# <span id="page-0-0"></span>**LoadRunner**

Analysis 用户指南 7.8 版

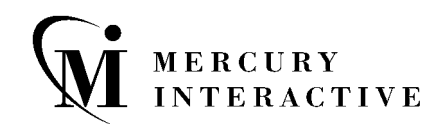

LoadRunner Analysis 用户指南, [7.8](#page-0-0) 版

本手册及附带的软件和其他文档受美国和国际版权法保护,并且只能依据附带的许可协议使用。软件功能及 Mercury Interactive Corporation 其他产品和服务的功能包含于以下一项或多项专利中:美国专利号 5,701,139、 5,657,438、 5,511,185、 5,870,559、 5,958,008、 5,974,572、 6,138,157、 6,144,962、 6,205,122、 6,237,006、 6,341,310、 6,360,332, 6,449,739、 6,470,383、 6,477,483、 6,560,564 和 6,564,342。以及待批准的其他专利。保留所有权利。

ActiveTest、ActiveTune、Astra、FastTrack、Global SiteReliance、LoadRunner、Mercury Interactive、 Mercury Interactive 徽标、 Open Test Architecture、 Optane、 POPs on Demand、 ProTune、 QuickTest、 RapidTest、 SiteReliance、 SiteRunner、 SiteScope、 SiteSeer、 TestCenter、 TestDirector、 TestSuite、 Topaz、 Topaz AIMS、 Topaz Business Process Monitor、 Topaz Client Monitor、 Topaz Console、Topaz Delta、Topaz Diagnostics、Topaz Global Monitor、Topaz Managed Services、Topaz Open DataSource、 Topaz Real User Monitor、 Topaz WeatherMap、 TurboLoad、 Twinlook、 Visual Testing、Visual Web Display、WebTest、WebTrace、WinRunner 和 XRunner 是 Mercury Interactive Corporation 或其完全控股的 Mercury Interactive (Israel) Ltd. 在美国和 / 或其他国家 (地区) 的商标或 注册商标。

所有其他的公司、品牌和产品名均为其各自所有者的注册商标或商标。 Mercury Interactive Corporation 对于商标所属权问题拒绝承担任何责任。

Mercury Interactive 上海代表处 地址:上海市南京西路 1266 号恒隆广场 35 层 3501 室 (200040) 电话:8621 - 62882525 传真:8621 - 62883030

© 1999 - 2003 Mercury Interactive Corporation 版权所有,保留所有权利。

如果您对此文档有任何意见或建议,请通过电子邮件发送至 documentation@merc-int.com。

LRANUG7.8SC/01

# 目录

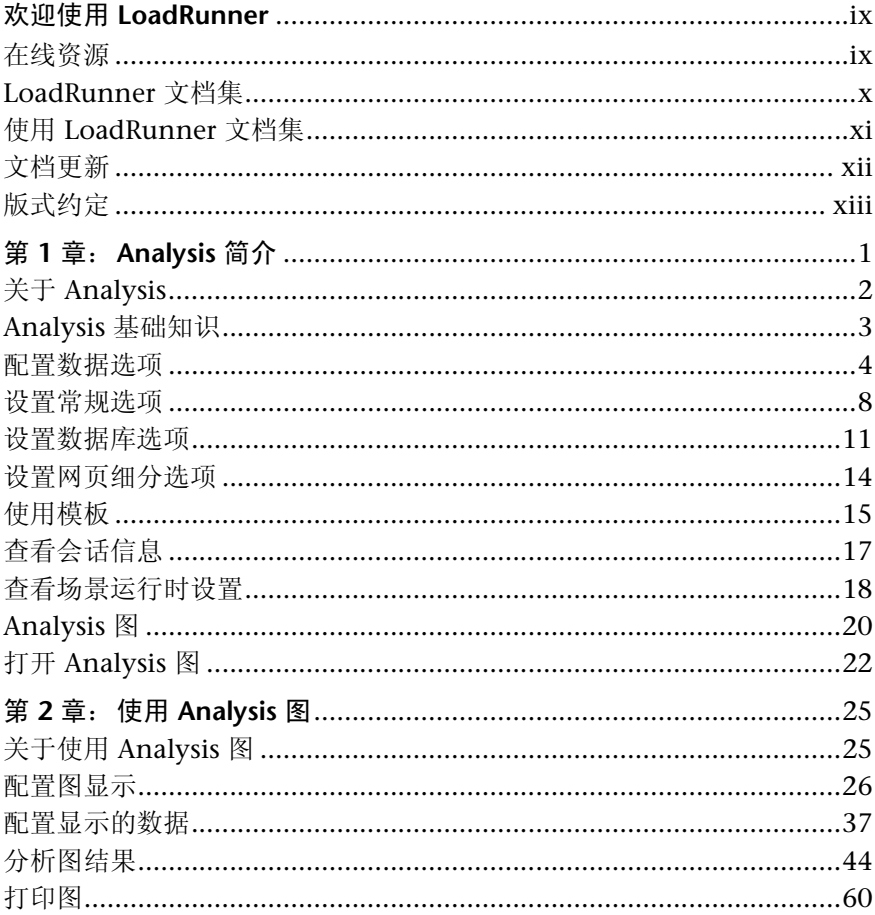

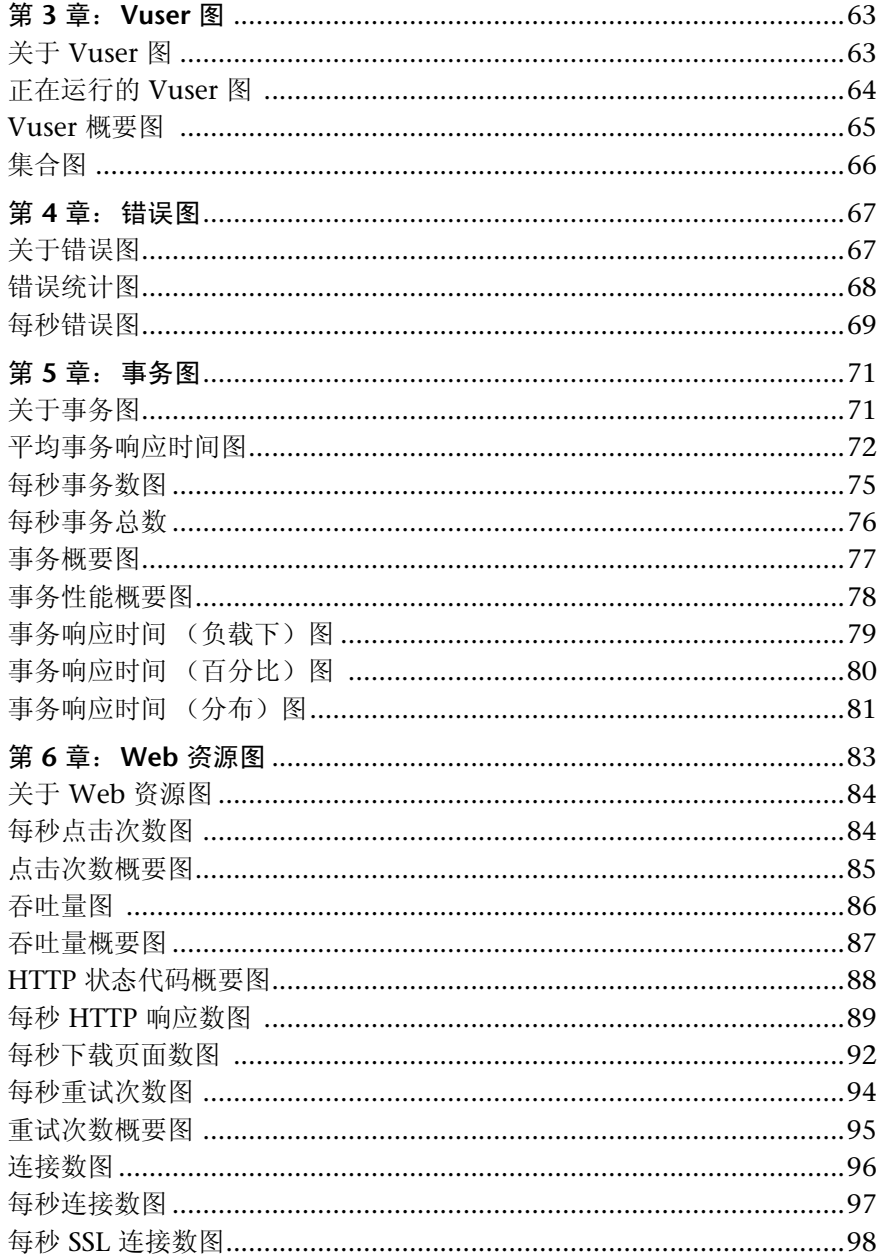

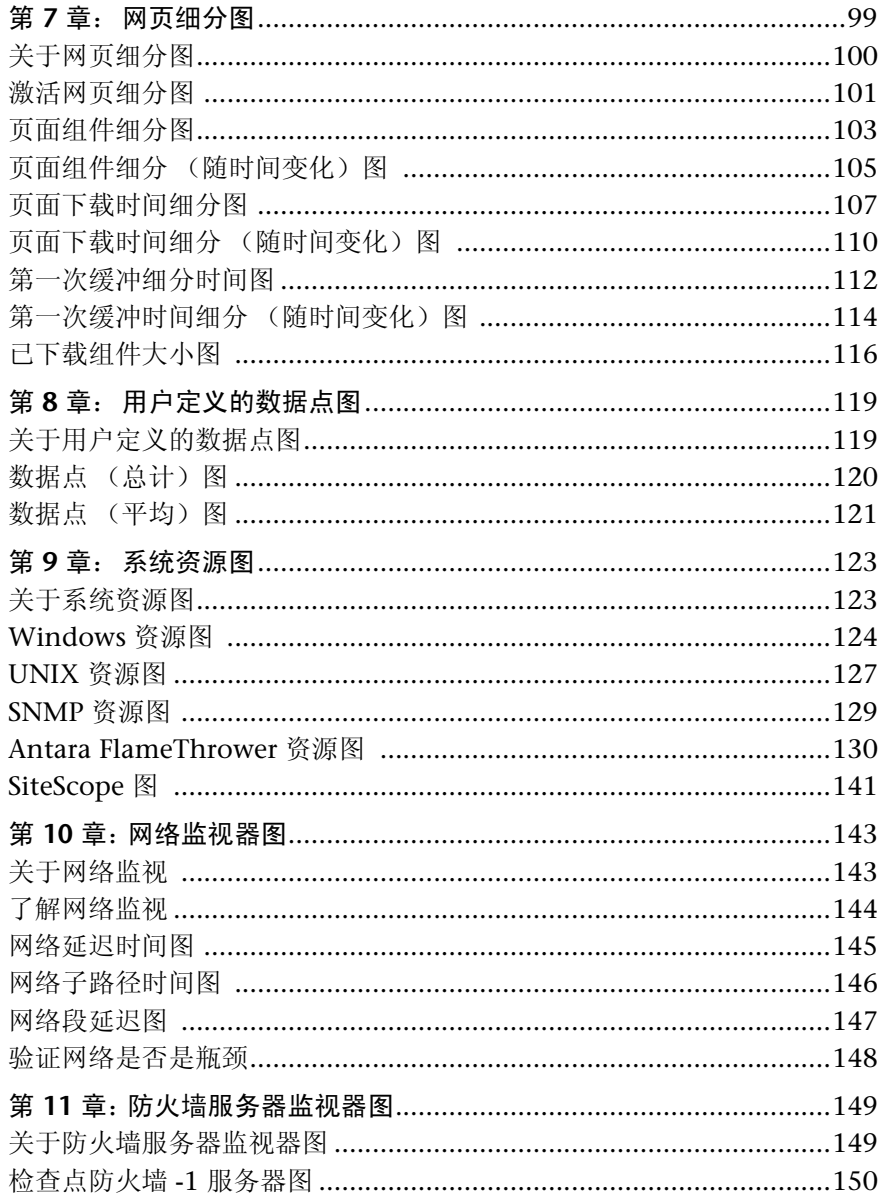

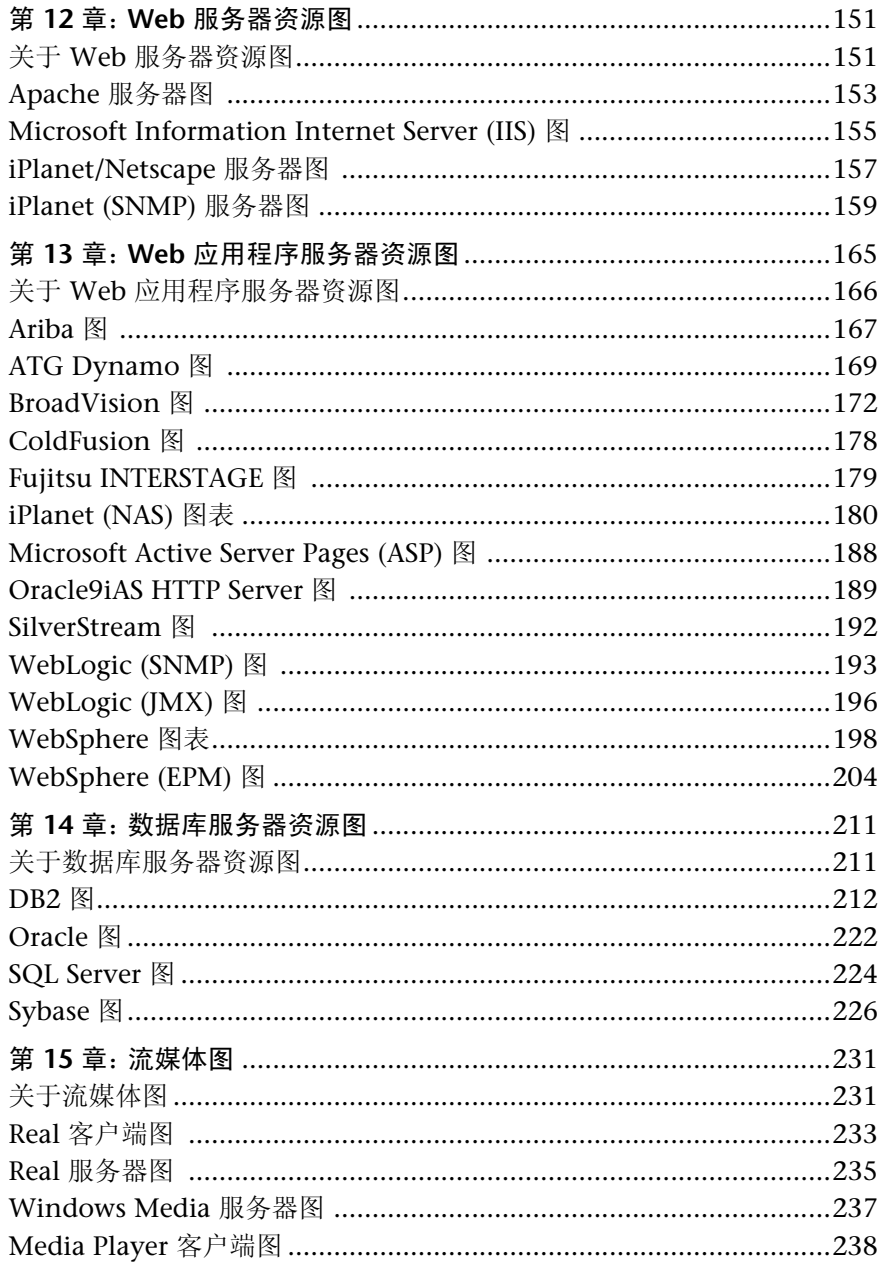

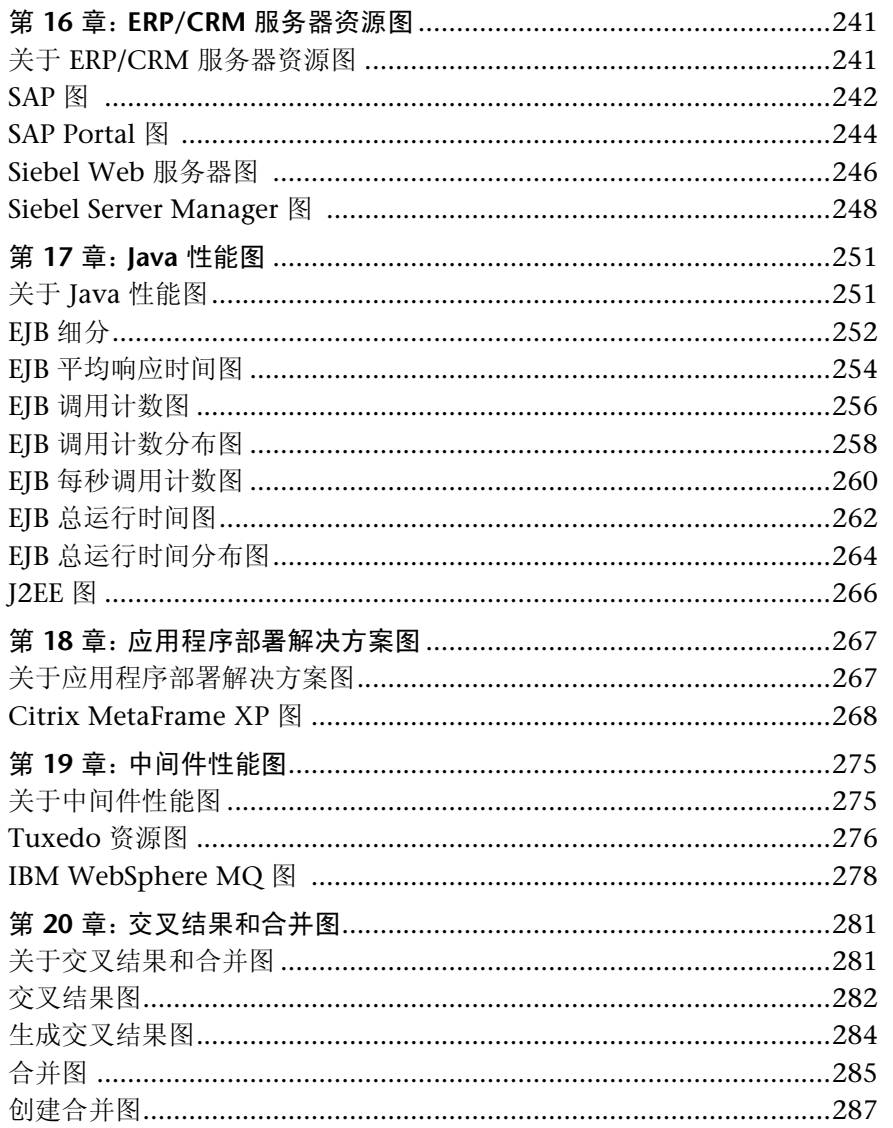

第

第

第

第

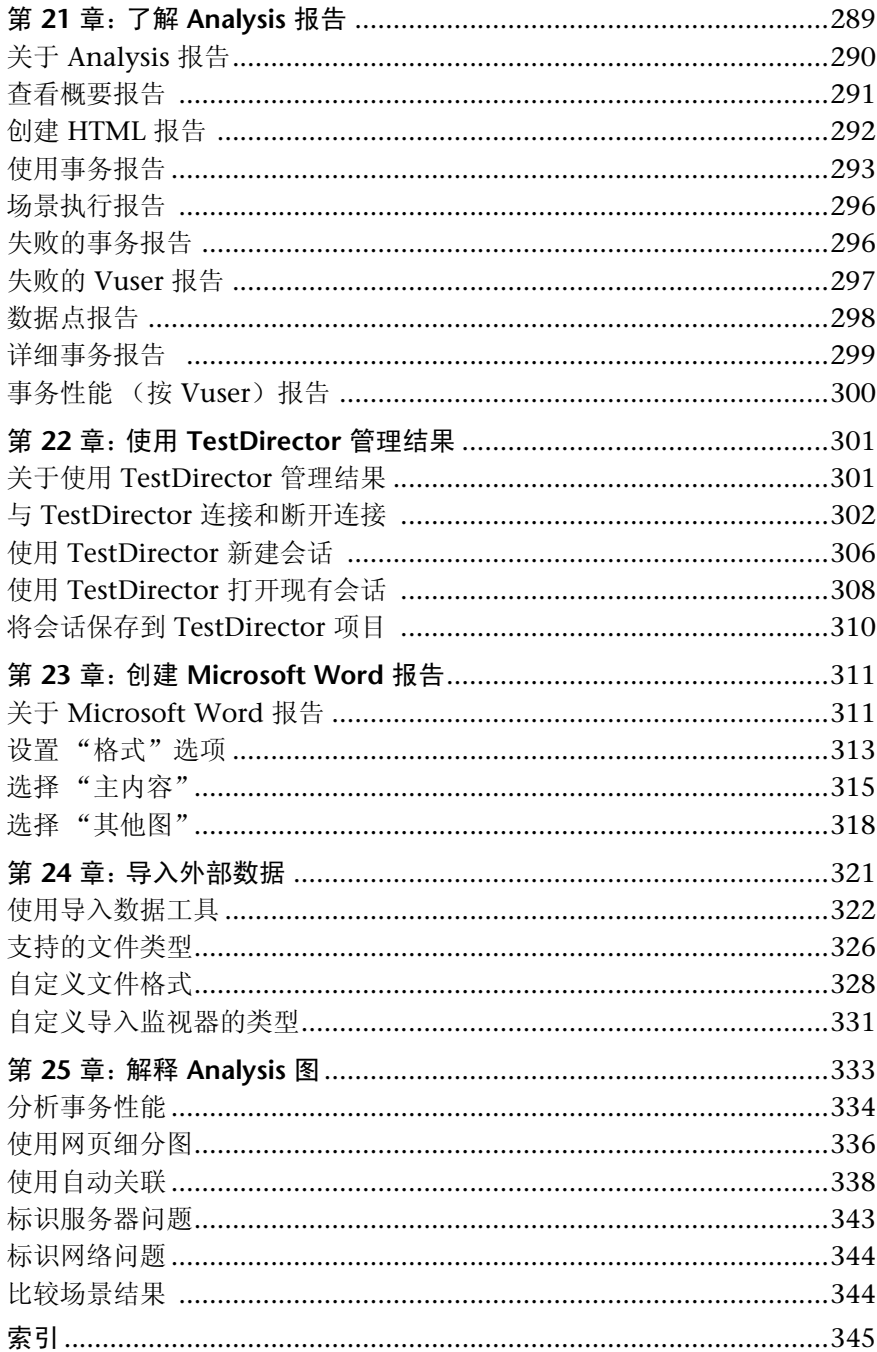

# <span id="page-8-0"></span>**欢迎使用 LoadRunner**

欢迎使用 LoadRunner, 它是 Mercury Interactive 用来测试应用程序性能的工 具。 LoadRunner 对整个应用程序进行压力测试,以隔离并标识潜在的客户端、 网络和服务器瓶颈。

LoadRunner 使您能够在可控制的峰值负载条件下测试系统。要生成负载, LoadRunner 运行分布在网络中的数千个虚拟用户。通过使用最少的硬件资源, 这些虚拟用户提供一致的、可重复并可度量的负载,像现实用户一样使用您的应 用程序。 LoadRunner 深入的报告和图提供评估应用程序性能所需的信息。

<span id="page-8-1"></span>在线资源

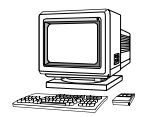

LoadRunner 包括下列在线工具:

自述文件提供有关 LoadRunner 的最新新闻和信息。

联机图书显示设置成 PDF 格式的整个文档。可以使用安装包中包括的 Adobe Acrobat Reader 来阅读和打印联机图书。检查 Mercury Interactive 的客户支持 网站是否有 LoadRunner 联机图书更新。

LoadRunner Function Reference 使您能够在线访问创建 Vuser 脚本时可以使用 的 LoadRunner 的所有函数,包括如何使用函数的示例。检查 Mercury Interactive [的客户支持网站](http://support.mercuryinteractive.com" target="_blank)是否有在线 《LoadRunner Function Reference》 更新。

LoadRunner 上下文相关帮助对使用 LoadRunner 中出现的问题提供即时答案。 它描述对话框,并介绍如何执行 LoadRunner 任务。要激活该帮助,请在窗口中 单击, 然后按 F1 键。检查 Mercury Interactive [的客户支持网站](http://support.mercuryinteractive.com" target="_blank)是否有 LoadRunner 帮助文件更新。

在线技术支持使用默认的 Web 浏览器打开 Mercury Interactive 的[客户支持网](http://support.mercuryinteractive.com" target="_blank) [站](http://support.mercuryinteractive.com" target="_blank)。该网站使您能够浏览知识库并添加自己的文章,张贴和搜索用户论坛,提交 支持请求以及下载修补程序和更新文档等。该网站的 URL 是 http://support.mercuryinteractive.com。

支持信息显示 Mercury Interactive 客户支持网站和主页的位置、发送信息请求 的电子邮件地址以及 Mercury Interactive 全球办事处的列表。

网上 Mercury Interactive 使用默认的 Web 浏览器打开 Mercury Interactive 的 [主页](http://www.mercuryinteractive.com" target="_blank) (http://www.mercuryinteractive.com)。该网站使您能够浏览知识库并添 加自己的文章,张贴和搜索用户论坛,提交支持请求以及下载修补程序和更新文 档等。

# <span id="page-9-0"></span>**LoadRunner 文档集**

LoadRunner 提供说明下列操作的一套文档:

- ➤ 安装 LoadRunner
- ➤ 创建 Vuser 脚本
- ➤ 使用 LoadRunner Controller
- ➤ 使用 LoadRunner Analysis

# <span id="page-10-0"></span>使用**=iç~ÇoìååÉê=**文档集

LoadRunner 文档集包括一份安装指南、一份 Controller 用户指南、一份 Analysis 用户指南和两份创建虚拟用户脚本的指南。

### 安装指南

有关安装 LoadRunner Analysis 7.8 的说明,请参阅 《LoadRunner Analysis 安 装指南》。

## **`çåíêçääÉê=**用户指南

LoadRunner 文档包包括一份 Controller 用户指南:

《LoadRunner Controller 用户指南》描述如何在 Windows 环境中使用 LoadRunner Controller 来创建和运行 LoadRunner 场景。 Vuser 可以在 UNIX 和 Windows 平台上运行。 Controller 用户指南概述 LoadRunner 测试流程。

## **^å~äóëáë=**用户指南

LoadRunner 文档包包括一份 Analysis 用户指南:

《LoadRunner Analysis 用户指南》描述如何在运行场景之后使用 LoadRunner Analysis 图和报告来分析系统性能。

## 创建**=sìëÉê=**脚本指南

LoadRunner 文档包有两份描述如何创建 Vuser 脚本的指南:

- ➤ 《创建 Vuser 脚本指南》描述如何创建各种类型的 Vuser 脚本。如有必要,可使 用在线 《LoadRunner Function Reference》和以下指南来补充该文档。
- ➤ 《WinRunner User's Guide》详细描述如何使用 WinRunner 来创建 GUI Vuser 脚本。得到的 Vuser 脚本在 Windows 平台上运行。《TSL Online Reference》 应该与该文档一起使用。

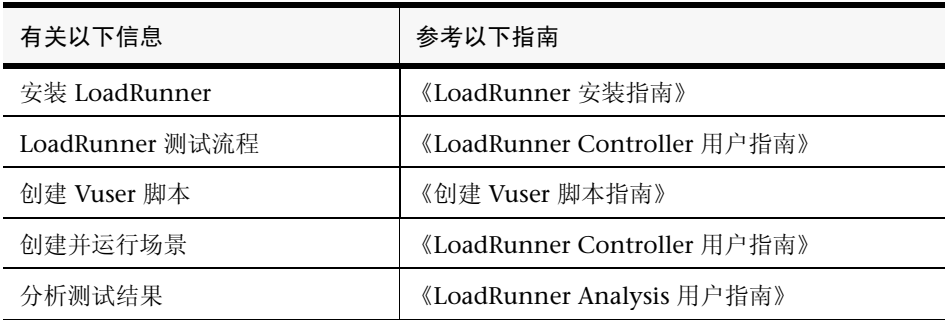

# <span id="page-11-0"></span>文档更新

Mercury Interactive 会继续使用新信息来更新其产品文档。可以从 Mercury Interactive 的[客户支持网站](http://support.mercuryinteractive.com" target="_blank) (http://support.mercuryinteractive.com) 上下载 该文档的最新版本。

### 下载更新文档:

- **=N** 在客户支持网站中,单击 "Documentation"链接。
- **=O** 选择产品名。注意,如果列表中没有显示 "< 产品名 >",则必须向客户配置文件 中添加产品名。单击 "My Account",更新您的配置文件。
- 3 单击"Retrieve"。将打开文档页,并列出当前版本和以前版本可用的全部文 档。如果最近更新了文档,则在文档名附近显示 "Updated"。
- **=Q** 单击文档链接以下载文档。

# <span id="page-12-0"></span>版式约定

本书使用下列版式约定:

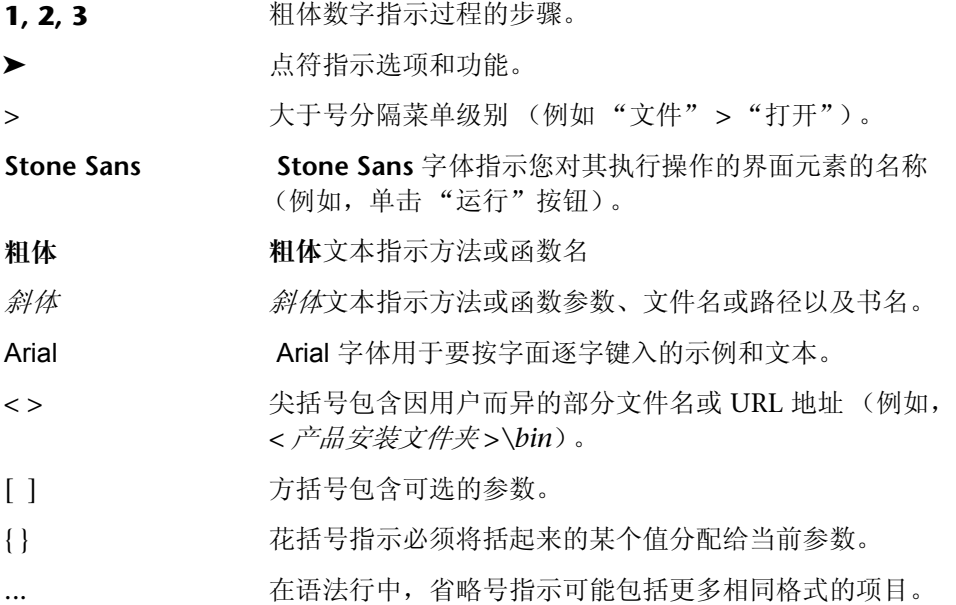

LoadRunner Analysis 用户指南

**N=**

# <span id="page-14-0"></span>**^å~äóëáë=**简介

LoadRunner Analysis 提供的图和报告可以帮助您分析系统的性能。这些图和报 告总结了场景的执行情况。

本章描述:

- ➤ [Analysis](#page-16-0) 基础知识
- ➤ [配置数据选项](#page-17-0)
- ➤ [设置常规选项](#page-21-0)
- ➤ [设置数据库选项](#page-24-0)
- ➤ [设置网页细分选项](#page-27-0)
- ➤ [使用模板](#page-28-0)
- ➤ [查看会话信息](#page-30-0)
- ➤ [查看场景运行时设置](#page-31-0)
- ➤ [Analysis](#page-33-0) 图
- ➤ 打开 [Analysis](#page-35-0) 图

# <span id="page-15-0"></span>关于 Analysis

在场景执行期间, Vuser 会在执行事务的同时生成结果数据。要在测试执行期间 监视场景性能,请使用 《LoadRunner Controller 用户指南》中所述的联机监视 工具。要查看测试执行之后的结果概要,可以使用下列一个或多个工具:

- ➤ "Vuser 日志文件"包含对每个 Vuser 运行的场景的完整跟踪。这些文件位于场 景结果目录中。(在以独立模式运行 Vuser 脚本时,这些文件放在 Vuser 脚本 目录中。)有关 Vuser 日志文件的详细信息,请参阅《创建 Vuser 脚本指南》。
- ➤ "Controller 输出"窗口显示有关场景运行的信息。如果场景运行失败,可以 在该窗口中查找调试信息。详细信息,请参阅 《LoadRunner Controller 用 户指南》。
- ➤ "Analysis 图"有助于确定系统性能并提供有关事务和 Vuser 的信息。通过合 并几个场景的结果或者将几个图合并成一个图,可以对多个图进行比较。
- ▶ "图数据"视图和 "原始数据"视图以电子表格格式显示用于生成图的实际数 据。可以将这些数据复制到外部电子表格应用程序,以进行进一步处理。
- ➤ "报告"实用程序允许您查看每个图的概要 HTML 报告或各种性能和活动报 告。可以将报告创建成 Microsoft Word 文档, 它会自动以图形或表格格式总 结和显示测试的重要数据。

本章提供了可以通过 Analysis 生成的图和报告的概述。

## <span id="page-16-0"></span>**^å~äóëáë=**基础知识

本部分描述基本概念,这些基本概念有助于您了解如何使用 Analysis。

### **创建 Analysis 会话**

在运行场景时,数据将存储在结果文件中,扩展名为 *.lrr*。 Analysis 是处理收集 的结果信息并生成图和报告的实用程序。

在使用 Analysis 实用程序时,可以在会话中进行工作。 Analysis 会话至少包含 一组场景结果(*lrr* 文件)。Analysis 将活动图的显示信息和布局设置存储在扩展 名为 .*lra* 的文件中。

### **启动** Analysis

可以通过作为一个独立应用程序或直接从 Controller 打开 Analysis。要将 Analysis 作为独立应用程序打开,请从 LoadRunner 程序组中选择"Analysis"。

要直接从 Controller 打开 Analysis, 请选择"结果" > "分析结果"。该选项仅 在运行场景之后可用。 Analysis 将从当前场景中获得最新的结果文件,然后使用 这些结果打开一个新会话。也可以通过选择"结果">"自动加载 Analysis"指 示 Controller 在其完成场景执行之后自动打开 Analysis。

新建会话时, Analysis 会提示您将场景结果文件 (.*lrr* 扩展名)包含在该会话 中。要打开现有 Analysis 会话,请指定一个 Analysis 会话文件 (.*lra* 扩展名)。

### 整理执行结果

在运行场景时,默认情况下所有 Vuser 信息将存储在每个 Vuser 主机的本地。场 景执行之后,这些结果会自动进行整理或合并,即将所有主机的结果传输到结果 目录中。通过在 Controller 窗口中选择"结果" > "自动整理结果", 并清除该 选项旁边的复选标记,可以禁用自动整理。要手动整理结果,请选择 "结果" > "整理结果"。如果这些结果还没有进行整理,在生成分析数据之前, Analysis 将对其进行整理。有关整理结果的详细信息,请参阅 《LoadRunner Controller 用户指南》。

### 查看概要数据

在结果超过 100 MB 的大场景中, Analysis 处理这些数据可能会花费很长时间。 在 LoadRunner 处理完整数据时,您可以查看这些数据的概要。

要查看概要数据,请选择"工具">"选项",然后选择"结果集合"选项卡。 如果希望 Analysis 在您查看概要数据的同时处理完整数据图,请选择 "在生成 完整数据时显示概要数据";或者,如果不希望 LoadRunner 处理完整 Analysis 数据,请选择"仅生成概要数据"。

在仅查看概要数据时,下列图不可用:

➤ 集合

- ➤ 数据点 (总计)
- ➤ 网页细分
- ➤ 网络监视器
- ➤ 错误

注意:在使用概要图时,某些字段不能进行筛选。

## <span id="page-17-0"></span>配置数据选项

可以配置 Analysis 以生成和显示概要数据或完整数据。在选择生成完整的 Analysis 数据时, Analysis 将聚合这些数据。聚合将使数据库减小并缩短大场景 中的处理时间。

还可以将 Analysis 配置为存储和显示场景整个持续时间内的数据, 或者仅显示指 定时间范围内的数据。这将使数据库减小,从而缩短处理时间。

使用 "选项"对话框中的 "结果集合"选项卡可以配置数据选项。

配置数据聚合:

**=N** 选择 "工具" > "选项",然后选择 "结果集合"选项卡。

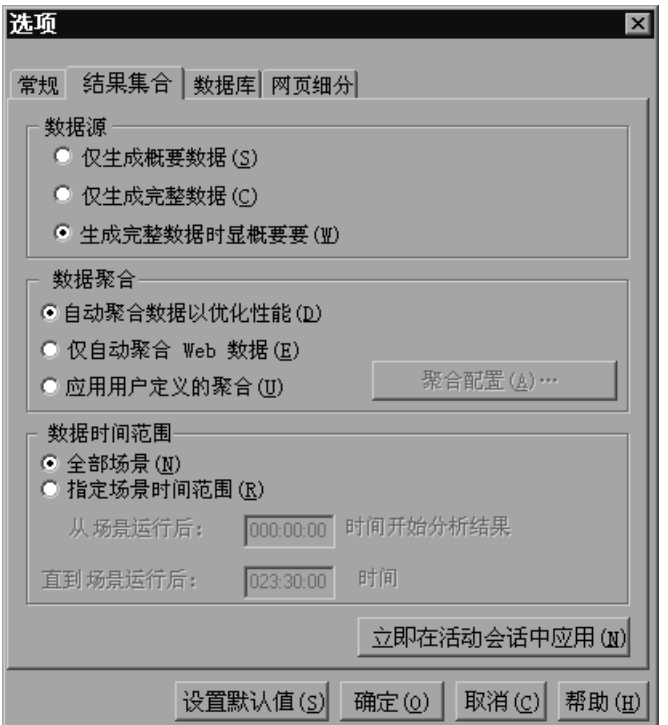

- **=O** 选择数据源、数据聚合和数据时间范围选项,如第 6 [页的 "了解 "选项"对话](#page-19-0) [框中的 "结果集合"选项卡"](#page-19-0)中所述。
- 3 要配置自定义聚合,请单击"聚合配置",然后设置选项,如第 8 页的"了解 ["数据聚合配置"对话框"](#page-21-1)中所述。

注意: 除了正在运行的 Vuser 图之外的所有图 (概要数据和完整数据 Analysis 模式)将受到时间范围设置的影响。

**=Q** 单击 "确定"。

要将这些更改应用到活动会话,请单击 "立即在活动会话中应用"。

### <span id="page-19-0"></span>了解 "选项"对话框中的 "结果集合"选项卡

在结果超过 100 MB 的大场景中, Analysis 处理这些数据可能需要几分钟。"选 项"对话框中的 "结果集合"选项卡允许您指示 LoadRunner 在您等待处理完 整数据时显示数据概要。

完整数据指已经过处理可以在 Analysis 工具内使用的结果数据。可以存储、筛选 和操纵这些图。概要数据指原始的、未处理的数据。概要图包含常规信息 (如事 务名和次数),而且只支持部分筛选选项。

如果选择生成完整数据, Analysis 将通过使用内置数据聚合公式或定义的聚合设 置来聚合生成的数据。为了使数据库减小和缩短在大场景中的处理时间,必须进 行数据聚合。

也可以指示 Analysis 显示场景整个持续时间内的数据, 或者仅显示指定时间范围 内的数据。

#### 数据源

仅生成概要数据 : 仅查看概要数据。如果选择该选项, Analysis 不会处理数 据以用于筛选和分组等高级用途。

仅生成完整数据 : 仅查看经过处理的完整数据。不显示概要数据。

生成完整数据时显示概要数据 : 在处理完整数据时,查看概要数据。处理完 成之后,查看完整数据。图下的条指示完整数据的生成进度。

#### 数据聚合

自动聚合数据以优化性能: 使用内置数据聚合公式聚合数据。

仅自动聚合**=tÉÄ=**数据 : 使用内置数据聚合公式仅聚合 Web 数据。

应用用户定义的聚合 : 使用定义的设置聚合数据。有关用户定义的聚合设置 的详细信息,请参阅第 7 页的"配置用户定义的数据聚合"。

聚合配置 : 打开 "数据聚合配置"对话框,可以在其中定义自定义聚合设置。

数据时间范围

所有场景 : 显示场景整个持续时间内的数据。

指定场景时间范围 : 仅显示场景指定时间范围内的数据。

从场景运行后**=u=**时间开始分析结果 : 输入要使用的场景已用时间 (以 "时 : 分:秒"的格式), 在此时间之后 Analysis 开始显示数据。

直到场景运行后**=u=**时间 : 输入希望 Analysis 在场景中停止显示数据的时间 点(以"时:分:秒"的格式)。

立即在活动会话中应用 : 将 "结果集合"选项卡中的设置应用到当前会话中。

### <span id="page-20-0"></span>配置用户定义的数据聚合

#### 配置用户定义的聚合设置:

- **=N** 选择 "工具" > "选项",然后选择 "结果集合"选项卡。
- **=O** 单击 "聚合配置"。将打开 "数据聚合配置"对话框。

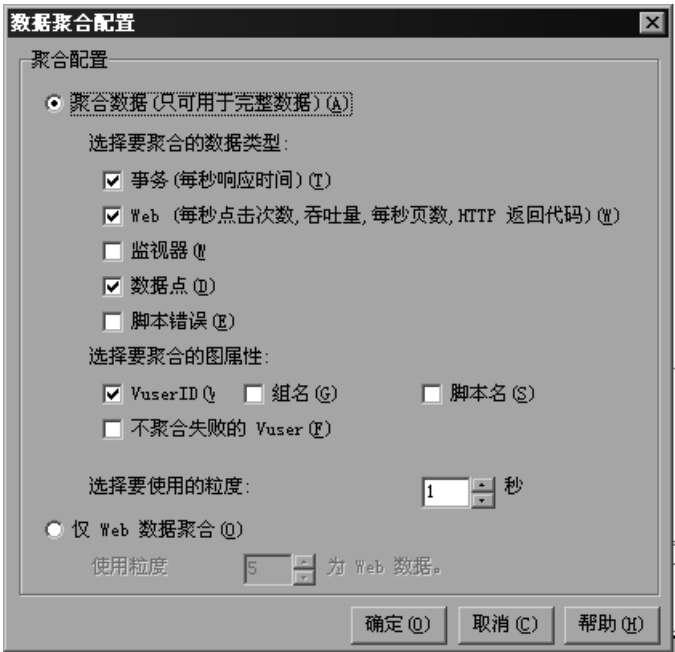

**3** 自定义数据聚合和粒度设置,如第 8 [页的 "了解 "数据聚合配置"对话框"中](#page-21-1) 所述。

注意:您将无法在选择要聚合的图属性上进行向下搜索。

<span id="page-21-1"></span>**=Q** 单击 "确定"。

#### 了解 "数据聚合配置"对话框

可以使用 "数据聚合配置"对话框来定义自定义聚合和粒度设置。

聚合数据: 指定要聚合的数据, 以便使数据库减小。

选择要聚合的数据类型:指定要聚合其数据的图的类型。

选择要聚合的图属性:指定要聚合的图属性 (Vuser ID、组名和脚本名)。如 果不希望聚合失败的 Vuser 数据, 请选择"不聚合失败的 Vuser"。

选择要使用的粒度:**u=**秒:指定数据的自定义粒度。要使数据库减小,请增加 粒度。要重点关注更详细的结果,请减少粒度。注意,最小粒度是 1 秒。

为**=tÉÄ=**数据使用**=u=**秒的粒度:指定 Web 数据的自定义粒度。默认情况下, Analysis 每 5 秒总结一次 Web 度量。要使数据库减小,请增加粒度。要重点关 注更详细的结果,请减少粒度。

### <span id="page-21-0"></span>设置常规选项

可以配置下列常规选项:

- ➤ 日期存储和显示格式
- ➤ 文件浏览器目录位置
- ➤ 临时文件位置
- ➤ 概要报告事务报告

使用 "选项"对话框中的 "常规"选项卡可以设置常规选项。

配置常规选项:

**=N** 选择 "工具" > "选项"。将打开 "选项"对话框,显示 "常规"选项卡。

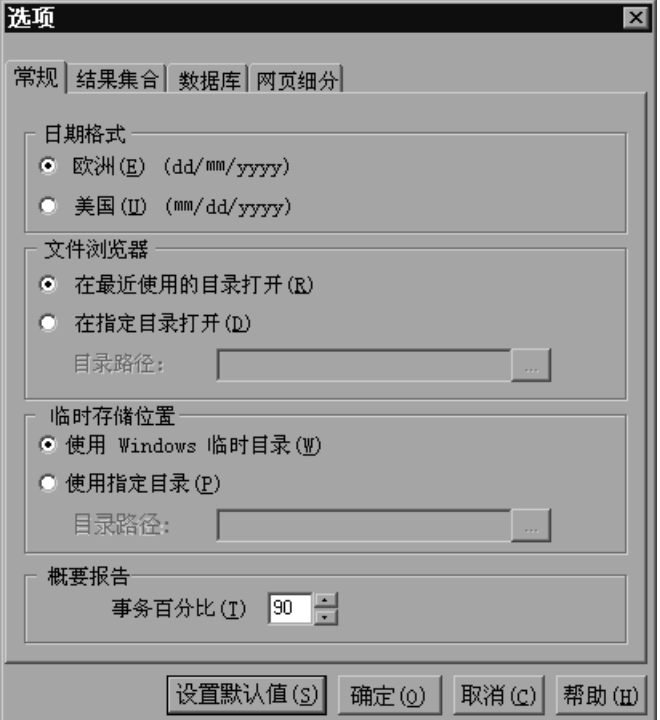

- **=O** 设置常规选项,如第 10 [页的 "了解 "选项"对话框中的 "常规"选项卡"](#page-23-0)中 所述。
- **=P** 单击 "确定"。

#### <span id="page-23-0"></span>了解 "选项"对话框中的 "常规"选项卡

可以使用 "选项"对话框中的 "常规"选项卡设置下列选项:

日期格式:选择存储和显示的日期格式。

欧洲:显示欧洲日期格式。

美国:显示美国日期格式。

文件浏览器:选择希望文件浏览器打开的目录位置。

打开最近使用的目录:在上次使用的目录位置打开文件浏览器。

在指定目录打开:在指定目录打开文件浏览器。

目录路径:输入希望文件浏览器打开的目录位置。

临时存储位置:选择要存储临时文件的目录位置。

使用**=táåÇçïë=**临时目录:在 Windows 临时目录中保存临时文件。

使用指定目录:在指定目录中保存临时文件。

目录路径:输入要保存临时文件的目录位置。

概要报告:设置其响应时间显示在概要报告中的事务百分比。

事务百分比:概要报告包含一个百分比列,显示 90% 的事务的响应时间 (90% 的事务在这段时间内进行)。要更改默认的 90% 百分比数值, 请在"事 务百分比"框中输入一个新数字。由于这是应用程序级设置,所以列名仅在下 次调用 Analysis 时更改为新的百分比数字 (例如,更改为"80% 百分比")。

# <span id="page-24-0"></span>设置数据库选项

可以选择要存储 Analysis 会话结果数据的数据库, 并且可以修复和压缩 Analysis 结果以及优化可能已经变零碎的数据库。

默认情况下, LoadRunner 将 Analysis 结果数据存储在 Access 2000 数据库中。 如果 Analysis 结果数据超过 2 GB, 建议您将它存储在 SQL Server 或 MSDE 计 算机上。

### 配置数据库格式选项

1 选择"工具">"选项",然后选择"数据库"选项卡。

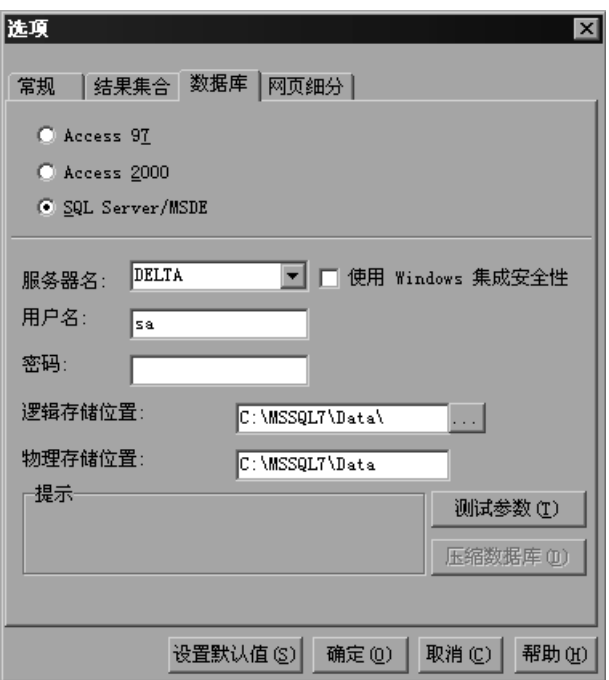

- 2 选择数据库格式选项, 如第 12 页的"了解"选项"对话框中的"数据库"选项 卡"中所述。
- 3 要验证计算机上的 "列表分隔符"注册表选项与数据库计算机上的相同,请单击 "测试参数"。
- 4 要修复和压缩可能已经变零碎的结果,并且防止使用过多的磁盘空间,请单击 "压缩数据库"。

注意: 长场景 (持续时间达两个小时或更多) 将需要更多时间进行压缩。

### <span id="page-25-0"></span>了解"选项"对话框中的"数据库"选项卡

"选项"对话框中的"数据库"选项卡允许您指定存储 Analysis 会话结果数据的 数据库。默认情况下, LoadRunner 将 Analysis 结果数据存储在 Access 97 数据 库中。如果 Analysis 结果数据超过 2 GB, 建议您将它存储在 SQL Server 或 MSDE 计算机上。

- > Access 97: 以 Access 97 数据库格式保存 Analysis 结果数据。
- ▶ Access 2000: 以 Access 2000 数据库格式保存 Analysis 结果数据。
- ▶ SQL Server/MSDE: 指示 LoadRunner 将 Analysis 结果数据保存在 SQL Server 或 MSDE 计算机上。

注意: 可以从产品安装光盘上的 add-ins 目录访问 MSDE 安装。

服务器名: 选择或输入运行 SQL Server 或 MSDE 的计算机的名称。

使用 Windows 集成安全性: 允许您使用 Windows 登录, 而不用指定用户名和 密码。默认情况下, SQL Server 使用用户名"sa", 没有密码。

用户名: 输入 master 数据库的用户名。

密码: 输入 master 数据库的密码。

逻辑存储位置:输入要在其中存储永久和临时数据库文件的 SQL Server/MSDE 计算机上的共享目录。例如,如果 SQL Server 的名称是 fly, 则输入 \\fly\<Analysis 数据库 >\。

存储在 SQL Server/MSDE 计算机上的 Analysis 结果仅可以在计算机的本地 LAN 上进行查看。

物理存储位置:输入与逻辑存储位置对应的 SQL Server/MSDE 计算机上的真实 驱动器和目录路径。例如,如果 Analysis 数据库映射到名为 *fly* 的 SQL Server, 并且 *fly* 映射到驱动器 D, 则输入 D:\<Analysis 数据库 >。

如果 SQL Server/MSDE 和 Analysis 位于同一台计算机上,则逻辑存储位置和物 理存储位置是相同的。

测试参数 (用于 Access): 允许您连接到 Access 数据库并验证计算机上的"列 表分隔符"注册表选项与该数据库计算机上的相同。

测试参数 (用于 SQL Server/MSDE): 允许您连接到 SQL Server/MSDE 计算 机,并查看指定的共享目录是否位于服务器上以及在该共享服务器目录上是否有 写入权限。如果有, Analysis 会将共享的服务器目录与物理服务器目录同步。

压缩数据库:在配置和设置 Analysis 会话时,包含结果的数据库可能变得零碎。 因此,它将使用过多的磁盘空间。通过 "压缩数据库"按钮可以修复和压缩这些 结果并且优化 Access 数据库。

注意:如果将 Analysis 结果数据存储在 SQL Server/MSDE 计算机上,必须选择 "文件" > "另存为", 以便保存 Analysis 会话。要删除 Analysis 会话, 必须选 择 "文件" > "删除当前会话"。

要打开存储在 SQL Server/MSDE 计算机上的会话,该计算机必须正在运行并且 定义的目录必须作为共享目录存在。

# <span id="page-27-0"></span>设置网页细分选项

可以选择如何聚合包含动态信息 (如会话 ID) 的 URL 的显示。可以单独显示这 些 URL, 也可以将它们统一并显示为一条带有合并数据点的线。

使用 "选项"对话框中的 "网页细分"选项卡可以设置网页细分选项。

设置带有动态数据的 URL 的显示:

**=N** 选择 "工具" > "选项",然后选择 "网页细分"选项卡。

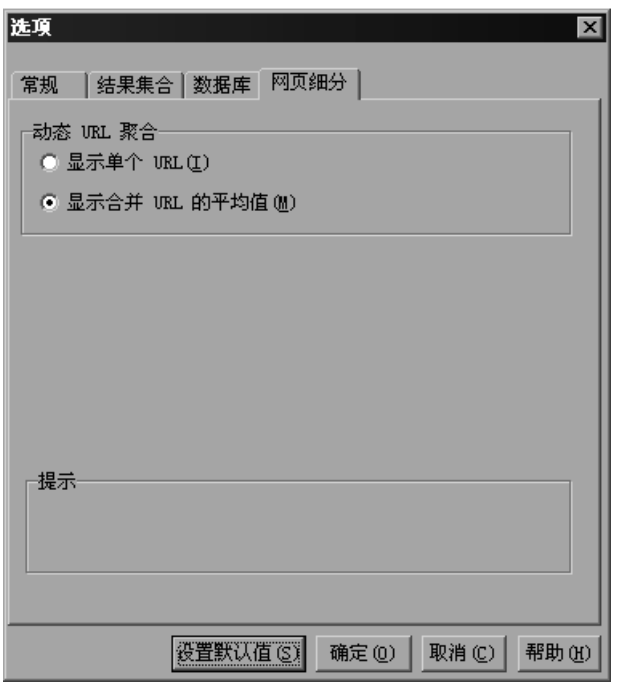

- **=O** 选择下列 URL 聚合选项之一:
	- ▶ 显示单个 URL: 单独显示每个 URL。
	- ▶ 显示合并 URL 的平均值: 将来自同一脚本步骤的 URL 合并成一个 URL, 然 后使用合并 (平均)数据点显示它。
- **=P** 单击 "确定"。

# <span id="page-28-0"></span>使用模板

通过模板可以保存当前的筛选器和显示选项,并用于其他会话。

使用 "模板"对话框可以保存、应用和编辑模板。其标题根据正在执行的操作而 进行更改。

#### 使用模板:

- **=N** 选择下列选项之一:
	- ➤ "工具" > "模板" > "另存为模板"。
	- ➤ "工具" > "模板" > "应用 / 编辑模板"。

将打开 "模板"对话框。

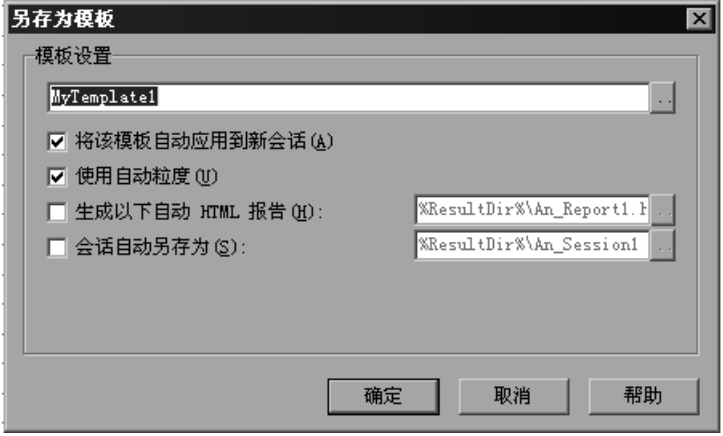

2 输入模板选项, 如第 16 页的"了解"模板"对话框"中所述。 **=P** 单击 "确定"。

### <span id="page-29-0"></span>了解 "模板"对话框

通过 "模板"对话框可以执行下列操作:

- ➤ 保存筛选器和显示选项,以用于其他 Analysis 会话。
- ➤ 将保存的模板应用到当前 Analysis 会话中。

➤ 编辑已保存模板的设置。

模板设置: 输入要创建、使用或编辑的模板的名称, 或者单击"浏览"选择一个 模板。

将该模板自动应用到新会话:将模板应用到打开的任何新会话中。

使用自动粒度: 将默认的 Analysis 粒度 (1 秒)应用到模板中。有关设置 Analysis 粒度的信息,请参阅第 48 [页的 "更改数据粒度"。](#page-61-0)

生成以下自动 HTML 报告: 使用模板生成 HTML 报告。指定或选择一个报告 名。有关生成 HTML 报告的信息, 请参阅第 292 页的"创建 HTML 报告"。

会话自动另存为:使用指定的模板自动保存会话。指定或选择一个文件名。

# <span id="page-30-0"></span>查看会话信息

可以在 "会话信息"对话框中查看当前 Analysis 会话的属性。 选择 "文件" > "会话信息"。将打开 "会话信息"对话框。

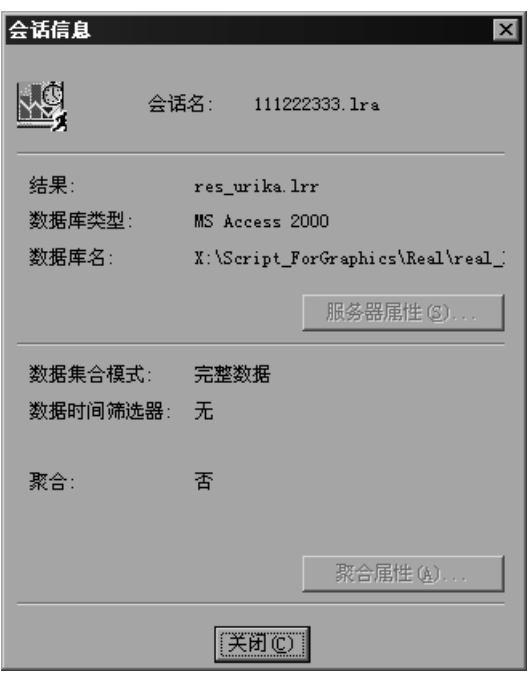

了解 "会话信息"对话框

通过 "会话信息"对话框可以查看当前 Analysis 会话的属性。

会话名:显示当前会话的名称。

结果: 显示 LoadRunner 结果文件的名称。

数据库类型:显示用于存储场景数据的数据库类型。

数据库名: 显示数据库的名称和目录路径。

服务器属性:显示 SQL Server 和 MSDE 数据库的属性。

数据集合模式: 指出会话显示完整数据还是概要数据。

数据时间筛选器: 指出是否已将时间筛选器应用到会话中。

聚合:指出是否已经聚合会话数据。

**tÉÄ=**粒度:显示会话中使用的 Web 粒度。

聚合属性:显示所聚合数据的类型、聚合条件以及所聚合数据的时间粒度。

## <span id="page-31-0"></span>查看场景运行时设置

在 "场景运行时设置"对话框中,可以查看有关每个场景中运行的 Vuser 组和脚 本的信息,以及场景中每个脚本的运行时设置。

注意: 运行时设置允许您自定义执行 Vuser 脚本的方式。在运行场景之前,可以 从 Controller 或 VuGen 配置运行时设置。有关配置运行时设置的信息,请参阅 《创建 Vuser 脚本指南》。

È

选择 "文件" > "场景运行时设置",或者单击工具栏上的 "运行时设置"。

将打开 "场景运行时设置"对话框,显示每个场景的 Vuser 组、脚本和计划信 息。对于场景中的每个脚本,可以查看场景执行之前在 Controller 或 VuGen 中 配置的运行时设置。

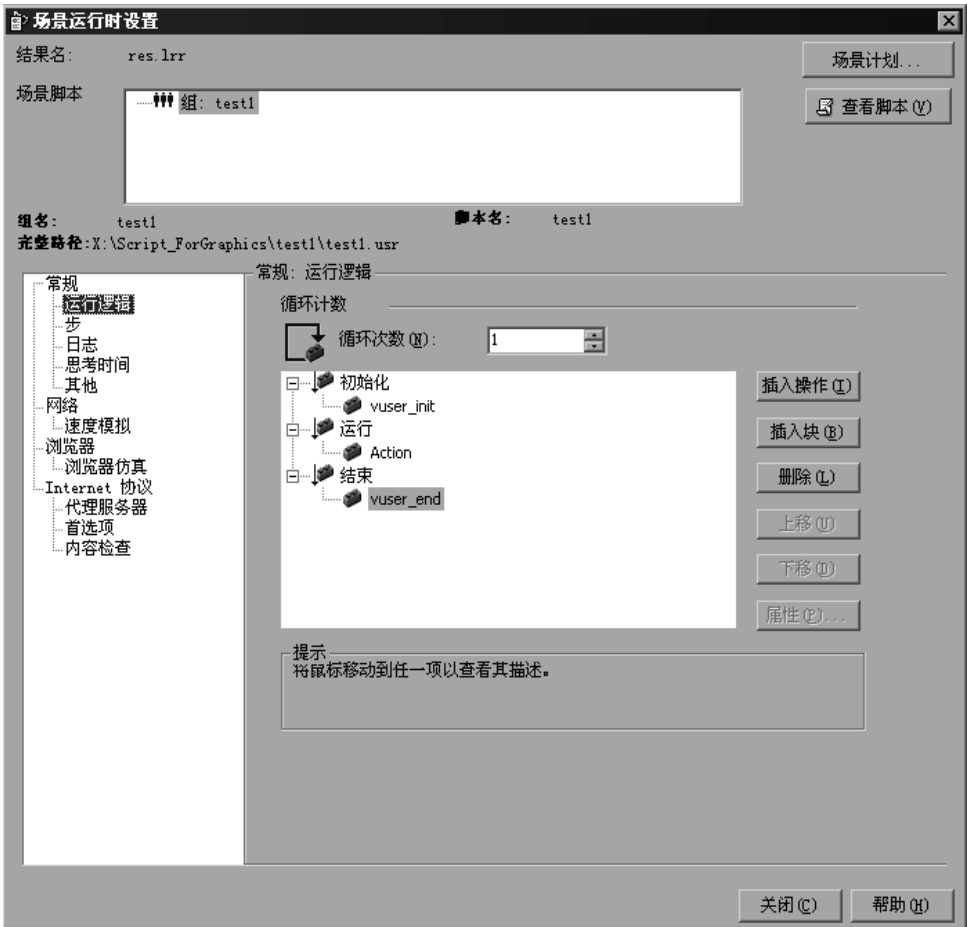

#### 了解 "场景运行时设置"对话框

通过 "场景运行时设置"对话框可以查看有关已执行的场景的信息, 以及场景 中每个脚本的运行时设置。

场景脚本:显示每个已执行场景的结果集,以及在场景中运行的 Vuser 组和脚本。

场景计划:显示选定场景面向目标的或手动场景计划信息。

组名称:显示选定脚本所属的组的名称。

脚本名: 显示选定脚本的名称。

完整路径:显示脚本的完整目录路径。

查看脚本:打开虚拟用户生成器,以便编辑脚本。有关编辑脚本的详细信息,请 参阅 《创建 Vuser 脚本指南》。

# <span id="page-33-0"></span>**^å~äóëáë=**图

Analysis 图分为下列类别:

- ➤ [Vuser](#page-76-2) 图 提供有关 Vuser 状态和其他 Vuser 统计的信息。详细信息, 请参阅第3章 "[Vuser](#page-76-2) 图"。
- ➤ [错误图](#page-80-2)

提供有关在执行场景步骤期间发生的错误的信息。详细信息,请参阅第 [4](#page-80-2) 章 ["错误图"。](#page-80-2)

- ➤ [事务图](#page-84-2) 提供有关事务性能和响应时间的信息。详细信息,请参阅第 5 [章 "事务图"。](#page-84-2)
- ➤ Web [资源图](#page-96-1) 提供有关 Web Vuser 的吞吐量、每秒点击次数、每秒 HTTP 响应、每秒重试 次数和每秒下载页数的信息。详细信息, 请参阅第6章 "Web [资源图"。](#page-96-1)
- ➤ [网页细分图](#page-112-1) 提供有关每个网页组件的大小和下载时间的信息。详细信息,请参阅第 [7](#page-112-1) 章 ["网页细分图"。](#page-112-1)

➤ [用户定义的数据点图](#page-132-2) 提供有关由联机监视器收集的自定义数据点的信息。详细信息,请参阅第 [8](#page-132-2)  [章 "用户定义的数据点图"。](#page-132-2)

- ➤ [系统资源图](#page-136-2) 提供与使用联机监视器在场景运行期间所监视的系统资源相关的统计信息。该 类别还包括 SNMP 监视的图。详细信息,请参阅第 9 [章 "系统资源图"。](#page-136-2)
- ➤ [网络监视器图](#page-156-2) 提供有关网络延迟的信息。详细信息,请参阅第 10 [章 "网络监视器图"。](#page-156-2)
- ➤ [防火墙服务器监视器图](#page-162-2) 提供有关防火墙服务器资源使用率的信息。详细信息,请参阅第 11 [章 "防火](#page-162-2) [墙服务器监视器图"。](#page-162-2)
- ➤ Web [服务器资源图](#page-164-2) 提供有关 Apache、iPlanet/Netscap、iPlanet(SNMP) 和 MS IIS Web 服务器 的资源使用率的信息。详细信息,请参阅第 12 章 "Web [服务器资源图"。](#page-164-2)
- ▶ Web [应用程序服务器资源图](#page-178-1) 提供有关各种 Web 应用程序服务器的资源使用率的信息。详细信息,请参阅 第 13 章 "Web [应用程序服务器资源图"。](#page-178-1)
- ➤ [数据库服务器资源图](#page-224-2) 提供有关数据库资源的信息。详细信息,请参阅第 14 [章 "数据库服务器资](#page-224-2) [源图"。](#page-224-2)
- ➤ [流媒体图](#page-244-2) 提供有关流媒体的资源使用率的信息。详细信息,请参阅第 15 [章"流媒体图"。](#page-244-2)
- ➤ ERP/CRM [服务器资源图](#page-254-2) 提供有关 ERP/CRM 服务器资源使用率的信息。详细信息,请参阅第 [16](#page-254-2) 章 "ERP/CRM [服务器资源图"。](#page-254-2)
- ➤ Java [性能图](#page-264-2) 提供有关基于 Java 的应用程序的资源使用率的信息。详细信息,请参阅第 [17](#page-264-2)  章 "Java [性能图"。](#page-264-2)
- ➤ [应用程序部署解决方案图](#page-280-2) 提供有关 Citrix MetaFrame 及 1.8 服务器的资源使用率的信息。详细信息, 请参阅第 18 [章 "应用程序部署解决方案图"。](#page-280-2)
- ➤ [中间件性能图](#page-288-2) 提供有关 Tuxedo 和 IBM WebSphere MQ 服务器的资源使用率的信息。详细 信息,请参阅第 19 [章 "中间件性能图"。](#page-288-2)

# <span id="page-35-0"></span>打开 Analysis 图

默认情况下, LoadRunner 在图树视图中仅显示概要报告。使用"打开新图"对 话框可以向图树视图中添加图。

打开新图:

**=N** 选择 "图"> "添加图",或者在图树视图中单击"< 新图 >"。将打开 "打开新 图"对话框。

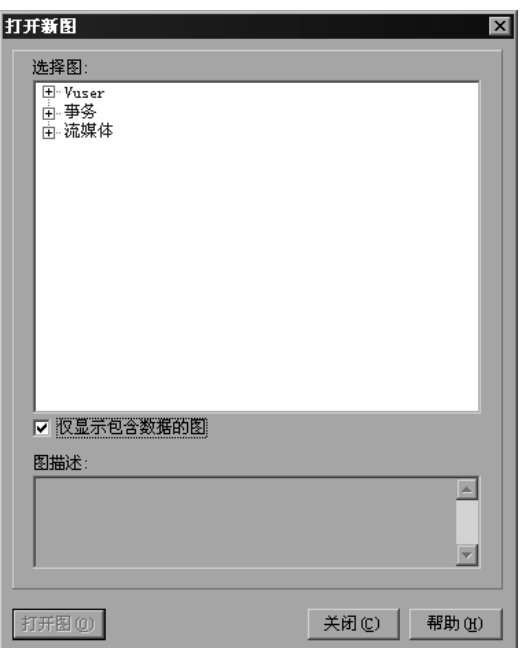

默认情况下,仅列出包含数据的图。要查看 LoadRunner Analysis 图的完整列 表,请清除 "仅显示包含数据的图"。

- **=O** 展开图树并选择一个图。可以在 "图描述"框中查看该图的描述。
- 3 单击"打开图"。 Analysis 将生成选定的图并将其添加到图树视图中。该图显示 在 Analysis 的右侧窗格中。

要在 Analysis 的右侧窗格中显示现有图,请在图树视图中选择该图。
# 了解 "打开新图"对话框

通过 "打开新图"对话框可以打开新图并查看其描述。

选择图:单击每个类别左侧的 "+"号以展开树视图。选择图。

默认情况下,仅列出包含数据的图。

注意:一次仅可以打开一个图。

仅显示包含数据的图:默认情况下,仅列出包含数据的图。要查看 LoadRunner Analysis 图的完整列表,请清除该选项。

图描述:显示选定图的描述。

打开图:打开选定的图并将它显示在图树视图中。

LoadRunner Analysis 用户指南

**O=**

# **使用 Analysis 图**

通过 Analysis 包括的实用程序,可以管理图数据,从而高效地查看显示的数据。 本章描述:

- ➤ [配置图显示](#page-39-0)
- ➤ [配置显示的数据](#page-50-0)
- ➤ [分析图结果](#page-57-0)
- ➤ [打印图](#page-73-0)

# 关于使用 Analysis 图

通过 Analysis 提供的许多实用程序,可以自定义会话中的图,以最有效方式查看 显示的数据。

您可以配置显示选项和数据设置,并操纵图以供使用。例如,可以放大图的各个 部分,添加注释、筛选器和组,对图数据排序并查看趋势和关联。

# <span id="page-39-0"></span>配置图显示

可以执行下列任一操作来配置图显示:

- ➤ [放大部分图](#page-39-1)
- ➤ [配置显示选项](#page-40-0)
- ➤ [添加注释和箭头](#page-45-0)
- ➤ [查看图例](#page-47-0)
- ➤ [配置度量选项](#page-48-0)
- ➤ [配置列](#page-49-0)

# <span id="page-39-1"></span>放大部分图

图初始显示的数据表示场景的整个持续时间。可以放大图的任何部分,以放大场 景运行的特定期间。例如,如果场景运行了十分钟,则可以放大并将焦点集中到 第二分钟和第五分钟之间发生的场景事件。

# 放大图的一部分:

- **=N** 在图内单击。
- **=O** 将鼠标指针移动到要放大部分的开头,但不要越过图边线。
- 3 按住鼠标左按钮, 围绕要放大的部分划一个框。
- **=Q** 释放鼠标左按钮。该部分被放大。
- 5 要恢复原来的视图, 请右键单击菜单, 然后选择 "清除显示选项"。

# <span id="page-40-0"></span>配置显示选项

可以配置下列图显示选项:

基本:允许您选择图类型和时间设置。

高级:允许您修改每个图的比例和格式。

# 配置基本显示选项

基本显示选项允许您选择要显示的图类型:折线图、点状图、条形图或饼形图。 不是所有选项都可应用于所有图。

另外,可以指示是否采用三维外观显示图,并指定三维图的百分比。该百分比指 示条形图、网格图或饼形图的粗细。

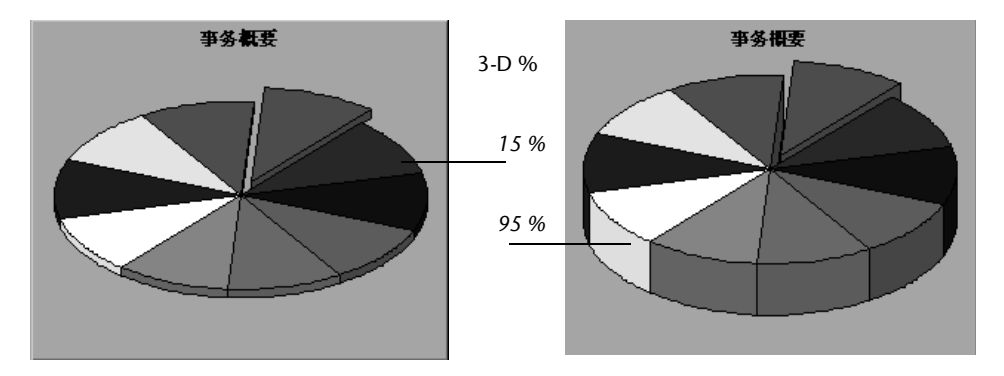

基本显示选项还允许您指示如何绘制基于时间的结果:相对于场景的开始时间 (默认值),或者基于计算机系统时钟的绝对时间。

# 配置图显示选项:

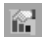

1 选择"视图">"显示选项"或单击"显示选项"。将打开"显示选项"对话框。

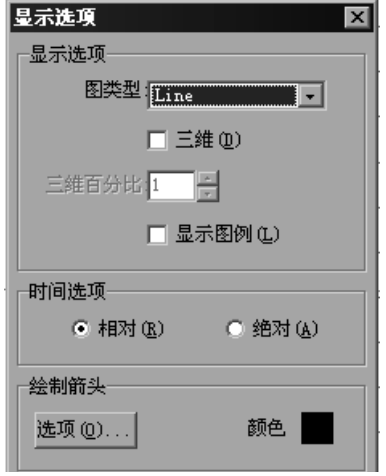

- **=O** 设置显示选项和时间选项,[如了解 "显示选项"对话框中](#page-42-0)所述。
- 3 要设置高级选项,请单击"高级"。关于高级选项的详细信息,请参阅第 [30](#page-43-0) 页 [的 "配置高级图显示选项"](#page-43-0)。
- **=Q** 单击 "关闭"。

#### <span id="page-42-0"></span>了解 "显示选项"对话框

"显示选项"对话框允许您指定图的显示选项和时间选项,并访问高级显示 选项。

显示选项

图类型:选择图类型:条形图、折线图、点状图或饼形图。

**P=**维:选择该复选框可以启用图的 3 维显示。

**Pa=B**:指定图线条的 3 维百分比。

显示图例:选择该复选框可以在图底部显示图例。

时间选项:选择图在 X 轴上显示场景已用时间的方式:

相对:相对于场景的开始时间

绝对:计算机系统时钟的绝对时间

高级: 打开"编辑 MainChart"对话框, 在其中可以配置图的外观及其标题和 数据格式。

# 配置高级图显示选项

高级选项允许配置图的外观及其标题和数据格式。

# 配置高级图显示选项:

<span id="page-43-0"></span> $\overline{\textbf{f}^{\text{out}}_{\textbf{f}}^{\text{in}}}$ **=N** 选择 "视图" > "显示选项"或单击 "显示选项"。将打开 "显示选项"对话框。 **=O** 单击 "高级"。打开 "编辑 MainChart"对话框。

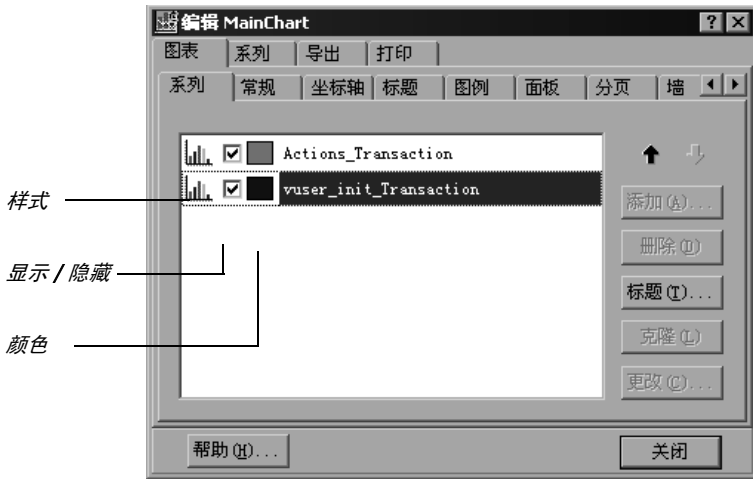

**=P** 设置所需的高级显示选项,并单击 "关闭"。

可以通过设置 "图表"和 "系列"首选项来自定义图的布局。选择适当的选项 卡和子选项卡来配置图。

#### 了解 "编辑 MainChart"对话框中的 "图表"选项卡

通过"编辑 MainChart"对话框中的"图表"选项卡,可以配置整个图的外 观。使用下列选项卡设置"图表"首选项:

系列: 选择图的样式 (条形图、折线图等)、隐藏 / 显示设置、线和填充颜色以 及系列标题。

常规: 选择打印预览、导出、边距、滚动和放大选项。

坐标轴:选择显示的坐标轴及其比例、标题、刻度线和位置。

标题:设置图的标题、字体、背景颜色、边框和对齐方式。

图例: 设置所有图例的相关设置, 例如位置、字体和分隔线。

面板:显示图的背景面板布局。可以修改颜色,设置斜率选项或指定背景图像。

墙面:设置 3 维图的墙面颜色。

**Pa**:选择活动图的 3 维设置、偏移、放大和旋转角度。

#### 了解 "编辑 MainChart"对话框中的 "系列"选项卡

通过 "编辑 MainChart"对话框中的 "系列"选项卡,可以控制图中绘制的个 别点的外观。使用下列选项卡设置 "系列"首选项:

格式:设置边框颜色、线条颜色、模式以及图中线条的反向属性。

点:设置折线图中点的大小、颜色和形状。

常规:选择光标类型、坐标轴值的格式以及水平和垂直坐标轴的显示 / 隐藏 设置。

标记:配置图中每个点的格式。

<span id="page-45-1"></span> $\mathbb{E}$ 

# <span id="page-45-0"></span>添加注释和箭头

通过添加注释和箭头来阐明图数据并指定重要的点或区域,可以对图进行自定义。

#### 添加或编辑注释

可以使用 "注释"对话框来添加或编辑注释。对话框的名称变化反映是否正在添 加或编辑注释。

#### 添加或编辑注释:

- **=N** 要添加注释,请执行以下一种操作:
	- ▶ 在图中要添加注释的位置右键单击, 然后选择"注释" > "添加"。
- ➤ 单击 "添加注释"。光标变成拖动图标。在图中要放置注释的位置单击。
- **=O** 要编辑注释,请在图中右键单击,然后选择 "注释" > "编辑"。 将打开 "注释"对话框。

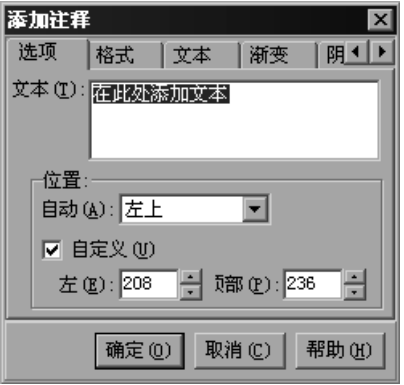

3 在"文本"框中键入注释。

在步骤 [1](#page-45-1) 中指定的图位置将显示注释文本。

- **=Q** 要格式化注释,请选择 "格式"、"文本"、"渐变"和 "阴影"选项卡。
- 5 要删除注释, 请选择该注释, 并单击"删除"(仅在编辑模式下显示)。
- **=S** 单击 "确定"。

32

# 了解 "注释"对话框

"注释"对话框允许您在当前图中添加和编辑注释。

文本:键入注释文本,或编辑现有注释文本。

- 位置:选择自动或自定义位置。
- 自动:可以为注释选择定义的位置:
	- 左上:将注释放置在图的左上角。
	- 左下:将注释放置在图的左下角。
	- 右上:将注释放置在图的右上角。
	- 右下:将注释放置在图的右下角。
- 自定义: 选择该选项可以将注释放置在自定义位置。
	- 左:将注释的位置设在图左侧。
	- 上:将注释的位置设在图上端。

#### 在图中使用箭头

可以在图中添加或删除箭头。

#### 向图中添加箭头:

- $\mathbb{R}^2$ **=N** 单击 "绘制箭头"。光标变成细线图标。
	- **=O** 在图中单击鼠标按钮,以放置箭头的底边。
	- **=P** 在按住鼠标按钮的同时,拖动鼠标光标以放置箭头的头。释放鼠标按钮。
	- **=Q** 通过选择箭头本身,可以更改箭头的位置。底部和头部将出现位置框,可以将其 拖动到其他位置。

#### 从图中删除箭头:

- **=N** 单击要选择的箭头。箭头的底部和头部将出现位置框。
- **=O** 按下 "Delete"键。

#### <span id="page-47-0"></span>查看图例

可以使用 "图例"选项卡,来配置图中出现的每个度量的颜色、比例、最小值、 最大值、平均值、中间值以及标准偏差。

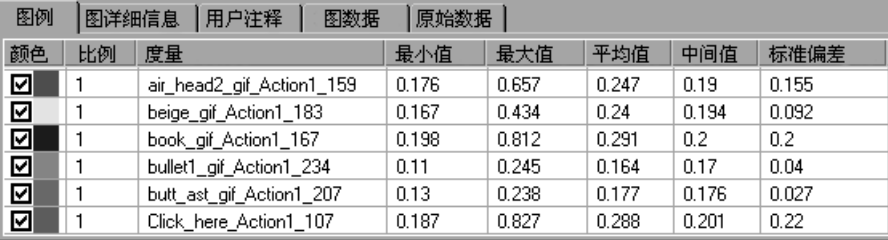

"图例"选项卡快捷 (右键单击)菜单支持下列其他选项:

- ➤ 显示:显示图中某个度量。
- ➤ 隐藏:隐藏图中某个度量。
- ➤ 仅显示选定内容:仅显示突出显示的度量。
- ➤ 全部显示:显示图中所有可用的度量。
- ➤ 配置度量:打开 "度量选项"对话框,通过该对话框可以配置度量选项 (例 如,设置颜色和度量比例)。详细信息,请参阅第 35 [页的 "配置度量选项"](#page-48-0)。
- ▶ 显示度量描述: 显示的对话框包括名称、监视器类型以及选定度量的描述。
- ➤ 激活选定线:将选定度量显示为闪烁线。
- ➤ **Y** 选定度量 **[=**的网页细分(为平均事务响应时间图和事务性能概要图中的度量 单位显示):显示选定事务度量的网页细分图。
- ▶ 自动关联: 打开"自动关联"对话框,通过该对话框可以将选定度量与场景 中的其他监视度量相关联。有关自动关联的详细信息,请参阅第 53 [页的 "自](#page-66-0) [动关联度量"](#page-66-0)。
- ➤ 按度量列排序:根据选定列,按升序或降序对度量排序。
- ▶ 配置列: 打开"图例列选项"对话框,通过该对话框可以配置"图例"选项 卡中显示的列。详细信息,请参阅第 36 [页的 "配置列"。](#page-49-0)
- ➤ 细分 (为网页细分图中的度量显示):显示选定页的细分图。

### <span id="page-48-0"></span>配置度量选项

可以使用 "配置度量"对话框来配置度量选项。

#### 配置度量选项:

**=N** 在 "图例"选项卡中,右键单击并选择 "配置度量"。将打开 "度量选项"对 话框。

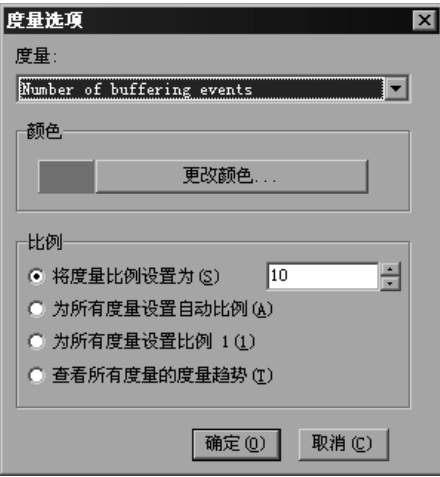

- **=O** 选择要配置的度量。
- **=P** 选择颜色和比例选项,然后单击 "确定"。

# 了解 "度量选项"对话框

通过 "度量选项"对话框,可以设置选定度量的颜色和比例。

- 度量:从下拉列表中选择度量。
- 颜色:选择颜色条,并为选定度量选择颜色。

#### 比例

将度量比例设置为**=ñ**:选择要查看选定度量的比例。

为所有度量设置自动比例:使用优化的自动比例来显示图中每个度量。 为所有度量设置比例**=N**:将图中所有度量的比例设置为一。

查看所有度量的度量趋势:按照以下公式对图中 Y 轴的值归一化:新 Y 值 = (以前的 Y 值 - 以前值的平均值) / 以前值的 STD。有关对图值归一化的详细 信息, 请参阅《LoadRunner Analysis 用户指南》。

#### <span id="page-49-0"></span>配置列

可以使用 "图例列选项"对话框来选择要显示的列,并配置其位置、宽度和排序 顺序。

配置列:

**=N** 在 "图例"选项卡中,右键单击并选择 "配置列"。将打开 "图例列选项"对 话框。

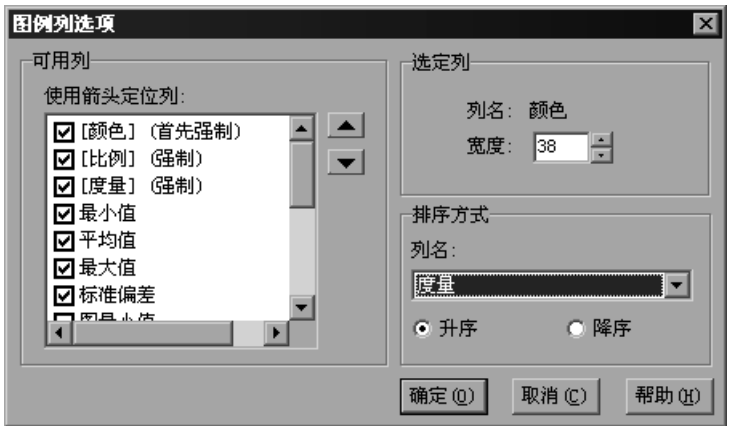

**=O** 配置要显示的列及其位置、宽度和排序顺序,如第 37 [页的 "了解 "图例列选](#page-50-1) [项"对话框"](#page-50-1)中所述。

**=P** 单击 "确定"。

#### <span id="page-50-1"></span>了解 "图例列选项"对话框

通过 "图例列选项"对话框,可以选择要查看的列、每列的宽度以及列的排序 方法。

可用列:显示可用于选定度量的列。默认情况下,将显示所有可用列。要隐藏 列,请清除列名左侧的复选框。要显示列,请选择该复选框。注意,有几个列是 强制的,无法隐藏,例如"度量名"、"颜色"和"比例"。

通过使用垂直箭头来按所需顺序为列排序,可以重新排列各列的显示顺序 (从左 至右)。

#### 选定列

列名:显示选定列的名称 (只读)。

宽度: 显示列的宽度 (以像素为单位)注意, 还可以通过在"图例"选项卡 中拖动列的边界来修改列的宽度。

#### 排序方式

- 列名: 选择对度量数据进行排序要依据的列。
- 升序,并列度量数据。
- 降序:以降序来排列度量数据。

# <span id="page-50-0"></span>配置显示的数据

可以通过下列数据操作来自定义图中显示的数据:

- ➤ [筛选和排序图数据](#page-50-2)
- ➤ [查看图例](#page-47-0)
- ➤ [以电子表格和原始数据方式查看数据](#page-62-0)

#### <span id="page-50-2"></span>筛选和排序图数据

可以筛选和排序图中显示的数据。您可以使用同一个对话框来排序和筛选图数 据,如以下部分所述。

# 筛选图数据

可以筛选图数据以显示场景特定部分较少的事务。更具体地说,可以显示从场景 开始五分钟到场景结束前三分钟之内的四个事务。

可以在场景所有图中或概要图中筛选单个图。

可用的筛选条件因图的类型而异。筛选条件还取决于场景。例如,如果场景中只 有一个组或一个负载生成器计算机,则 "组名"或 "负载生成器名"筛选条件 不适用。

注意,您还可以筛选合并图。每个图的筛选条件在单独的选项卡中显示。

#### 排序图数据

可以排序图数据,以便以更相关的方式来显示数据。例如,可以用 "事务结束状 态"来对事务图分组,并可以用 "场景已用时间"、"Vuser 结束状态"、 "Vuser 状态"和 "VuserID"来对 Vuser 图分组。

还可以按一个或几个组来排序 — 例如,先按 Vuser ID 排序, 然后按 Vuser 状态 排序。结果按组列出的顺序显示。可以通过重新排列列表来更改分组顺序。下图 显示根据 Vuser 分组的事务概要。

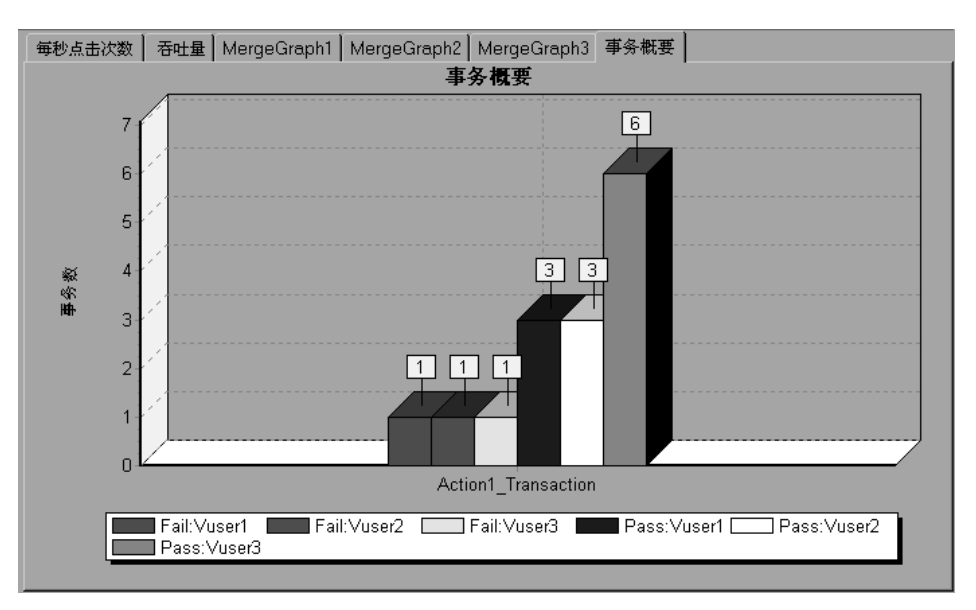

# 将筛选和排序条件应用到图

可以使用下列对话框来将筛选和排序条件应用到图:

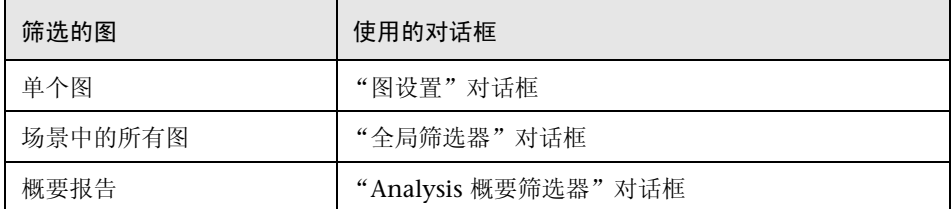

这些对话框都是相似的,但是其名称及某些选项根据其用途不同而有所差别。

注意:一次只能排序一个图。排序设置只包含在 "图设置"对话框中。

#### 设置筛选条件:

冠

 $\Delta$ 

- **=N** 通过执行下列操作,打开相应对话框:
	- ➤ 要设置单个图的筛选条件,请通过单击 "图"选项卡或单击树视图中的图名 来选择要筛选的图,然后选择"视图">"设置筛选器 / 分组方式"或单击 "设置筛选器"。
	- ▶ 要设置场景中所有图 (包括已显示的图和尚未打开的图)的筛选条件,请选 择 "文件" > "设置全局筛选器"或单击 "设置全局筛选器"。
	- ➤ 要设置概要报告的筛选条件,请选择 "视图" > "概要筛选器"。

将打开图对话框。

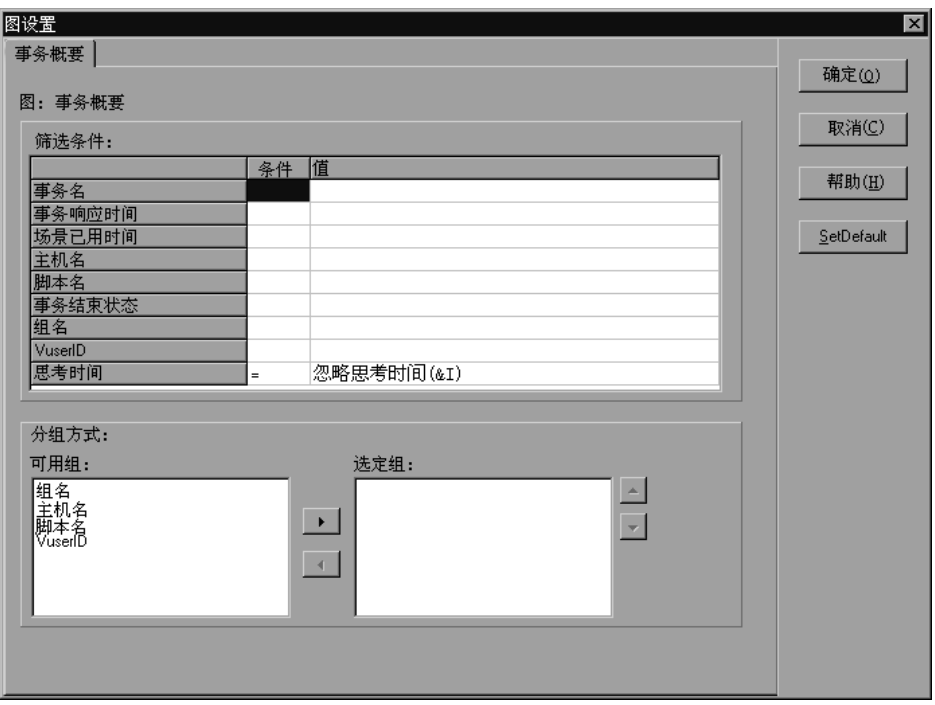

**=O** 为 "条件"和 "值"字段选择值。

对于某些筛选条件,将打开下列对话框之一以提供其他筛选详细信息。

- ➤ ["设置维度信息"对话框](#page-55-0)
- ▶ "Vuser ID["对话框](#page-56-0)
- ➤ ["场景已用时间"对话框](#page-56-1)

在其他对话框中设置条件,如每个对话框所述。

- **=P** 要按组排列图形显示的顺序,请选择 "分组方式"设置,如第 41 [页的 "了解](#page-54-0) ["图设置"对话框"中](#page-54-0)所述。
- **=Q** 单击 "确定"。将关闭图对话框并应用设置。

#### <span id="page-54-0"></span>了解 "图设置"对话框

通过 "图设置"对话框,可以筛选图中显示的数据。

筛选条件:为要采用的每个筛选条件选择条件和值。将为每个图显示适用的筛选 条件。

条件: 洗择"="(等号)或"<>"(不等号)。

值:从 "值"列表中选择一个值。筛选条件分组为三种值类型 (离散、连续 和基于时间)。

离散值是一个明确的整数值,例如 "事务名"或 "Vuser ID"。选择要包括 在筛选器中的值的复选框。

注释:可以使用 "事务父树路径"条件来筛选子事务。选择 "< 事务名 >" 以筛选父级的子事务,选择 "无"以筛选父事务,或者选择 "未知"以筛选 其父级未知 (通常由会话期间的嵌套错误引起)的子事务。

连续值是一个变量维度,可以在最小值和最大值范围限制内取任何值,例如 "事务响应时间"。可以在 ["设置维度信息"对话框中](#page-55-0)设置每个度量的维度 信息。

基于时间的值是基于相对于场景开始时间的值。"场景已用时间"是使用基于 时间值的唯一条件。可以在 ["场景已用时间"对话框](#page-56-1)中指定基于时间的值。

分组方式:使用这些设置来对图显示按组排序。

可用组:选择要对结果排序所依据的组,然后单击右箭头。

选定组:显示所有选定组的列表,结果将按这些组排序。要删除值,请选择该 值并单击左箭头。

要更改结果分组的顺序,请选择要移动的组,并单击向上或向下箭头,直到组按 所需顺序排列。

设置默认值:显示每个筛选条件的默认条件和值。

全部清除:删除您在对话框中输入的所有信息。

# "设置维度信息"对话框

<span id="page-55-0"></span>通过 "设置维度信息"对话框,可以在结果集中设置每个度量 (事务、已释放 的 Vuser 数、资源)的维度信息。可以指定每个度量在分析中的最小值和最大 值。默认情况下,将显示每个度量的全部值。

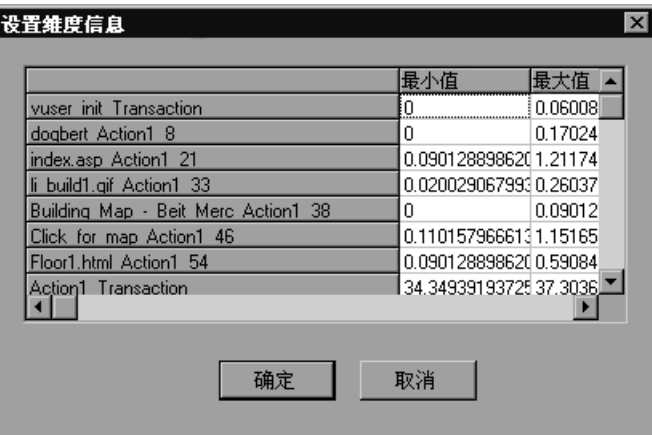

最小值:指定度量的最小值。

最大值:指定度量的最大值。

注意: 如果指定事务的开始和结束时间 (以"分:秒"格式), 则该时间是相对 于场景的开始时间。

通过 "设置维度信息"对话框,可以在下列情况下输入其他筛选信息:

- ▶ 对于"事务响应时间"筛选条件。
- ➤ 在设置 "已释放的 Vuser 数"条件时,对于 "集合"图。指定已释放 Vuser 数的最小值和最大值。
- ▶ 设置"资源值"条件时, 对于度量资源 (Web 服务器、数据库服务器等) 的 所有图。将打开对话框,显示每个资源的全部值。指定资源的最小值和最大 值。指定每个事务的最短和最长事务响应时间。

# <span id="page-56-0"></span>"Vuser ID"对话框

通过 "Vuser ID"对话框,可以输入 Vuser ID 筛选条件的其他筛选信息。

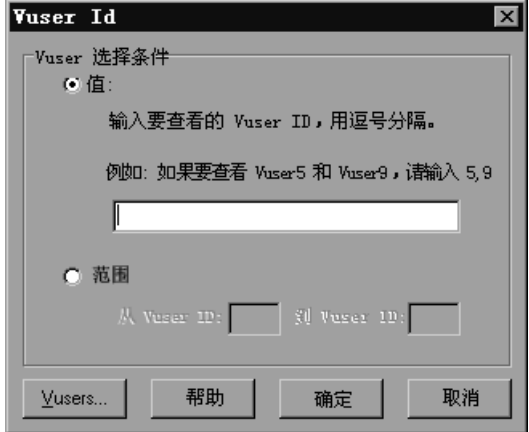

# **sìëÉê=**选择条件

值:输入希望图显示的 Vuser 的 Vuser ID,用逗号分隔。

范围: 指定希望图显示的 Vuser 的开始和结束范围。

**sìëÉê**:显示可供选择的现有 Vuser ID。

# <span id="page-56-1"></span>"场景已用时间"对话框

通过"场景已用时间"对话框,可以指定图中 X 轴的开始和结束时间。

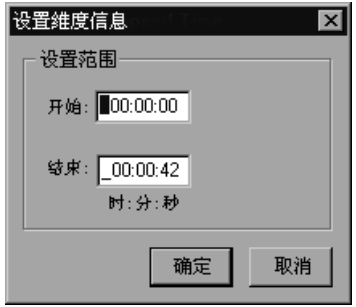

以"时:分:秒"格式指定图的开始和结束时间。该时间是相对于场景的开始 时间。

设置范围

开始:指定所需范围的开始值。

结束:指定所需范围的结束值。

注意:该时间是相对于场景的开始时间。

# <span id="page-57-0"></span>分析图结果

可以使用下列方法分析图数据:

- ➤ [确定点的坐标](#page-58-0)
- ➤ [了解向下搜索](#page-58-1)
- ➤ [更改数据粒度](#page-61-0)
- ➤ [以电子表格和原始数据方式查看数据](#page-62-0)
- ➤ [查看度量趋势](#page-65-0)
- ➤ [自动关联度量](#page-66-0)
- ➤ 使用 WAN [仿真叠加](#page-70-0)

# <span id="page-58-0"></span>确定点的坐标

可以确定图中任何点的坐标和值。将光标置于要求值的点上, Analysis 将显示坐 标轴的值和其他分组信息。

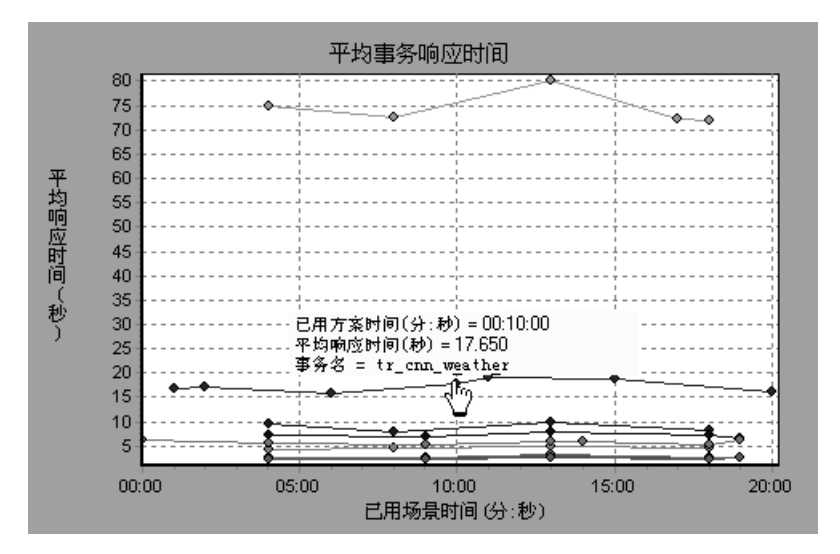

# <span id="page-58-1"></span>了解向下搜索

通过 "向下搜索",可以重点关注图中的特定度量,并根据所需的分组来显示该 度量。可用的分组取决于图。例如,在平均事务响应时间图中,每个事务显示一 行。要确定每个 Vuser 的响应时间,请向下搜索某个事务,并根据 Vuser ID 排 序。该图为每个 Vuser 的事务响应时间单独显示一行。

注意:网页细分图不支持向下搜索功能。

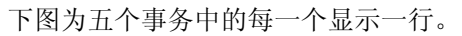

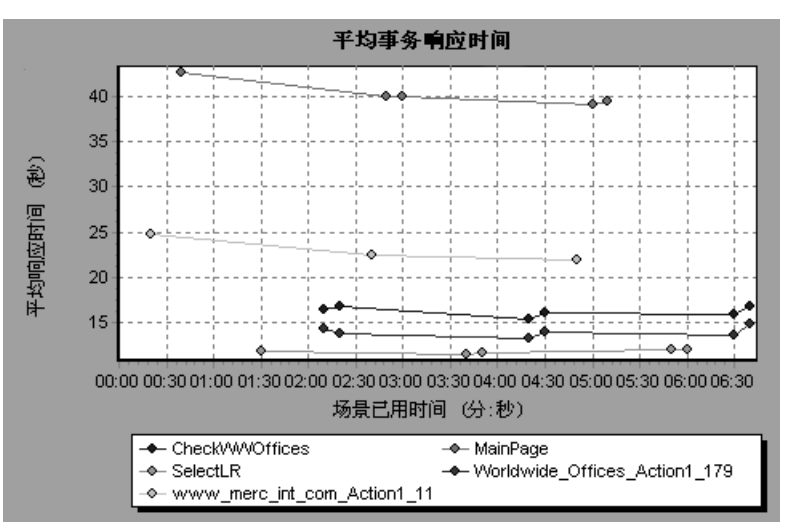

如果向下搜索 MainPage 事务, 按 Vuser ID 分组, 则图只显示 MainPage 事务 的响应时间,每个 Vuser 一行。

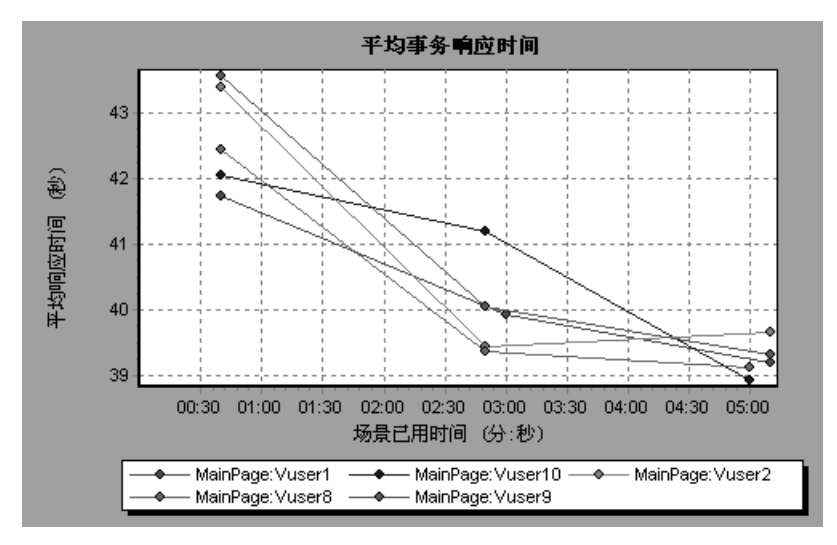

从图中可以发现,某些 Vuser 的响应时间比其他 Vuser 的响应时间长。

要确定每个主机的响应时间,请向下搜索某个事务,并按主机排序。该图为每台 主机的事务响应时间单独显示一行。

# 向下搜索图

向下搜索图:

**=N** 右键单击图中的线、条或段,然后选择 "向下搜索"。将打开 "向下搜索选项" 对话框,列出图中的所有度量。

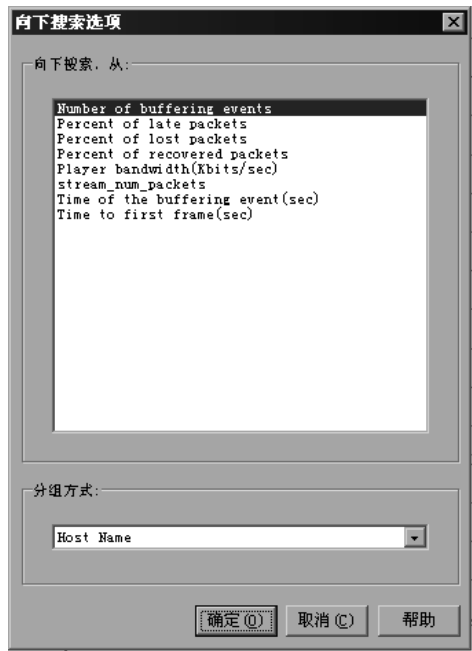

- **=O** 选择向下搜索的度量。
- 3 在 "分组方式"框中,选择排序要依据的组。
- **=Q** 单击 "确定"。 Analysis 向下搜索并显示新图。

要撤消上次向下搜索设置,请右键单击菜单,并选择 "撤消设置筛选器 / 分组 方式"。

要执行其他向下搜索,请重复步骤 1 至 4。

要清除所有筛选器和向下搜索设置,请右键单击菜单,并选择 "清除筛选器 / 分 组方式"。

# <span id="page-61-0"></span>更改数据粒度

通过更改 X 轴的粒度 (比例), 可以使图便于阅读和分析。最大粒度是图的时间 范围的一半。为确保可读性和清晰性, Analysis 在大于等于 500 秒的范围内自动 调整图的最小粒度。

在下例中,使用不同的粒度来显示每秒点击次数图。 Y 轴表示在粒度间隔内的每 秒点击次数。对于粒度 1, Y 轴显示场景中每一秒期间的每秒点击次数。对于粒 度 5, Y 轴显示场景中每五秒期间的每秒点击次数。

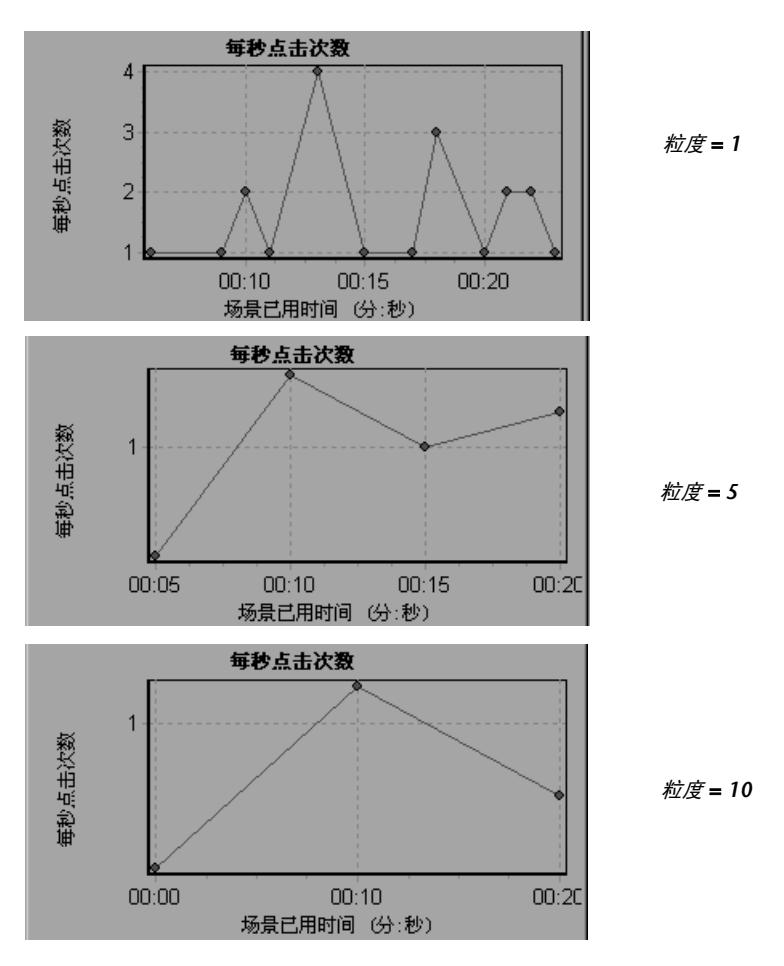

在上图中,同一个场景结果以粒度 1、5 和 10 显示。粒度越低,结果越详细。例 如,在上图中使用较低的粒度,您可以看到没发生点击的间隔。使用更高粒度有 助于研究整个场景中的总体 Vuser 行为。

通过使用更高粒度来查看同一个图,可以很容易地发现,总体上大约平均每秒点 击 1 次。

#### 更改图的粒度:

- **=N** 在图内单击。
- 閃

2 选择"视图">"设置粒度",或单击"设置粒度"。将打开"粒度"对话框。

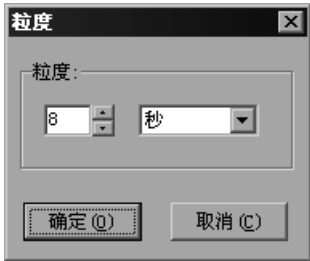

- **=P** 输入 X 轴的粒度,并选择时间度量。最大粒度是图的时间范围的一半。 为确保可读性和清晰性,LoadRunner 在大于等于 500 秒的范围内自动调整图的 最小粒度。
- <span id="page-62-0"></span>**=Q** 单击 "确定"。

# 以电子表格和原始数据方式查看数据

Analysis 允许您以下列方式查看图数据:

电子表格视图: 在"图数据"选项卡中显示的图值。

原始数据视图: "原始数据"选项卡中显示在场景期间收集的实际原始数据。

# 电子表格视图

可以使用 "图数据"选项卡以电子表格的格式查看图。

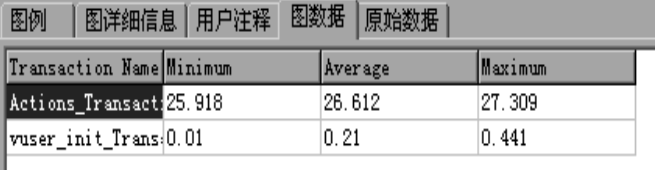

第一列显示 X 轴的值。下列列显示每个事务的 Y 轴值。

如果 Y 轴有多个值,如事务性能概要图 (最小值、平均值和最大值),则显示绘 制的所有值。如果筛选出某事务,则它不会在视图中显示。

电子表格快捷菜单 (右键单击)有下列其他功能:

全部复制:将电子表格复制到剪贴板。可以将其粘贴到电子表格。

另存为:将电子表格数据保存为 Excel 文件。有 Excel 数据之后,就可以生成 自己自定义的图。

#### 查看原始数据

可以查看在活动图测试执行期间收集的实际原始数据。并非所有图都支持 "原始 数据"视图。

查看原始数据在下列情况下尤为有用:

- ➤ 要确定峰值的特定详细信息 例如哪个 Vuser 正在运行产生峰值的事务。
- ➤ 要为自己的电子表格应用程序完整导出未处理的数据。

# 显示图的"原始数据"视图:

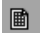

**=N** 选择 "视图" > "查看原始数据",或单击 "原始数据"。将打开 "原始数据" 对话框。

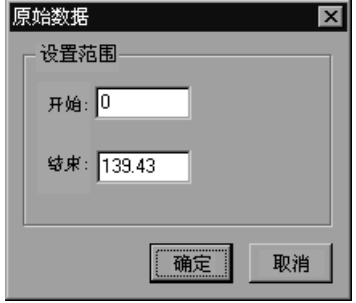

- **=O** 指定时间范围,然后单击 "确定"。
- **=P** 要查看原始数据,请选择 "原始数据"选项卡。

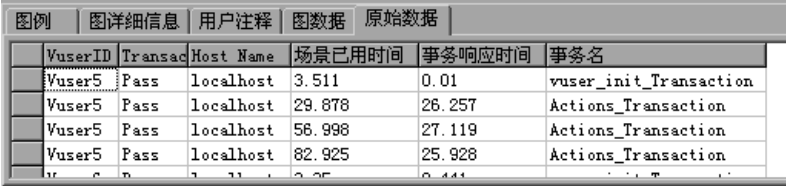

# 了解 "原始数据"选项卡

"原始数据"选项卡显示在活动图中显示的原始数据。

"原始数据"快捷菜单 (右键单击)具有下列其他功能:

全部复制:允许您复制原始数据。

另存为: 允许您保存原始数据。

### 了解 "图详细信息"选项卡

"图详细信息"选项卡显示选定图的描述、图的标题、结果文件以及已应用到图 的筛选器。

该选项卡中的信息可以用 Microsoft Word 报告显示。详细信息,请参阅第 [313](#page-326-0)  [页的 "设置 "格式"选项"。](#page-326-0)

### 了解 "用户注释"选项卡

"用户注释"选项卡显示图上的用户注释。可以在选项卡中输入文本,该文本将 与会话一起保存。

该选项卡上的信息可以用 Microsoft Word 报告显示。详细信息,请参阅第 [313](#page-326-0)  [页的 "设置 "格式"选项"。](#page-326-0)

# <span id="page-65-0"></span>查看度量趋势

通过对图的 Y 轴值归一化,可以更有效地查看折线图的模式。将图归一化可以使 图的 Y 轴值收敛到接近零。这取消了度量的实际值,允许您重点关注场景期间图 的行为模式。

Analysis 按照以下公式对图中 Y 轴的值归一化:

新 Y 值 = (以前的 Y 值 - 以前值的平均值) / 以前值的 STD

将折线图作为归一化的图查看:

**=N** 选择 "视图" > "查看度量趋势",或右键单击图,并选择 "查看度量趋势"。 或者,可以选择 "视图" > "配置度量",然后选中 "查看所有度量的度量趋 势"框。

注意:可以将归一化功能应用到除网页细分图之外的所有折线图。

**=O** 查看选定折线图的归一化值。注意在 "最小值"、"平均值"、"最大值"和 "Std"中的值。"偏差"图例列是真实值。

要撤消图的归一化,请重复步骤 1。

注意:如果对两个折线图归一化,可以将两个 Y 轴合并为一个 Y 轴。

# <span id="page-66-0"></span>自动关联度量

将一个图中的度量与其他图中的度量相关联,可以发现度量间的相似趋势。关联 将取消度量的实际值,允许您重点关注场景指定时间范围内度量的行为模式。

在下例中,平均事务响应时间图中的 t106Zoek:245.lrr 度量与 Windows 资源、 Microsoft IIS 和 SQL Server 图中的度量相关联。下图显示了与 t106Zoek:245.lrr 最密切相关的五个度量。

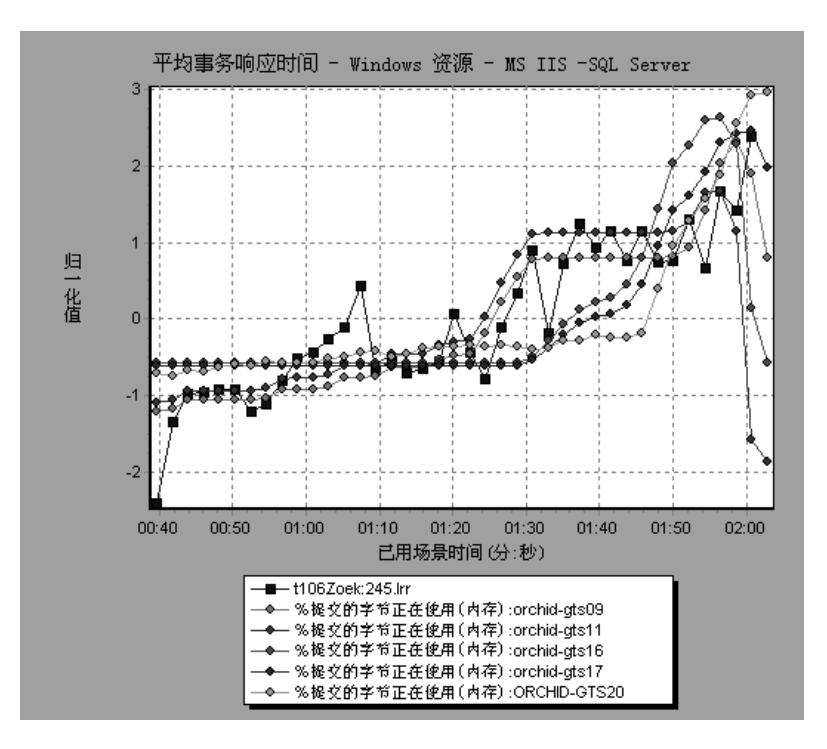

注意:可以将该功能应用到除网页细分图之外的所有折线图。

有关自动关联的详细信息,请参阅第 25 章 "解释 [Analysis](#page-346-0) 图"。

# 自动关联图度量

## 自动关联图度量:

**=N** 在图或图例中,右键单击要关联的度量,然后选择 "自动关联"。将打开 "自动 关联"对话框,图中显示选定度量。

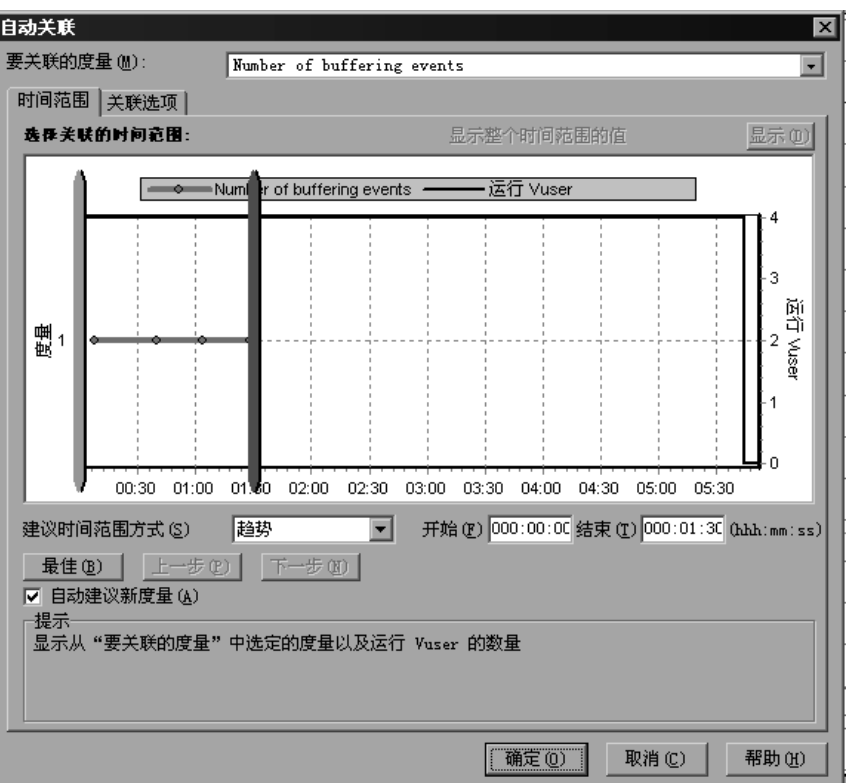

下列设置配置 "自动关联"工具以自动划分场景中度量的最重要时间段。详细信 息,请参阅第 56 页的"了解"自动关联"对话框中的"时间范围"选项卡"。

- **=O** 选择建议的时间范围方法和时间范围。
- 3 如果将时间筛选器应用到图, 则通过单击对话框右上角的"显示"按钮, 可以关 联整个场景时间范围的值。

注意:已关联度量图的粒度可能与原始图的粒度有所不同,这取决于定义的场景 时间范围。

- **=Q** 要指定希望与选定度量相关联的图和要显示的图输出类型,请执行下列操作:
	- ➤ 选择 "关联选项"选项卡。
	- ➤ 选择要关联的图、数据间隔和输出选项,如第 57 [页的 "了解 "自动关联"](#page-70-1) [对话框中的 "关联选项"选项卡"](#page-70-1)中所述。

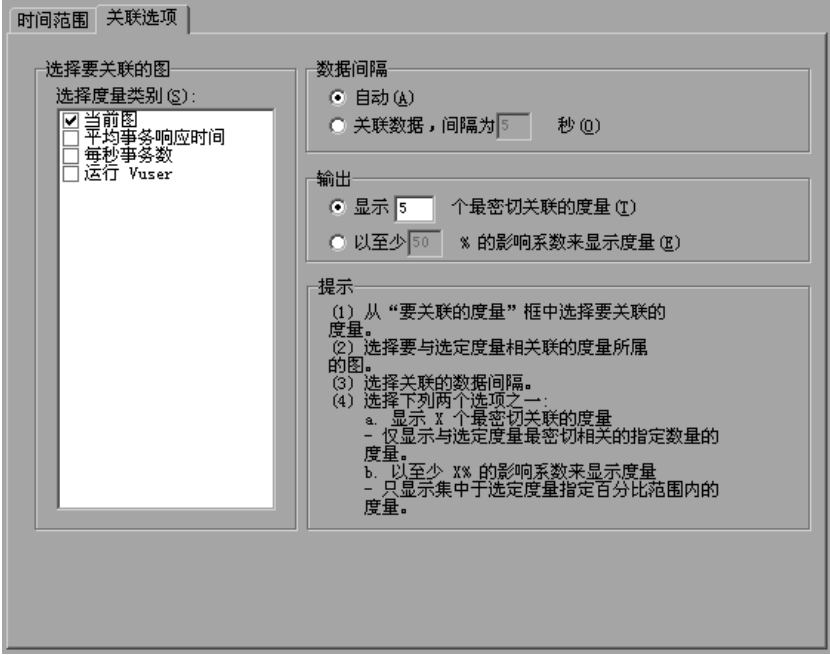

5 在"时间范围"选项卡上,单击"确定"。 Analysis 将生成指定的关联图。注意 在图下面的 "图例"选项卡中显示的两个新列 ("关联匹配"和 "关联")。

要指定要关联的另一度量,请从"自动关联"对话框顶部的"要关联的度量" 框中选择度量。

最小的时间范围应该大于整个度量时间范围的 5%。小于整个度量 5% 的趋势将 包括在其他较大的段中。

有时,度量中非常大的变化可以隐藏较小的变化。在这种情况下,只建议选取较 大的变化,并将禁用 "下一步"按钮。

### <span id="page-69-0"></span>了解 "自动关联"对话框中的 "时间范围"选项卡

通过 "自动关联"对话框中的 "时间范围"选项卡,可以为相关联的度量图指 定场景时间范围。

要关联的度量:选择要关联的度量。

显示整个时间范围的值:单击"显示"来关联整个场景时间范围的值。该选项仅 在将时间筛选器应用到图时可用。

建议时间范围方式: Analysis 自动划分场景中度量的最重要时间段。

趋势:划分包含最重要变更的扩展时间段。

功能:划分形成趋势的较小维度段。

最佳:选择与相邻段最不相似的时间段。

下一步: 建议下一个自动关联的时间段。每条建议的差异渐次减小。

上一步: 返回到上一个时间段建议。

自动建议新度量:每次 "要关联的度量"项目变更时,都生成新建议。

开始:指定所需场景时间范围的开始值 (以 "时 : 分 : 秒"的格式)。

结束: 指定所需场景时间范围的结束值 (以"时:分:秒"的格式)。

还可以使用绿色和红色的垂直拖动条来指定场景时间范围的开始和结束值。

注意:已关联度量图的粒度可能与原始图的粒度有所不同,这取决于定义的场景 时间范围。

#### <span id="page-70-1"></span>了解 "自动关联"对话框中的 "关联选项"选项卡

使用 "自动关联"对话框的 "关联选项"选项卡可以设置要关联的图、数据间 隔和输出选项。

选择要关联的图:选择希望其度量与选定度量相关联的图。

数据间隔:计算关联度量轮询之间的间隔。

自动:使用由时间范围确定的自动值。

关联基于**=u=**秒间隔的数据:输入一个固定值。

输出:选择显示输出的级别。

显示 X 个最密切关联的度量: (默认值: 5): 只显示与选定度量最密切相关 的指定度量数。

以至少**=uB** (默认**=RMB**)的影响系数来显示度量:只显示收敛于选定度量的 指定百分比的度量。

# <span id="page-70-0"></span>使用**=t^k=**仿真叠加

在场景执行期间,可以使用 WAN 影响,例如滞后时间、包丢失、链路故障和动 态路由,以描述 WAN 云图的许多特征。在 Analysis 进程中使用 WAN 仿真叠 加,可以显示场景中 WAN 仿真器有效时的时间段。通过将 WAN 仿真期间进行 的度量与 WAN 仿真器功能禁用时进行的度量相比较,可以发现 WAN 设置对网 络性能产生的影响。

#### 查看 WAN 仿真叠加:

- **=N** 在图内单击。
- 2 选择"视图" > "叠加 WAN 仿真", 或右键单击图, 并选择"叠加 WAN 仿 真"。选定图上显示的线条表示启用 WAN 仿真的时间段。

#### **t^k=**仿真对场景的影响

WAN 仿真器可以将包延迟、丢失,分割数据并根据设置的参数仿真其他网络现 象。用户可以在事务和 Web 资源图中看到 WAN 仿真对场景产生的影响。启用 WAN 仿真时, 执行事务的时间变长, 而且服务器上吞吐量降低。

另外,与禁用 WAN 仿真的场景相比,完成一个运行 WAN 仿真的场景需要花更 多时间。这是由于包滞后时间、包丢失和链路断开设置引起的延迟造成的。

下例显示具有 WAN 仿真叠加的平均事务响应时间图。在场景的第 1 和第 3 分钟 之间启用 WAN 仿真。在此期间,平均事务响应时间急剧增加。平均响应时间在 停止 WAN 仿真时降低。

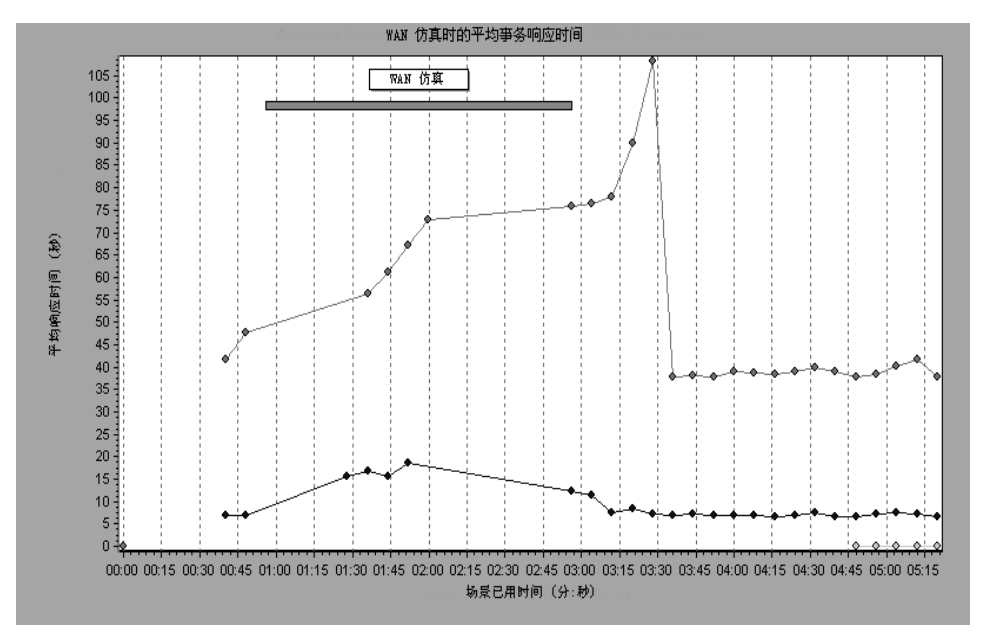
在同一场景中,服务器吞吐量在 WAN 仿真期间降低。服务器吞吐量在停止 WAN 仿真之后增加。还可以将该图与平均事务响应时间图相比较,可看出吞吐 量对事务性能的影响。

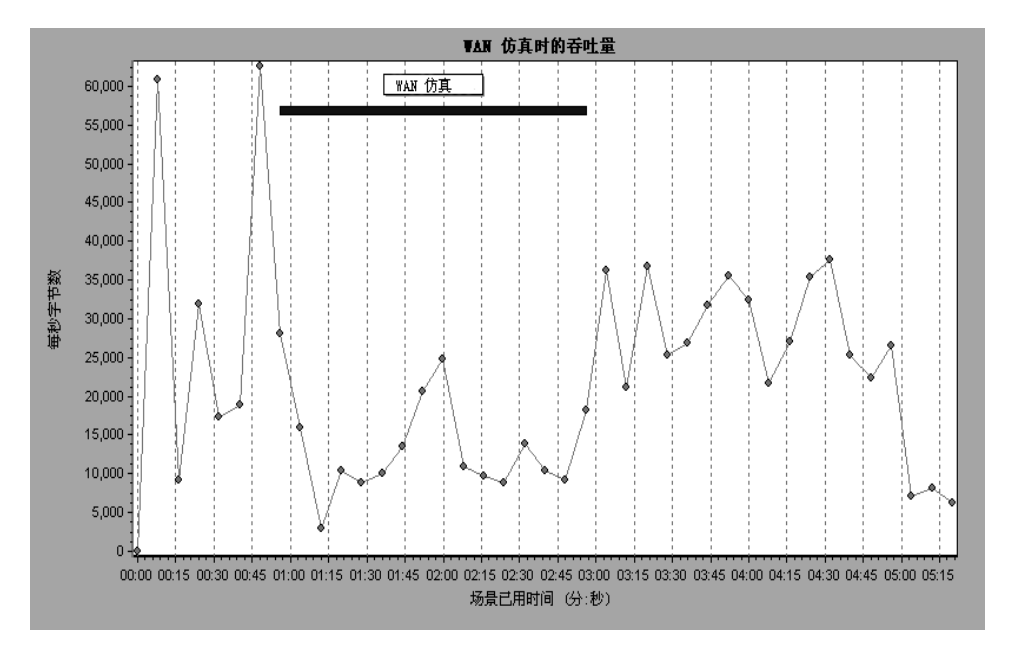

#### 打印图

可以打印全部或选定显示的图。

打印图:

**=N** 选择 "文件" > "打印"。将打开 "打印图"对话框。

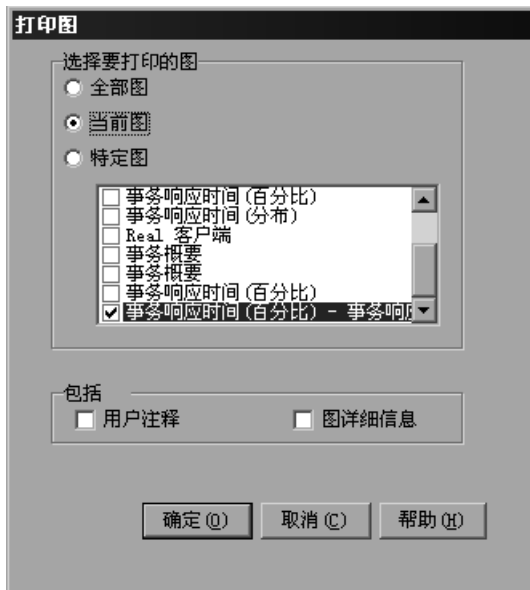

- **=O** 选择要打印的图。
- **=P** 要包括 "用户注释"选项卡中的注释,请选择 "用户注释"。
- **=Q** 要包括 "图详细信息"选项卡中的信息,请选择 "图详细信息"。
- **=R** 单击 "确定"。

#### 了解 "打印图"对话框

使用 "打印图"对话框来定义打印设置,并打印选定的图。

#### 选择要打印的图

全部图:打印当前会话中的所有图。

当前图:打印当前在右窗格中显示的图。

特定图:选择要打印的图。

#### 包括

用户注释:打印 "用户注释"选项卡中的注释。

图详细信息:打印 "图详细信息"选项卡中的信息。

LoadRunner Analysis 用户指南

# **P=**

**Vuser** 图

运行场景后,您可以使用下列 Vuser 图检查参与场景的 Vuser 的行为:

- ➤ [正在运行的](#page-77-0) Vuser 图
- ➤ Vuser [概要图](#page-78-0)
- ➤ [集合图](#page-79-0)

#### **关于 Vuser** 图

在场景执行过程中, Vuser 在执行事务时生成数据。使用 Vuser 图可以确定场景 执行期间 Vuser 的整体行为。它们显示 Vuser 状态、完成脚本的 Vuser 的数量以 及集合统计信息。将这些图与事务图结合使用可以确定 Vuser 的数量对事务响应 时间产生的影响。

#### <span id="page-77-0"></span>正在运行的 Vuser 图

"正在运行的 Vuser"图显示在测试期间的每一秒内,执行 Vuser 脚本的 Vuser 的 数量及它们的状态。此图可用于确定任何给定环境中服务器上的 Vuser 负载。默认 情况下, 此图仅显示状态为"运行"的 Vuser。。要查看其他的 Vuser 状态, 请将 筛选条件设置为所需的状态。详细信息,请参阅第 2 章 "使用 [Analysis](#page-38-0) 图"。

X 轴表示从场景开始运行以来已用的时间。 Y 轴表示场景中的 Vuser 数。

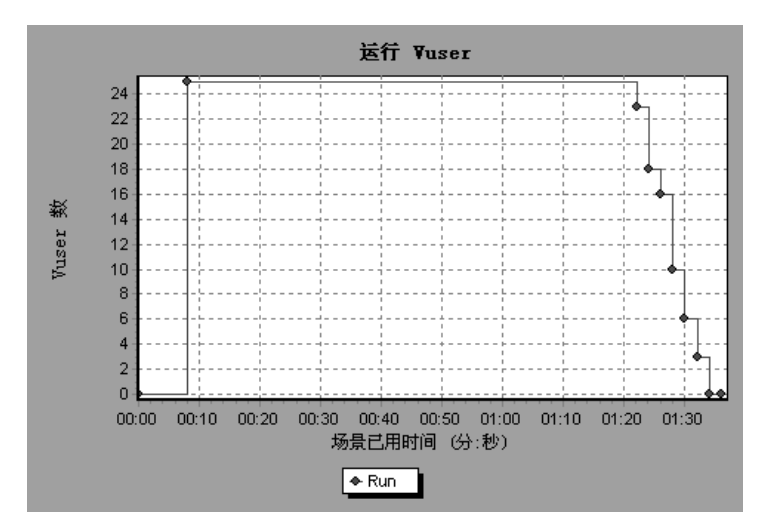

#### <span id="page-78-0"></span>**Vuser 概要图**

"Vuser 概要"图显示 Vuser 性能的概要。使用此图可以查看成功地完成场景运 行的 Vuser 的数量与未成功完成 Vuser 数量之比。

此图仅可用饼形图查看。

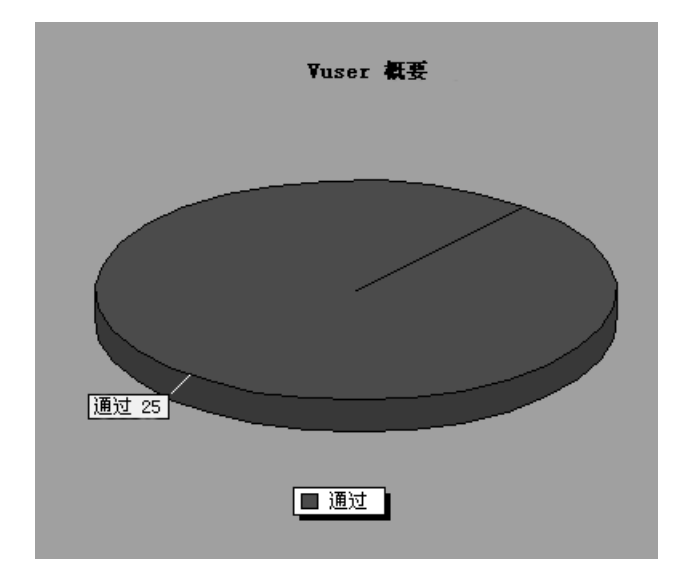

### <span id="page-79-0"></span>集合图

"集合"图表明从集合点释放 Vuser 的时间,以及在每个点释放的 Vuser 的数量。

此图有助于理解事务的执行时间。如果将集合图与平均事务响应时间图相比较, 您可以了解集合所产生的负载峰值对事务时间产生的影响。

在集合图中, X 轴表示从场景开始运行以来已用的时间。 Y 轴表示从集合中释放 的 Vuser 数。如果为 60 个 Vuser 设置一个集合,并且该图表明仅释放了 25 个 用户, 则可以看到当超时时间到期时集合结束, 因为所有的 Vuser 都没有到达。

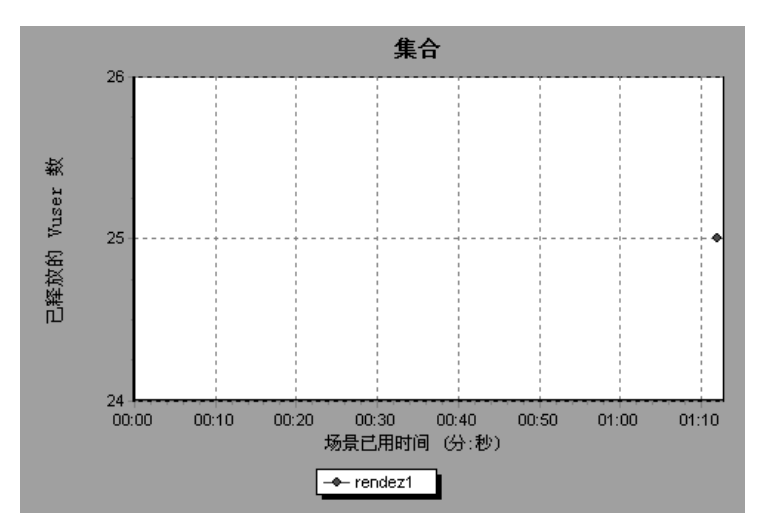

**Q=**

错误图

在场景运行之后,可以使用 "错误"图来分析在负载测试期间发生的错误。

本章描述:

- ➤ [错误统计图](#page-81-0)
- ➤ [每秒错误图](#page-82-0)

#### 关于错误图

在场景执行期间, Vuser 可能没有成功地完成所有事务。通过 "错误"图可以查 看有关失败的、停止的或因错误而终止的事务的信息。使用 "错误"图,可以查 看场景执行期间发生的错误的概要以及平均每秒发生的错误数。

#### <span id="page-81-0"></span>错误统计图

"错误统计信息"图显示场景执行期间发生的错误数 (按错误代码分组)。

下图中,场景运行期间发生的总计 178 个错误中,显示在图例中的第二个错误代 码出现了十二次,占总错误数的 6.74%。

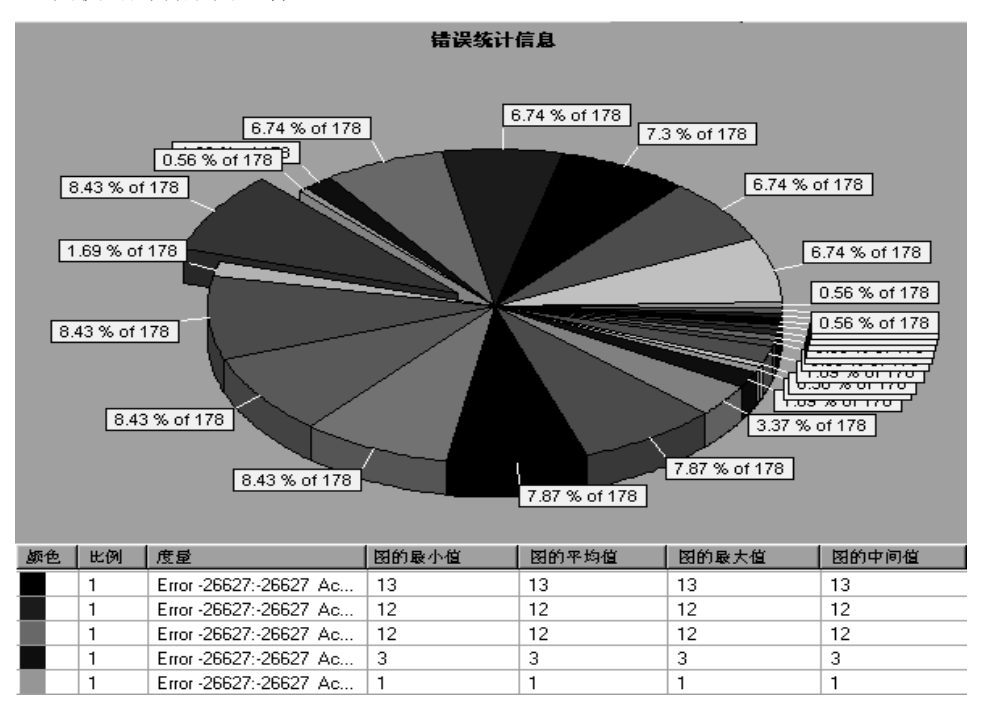

此图仅可用饼形图查看。

#### <span id="page-82-0"></span>每秒错误图

"每秒错误"图显示场景运行期间平均每一秒内发生的错误数(按错误代码分组)。 X 轴表示从场景开始运行以来已用的时间。 Y 轴表示错误数。

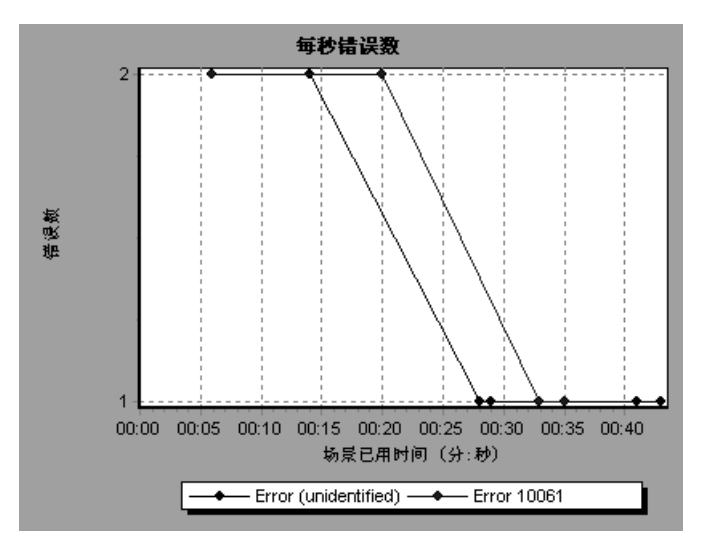

LoadRunner Analysis 用户指南

## **R=**

事务图

运行场景后,您可以使用下列一个或多个图分析测试过程中执行的事务:

- ➤ [平均事务响应时间图](#page-85-0)
- ➤ [每秒事务数图](#page-88-0)
- ➤ [每秒事务总数](#page-89-0)
- ➤ [事务概要图](#page-90-0)
- ➤ [事务性能概要图](#page-91-0)
- ➤ [事务响应时间 \(负载下\)图](#page-92-0)
- ➤ [事务响应时间 \(百分比\)图](#page-93-0)
- ➤ [事务响应时间 \(分布\)图](#page-94-0)

#### 关于事务图

在场景执行过程中, Vuser 在执行事务时生成数据。使用 Analysis 您可以生成显 示整个脚本执行过程中事务性能和状态的图。

您可以使用其他 Analysis 工具 (如合并和交叉结果)来了解事务性能图。您还 可以按事务对图信息排序。有关使用 Analysis 的详细信息,请参阅第 2 [章 "使](#page-38-0) 用 [Analysis](#page-38-0) 图"。

#### <span id="page-85-0"></span>平均事务响应时间图

"平均事务响应时间"图显示在场景运行期间每一秒内执行事务所用的平均时间。

X 轴表示从场景开始运行以来已用的时间。Y 轴表示执行每个事务所用的平均时间 (以秒为单位)。

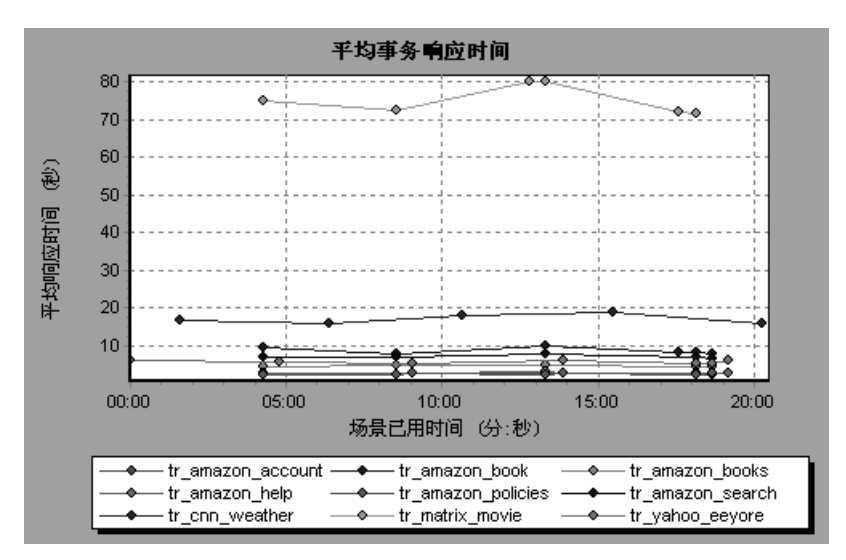

对于每个粒度,此图以不同的方式显示。粒度越小,结果就越详细。但要研究 Vuser 在整个场景中的总体行为,使用较高粒度图查看结果将更有用。例如,使 用低粒度可以看到不执行事务的时间间隔。然而,如果使用较高粒度查看同一 图,您将看到事务总体响应时间图。有关设置粒度的详细信息,请参阅第 [2](#page-38-0) 章 "使用 [Analysis](#page-38-0) 图"。

注意:默认情况下,只显示已经过的事务。

您可以在 "平均事务响应时间"图中查看事务细分,方法是选择 "视图" > "显 示事务细分树", 或右键单击事务, 然后选择 "显示事务细分树"。在事务细分 树中,右键单击要细分的事务,然后选择 "细分 < 事务名 >"。平均事务响应时 间图可显示子事务的数据。

要查看事务或子事务中包含的网页的细分,请右键单击此事务或子事务,然后选 择 "< 事务名 > 的网页细分"。有关网页细分图的详细信息,请参阅第 7 [章 "网](#page-112-0) [页细分图"。](#page-112-0)

您可以将平均事务响应时间图与 "正在运行的 Vuser"图进行比较,了解正在运 行的 Vuser 的数目对事务执行时间产生的影响。

例如,如果平均事务响应时间图显示执行时间逐渐改善,则可以将其与 "正在运 行的 Vuser"图进行对比,看执行时间是否因为 Vuser 负载减少而得到改善。

如果定义了可以接受的最小和最大事务性能时间,则可以使用此图确定服务器性能 是否在可以接受的范围内。

#### 了解事务细分树视图

"事务细分树"视图以树视图形式显示当前会话中事务和子事务。

要展开此视图并深入地查看事务和子事务,请单击 "+"号。

要折叠视图,请单击 "-"号。

要查看事务的细分,请右键单击此事务,然后选择 "细分 < 事务名 >"。平均事务 响应时间图或事务性能概要图可显示子事务的数据。要仅查看选定事务 / 子事务的 数据,请右键单击此事务 / 子事务,然后选择"只显示<事务名>"。

要查看事务或子事务中包含的网页的细分,请右键单击此事务 / 子事务,然后选 择 "< 页名 > 的网页细分"。

注意:树视图窗格的大小是可以调整的。

#### 了解网页细分树视图

"网页细分树"视图显示特定事务、子事务和网页 (可查看它们的网页细分图) 的树视图。有关网页细分图的详细信息,请参阅 《LoadRunner Analysis 用户 指南》。

要展开此视图并深入地查看事务、子事务、网页和页面组件,请单击 "+"号。

要折叠视图,请单击"-"号。

注意,树视图窗格的大小是可以调整的。

要查看事务或子事务的细分,请右键单击此事务或子事务,然后选择 "< 事务名 > 的网页细分"。"网页细分"图将在右侧窗格中打开。要杳看特定网页的细分,请 右键单击此页面,然后选择 "细分 < 页名 >"。

注意:您可以在网页细分树中右键单击有问题的页面,然后选择 "在浏览器中查 看页面",从而打开显示该页面的浏览器。

您还可以打开网页细分图,方法是选择 "图" > "添加图" > "网页细分",然 后选择一个网页细分图。

#### <span id="page-88-0"></span>每秒事务数图

"每秒事务数"图显示在场景运行的每一秒中,每个事务通过、失败以及停止的次 数。此图可帮助您确定系统在任何给定时刻的实际事务负载。您可以将此图与平均 事务响应时间图进行对比,以分析事务数目对执行时间的影响。

X 轴表示从场景开始运行以来已用的时间。 Y 轴表示场景运行过程中执行的事务 数目。

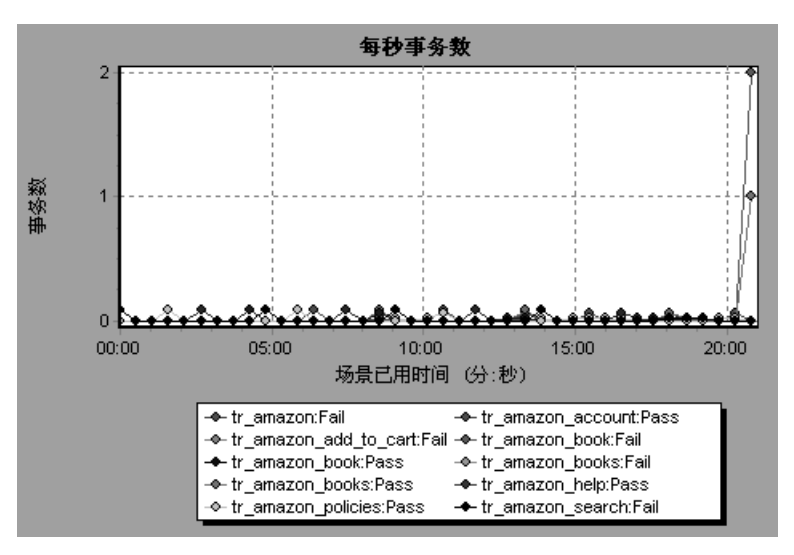

#### <span id="page-89-0"></span>每秒事务总数

"每秒事务总数"图显示场景运行的每一秒中,通过的事务总数、失败的事务总数 以及停止的事务总数。

X 轴表示从场景开始运行以来已用的时间 (以秒为单位)。 Y 轴表示场景运行过 程中执行的事务总数。

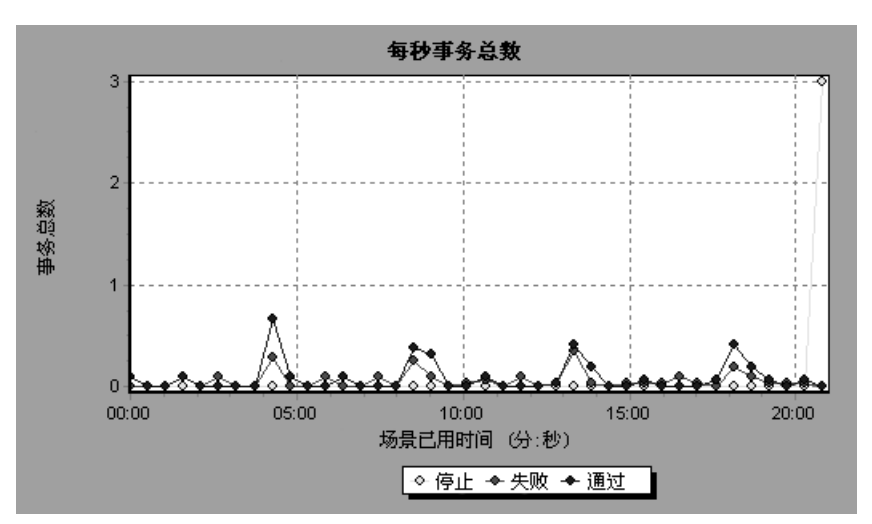

#### <span id="page-90-0"></span>事务概要图

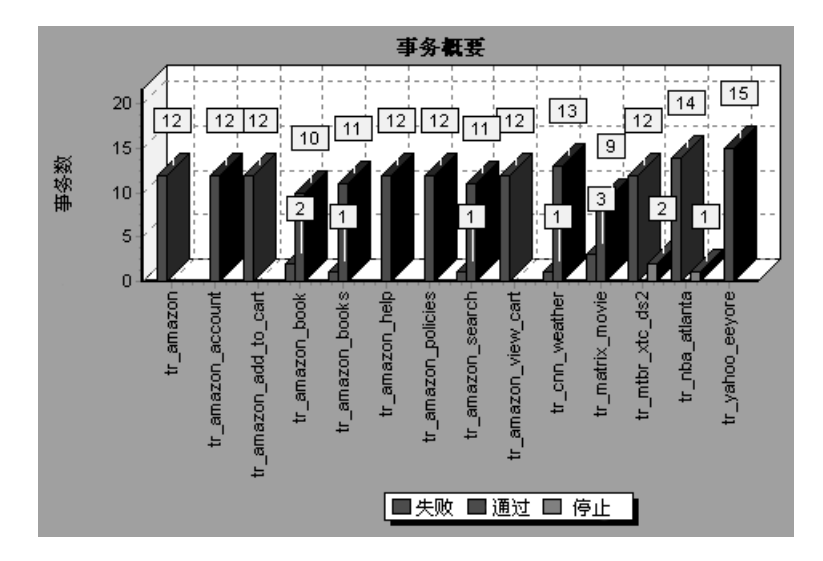

"事务概要"图总结场景中失败、通过、停止以及因错误而结束的事务数目。 X 轴指定事务的名称。 Y 轴显示场景运行过程中执行的事务数目。

#### <span id="page-91-0"></span>事务性能概要图

"事务性能概要"图显示了场景中所有事务的最小、最大和平均执行时间。 X 轴指定事务的名称。Y 轴显示执行每个事务所用的时间(舍入到最接近的秒)。

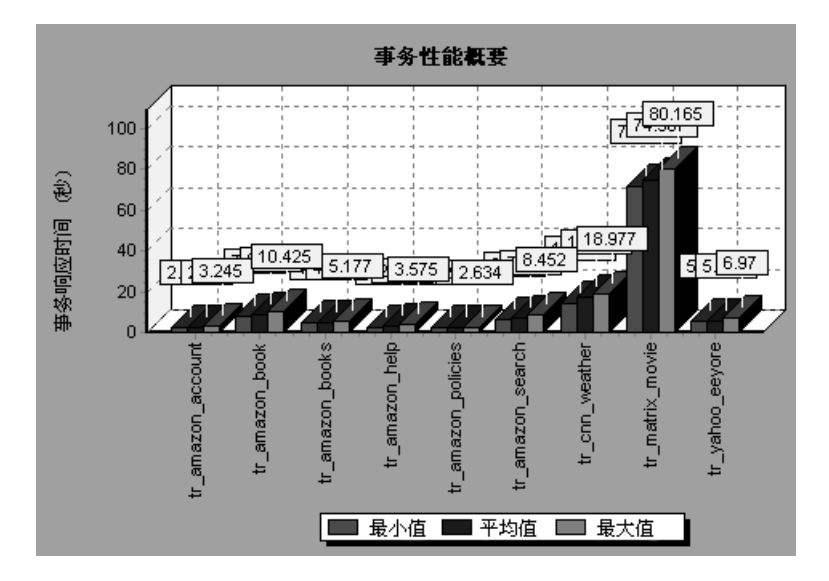

您可以在事务性能概要图中查看事务细分,方法是选择 "视图" > "显示事务细 分树",或右键单击事务,然后选择 "显示事务细分树"。在事务细分树中,右 键单击要细分的事务,然后选择 "细分 < 事务名 >"。事务性能概要图可显示子 事务的数据。

要查看事务或子事务中包含的网页的细分,请右键单击此事务或子事务,然后选 择 "< 事务名 > 的网页细分"。有关网页细分图的详细信息,请参阅第 7 [章 "网](#page-112-0) [页细分图"。](#page-112-0)

#### <span id="page-92-0"></span>事务响应时间 (负载下)图

"事务响应时间 (负载下)"图是 "正在运行的 Vuser"图和 "平均事务响应时 间"图的组合,它指示事务时间,该事务时间与场景中在任一给定时刻所运行的 Vuser 数目相关的。此图可帮助您查看 Vuser 负载对执行时间的总体影响,对分 析具有渐变负载的场景更为有用。有关为场景创建渐变负载的信息,请参阅 《LoadRunner Controller 用户指南》。

X 轴表示正在运行的 Vuser 的数目, Y 轴表示平均事务时间 (以秒为单位)。

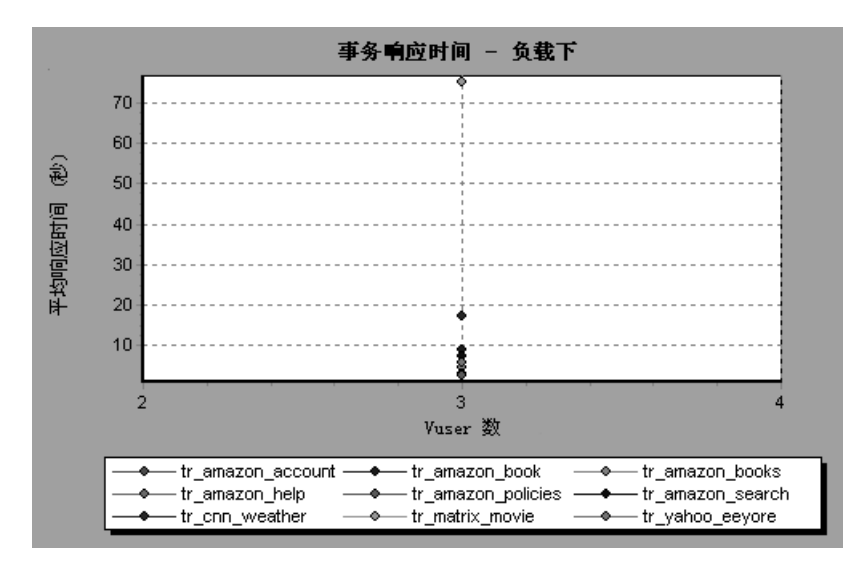

#### <span id="page-93-0"></span>事务响应时间 (百分比)图

"事务响应时间 (百分比)"图分析在给定时间范围内执行的事务的百分比。此 图可帮助您确定合适的事务的百分比,以符合您系统的性能标准。通常情况下, 您需要在可接受的响应时间范围内,确定事务百分比。最大响应时间可能非常 长,但如果大多数事务具有可以接受的响应时间,则整个系统还是适用的。

X 轴表示在场景运行过程中度量的事务总数的百分比。 Y 轴表示执行事务所用的 时间。

注意:Analysis 将对每个可用事务百分比的事务响应时间取近似值。因此, Y 轴 值可能并不准确。

在下图中, 20% 以下的 *tr\_matrix\_movie* 事务的响应时间低于 70 秒。

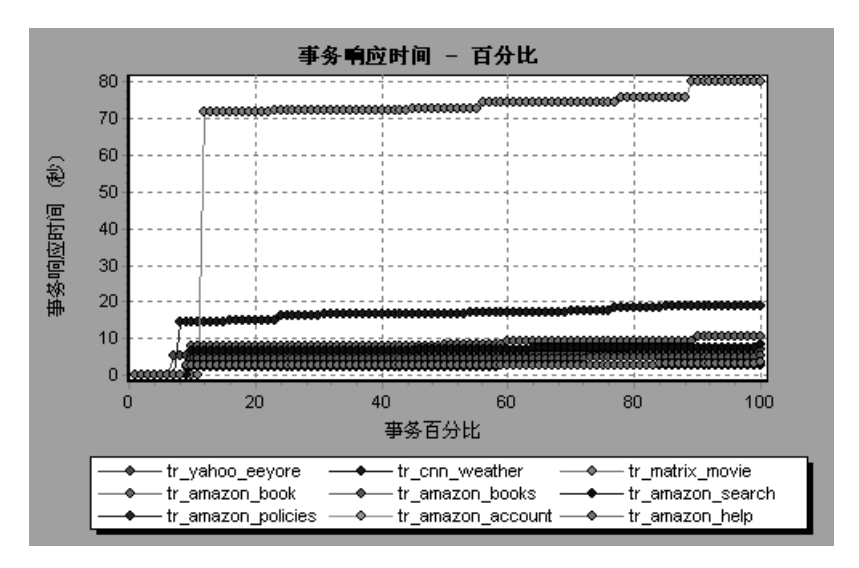

建议您将 "百分比"图与指示平均响应时间的图 (如平均事务响应时间图) 进行 对比。多个事务的高响应时间可能会增大总体平均响应时间。但如果高响应时间 的事务发生的频率低于时间的 5%, 则该因素并不重要。

#### <span id="page-94-0"></span>事务响应时间 (分布)图

"事务响应时间 (分布)"图显示在场景中执行事务所用时间的分布。如果将它与 事务性能概要图进行比较,则可以了解平均性能的计算方法。

X 轴表示事务响应时间 (向下舍入到最接近的秒)。 Y 轴表示场景过程中执行的 事务数目。

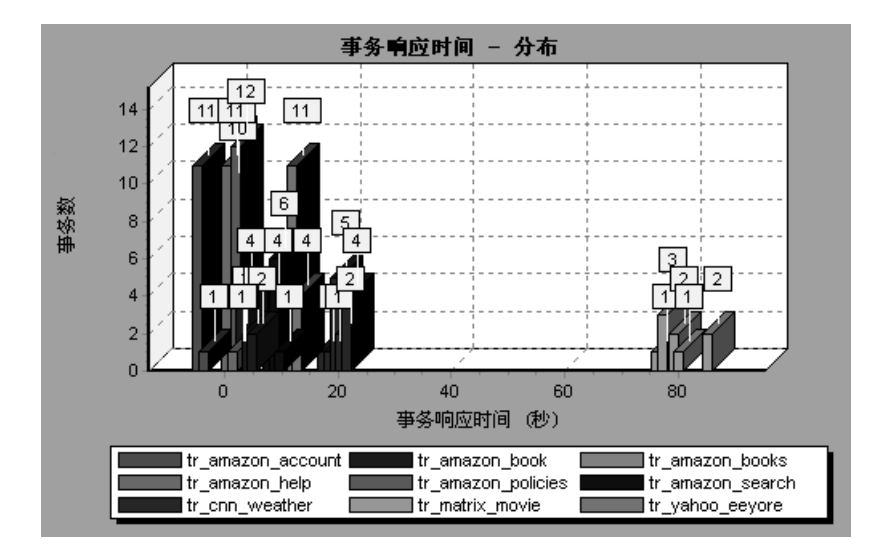

下图中,大多数事务的响应时间低于 20 秒。

注意:此图只能作为条形图显示。

如果定义了可以接受的最小和最大事务性能时间,则可以使用此图确定服务器性能 是否在可以接受的范围内。

LoadRunner Analysis 用户指南

**S=**

## **Web 资源图**

场景运行后,可使用 "Web 资源"图分析 Web 服务器性能。

本章描述:

- ➤ [每秒点击次数图](#page-97-0)
- ➤ [点击次数概要图](#page-98-0)
- ➤ [吞吐量图](#page-99-0)
- ➤ [吞吐量概要图](#page-100-0)
- ▶ HTTP [状态代码概要图](#page-101-0)
- ➤ 每秒 HTTP [响应数图](#page-102-0)
- ➤ [每秒下载页面数图](#page-105-0)
- ➤ [每秒重试次数图](#page-107-0)
- ➤ [重试次数概要图](#page-108-0)
- ➤ [连接数图](#page-109-0)
- ➤ [每秒连接数图](#page-110-0)
- ➤ 每秒 SSL [连接数图](#page-111-0)

#### **关于 Web 资源图**

Web 资源图可提供有关 Web 服务器性能的信息。可使用 Web 资源图分析 Web 服务器上的吞吐量、场景运行期间每秒点击次数、每秒 HTTP 响应数、从 Web 服务器返回的 HTTP 状态代码 (表示 HTTP 请求的状态,例如 "the request was successful"、"the page was not found")、每秒下载的页面数、每秒服务 器重试次数和有关场景运行期间服务器重试的概要。

#### <span id="page-97-0"></span>每秒点击次数图

"每秒点击次数"图显示在场景运行过程中 Vuser 每秒向 Web 服务器提交的 HTTP 请求数。借助此图可依据点击次数来评估 Vuser 产生的负载量。可将此图与 "平均事务响应时间"图进行比较,以查看点击次数对事务性能产生影响。

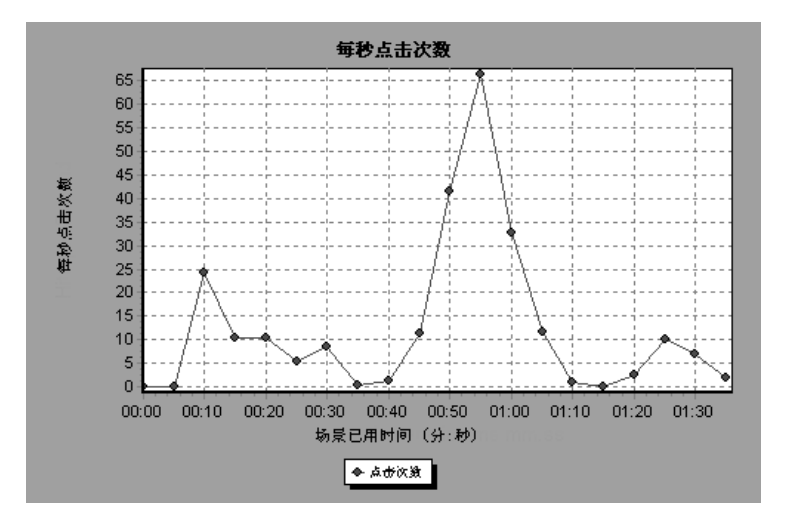

X 轴表示从场景开始运行以来已用的时间。Y 轴表示服务器上的点击次数。例如, 上图显示当场景运行到第五十五秒时每秒点击数最多。

注意: 在调整 X 轴粒度时, 该粒度值不能小于您在"选项"对话框的"常规" 选项卡中所定义的 Web 粒度的值。

#### <span id="page-98-0"></span>点击次数概要图

"点击次数概要"图是饼形图,显示场景运行过程中 Vuser 向 Web 服务器提交的 HTTP 请求数。该图首先显示 100% 的饼 (已分割), 表示点击的总次数。但可 以使用 "设置筛选器 / 分组方式"实用程序来对该图进一步分割:

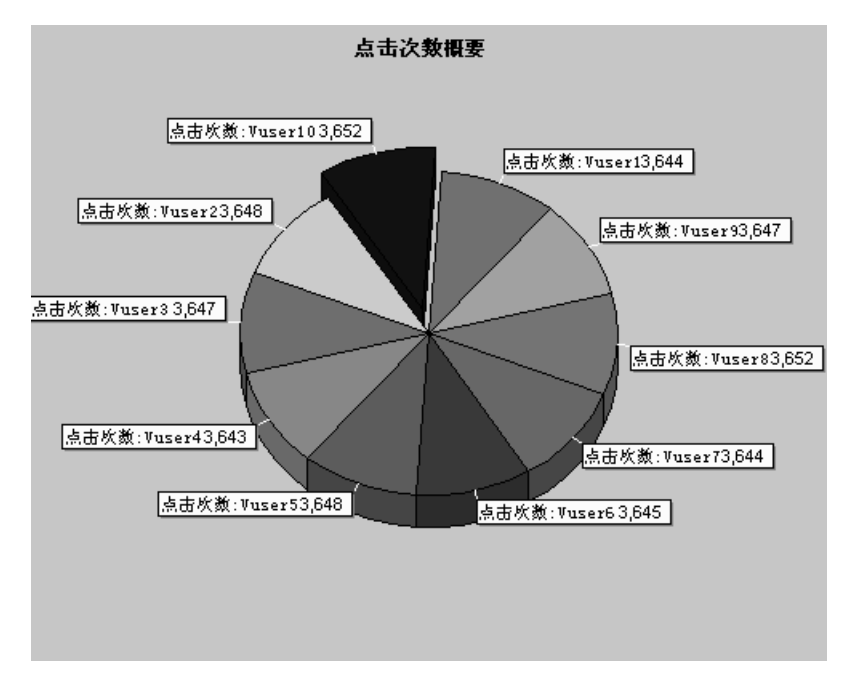

上图是按照 VuserID 分组后对点击次数概要图的转换。它显示了每个 Vuser 的点 击次数。

#### <span id="page-99-0"></span>吞吐量图

"吞吐量"图显示场景运行过程中服务器上每秒的吞吐量。吞吐量的度量单位是 字节,表示 Vuser 在任何给定的某一秒上从服务器获得的数据量。借助此图您可 以依据服务器吞吐量来评估 Vuser 产生的负载量。可将此图与 "平均事务响应时 间"图进行比较,以查看吞吐量对事务性能产生影响。

X 轴表示从场景开始运行以来已用的时间。 Y 轴表示服务器的吞吐量 (以字节为 单位)。

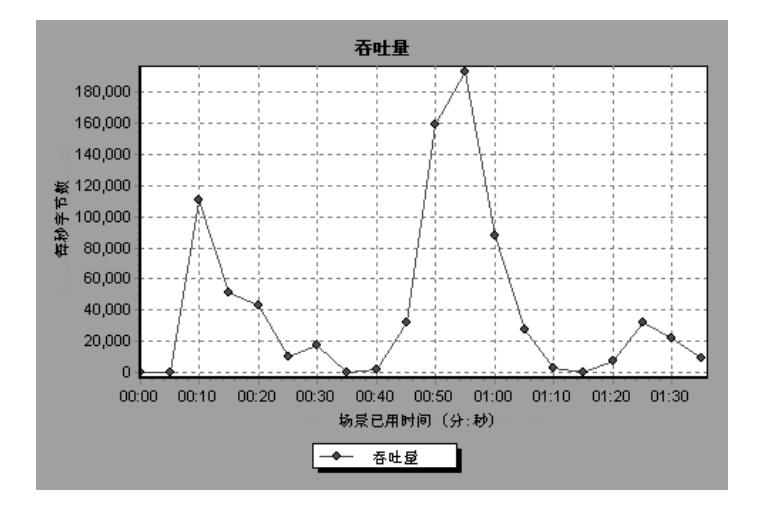

下图显示当场景运行到第五十五秒时,达到最高吞吐量 193,242 字节。

注意: 在调整 X 轴粒度时, 该粒度值不能小于您在"选项"对话框的"常规" 选项卡中所定义的 Web 粒度的值。

#### <span id="page-100-0"></span>吞吐量概要图

"吞吐量概要"图为一饼形图,显示场景运行过程中 Web 服务器上的吞吐量该图 首先显示 100% 的饼 (已分割),表示吞吐总量。但可以使用 "设置筛选器 / 分 组方式"实用程序来对该图进一步分割:

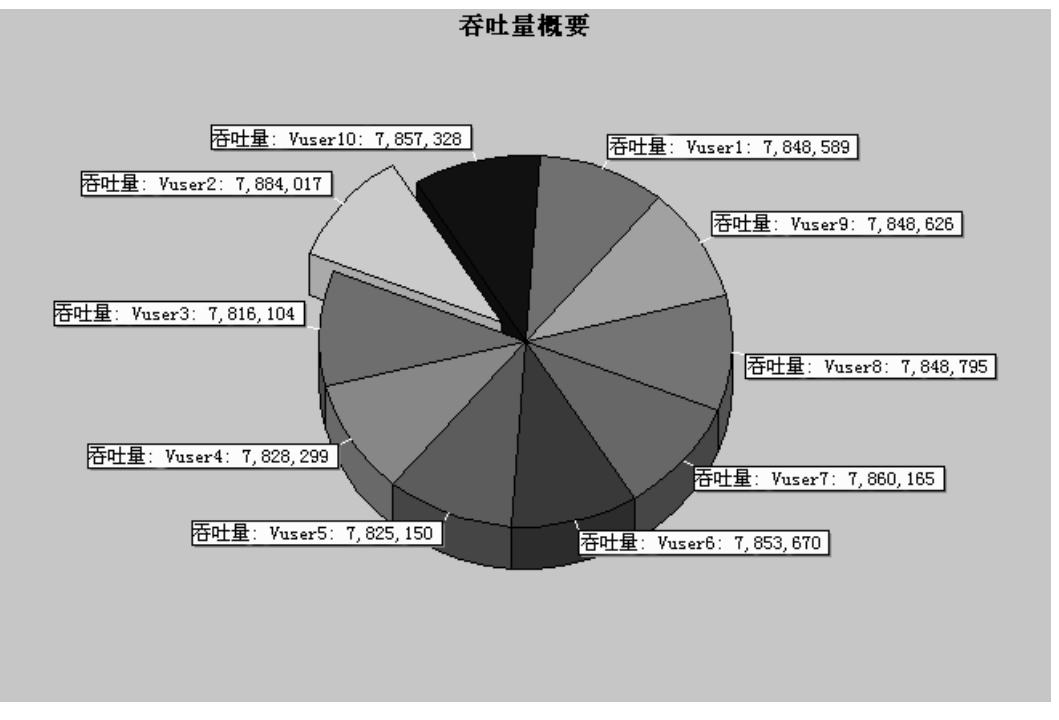

上图是按照 VuserID 分组后对吞吐量概要图的转换。它显示每个 Vuser 产生的吞 吐量。

#### <span id="page-101-0"></span>**HTTP 状态代码概要图**

"HTTP 状态代码概要"图显示场景运行过程中从 Web 服务器返回的 HTTP 状态 代码号 (表示 HTTP 请求的状态, 例如 "the request was successful"、"the page was not found"),该图按照状态代码分组。可将此图与"每秒 HTTP 响 应数"图一起使用,以定位生成错误代码的脚本。

此图仅可以饼形图的形式查看。

下图表明仅生成了 HTTP 状态代码 200 和 302。状态代码 200 生成了 1,100 次, 状态代码 302 生成了 125 次。

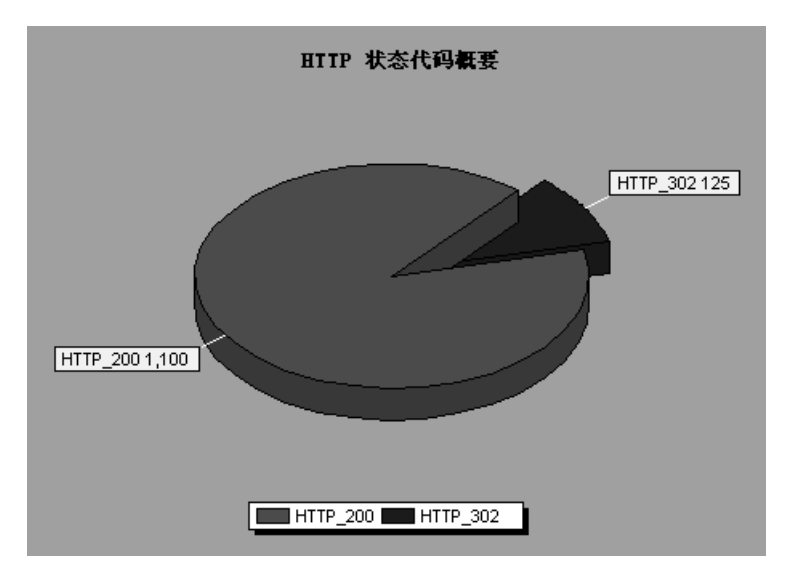

#### <span id="page-102-0"></span>每秒 HTTP 响应数图

每秒 HTTP 响应数图显示场景运行过程中每秒从 Web 服务器返回的 HTTP 状态 代码号 (表示 HTTP 请求的状态, 例如"the request was successful"、"the page was not found"), 该图按照状态代码分组。可通过脚本对此图中显示的 结果进行分组(使用"Group By"函数),以定位生成错误代码的脚本。有关 "Group By"函数的详细信息,请参阅第 2 章 "使用 [Analysis](#page-38-0) 图"。

X 轴表示从场景开始运行以来已用的时间。 Y 轴表示每秒的 HTTP 响应数。

下图显示当场景运行到第五十五秒时,生成 200 状态代码的次数最多, 为 60 次。场景运行到第五十秒时, 生成 302 代码的次数最多, 为 8.5 次。

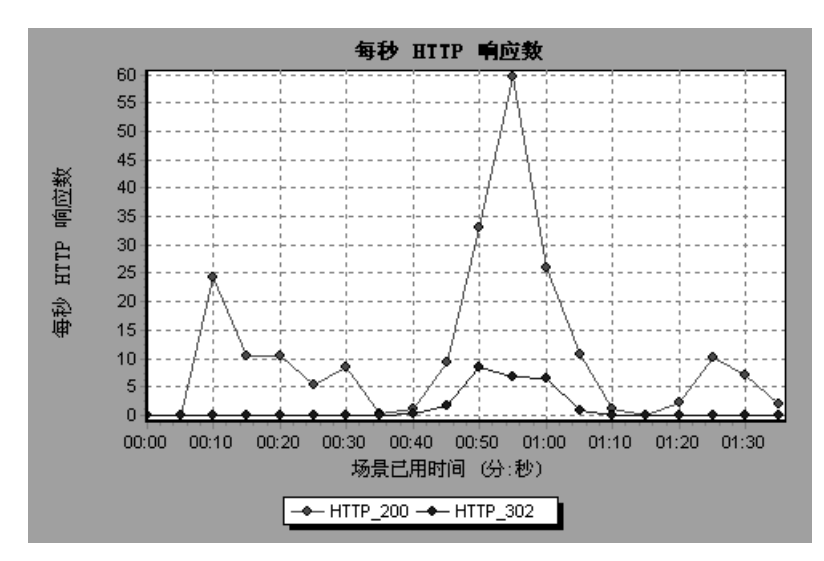

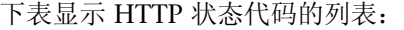

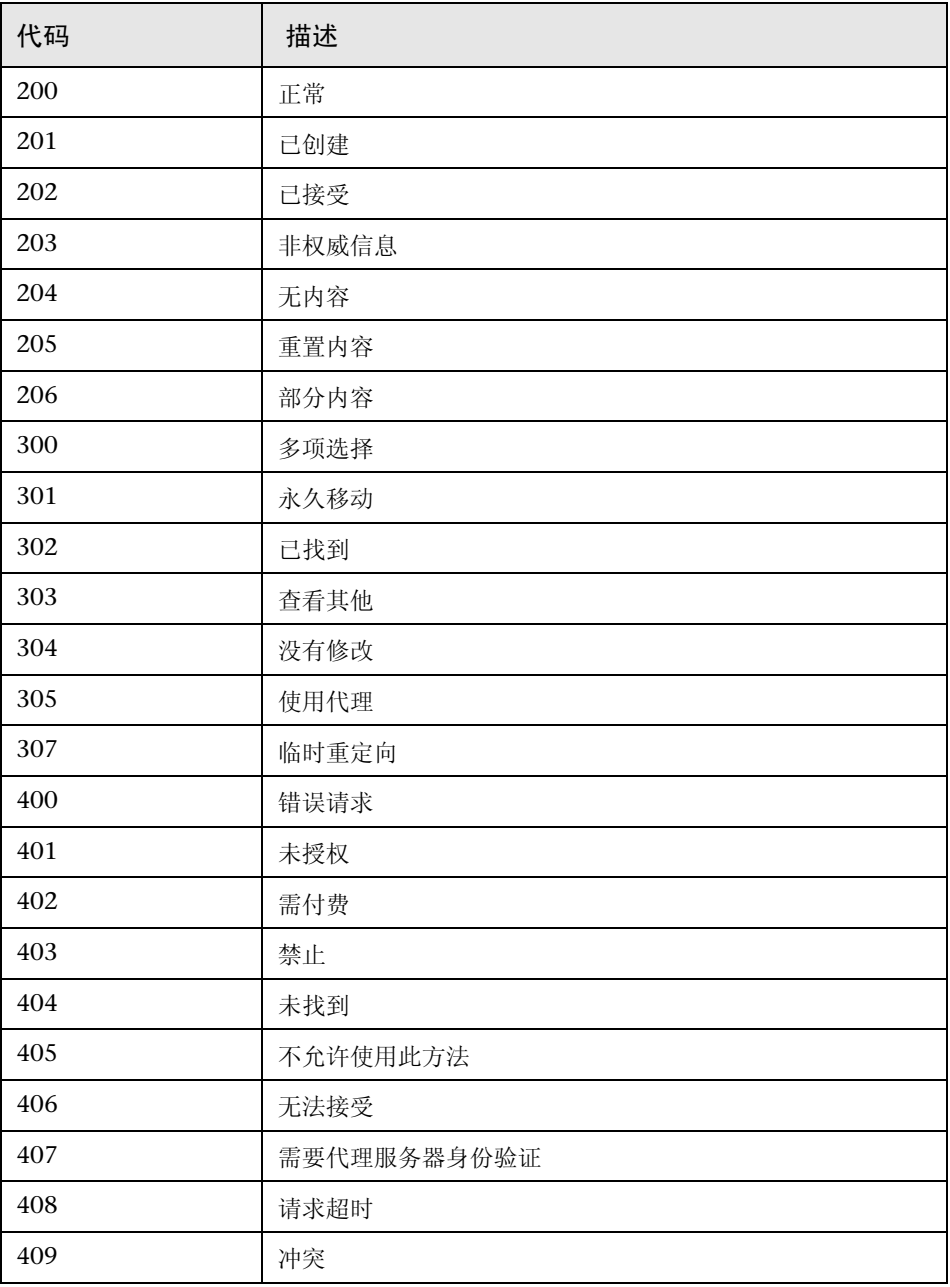

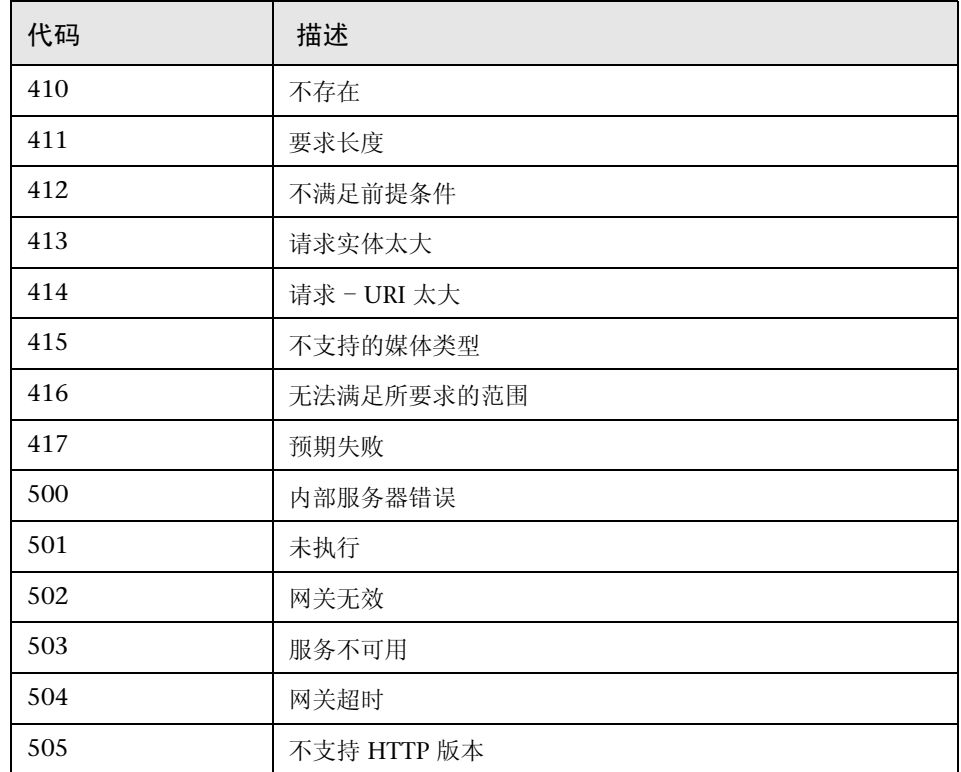

有关以上状态代码及其描述的详细信息,请参阅 http://www.w3.org/Protocols/rfc2616/rfc2616-sec10.html#sec10

#### <span id="page-105-0"></span>每秒下载页面数图

"每秒下载页面数"图显示场景运行 (X 轴)过程中每秒钟从服务器下载的网页 数 (Y 轴)。可借助此图依据下载的页面数来评估 Vuser 产生的负载量。

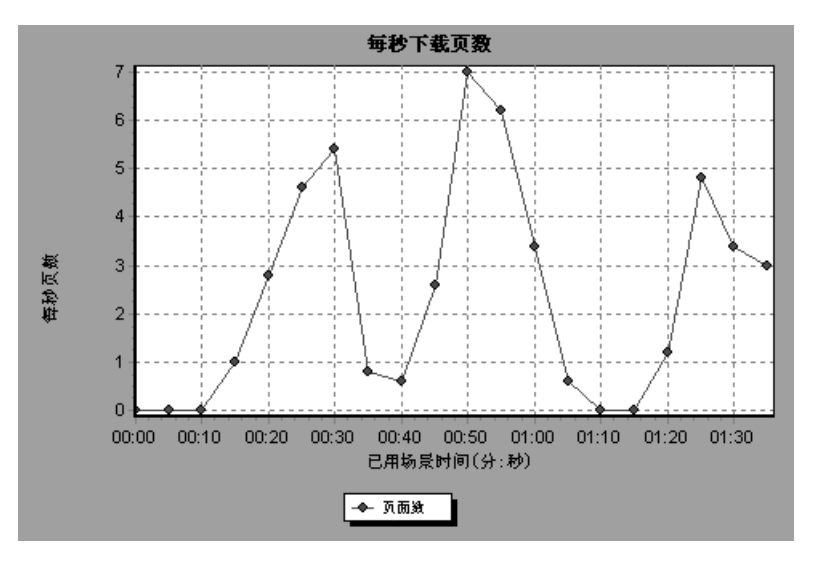

下图显示出场景运行到第五十秒时出现的最大每秒下载页面数 7。

和吞吐量一样,每秒下载的页面数表示 Vuser 在给定的任一秒内从服务器接收到 的数据量。但是吞吐量图考虑的是各个资源及其大小 (例如, 每个 .gif 文件的大 小、每个网页的大小)。而每秒下载页面数图只考虑页面数。

注意:若要查看每秒下载页面数图,必须在运行场景前从运行时设置的 "首选项" 选项卡中选择 "每秒页面数 (仅 HMTL 模式)"。

在下例中,吞吐量图与每秒下载页面数图进行了合并。很明显,吞吐量与每秒下载 的页面数不完全成正比。例如,在场景运行的 10 到 25 秒之间,每秒下载的页面 数增加了,而吞吐量反而有所降低。

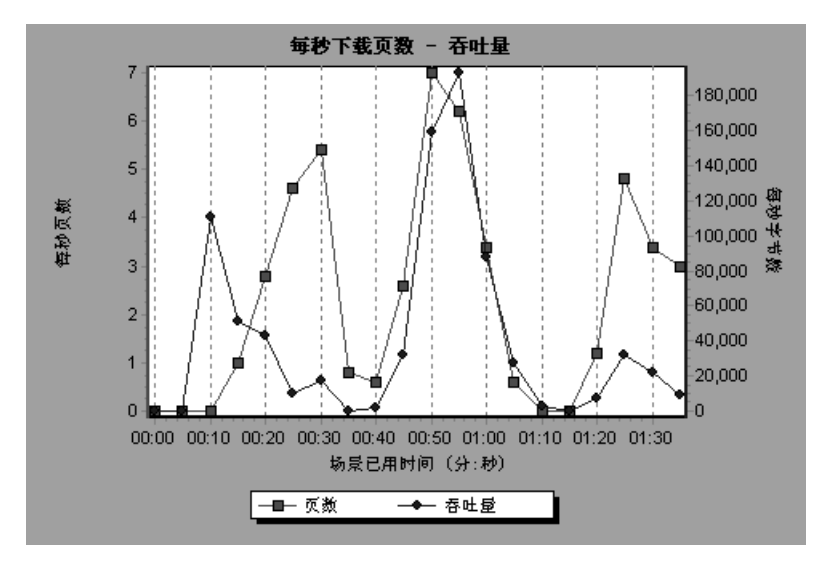

#### <span id="page-107-0"></span>每秒重试次数图

"每秒重试次数"图显示场景运行过程中每秒钟内服务器尝试的连接次数。在下列 情况下将重试服务器连接:初始连接未经授权、要求代理服务器身份验证、服务器 关闭了初始连接、初始连接无法连接到服务器或者服务器最初无法解析负载生成者 的 IP 地址。

X 轴显示从场景开始运行以来已用的时间。 Y 轴显示每秒的服务器重试次数。

下图显示在场景运行的第一秒内重试次数是 0.4,而在场景运行的第五秒内每秒重 试次数上升到 0.8。

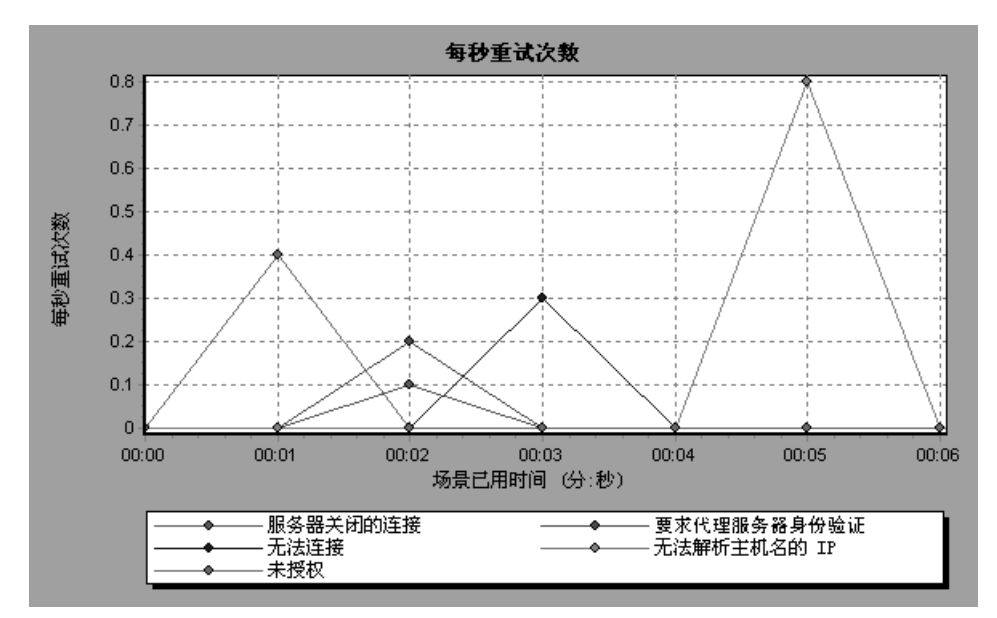
#### 重试次数概要图

"重试次数概要"图显示场景运行过程中服务器尝试的连接次数,它按照重试原因 分组。将此图与每秒重试次数图一起使用可以确定场景运行过程中服务器在哪个点 进行了重试。

此图仅可以饼形图的形式查看。

下图显示在场景运行过程中导致服务器重试的主要原因是:服务器无法解析负载 生成器的 IP 地址。

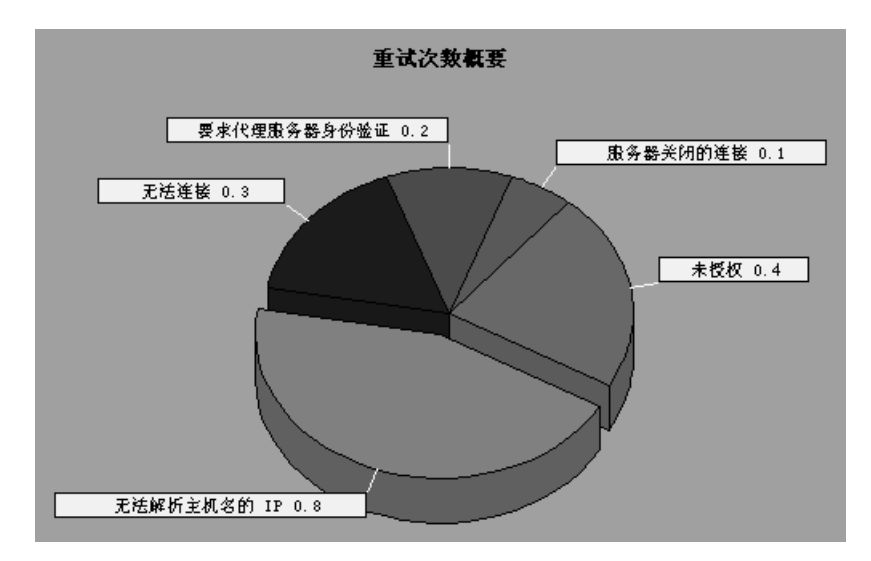

### 连接数图

"连接数"图显示场景运行过程 (X 轴)中每个时间点上打开的 TCP/IP 连接数 (Y轴)。注意, 当一个 HTML 页上的链接转到其他 Web 地址时, 该页可能导 致浏览器打开多个连接。此时每个 Web 服务器打开两个连接。

借助此图,可知道何时需要添加其他连接。例如,当连接数到达稳定状态而且事 务响应时间迅速增大时,添加连接可能使性能得到极大提高 (事务响应时间将 降低)。

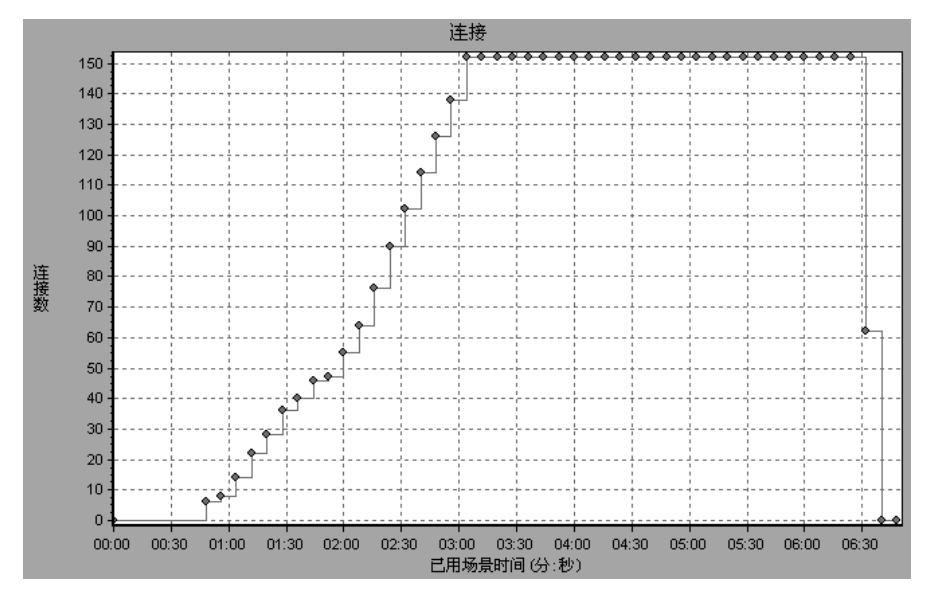

#### 每秒连接数图

"每秒连接数"图显示场景 (X 轴) 在运行过程中每秒打开的新的 TCP/IP 连接数 (Y 轴)。

该新连接数应该只占每秒点击次数的一小部分,因为就服务器、路由器和网络资 源消耗而言,新的 TCP/IP 连接非常昂贵。理想情况下,很多 HTTP 请求都应该 使用同一连接,而不是每个请求都新打开一个连接。

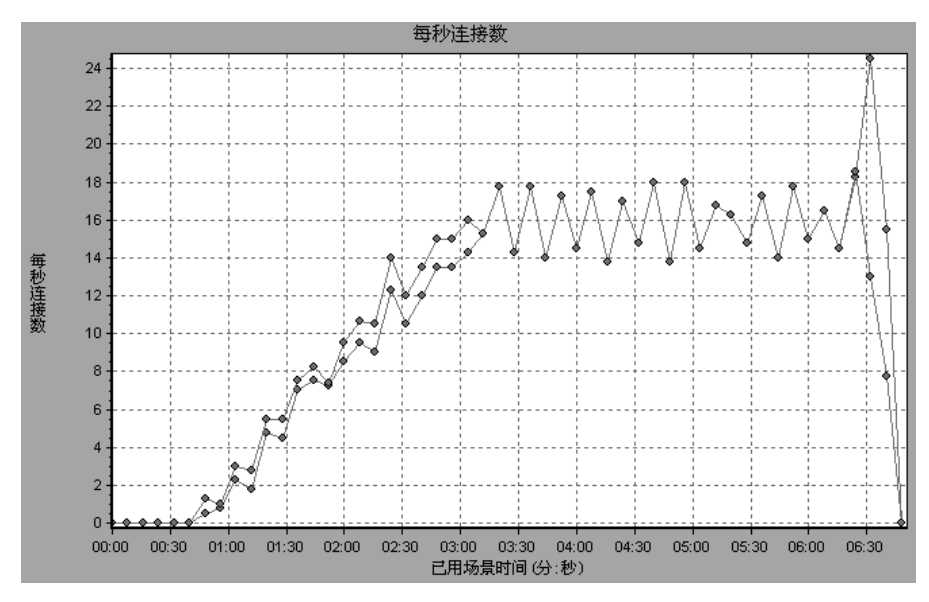

#### 每秒**=ppi=**连接数图

"每秒 SSL 连接数"图显示场景 (X 轴) 在运行过程中每秒打开的新的以及重新 使用的 SSL 连接数(Y 轴)。当对安全服务器打开 TCP/IP 连接后, 浏览器将打开 SSL 连接。

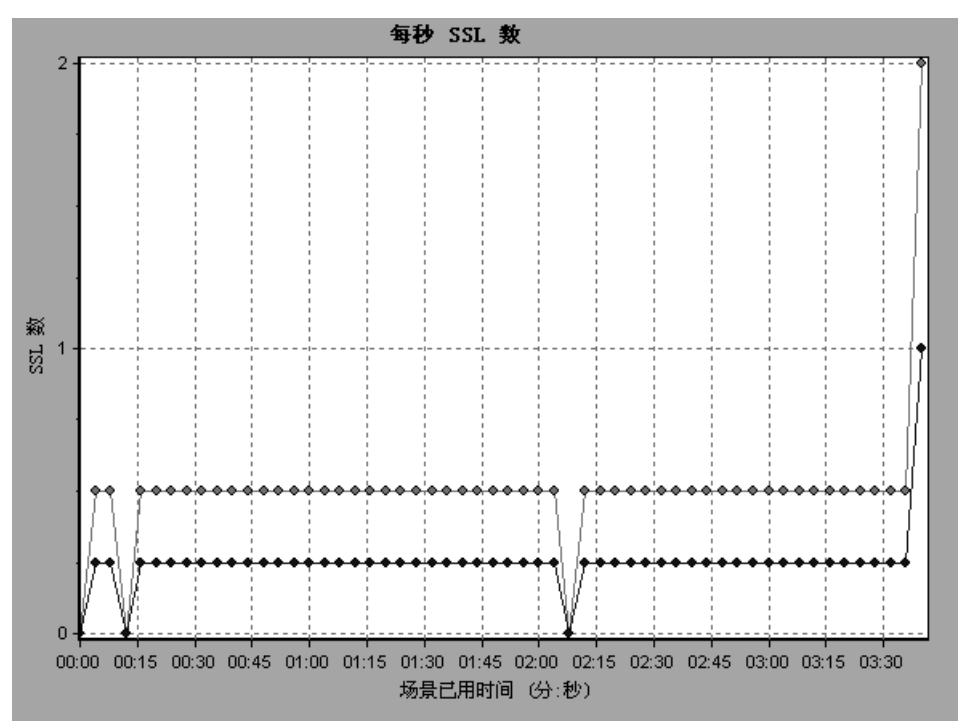

因为新建 SSL 连接需要消耗大量的资源,所以应该尽量少地打开新的 SSL 连接; 一旦建立 新 SSL 连接后,应该重新使用该连接。每个 Vuser 都应该不超过一个新 SSL 连接。如果每次循环都已经将 ProTune 配置成模拟新的 Vuser (通过 "运 行时设置"菜单中的 "浏览器仿真"选项卡,则每次循环每个 Vuser 都应该不超 过一个新的 SSL 连接。理想情况下,每秒都应该只有很少量的新 TCP/IP 和 SSL 连接。

# **T=**

# 网页细分图

"网页细分"图可以评估页面内容是否影响事务响应时间。使用网页细分图可以 分析网站上有问题的元素 (例如下载很慢的图像或中断的链接)。

本章描述:

- ➤ [激活网页细分图](#page-114-0)
- ➤ [页面组件细分图](#page-116-0)
- ➤ [页面组件细分 \(随时间变化\)图](#page-118-0)
- ➤ [页面下载时间细分图](#page-120-0)
- ➤ [页面下载时间细分 \(随时间变化\)图](#page-123-0)
- ➤ [第一次缓冲细分时间图](#page-125-0)
- ➤ [第一次缓冲时间细分 \(随时间变化\)图](#page-127-0)
- ➤ [已下载组件大小图](#page-129-0)

#### 关于网页细分图

网页细分图为您提供脚本中各个受监视的网页的性能信息。您可以在脚本及其组 件中查看每个页面的下载时间,并标识下载期间出现问题的时间点。此外,还可 以查看每个页面及其组件的相关下载时间以及大小。 Analysis 将显示平均下载时 间和动态下载时间数据。

您可以将网页细分图中的 "数据与事务性能概要"图和 "平均事务响应时间"图 中的数据关联起来,分析问题的原因和问题的所在,是网络问题还是服务器问题。

注意:由于要从客户端测定服务器时间,因此,如果发送初始 HTTP 请求到发送 第一次缓冲这一段时间内网络性能发生变化,则网络时间可能会影响此测定。因 此,所显示的服务器时间是一个估计值,可能不太精确。

分析本节中的图,从网页细分图开始,该图显示运行过程中每一秒内各个受监视 的网页的平均下载时间 (以秒为单位)。 X 轴表示从开始运行以来已用的时间。 Y 轴表示每个网页的平均下载时间 (以秒为单位)。

为了让 Analysis 能生成网页细分图, 在录制脚本之前必须启用组件细分功能。

启用组件细分功能:

- 1 从 "Controller"菜单中, 选择 "工具" > "选项"。
- **=O** 选择 "网页细分"选项卡。选中 "启用网页细分"复选框。

注意: 建议您在 VuGen 中选择"录制选项"对话框的"录制"选项卡中的 "基于 HTML 的脚本"。

有关录制 Web Vuser 脚本的详细信息,请参阅 《创建 Vuser 脚本》指南。

#### <span id="page-114-0"></span>激活网页细分图

网页细分图多用于分析在事务性能概要图和平均事务响应时间图中检测到的问 题。例如,下面的平均事务响应时间图显示 trans1 事务处于繁忙时的平均事务响 应时间。

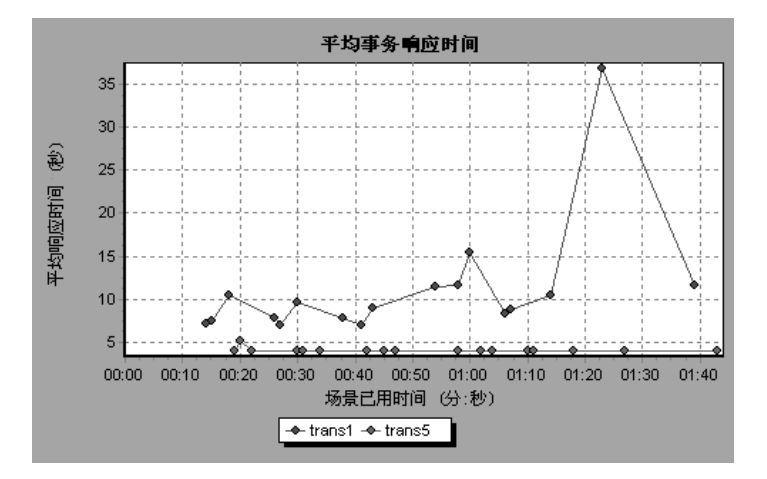

使用网页细分图可以精确测定 trans1 事务响应时间的延迟原因。

#### 查看事务细分:

- 1 右键单击 trans1, 然后选择 "trans1 的网页细分"。将出现网页细分图和网页细 分树。该页的名称旁边将显示一个图标,指示该页的内容。请参阅第 [102](#page-115-0) 页的 ["网页细分内容图标"。](#page-115-0)
- **=O** 在网页细分树中,右键单击要细分的有问题的页面,然后选择 "细分 < 组件名 称 >"。或者,在 "选择要细分的页面"框中选择某一页。将出现与该页对应 的网页细分图。

注意:您可以在网页细分树中右键单击有问题的页面,然后选择 "在浏览器中查 看页面",打开显示该页面的浏览器。

- **=P** 选择以下可用选项之一:
	- ➤ 下载时间细分:显示包含选定页面的下载时间细分的表。其中显示每个页面组 件 (包括组件标题)的大小。有关此显示选项的详细信息,请参阅[页面下载](#page-120-0) [时间细分图。](#page-120-0)
	- ▶ 组件细分 (随时间变化):显示选定网页的[页面组件细分 \(随时间变化\)图](#page-118-0)。
	- ➤ 下载时间细分 (随时间变化):显示选定网页的[页面下载时间细分 \(随时间](#page-123-0) [变化\)图。](#page-123-0)
	- ➤ 第一次缓冲时间细分 (随时间变化):显示选定网页的[第一次缓冲时间细分](#page-127-0) [\(随时间变化\)图](#page-127-0)。
- <span id="page-115-0"></span>要以完整视图显示这些图, 请单击"在完整的视图中打开图"按钮。注意, 您还  $\mathbf{u}^*$ 可以从 "打开新图"对话框访问这些图以及其他的网页细分图。

#### 网页细分内容图标

下列图标会出现在网页细分树中。它们指示页面的 HTTP 内容。

事务:指明随后的内容是事务的一部分。

- 50 页面内容:指定随后的内容 (可能包括文本、图像等)将是一个逻辑页面的全部 内容。
- A. 文本内容:文本信息。纯文本将按其原样显示。包括 HTML 文本和样式表。
- 筥

 $\circled{4}$ 

多部分内容: 由多个相互独立的数据类型实体组成的数据。

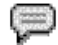

消息内容:封装的消息。常见的子类型有新闻或外部主体,外部主体通过对外部 数据源的引用指定大的主体。

簊 应用程序内容:某种其他类型的数据,通常是未解释的二进制数据或将由应用程 序处理的信息。 Postscript 数据即为它的一个示例子类型。

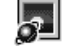

图像内容:图像数据。两种常见的子类型为 jpeg 和 gif 格式。

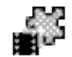

ி

视频内容:随时间变化的图片图像。常见的子类型为 mpeg 格式。

资源内容: 上面没有列出的其他资源。另外还包括定义为"不可用"的内容。

#### <span id="page-116-0"></span>页面组件细分图

"页面组件细分"图显示每个网页及其组件的平均下载时间 (以秒为单位)。

根据下载组件所用的平均秒数对图例进行排序,该方法可能有助于隔离有问题的 组件。要按平均秒数对图例排序,请单击图的"平均值"列。

下图描述 main cnn.com URL 占总下载时间的  $28.64\%$ , 相比较而言, www.cnn.com/WEATHER 组件占 35.67%。

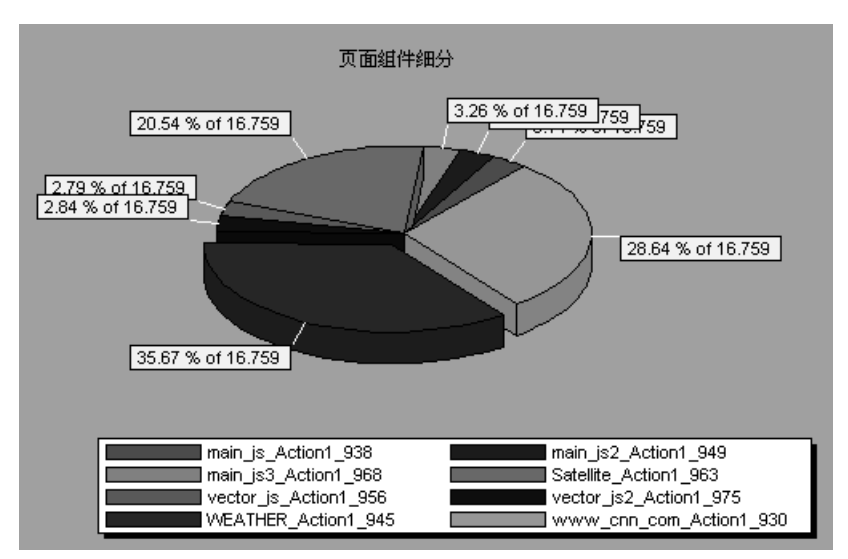

此图仅可以饼形图的形式查看。

要确定哪些组件导致了下载时间延迟,可以通过在网页细分树中双击有问题的 URL,对其进行细分。在以下示例中,将细分 cnn.com/WEATHER 组件。

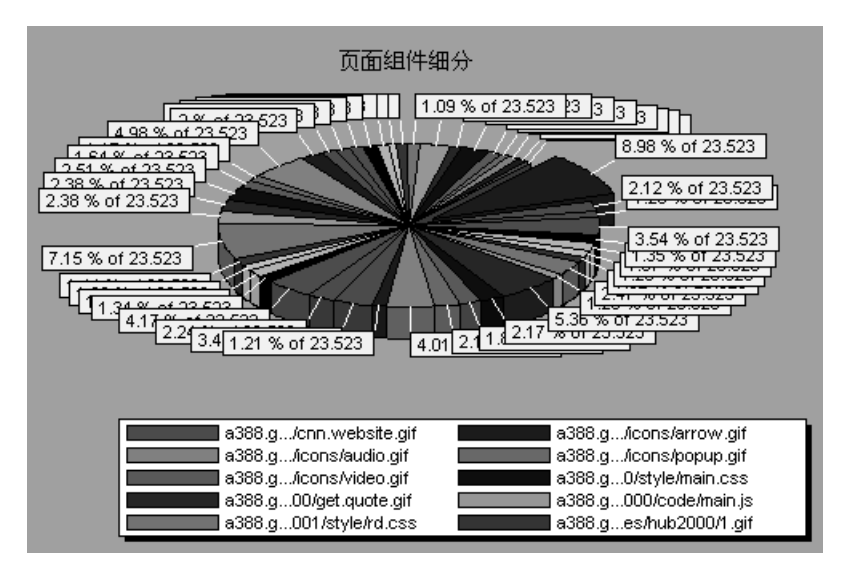

上面的图显示 main cnn.com/WEATHER 组件占用了最长的时间完成下载 (占 下载总时间的 8.98%)。要隔离该 URL 的其他有问题的组件,可以根据下载组件 所用的平均秒数对图例进行排序,这可能是有帮助的。要按平均秒数对图例排 序,请单击图的"平均值"列标题。

#### <span id="page-118-0"></span>页面组件细分 (随时间变化)图

"页面组件细分 (随时间变化)"图显示在场景运行期间的每一秒内每个网页及 其组件的平均响应时间 (以秒为单位)。

X 轴表示从场景开始运行以来已用的时间。 Y 轴表示每个组件的平均响应时间 (以秒为单位)。

例如,下图显示,在整个场景过程中, Satellite\_Action1\_963 的响应时间比 main\_is\_Action1\_938 的响应时间要长得多。

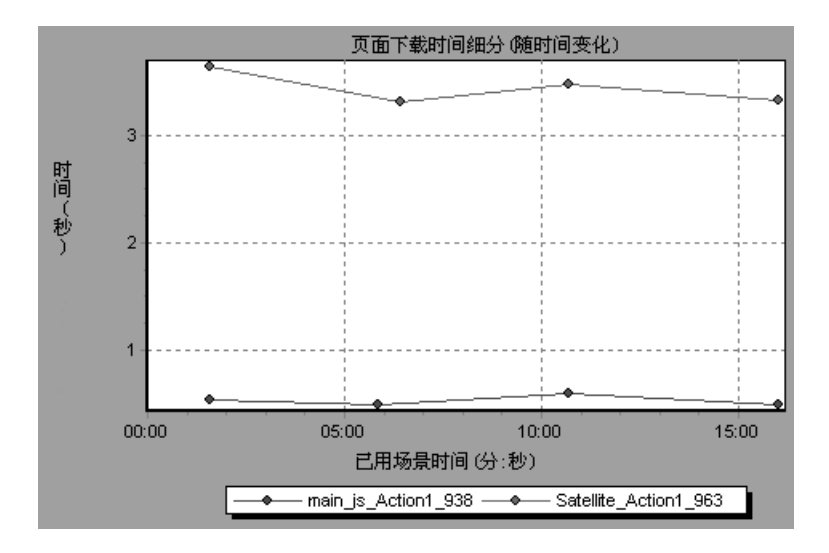

要确定哪些组件引起了响应时间延迟,可以通过在网页细分树中双击有问题的组 件,对其进行细分。

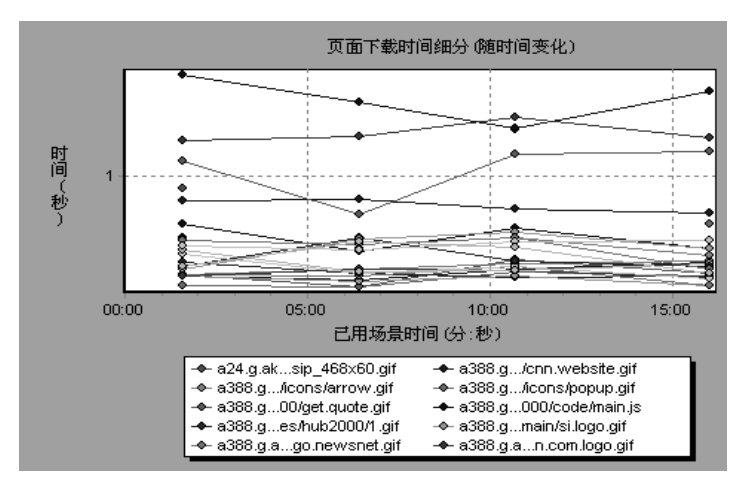

使用上面的图,可以跟踪主要组件中的哪些组件问题最严重,以及在场景运行期 间出现问题的时间点。根据下载组件所用的平均秒数对图例选项卡进行排序,该 方法可能有助于隔离有问题的组件。要按平均秒数对图例排序,请双击 "平均 值"列标题。

要标识图中的组件,可以选中该组件。图例选项卡中的对应行将被选中。

#### <span id="page-120-0"></span>页面下载时间细分图

"页面下载时间细分"图显示每个页面组件的下载时间的细分,您可以据此确定 在网页下载期间,响应时间缓慢是由网络错误引起还是由服务器错误引起。

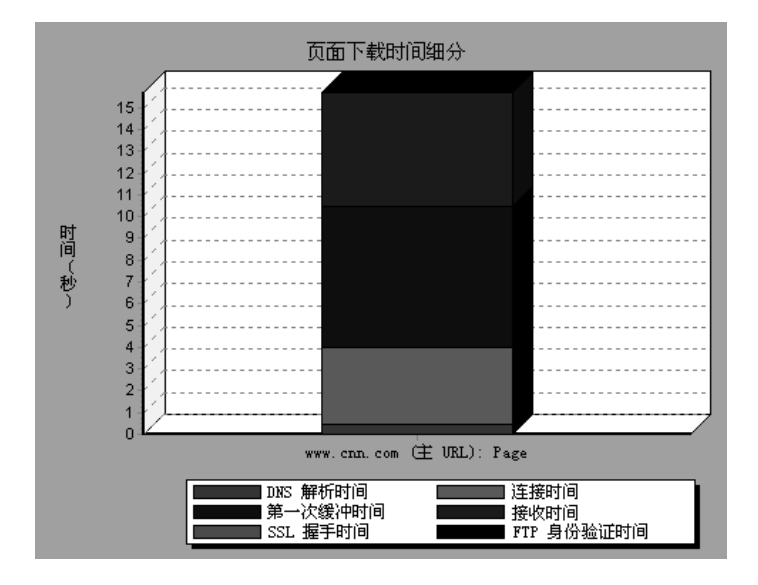

页面下载时间细分图根据 DNS 解析时间、连接时间、第一次缓冲时间、SSL 握手 时间、接收时间、 FTP 验证时间、客户端时间和错误时间对每个组件进行细分。

下面介绍这些细分:

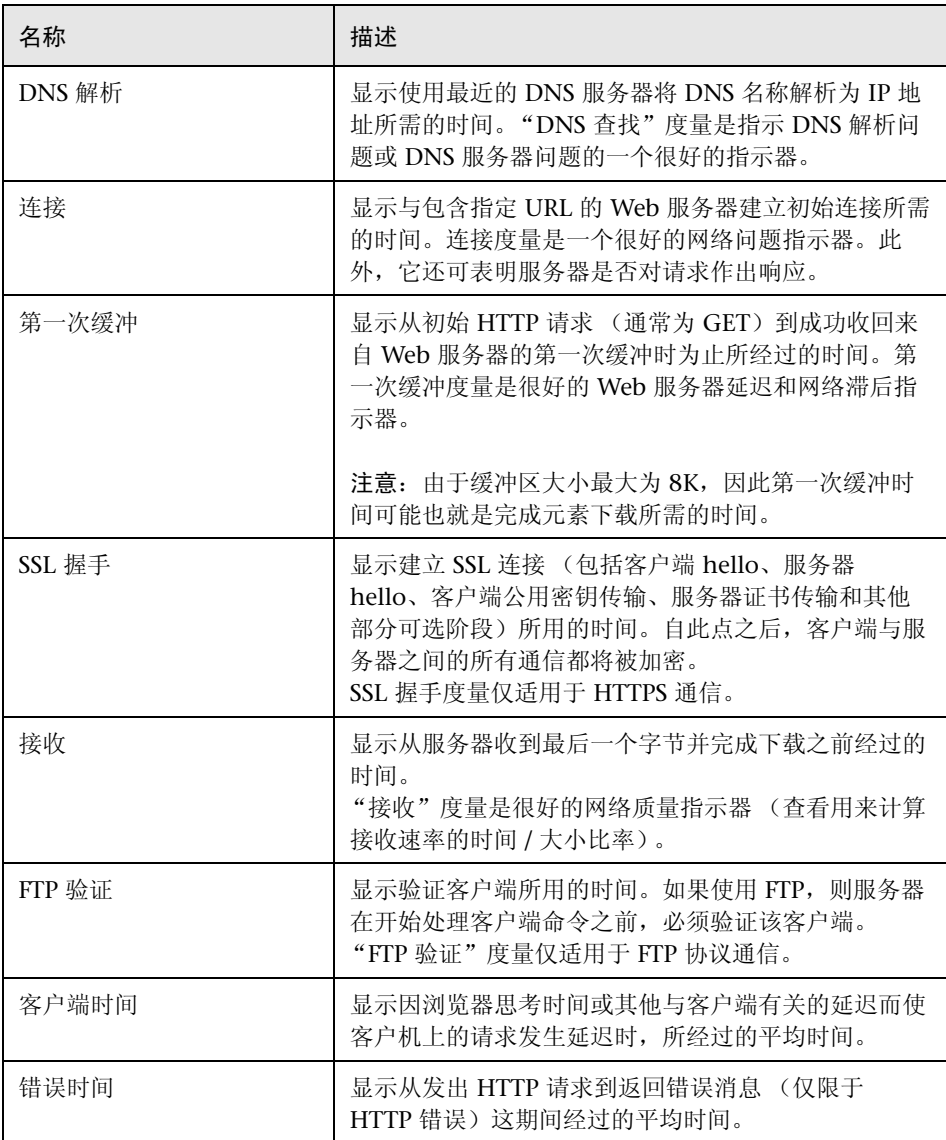

注意:页面级别上显示的每个度量都是对页面中各个组件记录的度量的和。例 如, www.cnn.com 的连接时间是该页面的每个组件的连接时间的总和。

上图显示占据大部分 main cnn.com URL 下载时间的接收时间、连接时间和第 一次缓冲时间。

如果要进一步细分 cnn.com URL,可以将下载时间最长的组件隔离开来,然后 分析造成响应时间延迟的网络或服务器问题。

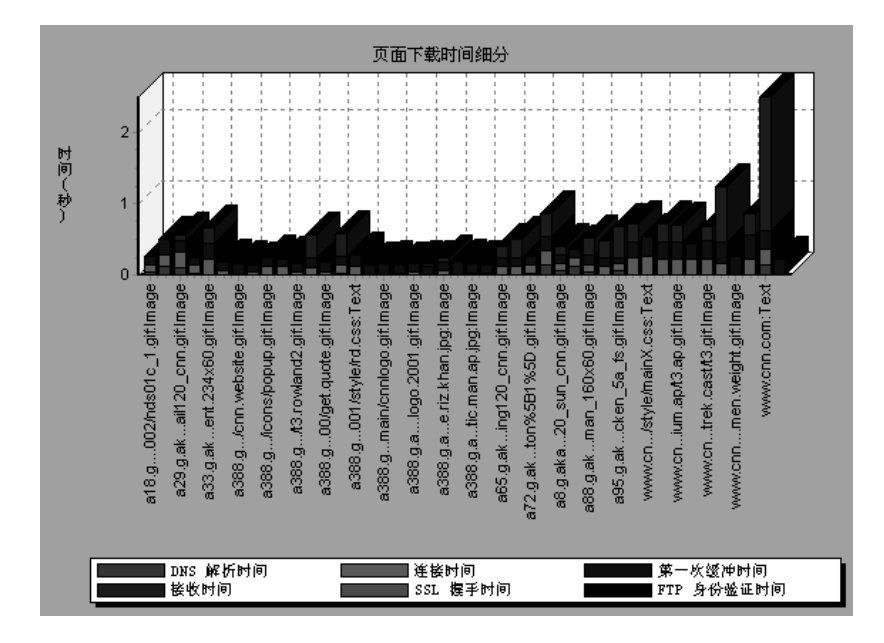

细分 cnn.com URL 之后可以发现,对于下载时间最长的组件 (www.cnn.com 组件)而言,占据大部分下载时间的是接收时间。

#### <span id="page-123-0"></span>页面下载时间细分 (随时间变化)图

"页面下载时间细分 (随时间变化)"图显示场景运行期间,每一秒内每个页面 组件下载时间的细分。

X 轴表示从场景开始运行以来已用的时间。 Y 轴表示下载过程的每个步骤所用的 时间 (以秒为单位)。

使用此图可以确定网络或服务器问题发生在场景执行期间的哪一时间点。

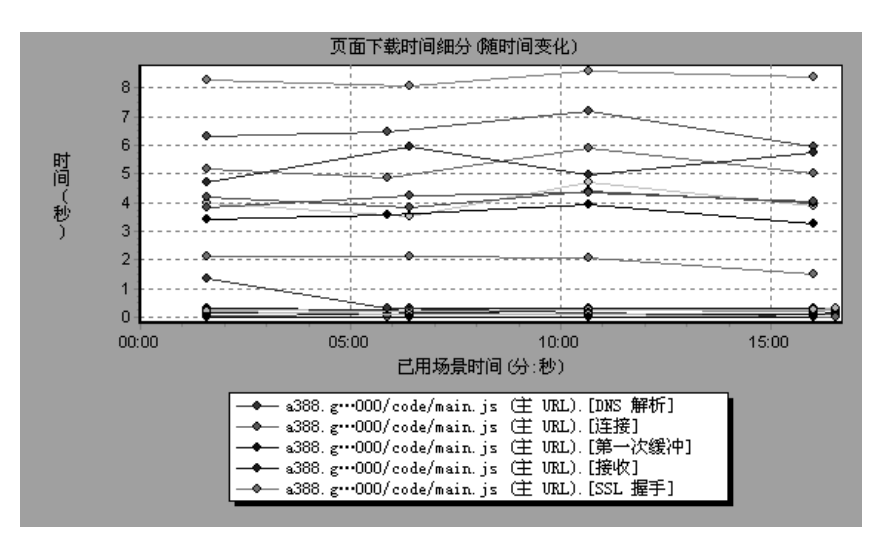

注意:页面级别上显示的每个度量都是对页面中各个组件记录的度量的和。例 如, www.cnn.com 的连接时间是该页面的每个组件的连接时间的总和。

要隔离问题最严重的组件,可以根据下载组件所用的平均秒数对图例选项卡进行 排序。要按平均秒数对图例排序,请双击"平均值"列标题。

要标识图中的组件,请选中该组件。图例选项卡中的对应行将被选中。

在前一部分中的示例中,很显然 cnn.com 是问题最严重的组件。如果检查 cnn.com 组件, 则"页面下载时间细分 (随时间变化)"图将显示, 在整个场景 执行期间,执行期间,第一次缓冲和接收时间仍然很长,但 DNS 解析时间已经减 少了。

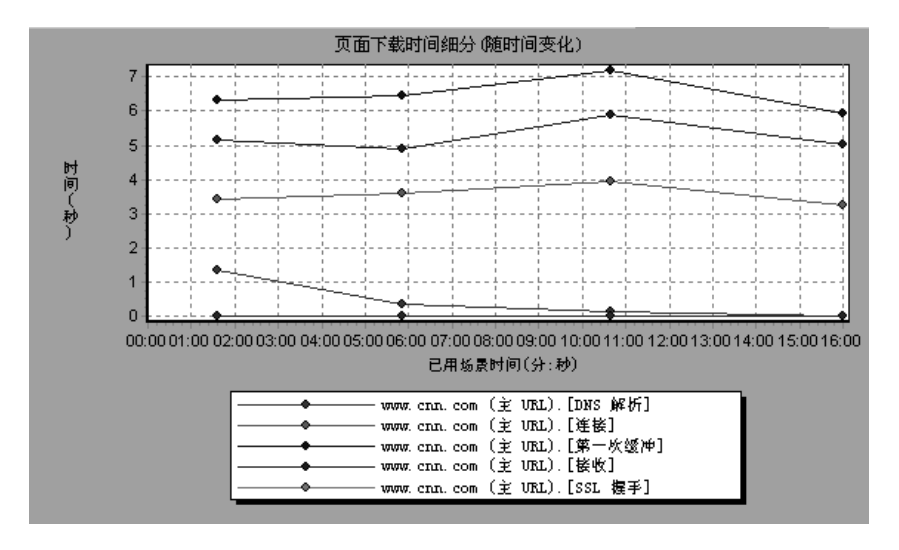

注意: 当从网页细分图中选择页面下载时间细分 (随时间变化)图时,该图将显 示为一个区域图。

#### <span id="page-125-0"></span>第一次缓冲细分时间图

"第一次缓冲时间细分"图显示成功收到从 Web 服务器返回的第一次缓冲之前 的这一段时间内,每个网页组件的相关服务器 / 网络时间 (以秒为单位)。如 果组件的下载时间很长,则可以使用此图确定产生的问题与服务器有关还是与 网络有关。

X 轴指明组件的名称。Y 轴显示每个组件的平均网络 / 服务器时间(以秒为单位)。

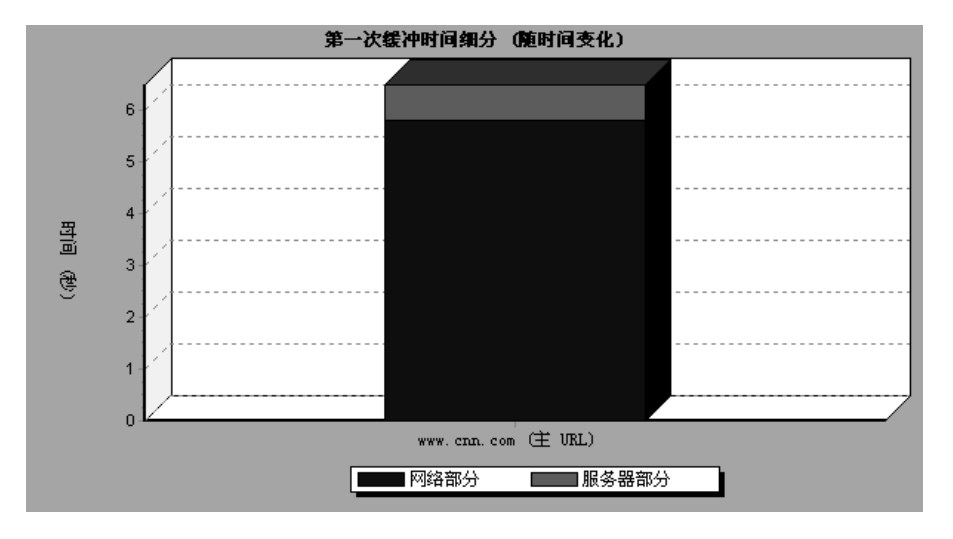

注意:页面级别上显示的每个度量都是对页面中各个组件记录的度量的和。例 如, www.cnn.com 的网络时间为该页面每个组件的网络时间的和。

网络时间定义为从发送第一个 HTTP 请求那一刻直到收到确认为止,所经过的平 均时间。

服务器时间定义为从收到初始 HTTP 请求 (通常为 GET) 确认直到成功收到来 自 Web 服务器的第一次缓冲为止, 所经过的平均时间。

在上图中,很显然网络时间要比服务器时间长。

注意:由于要从客户端测定服务器时间,因此,发送初始 HTTP 请求到发送第一 个缓冲区这一段时间内如果网络性能发生变化,则网络时间可能会影响此测定。 因此,所显示的服务器时间是一个估计值,可能不太精确。

此图只能作为条形图查看。

您可以进一步细分 main cnn.com URL, 以查看其每个组件的第一次缓冲时间细 分情况。

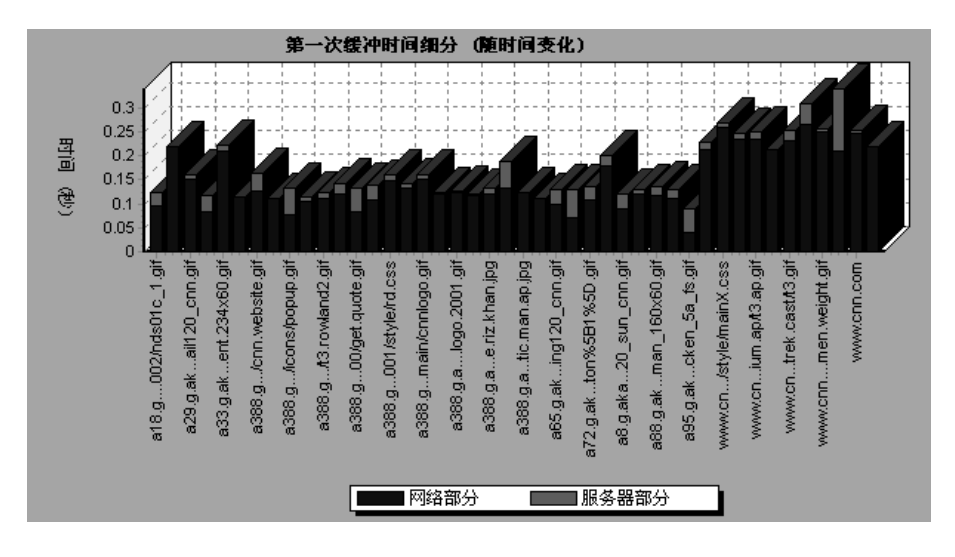

很显然,对于 main cnn.com 组件 (右边的第一个组件),第一次缓冲时间细分 几乎就是全部的网络时间。

#### <span id="page-127-0"></span>第一次缓冲时间细分 (随时间变化)图

"第一次缓冲时间细分 (随时间变化)"图显示成功收到从 Web 服务器返回的第 一次缓冲之前的这段时间内,场景运行的每一秒中每个网页组件的服务器时间和 网络时间 (以秒为单位)。您可以使用此图确定场景运行期间服务器或网络出现 问题的时间。

X 轴表示从场景开始运行以来已用的时间。 Y 轴表示每个组件的平均网络或服务 器时间 (以秒为单位)。

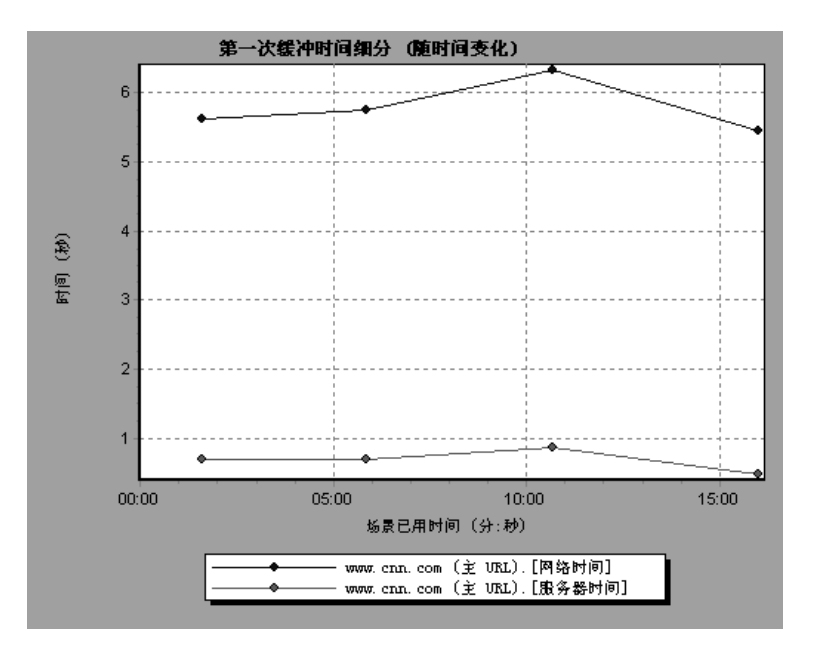

网络时间定义为从发送第一个 HTTP 请求那一刻到收到确认为止, 所经过的平均 时间。

服务器时间定义为从收到初始 HTTP 请求 (通常为 GET) 确认直到成功收到来 自 Web 服务器的第一次缓冲为止,所经过的平均时间。

由于要从客户端测定服务器时间,因此,发送初始 HTTP 请求到发送第一个缓冲 区这一段时间内如果网络性能发生变化,则网络时间可能会影响此测定。因此, 所显示的服务器时间是一个估计值,可能不太精确。

注意:页面级别上显示的每个度量都是对页面中各个组件记录的度量的和。例 如, www.cnn.com 的网络时间为该页面每个组件的网络时间的和。

您可以进一步细分 main cnn.com URL, 以杳看其每个组件的第一次缓冲时间的 细分情况。

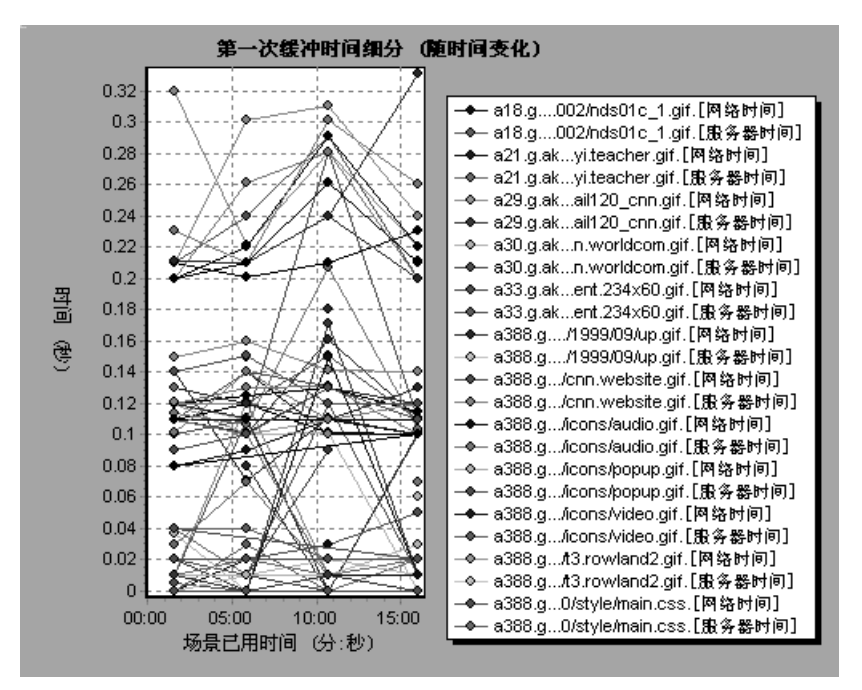

注意: 从网页细分图中选择"第一次缓冲时间细分 (随时间变化)"图时,该图 将显示为一个区域图。

## <span id="page-129-0"></span>已下载组件大小图

"已下载组件大小"图显示每个网页组件的大小。例如,下图显示 www.cnn.com/WEATHER 组件占总体大小的 39.05%, 而 main cnn.com 组 件占总体大小的 34.56%。

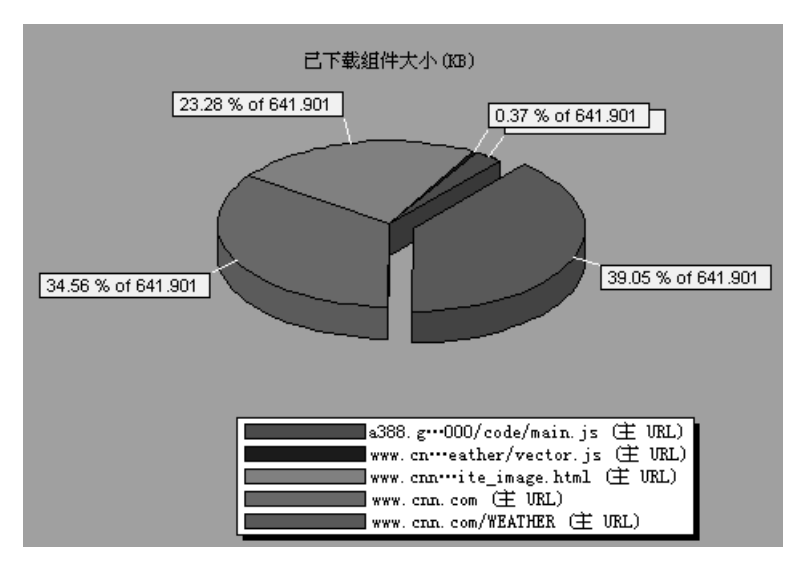

注意:网页的大小为其每个组件大小的总和。

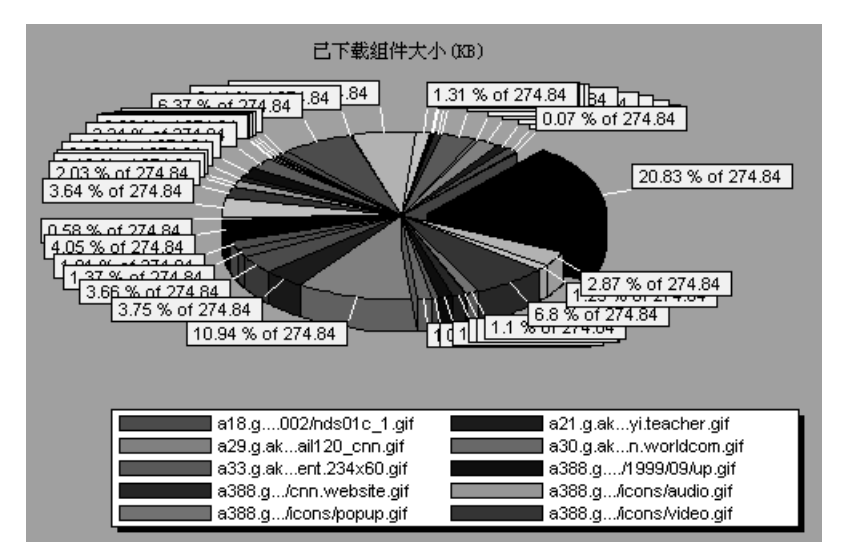

您可以进一步细分 main cnn.com URL,以查看其每个组件的大小。

在上例中,cnn.com 组件的大小(总体大小的 20.83%)可能造成了其下载的延 迟。减少此组件的大小可能会有助于减少下载时间。

注意: "已下载组件大小"图只能作为饼形图查看。

LoadRunner Analysis 用户指南

**8** 

## 用户定义的数据点图

在场景运行之后,可以使用用户定义的数据点图来显示 Vuser 脚本中用户定义的 数据点的值。

本章描述:

- ➤ [数据点 \(总计\)图](#page-133-0)
- ➤ [数据点 \(平均\)图](#page-134-0)

#### 关于用户定义的数据点图

"用户定义的数据点"图显示用户定义的数据点的值。通过在适当的位置插入 **lr\_user\_data\_point** 函数 (对于 GUI Vuser 为 **user\_data\_point**,对于 Java Vuser 为 **lr.user\_data\_point**),可以在 Vuser 脚本中定义数据点。

```
Action1()
{
    Ir think time(1);
    lr_user_data_point ("data_point_1",1);
    Ir user data point ("data point 2", 2);
    return 0;
}
```
对于支持图形脚本表示形式的 Vuser 协议 (如 Web 和 Oracle NCA), 可以作为 "用户定义"步骤插入数据点。每次在脚本执行该函数或步骤时,都会收集数据 点信息。有关数据点的详细信息,请参阅联机 《LoadRunner Function Reference》。

数据点与其他 LoadRunner 数据一样, 每几秒钟就要进行合计, 从而导致显示 在图上的数据点比实际记录的要少。有关详细信息,请参阅第 48 [页的 "更改](#page-61-0) [数据粒度"。](#page-61-0)

#### <span id="page-133-0"></span>数据点 (总计)图

"数据点 (总计)"图显示了在场景运行的整个过程中,用户定义的数据点的值 的总和。

X 轴表示自运行开始以来已用的秒数。 Y 轴显示记录的数据点值的总和。

此图通常指出所有虚拟用户能够生成的度量总数。例如,假设仅某一组情况允许 Vuser 调用服务器。每次调用时,都将记录一个数据点。在这种情况下,"总计" 图显示 Vuser 调用函数的总次数。

在下面的示例中,对服务器的调用将记录为数据点 *user\_data\_point\_val\_1*。它将 显示为一个场景已用时间的函数。

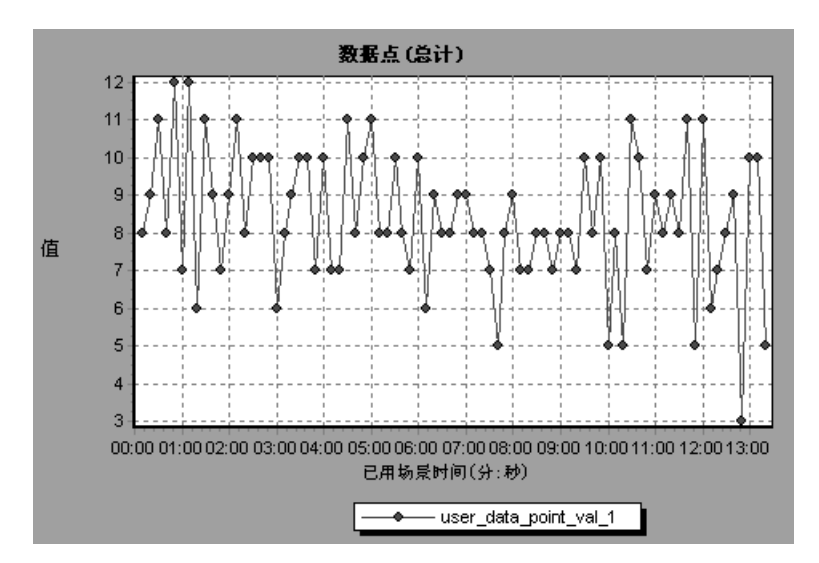

#### <span id="page-134-0"></span>数据点 (平均)图

"数据点(平均)"图显示在场景运行期间,所记录的用户定义的数据点的平均值。

X 轴表示自运行开始以来已用的秒数。 Y 轴显示记录的数据点语句的平均值。

此图通常用于确定度量的实际值。假设每个 Vuser 监视其计算机上的 CPU 使用 率,并将其记录为数据点。在这种情况下,需要 CPU 使用率的实际记录的值。 "平均"图显示在整个场景中记录的平均值。

在下面的示例中,CPU 使用率将记录为数据点 *user\_data\_point\_val\_1*。它将显示 为一个场景已用时间的函数。

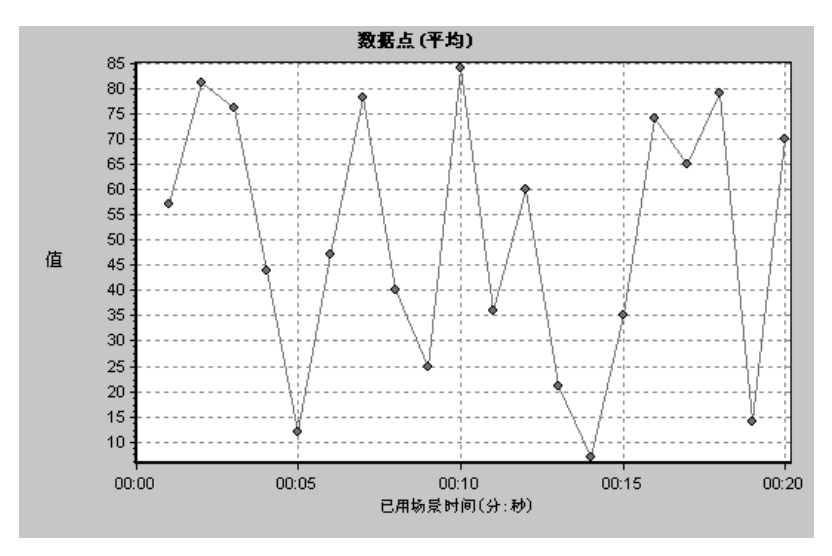

LoadRunner Analysis 用户指南

# **V=**

## 系统资源图

运行场景后, 您可以使用下列一个或多个系统资源图检查场景运行期间监视的各 种系统资源。

- ➤ [Windows](#page-137-0) 资源图
- ➤ UNIX [资源图](#page-140-0)
- ➤ [SNMP](#page-142-0) 资源图
- ➤ [Antara FlameThrower](#page-143-0) 资源图
- ▶ [SiteScope](#page-154-0) 图

#### 关于系统资源图

"系统资源"图显示在场景运行期间由联机监视器度量的系统资源使用率。运行场 景之前,这些图要求您指定需要度量的资源。详细信息,请参阅 《LoadRunner Controller 用户指南》中有关联机监视器的部分。

#### <span id="page-137-0"></span>**Windows 资源图**

"Windows 资源图"显示在场景运行期间度量的 NT 和 Windows 2000 资源。 NT 和 Windows 2000 的度量与 Windows 性能监视器中的内置计数器对应。

该图可帮助您确定 Vuser 负载对各种系统资源的影响。X 轴表示已用时间。Y 轴 表示资源使用率。

注意:要从此图中获取数据,在运行场景之前,需要通过 Controller 选择所需的 联机监视器度量。

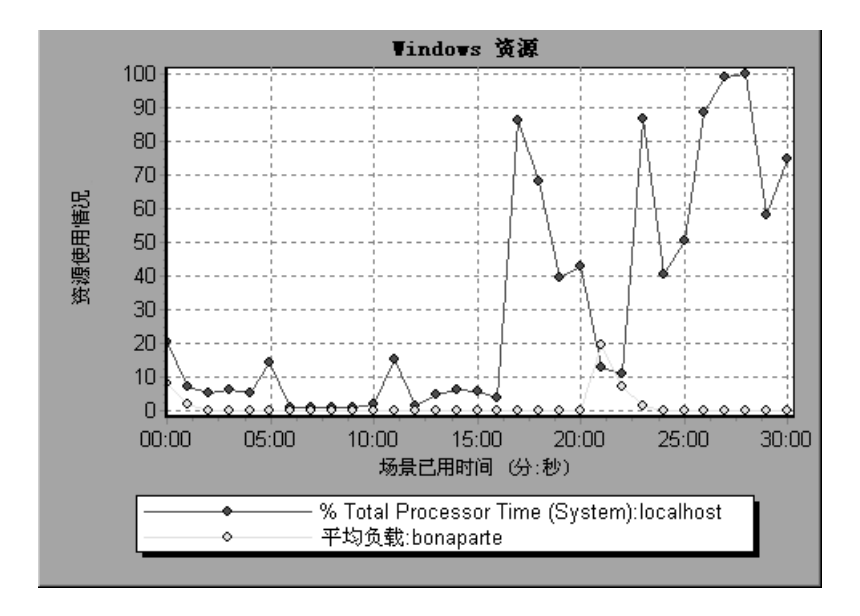

下列默认度量可用于 Windows 资源:

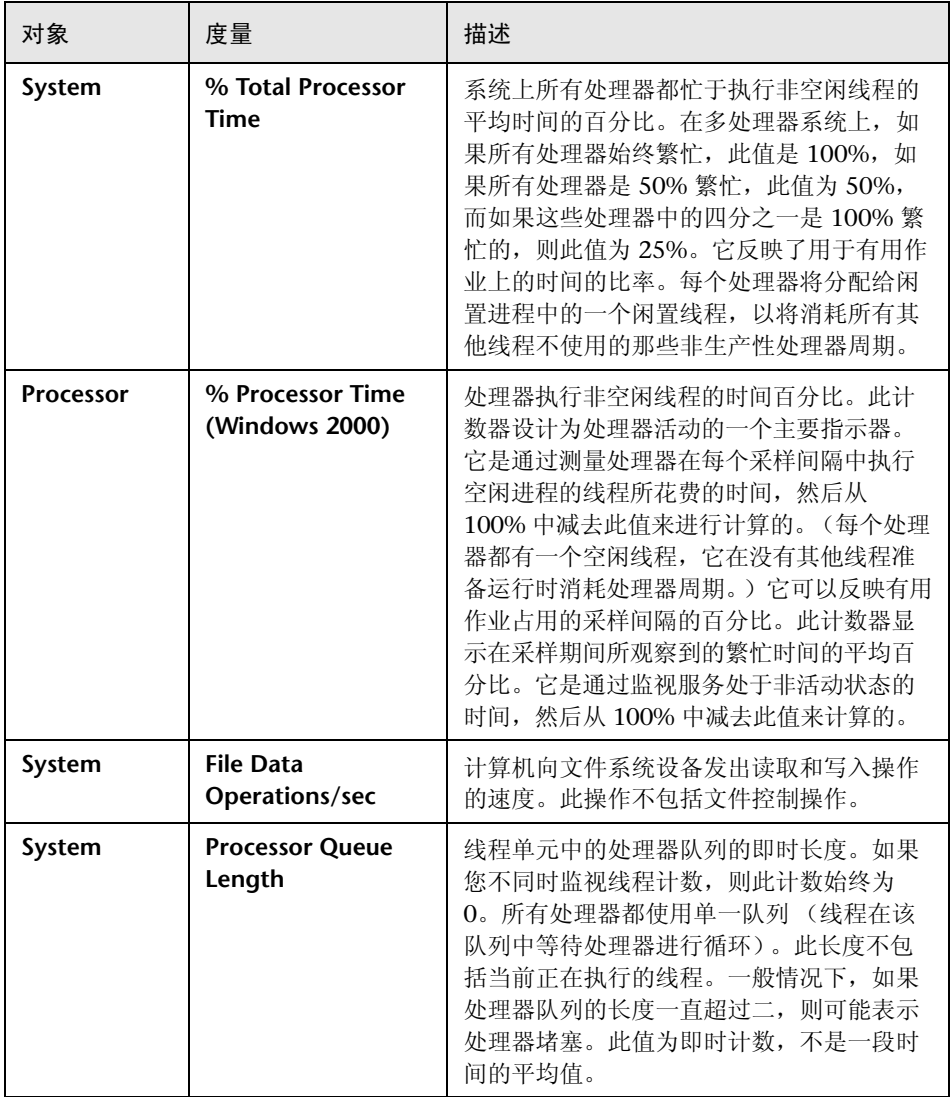

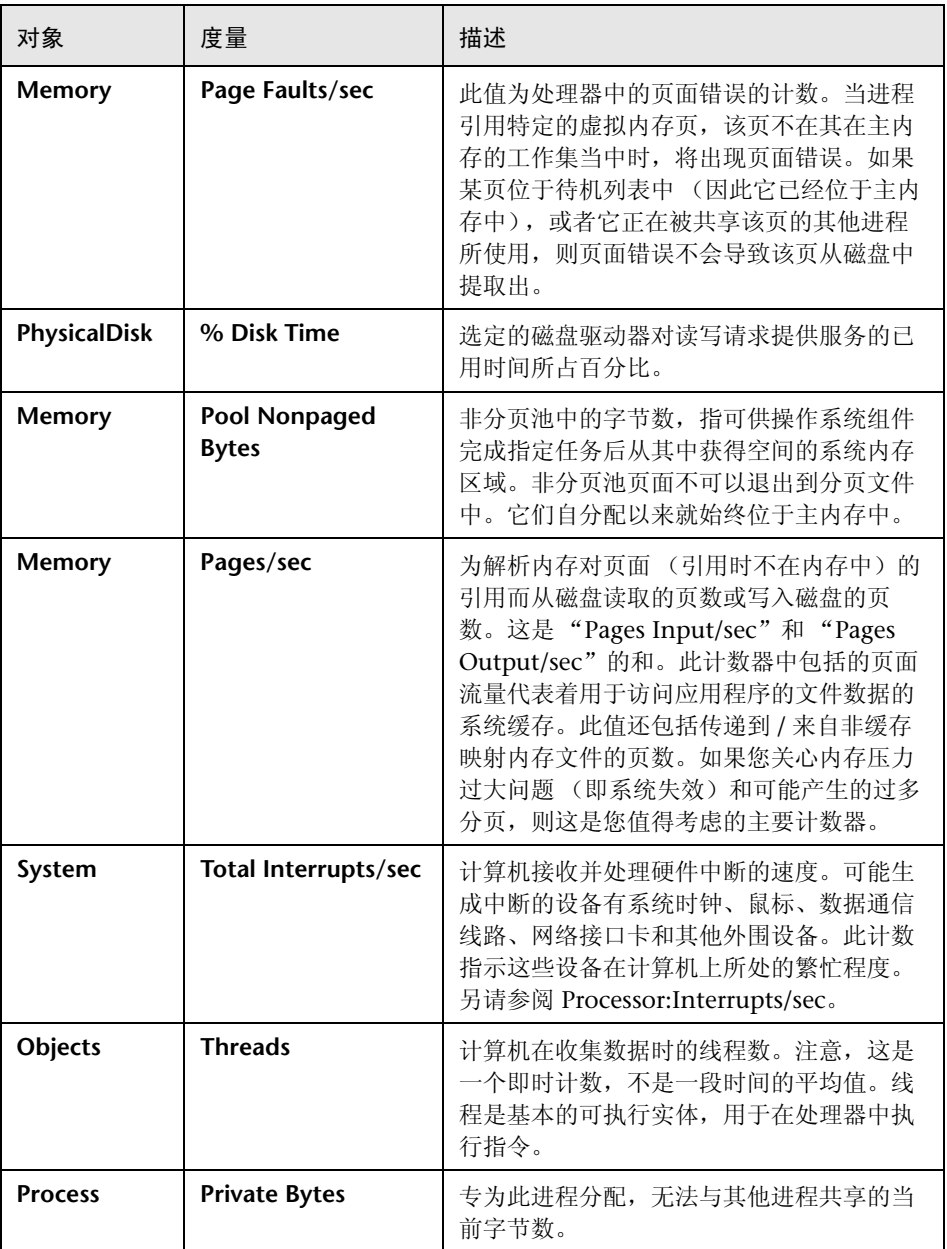

#### <span id="page-140-0"></span>**rkfu=**资源图

"UNIX 资源"图显示在场景运行期间度量的 UNIX 资源。 UNIX 度量包括可通 过 *rstatd* 守护程序使用的下列度量:average load、 collision rate、 context switch rate、 CPU utilization、 incoming packets error rate、 incoming packets rate、interrupt rate、outgoing packets error rate、outgoing packets rate、 page-in rate、 page-out rate、 paging rate、 swap-in rate、 swap-out rate、 system mode CPU utilization 和 user mode CPU utilization。

此图可帮助您确定 Vuser 负载对各种系统资源的影响。X 轴表示已用时间。Y 轴 表示资源使用率。

注意:要从此图中获取数据,在运行场景之前,需要通过 Controller 选择所需的 联机监视器度量。

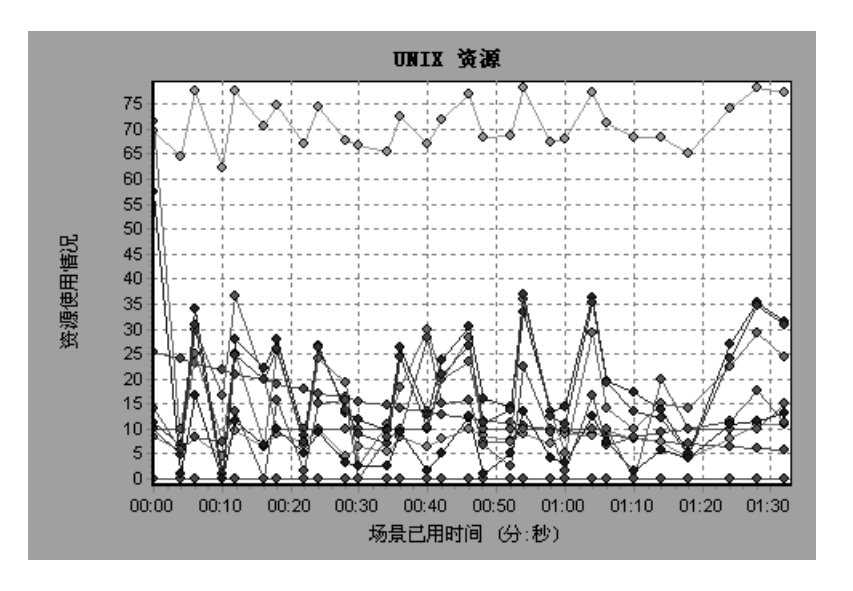

#### 下列默认度量可用于 UNIX 计算机:

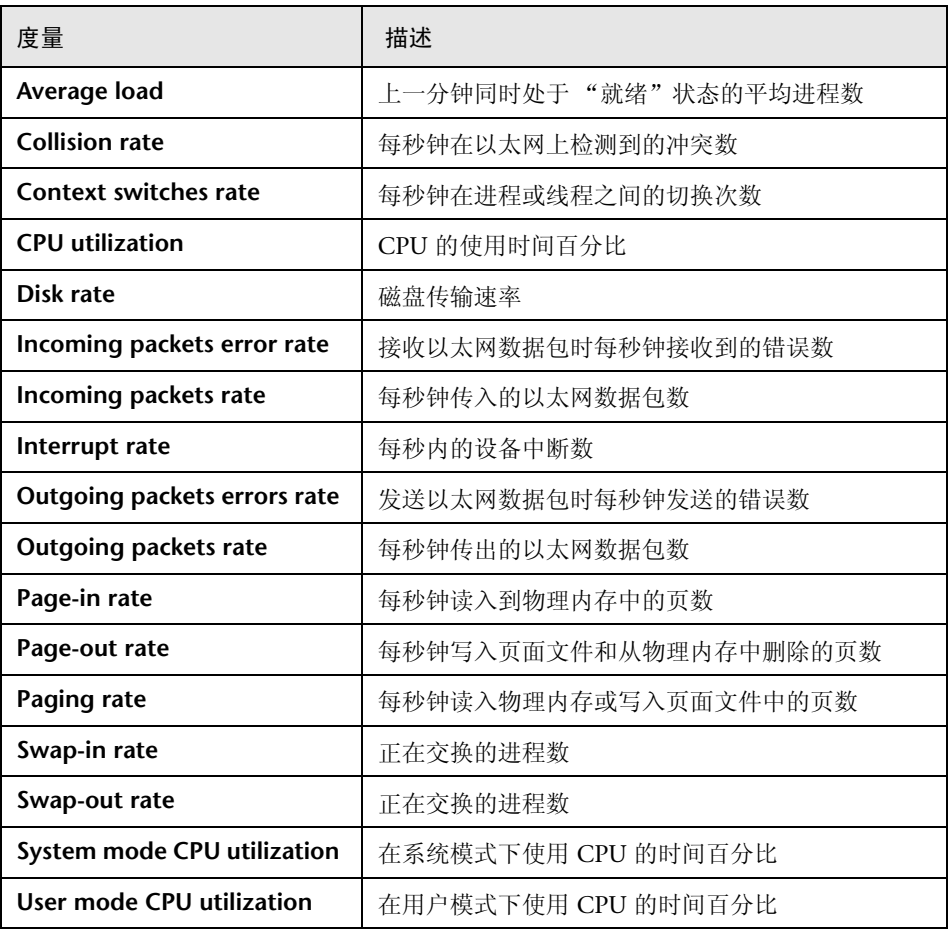

#### <span id="page-142-0"></span>**SNMP 资源图**

"SNMP 资源"图使用简单网络管理协议 (SNMP) 显示运行 SNMP 代理的计算机 的统计信息。

注意:要获取该图的数据,在运行场景之前,需要通过 Controller 启用 SNMP 监视器,并选择要显示的默认度量。

下图显示计算机中名为 *bonaparte* 的 SNMP 度量:

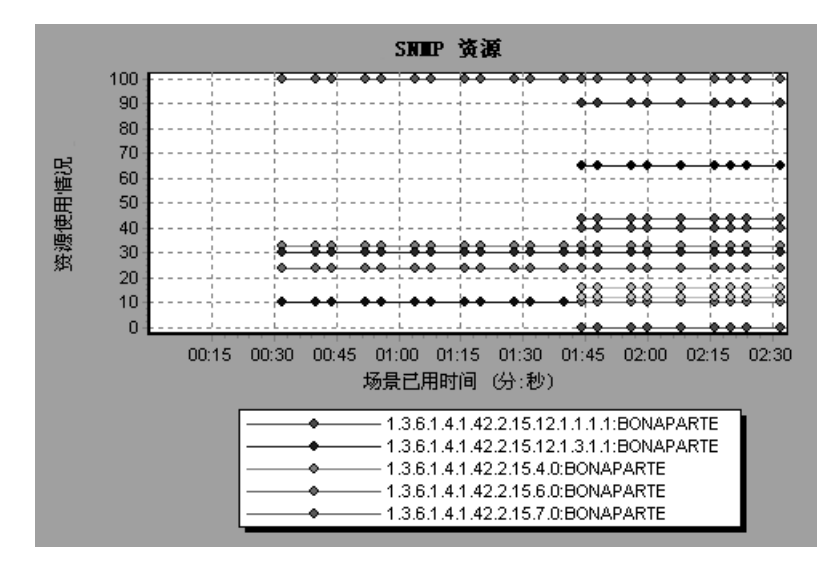

### <span id="page-143-0"></span>**^åí~ê~=cä~ãÉqÜêçïÉê=**资源图

Antara FlameThrower 图显示场景运行期间 Antara FlameThrower 服务器上的 资源使用率统计信息。

X 轴表示从场景开始运行以来已用的时间。 Y 轴表示资源使用率。

注意:要获取此图表的数据,在运行场景之前,需要通过 Controller 启用 iPlanet/Netscape 联机监视器,并选择要显示的默认度量。

下列默认度量可用于 Antara FlameThrower 服务器:

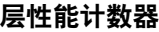

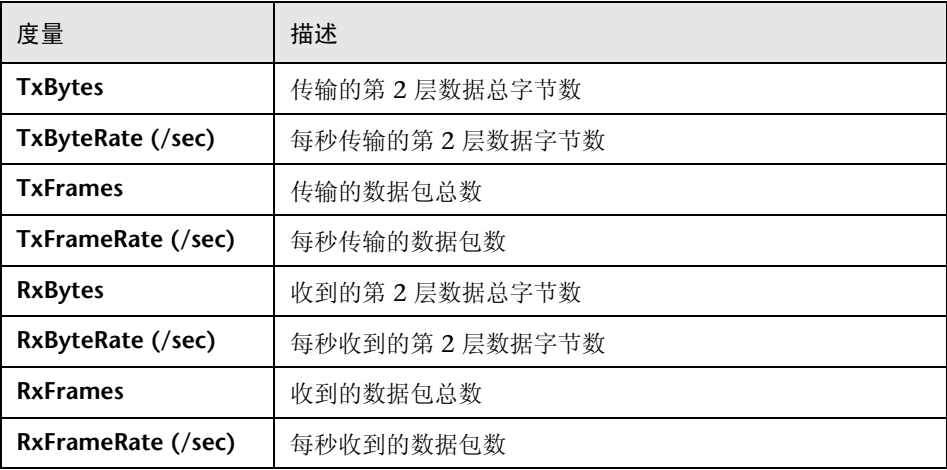
#### TCP 性能计数器

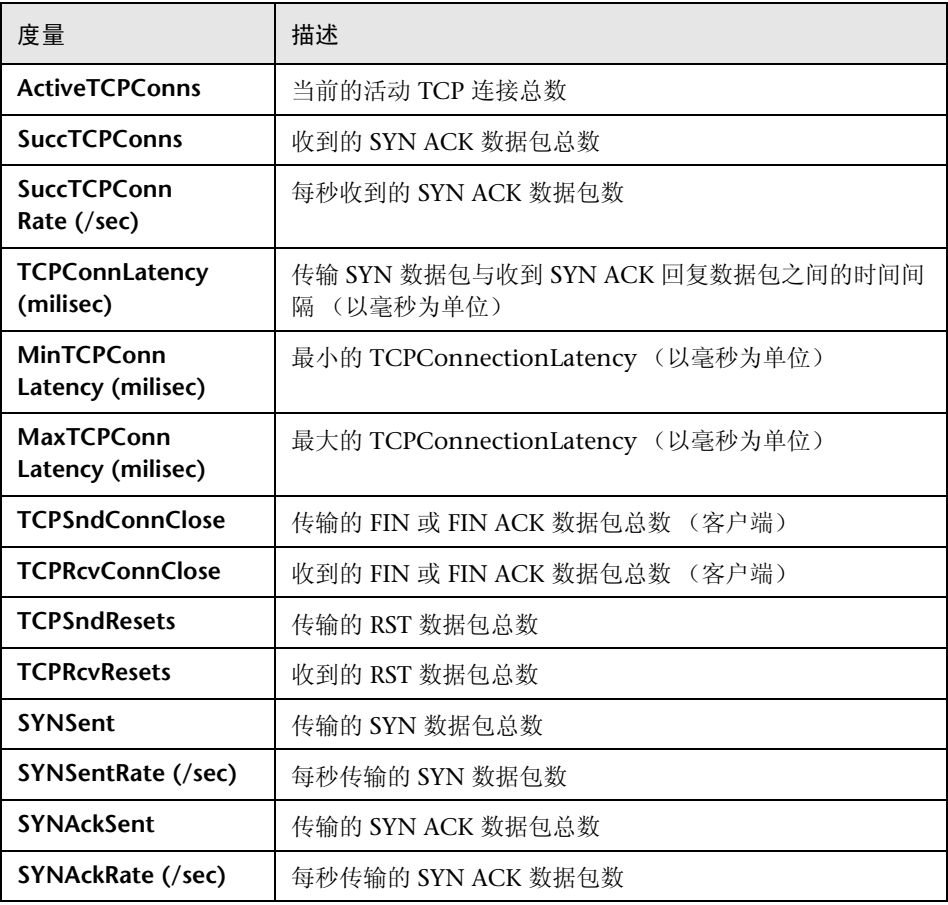

#### HTTP 性能计数器

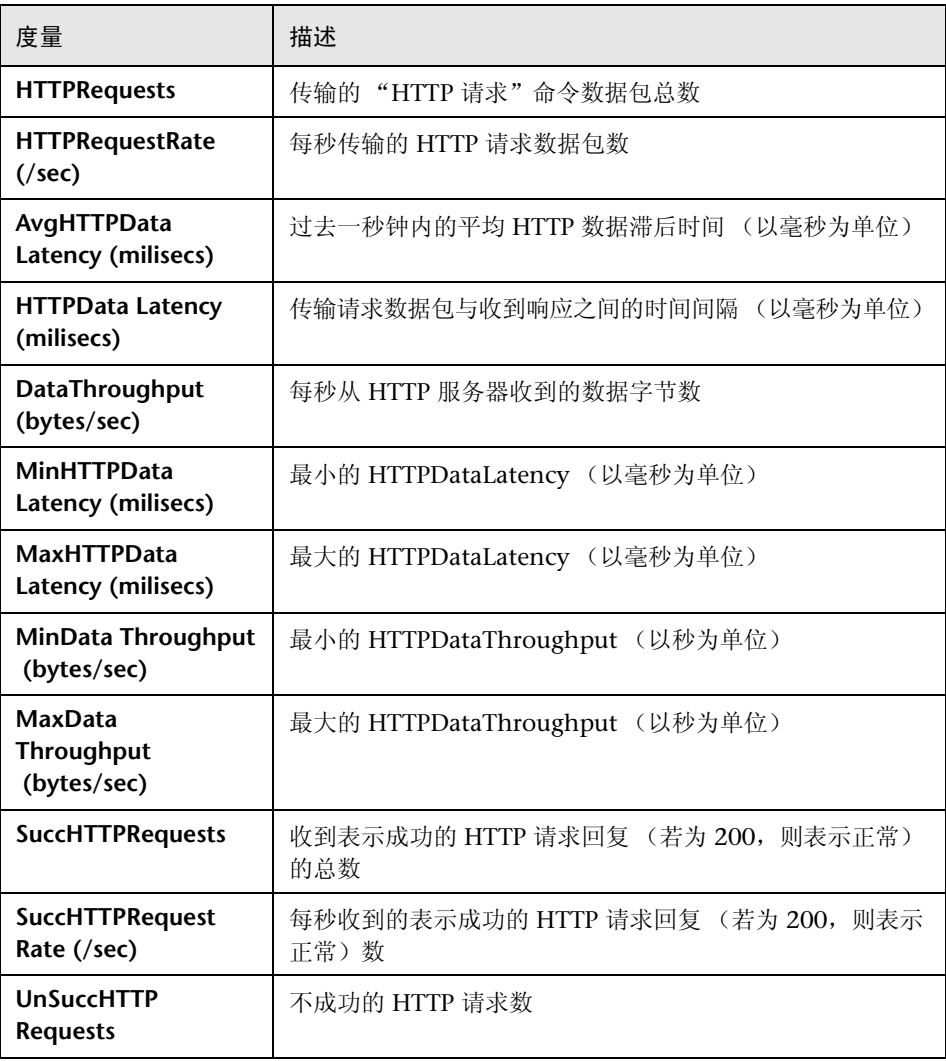

#### SSL/HTTPS 性能计数器

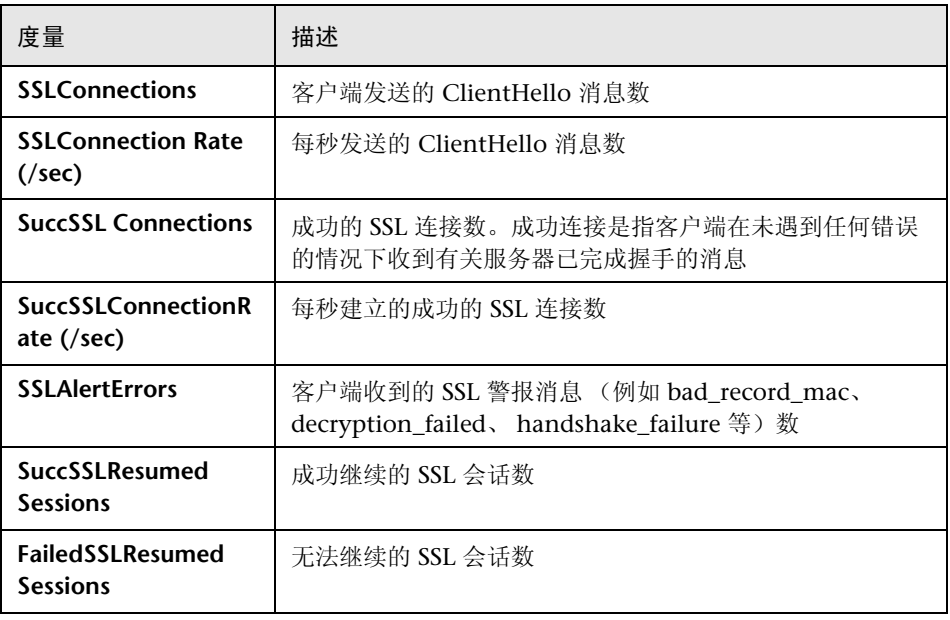

#### Sticky SLB 性能计数器

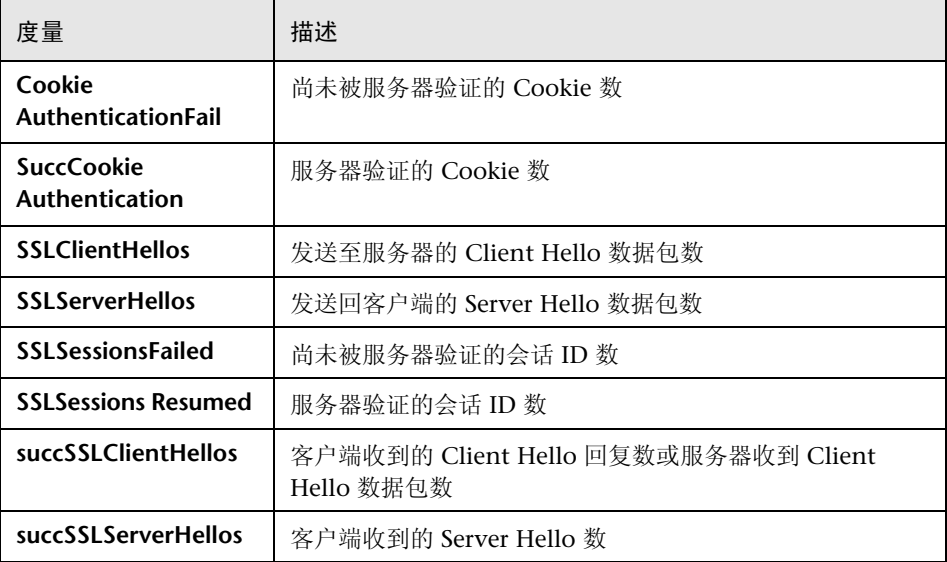

#### FTP 性能计数器

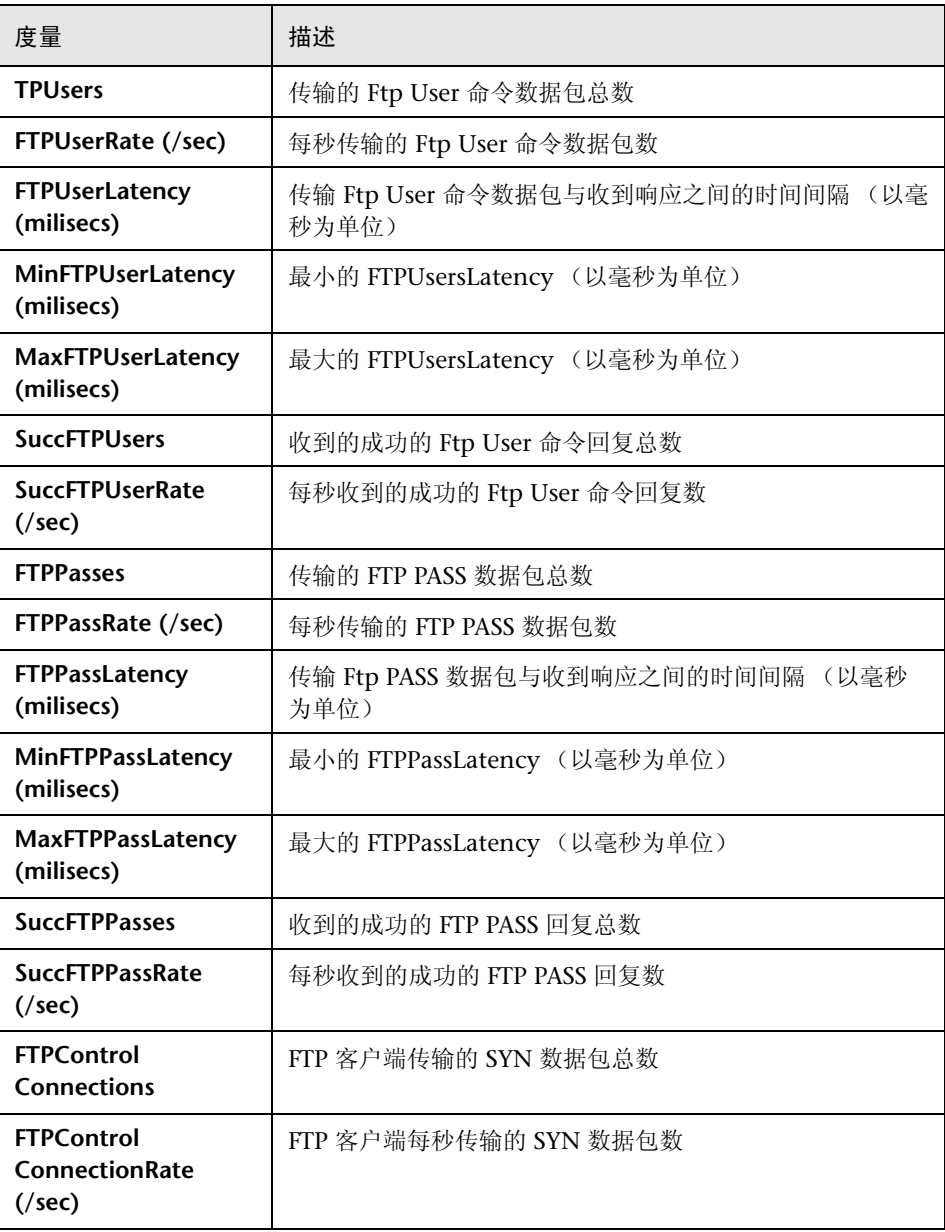

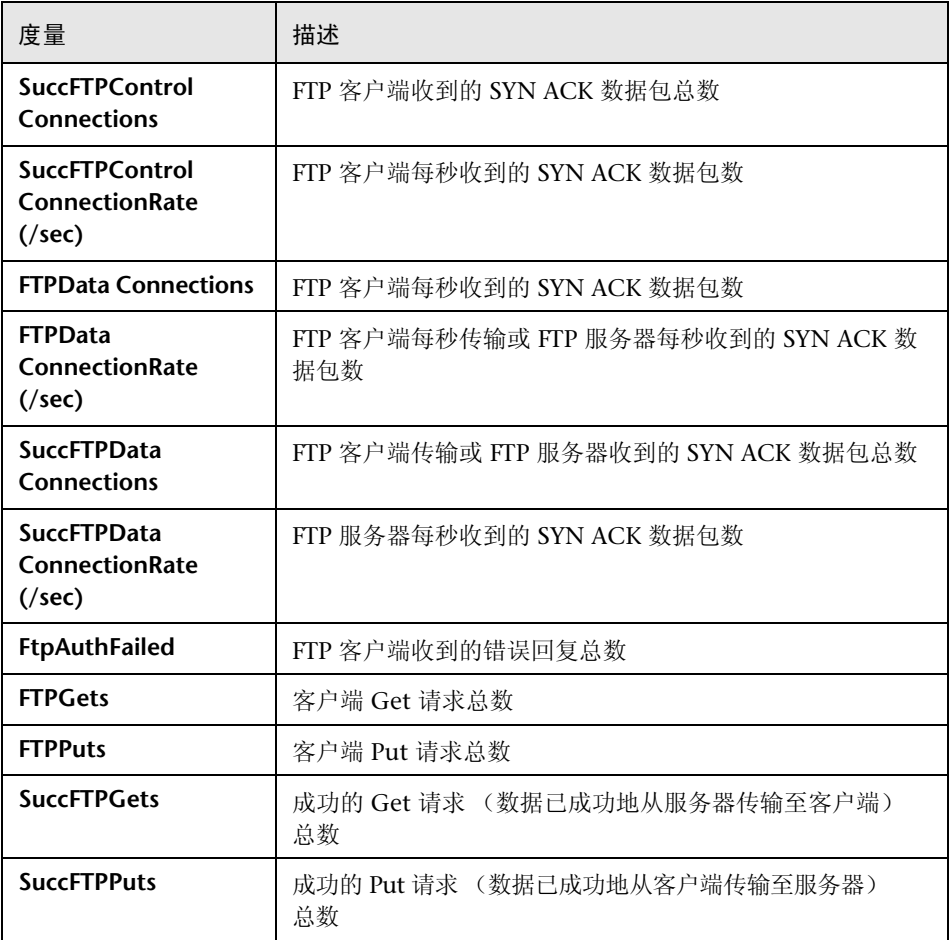

#### **SMTP** 性能计数器

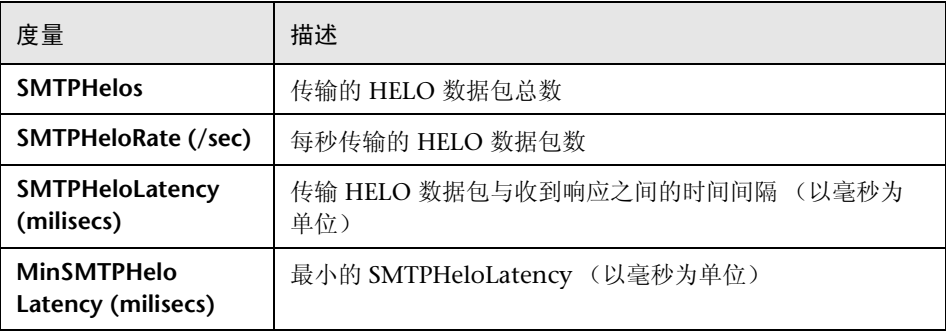

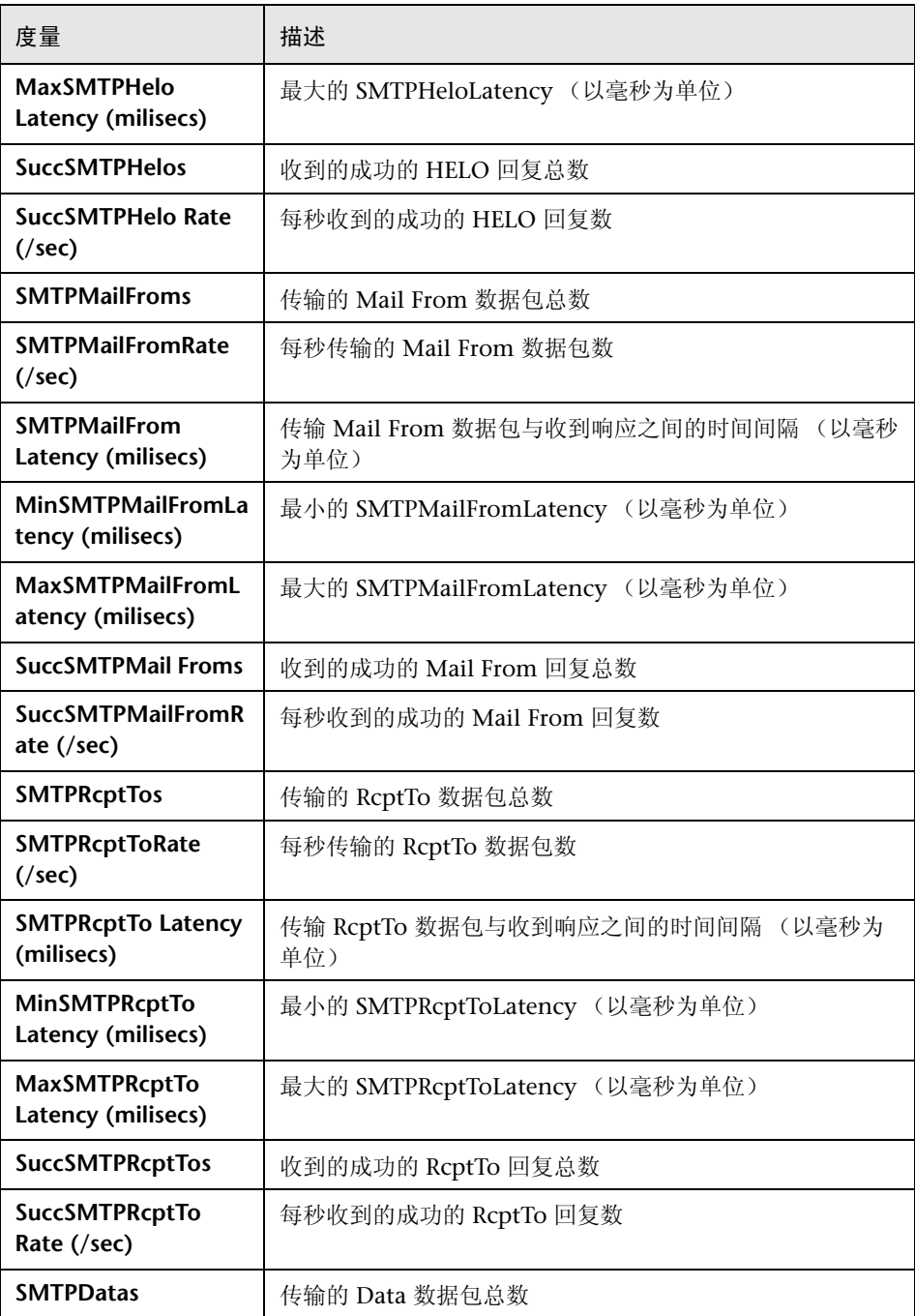

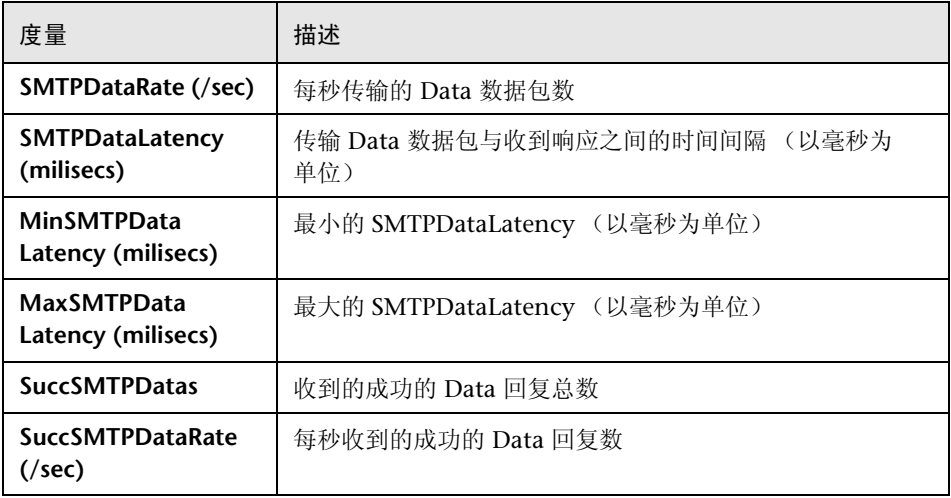

#### **POP3 性能计数器**

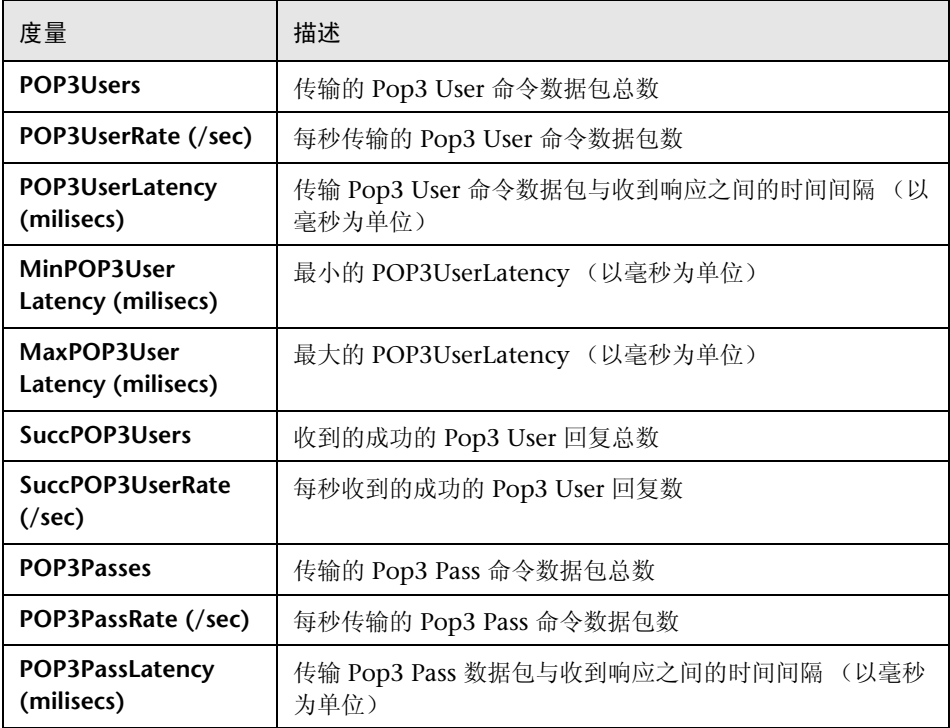

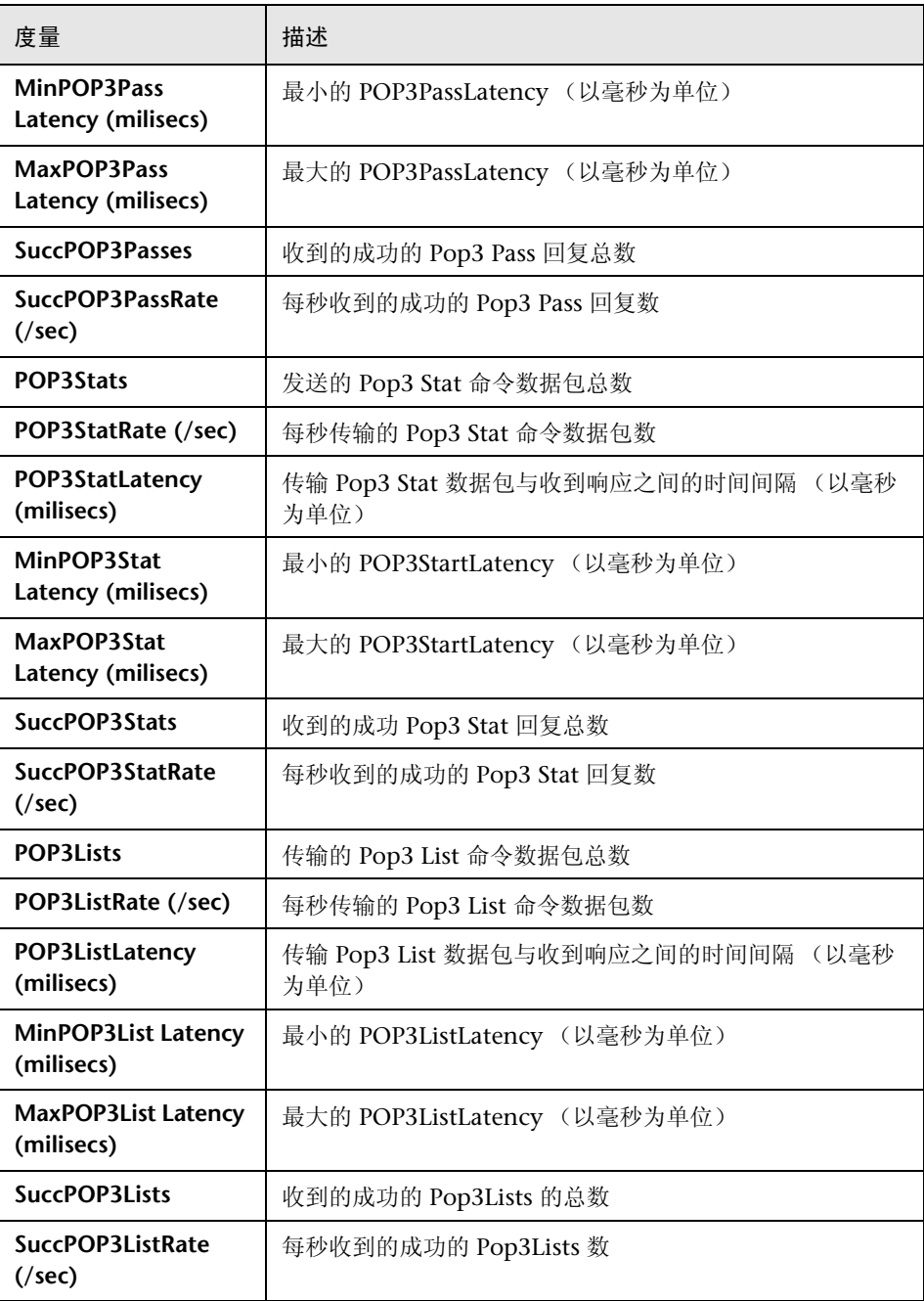

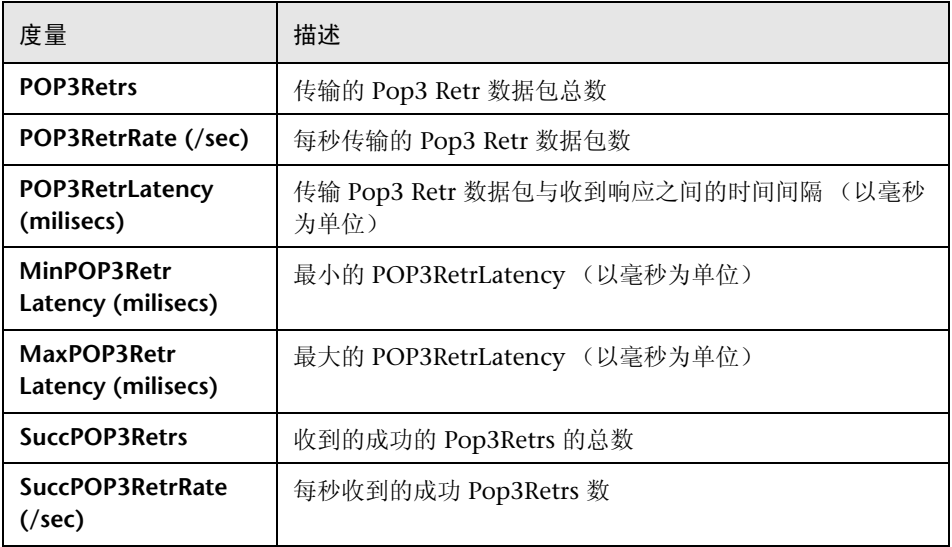

#### DNS 性能计数器

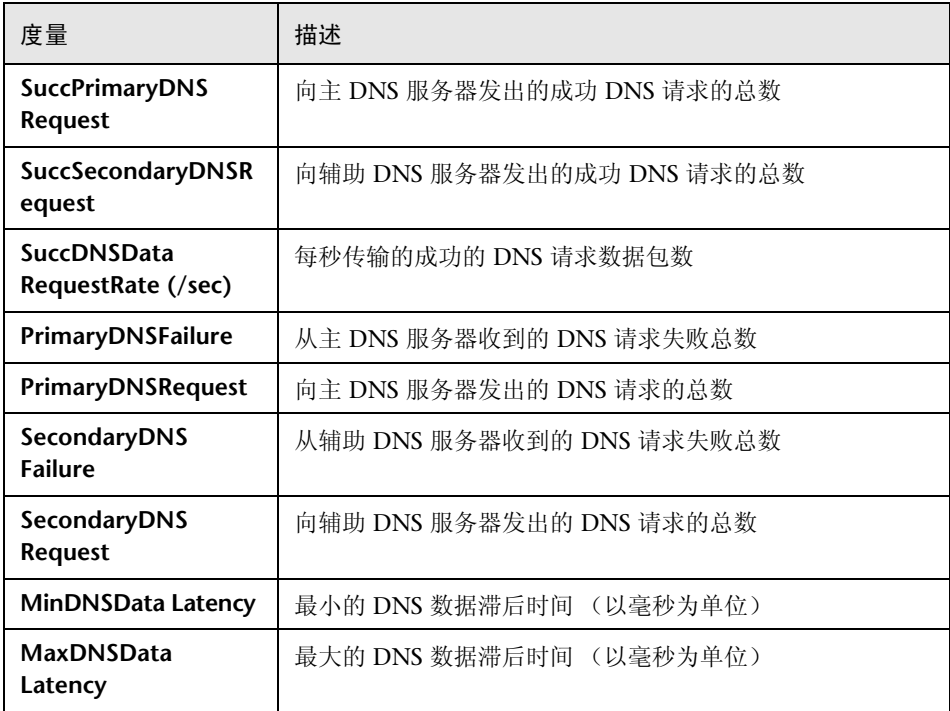

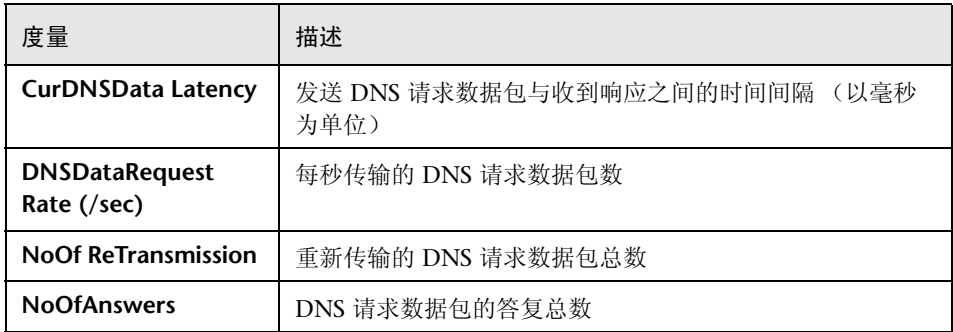

#### 攻击性能计数器

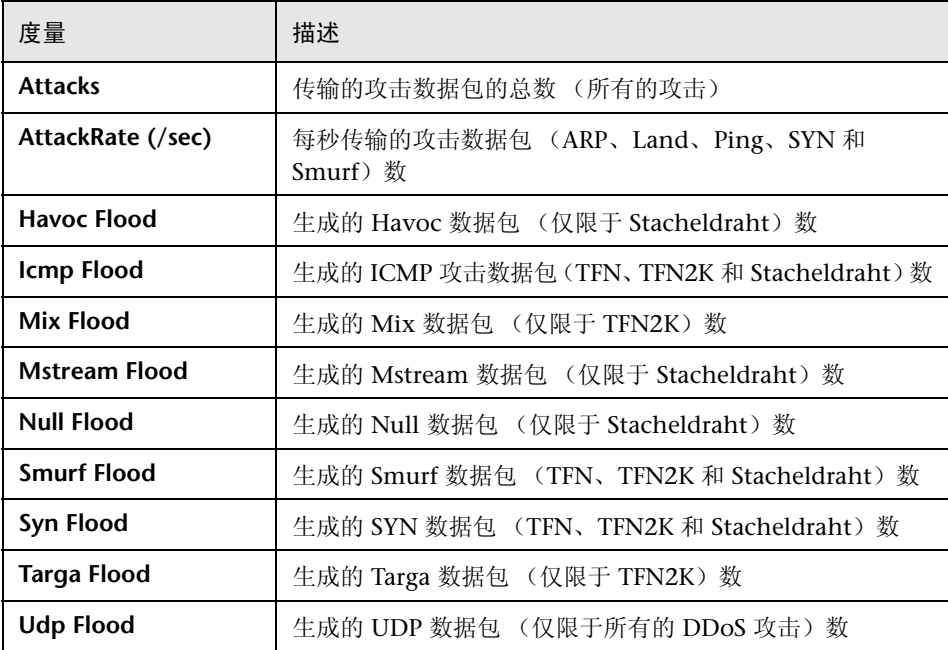

## **SiteScope** 图

SiteScope 图显示场景运行期间 SiteScope 计算机上的资源使用率统计信息。

注意: 要获取此图表的数据, 在运行场景之前, 需要通过 Controller 启用 SiteScope 联机监视器,并选择要显示的默认度量。

下图显示已用内存资源百分比、每秒读取的页数和 CPU 使用率:

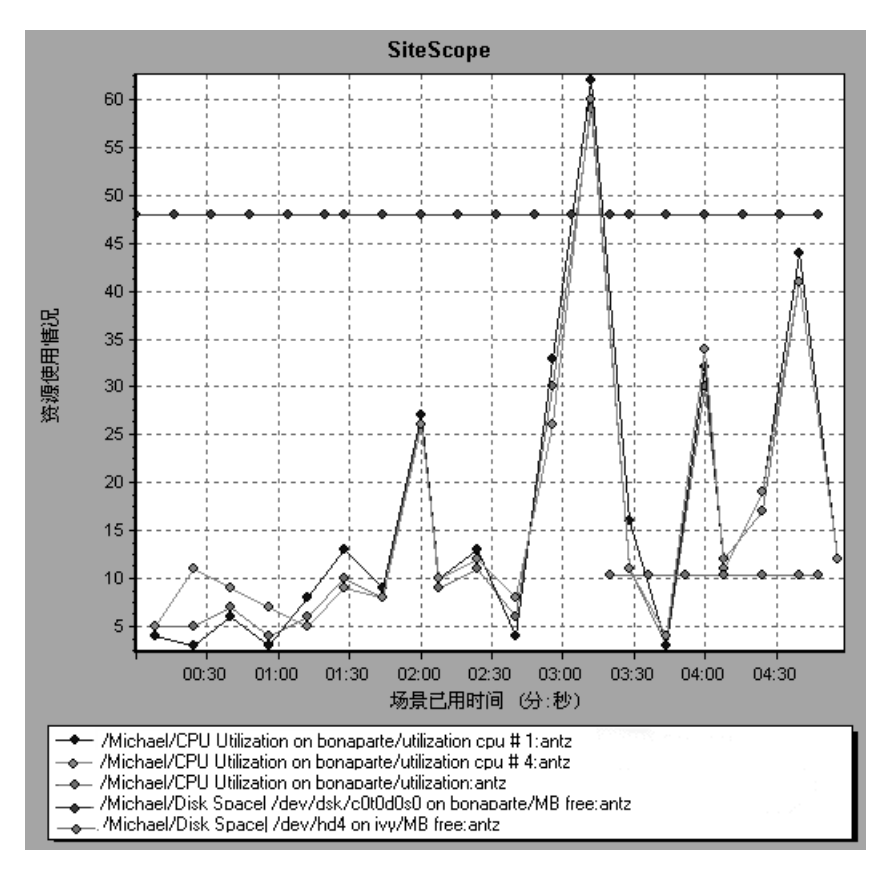

LoadRunner Analysis 用户指南

# **10**

# 网络监视器图

可以使用网络图来确定网络是否是场景出现延迟的原因。还可以确定故障网段。 本章描述:

- ➤ [了解网络监视](#page-157-0)
- ➤ [网络延迟时间图](#page-158-0)
- ➤ [网络子路径时间图](#page-159-0)
- ➤ [网络段延迟图](#page-160-0)
- ➤ [验证网络是否是瓶颈](#page-161-0)

#### 关于网络监视

网络配置是影响应用程序和 Web 系统性能的主要因素。设计不当的网络可将客 户端活动降低到不可接受的水平。

在应用程序中,有许多网络段。一个性能不佳的网络段可影响整个应用程序。 通过网络图可以发现相关的网络问题,以便解决该问题。

## <span id="page-157-0"></span>了解网络监视

下图显示了一个典型的网络。要从服务器计算机进入 Vuser 计算机,数据必须经 过多个网络段。

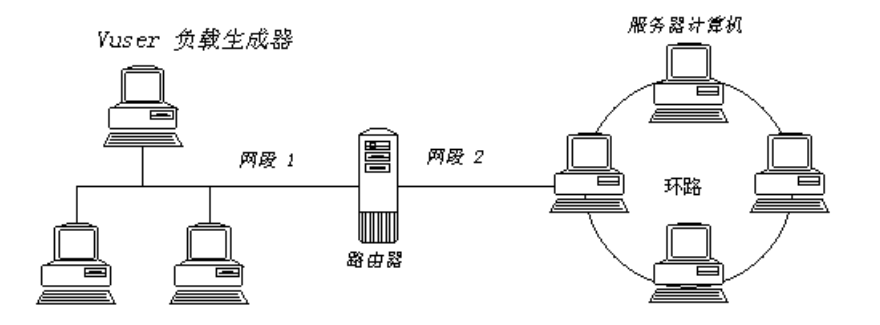

要度量网络性能,网络监视器需要在整个网络中发送数据包。包返回后,监视器 计算包到达请求的节点和返回所用的时间。网络子路径时间图显示从源计算机到 路径上每个节点的延迟。网络段延迟图显示路径的每个段的延迟。网络延迟时间 图显示源计算机与目标计算机之间的整个路径的延迟。

使用网络监视器图,可以确定网络是否是造成瓶颈的原因。如果网络出现问题, 则可以找到故障网段,以便解决该问题。

为了让 Analysis 生成网络监视器图,您必须在执行场景之前激活网络监视器。在 网络监视器设置中,可以指定要监视的路径。有关设置网络监视器的信息,请参 阅 《LoadRunner Controller 用户指南》。

## <span id="page-158-0"></span>网络延迟时间图

网络延迟时间图显示源计算机与目标计算机 (例如,数据库服务器和 Vuser 负载 生成器)之间的整个路径的延迟。该图将延迟映射为场景已用时间的函数。

Controller 中定义的每条路径在图中以不同颜色的独立线条表示。

下图将网络延迟显示为场景已用时间的函数。该图显示,在场景的第 8 分钟延迟 16 毫秒。

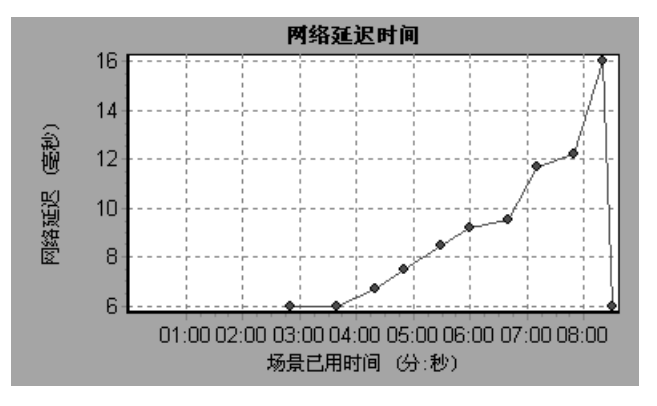

# <span id="page-159-0"></span>网络子路径时间图

根据场景已用时间,网络子路径时间图将显示从源计算机到路径上每个节点的延 迟。每个段都用不同颜色的独立线条显示。

下例中显示了四个网段。该图显示,在第六分钟有一个段导致 70 毫秒的延迟。

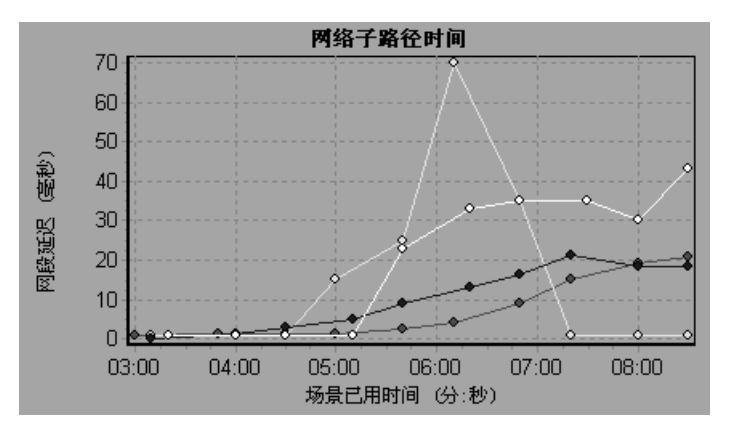

注意:从源计算机到每个节点的延迟是同时而又独立地度量的。因此,从源计算机 到其中一个节点的延迟可能大于源计算机与目标计算机之间的整个路径上的延迟。

#### <span id="page-160-0"></span>网络段延迟图

网络段延迟图根据场景已用时间来显示路径上每个段的延迟。每个段都用不同颜 色的独立线条显示。

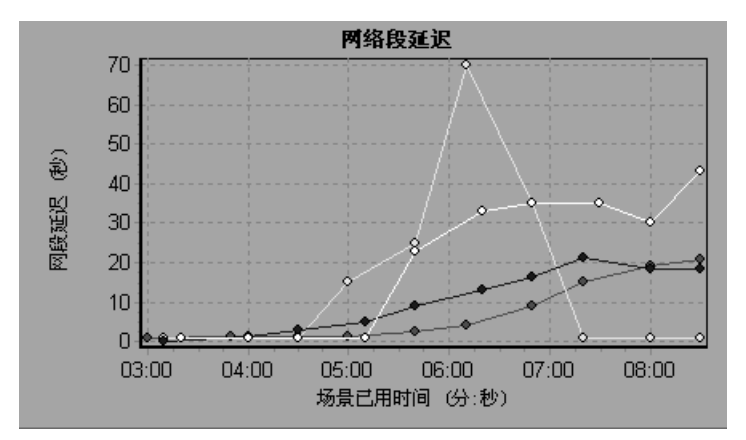

下例中显示了四个网段。该图显示,在第六分钟有一个段导致 70 秒的延迟。

注意:这些段的延迟是粗略度量的,它们的合计值不等于准确度量的网络路径延 迟。路径上每个段的延迟是通过计算源计算机到一个节点的延迟,并减去从源计 算机到另一个节点的延迟来估计的。例如, B 段到 C 段的延迟是通过度量从源计 算机到 C 点的延迟,并减去从源计算机到 B 点的延迟来计算的。

## <span id="page-161-0"></span>验证网络是否是瓶颈

可以合并各种图来确定网络是否是瓶颈。例如,通过使用网络延迟时间图和运行 Vuser 图, 可以确定 Vuser 的数量如何影响网络延迟。网络延迟时间图指示在场 景运行期间的网络延迟。正在运行的 Vuser 图显示正在运行的 Vuser 的数量。

在以下合并图中,将网络延迟与正在运行的 Vuser 做比较。该图显示,全部 10 个 Vuser 都在运行时, 出现 22 毫秒的网络延迟, 意味着网络可能过载。

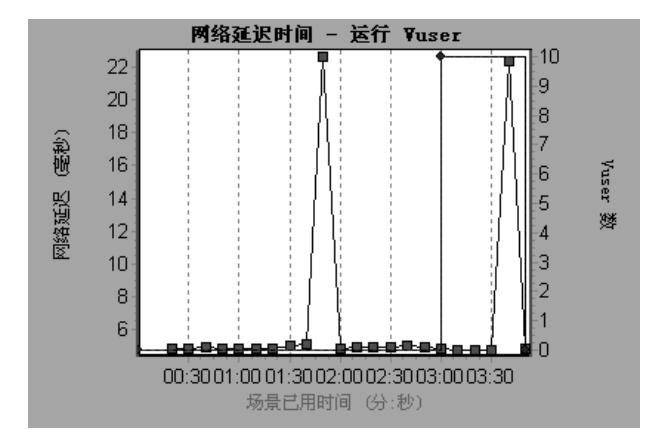

# **NN=**

# 防火墙服务器监视器图

在场景运行之后,可以使用 "防火墙服务器监视器"图来分析防火墙服务器的 性能。

本章描述:

➤ [检查点防火墙](#page-163-0) -1 服务器图

#### 关于防火墙服务器监视器图

"防火墙服务器监视器"图提供了防火墙服务器的性能信息。注意,为了获取这些 图的数据,在运行场景之前,需要激活防火墙服务器联机监视器。在设置防火墙 服务器的联机监视器时,应该指出要监视的统计信息和度量。有关激活和配置防 火墙服务器监视器的详细信息,请参阅 《LoadRunner Controller 用户指南》。

## <span id="page-163-0"></span>**检查点防火墙 -1 服务器图**

"检查点防火墙 -1"图是以场景已用时间为函数的数据统计图,显示有关检查点 的防火墙服务器的统计信息。

X 轴表示从场景开始运行以来已用的时间。 Y 轴表示资源使用率。

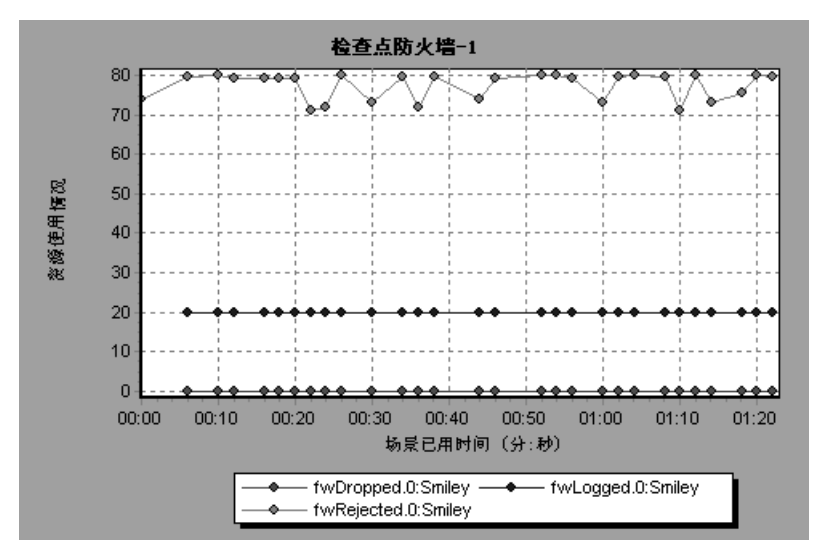

此图显示场景的前一分二十秒内 *fwDropped*、*fwLogged* 和 *fwRejected* 的度量。注 意,在度量的比例因子之间存在差异:*fwDropped* 的比例因子是 1,*fwLogged* 的 比例因子是 10,而 *fwRejected* 的比例因子是 0.0001。

注意:要获取此图的数据,在运行场景之前,需要通过 Controller 启用 "检查 点防火墙 -1"监视器,并选择要显示的默认度量。

下列度量可以用于 "检查点防火墙 -1"服务器:

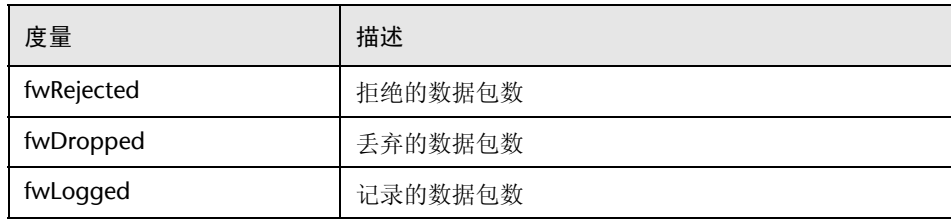

# **12**

# **Web 服务器资源图**

在场景运行之后,可以使用 Web 服务器资源图来分析 Apache、 Microsoft IIS、 iPlanet/Netscape 以及 iPlanet (SNMP) 服务器的性能。

本章描述:

- ➤ Apache [服务器图](#page-166-0)
- ➤ [Microsoft Information Internet Server \(IIS\)](#page-168-0) 图
- ➤ [iPlanet/Netscape](#page-170-0) 服务器图
- ➤ [iPlanet \(SNMP\)](#page-172-0) 服务器图

# <span id="page-164-0"></span>关于 Web 服务器资源图

Web 服务器资源图可以提供关于 Apache、 Microsoft IIS、 iPlanet/Netscape 和 iPlanet (SNMP) Web 服务器的资源使用率的信息。要获取这些图的数据, 需要激活服务器的联机监视器并指定要度量的资源,然后再运行场景。有关激 活和配置 Web 服务器资源监视器的信息,请参阅 《LoadRunner Controller 用户指南》。

要在一个图上显示所有度量, Analysis 可以调整其比例。"图例"选项卡指示每 种资源的比例因子。要获取真值,可用显示的值乘以比例因子。例如,下图中 *KBytes Sent per second* 在第二分钟的实际值为 1,即用比例因子 1/10 (在 "图 例"选项卡下面指示)乘以 10。

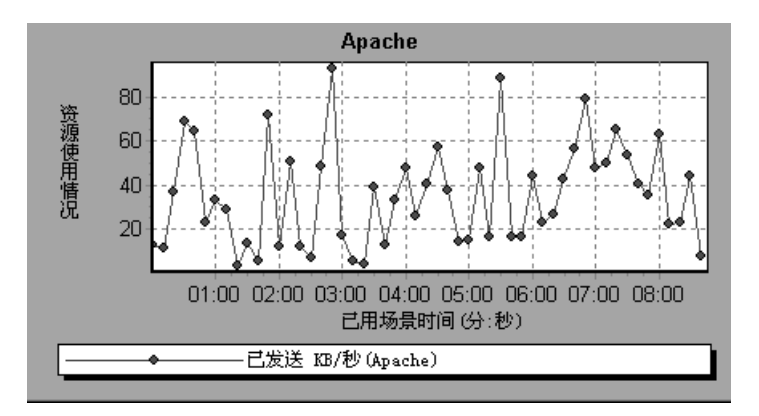

### <span id="page-166-0"></span>**^é~ÅÜÉ=**服务器图

Apache 服务器图将服务器统计信息显示为场景已用时间的函数。 X 轴表示场景开始运行以来已用的时间。 Y 轴表示资源使用率。

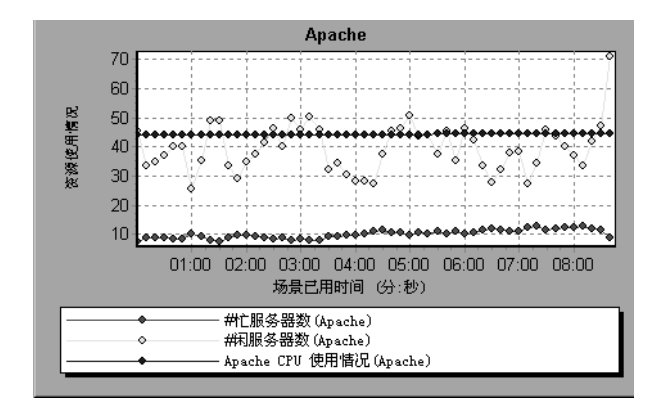

在上图中,CPU 使用情况在整个场景中都保持稳定。在场景结束时,空闲服务器 的数量增加。忙服务器的数量在整个场景中都稳定在 1,意味着 Vuser 只访问了 一台 Apache 服务器。

注意, *Busy Servers* 度量的比例因子是 1/10,而 *CPU usage* 的比例因子是 10。

注意:要获取该图的数据,需要通过 Controller 启用 Apache 联机监视器,并选 择要显示的默认度量,然后再运行场景。

下列默认度量可用于 Apache 服务器:

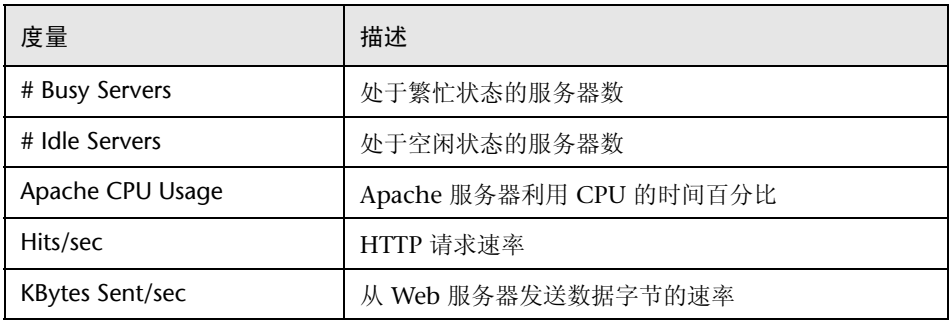

注意: Apache 监视器连接到 Web 服务器以收集统计信息, 并为每次采样注册 一次点击。因此, Apache 图总是每秒显示一次点击, 即使没有客户端连接到 Apache 服务器。

#### <span id="page-168-0"></span>**Microsoft Information Internet Server (IIS) 图**

Microsoft IIS 服务器图将服务器统计信息显示为场景已用时间的函数。

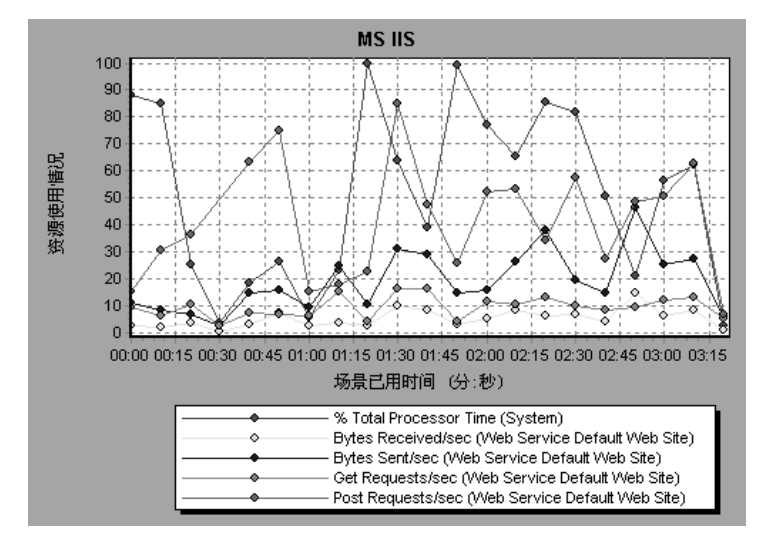

X 轴表示场景开始运行以来已用的时间。 Y 轴表示资源使用率。

在上图中, *Bytes Received/sec* 和 *Get Requests/sec* 度量在整个场景中都保持相当 的稳定,而 *% Total Processor Time*、 *Bytes Sent/sec* 和 *Post Requests/sec* 度量则 大幅波动。

注意:要获取该图的数据,需要通过 Controller 启用 MS IIS 联机监视器,并选 择要显示的默认度量,然后再运行场景。

注意, *Bytes Sent/sec 和 Bytes Received/sec* 度量的比例因子是 1/100, 而 Post *Requests/sec* 度量的比例因子是 10。

下列默认度量可用于 IIS 服务器:

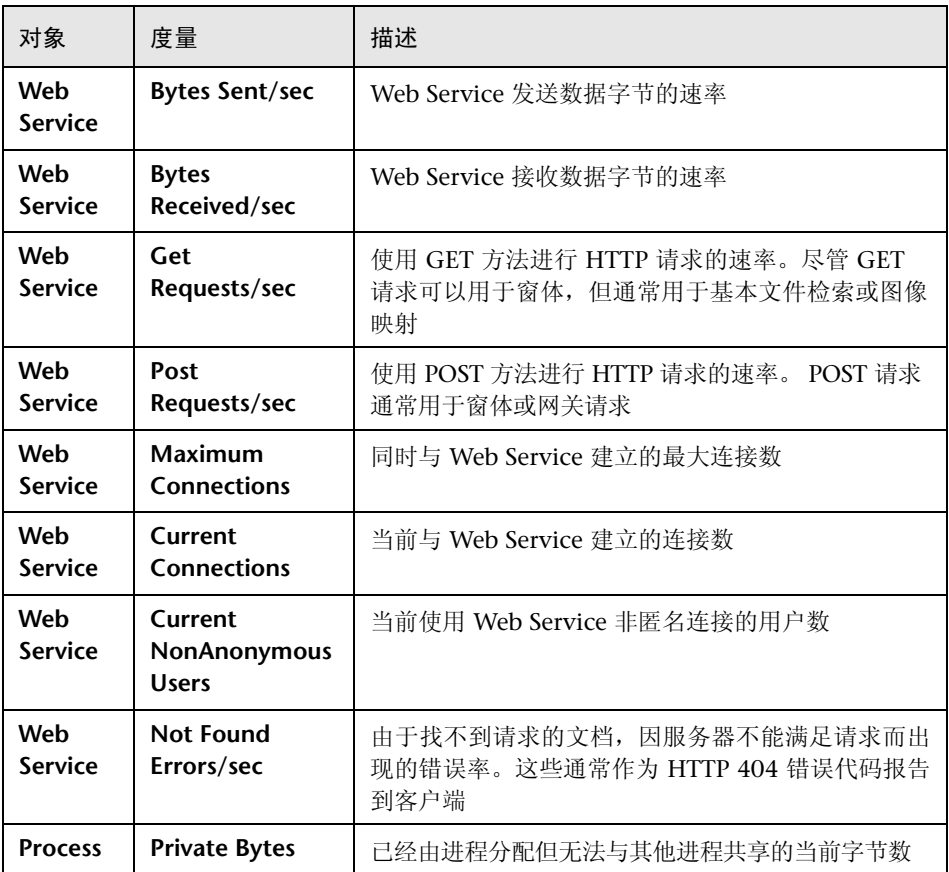

### <span id="page-170-0"></span>iPlanet/Netscape 服务器图

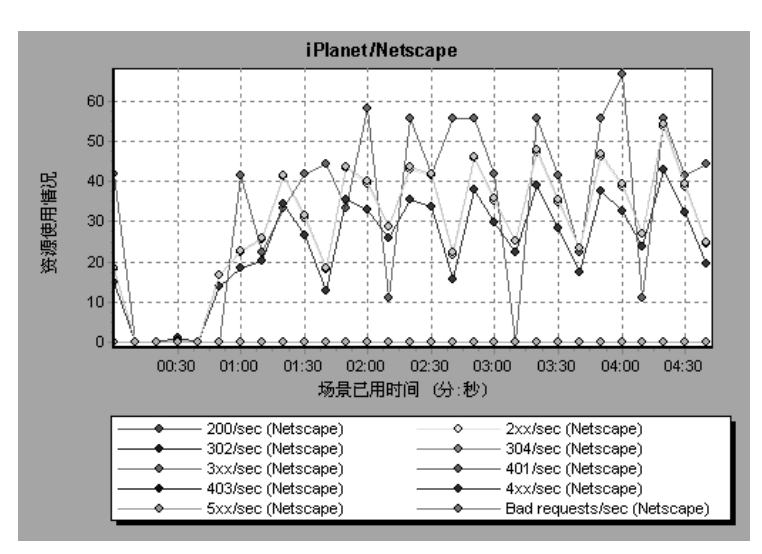

iPlanet/Netscape 服务器图将统计信息显示为场景已用时间的函数。 X 轴表示场景开始运行以来已用的时间。Y 轴表示资源使用率。

注意, 302/sec 和 3xx/sec 度量的比例因子是 100, 而 Bytes Sent/sec 的比例因子 是 1/100。

注意: 要获取该图的数据, 需要通过 Controller 启用 iPlanet/Netscape 联机监视 器,并选择要显示的默认度量,然后再运行场景。

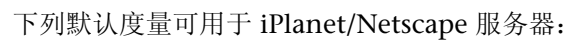

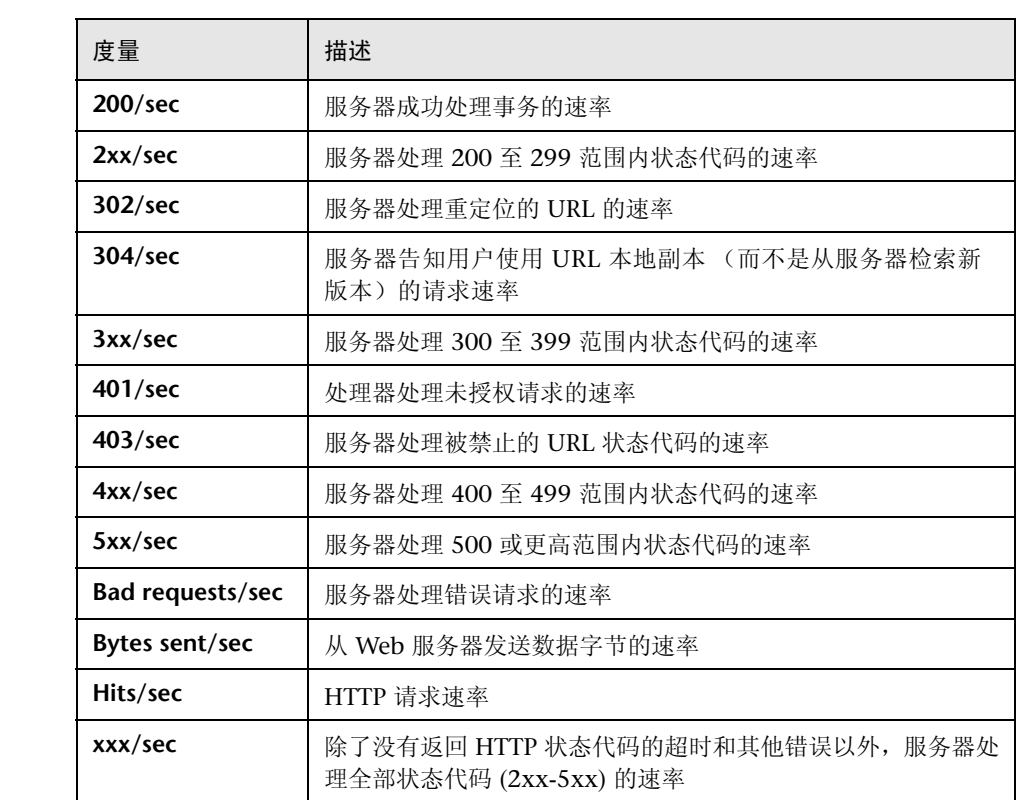

## <span id="page-172-0"></span>iPlanet (SNMP) 服务器图

iPlanet (SNMP) 服务器图将服务器统计信息显示为场景已用时间的函数。 X 轴表示场景开始运行以来已用的时间。 Y 轴表示资源使用率。

注意:要获取该图的数据,需要通过 Controller 启用 iPlanet (SNMP) 联机监视 器,并选择要显示的默认度量,然后再运行场景。

下列默认度量可用于 iPlanet (SNMP) 服务器:

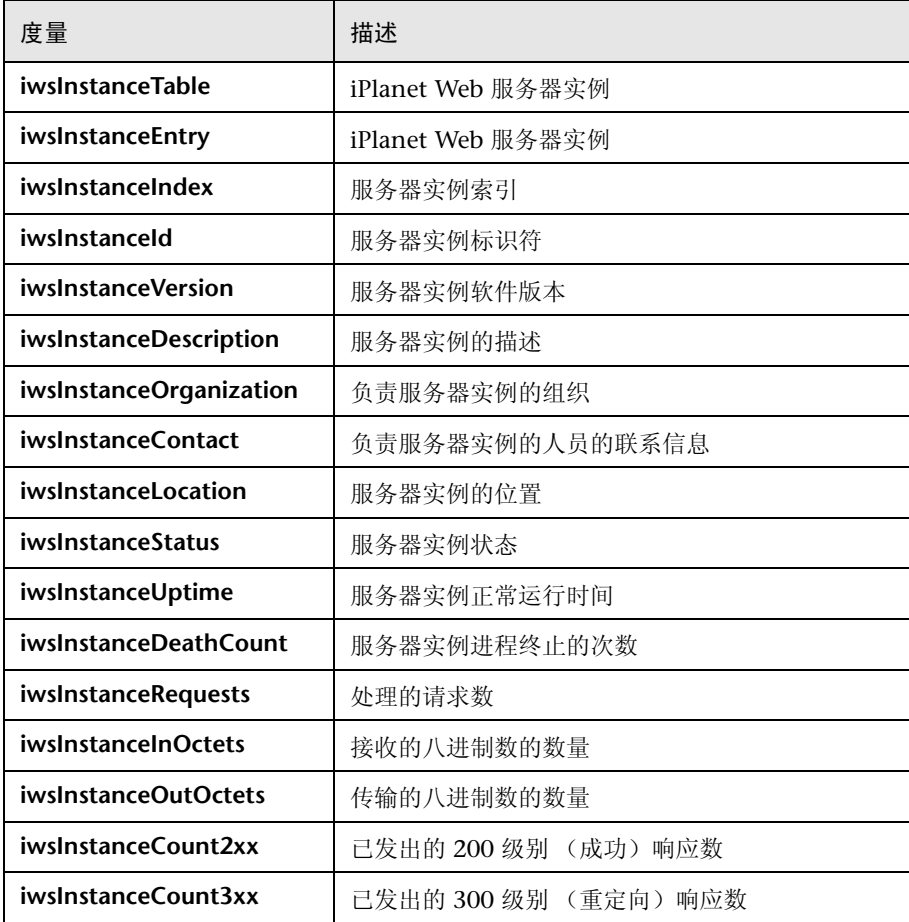

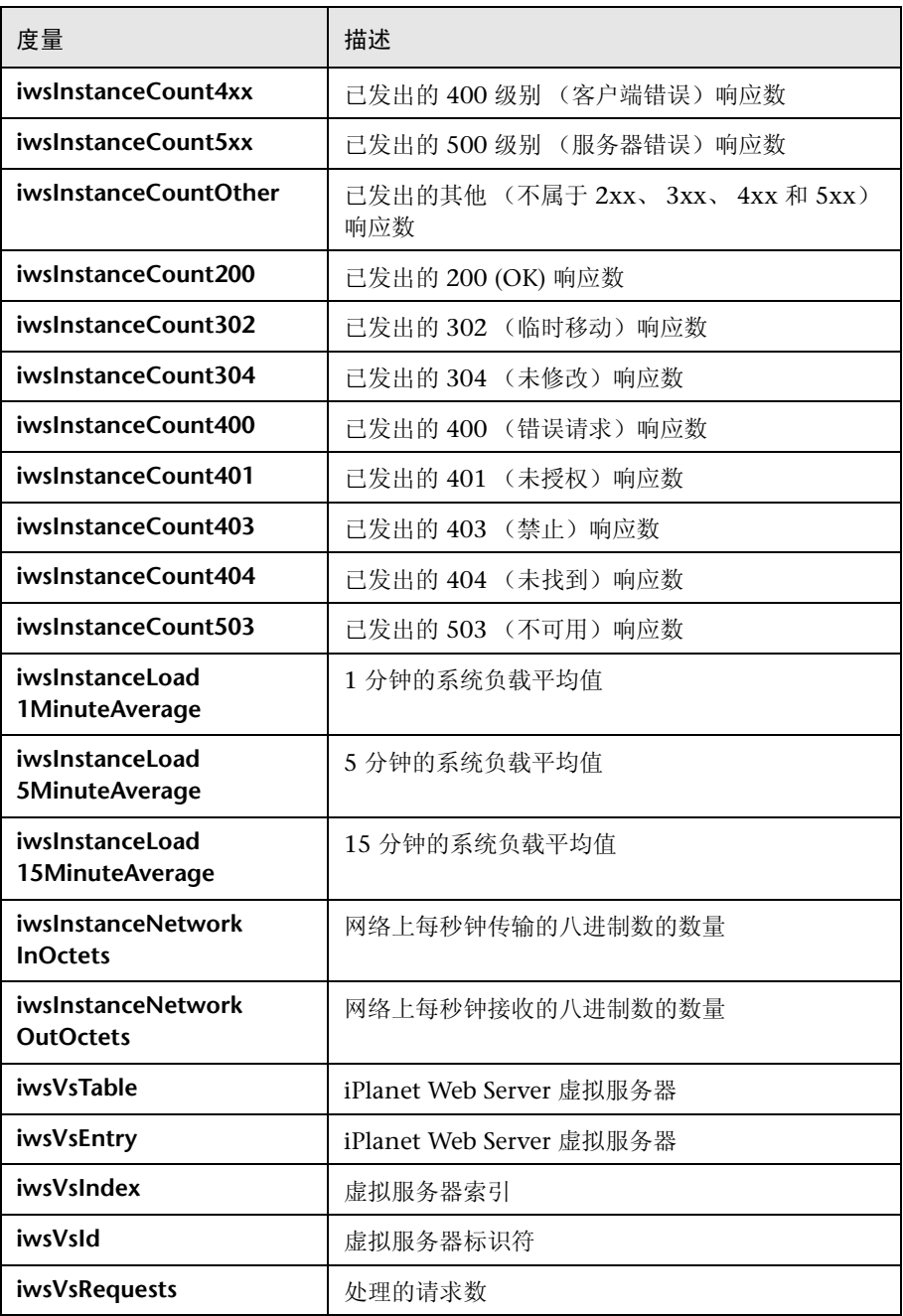

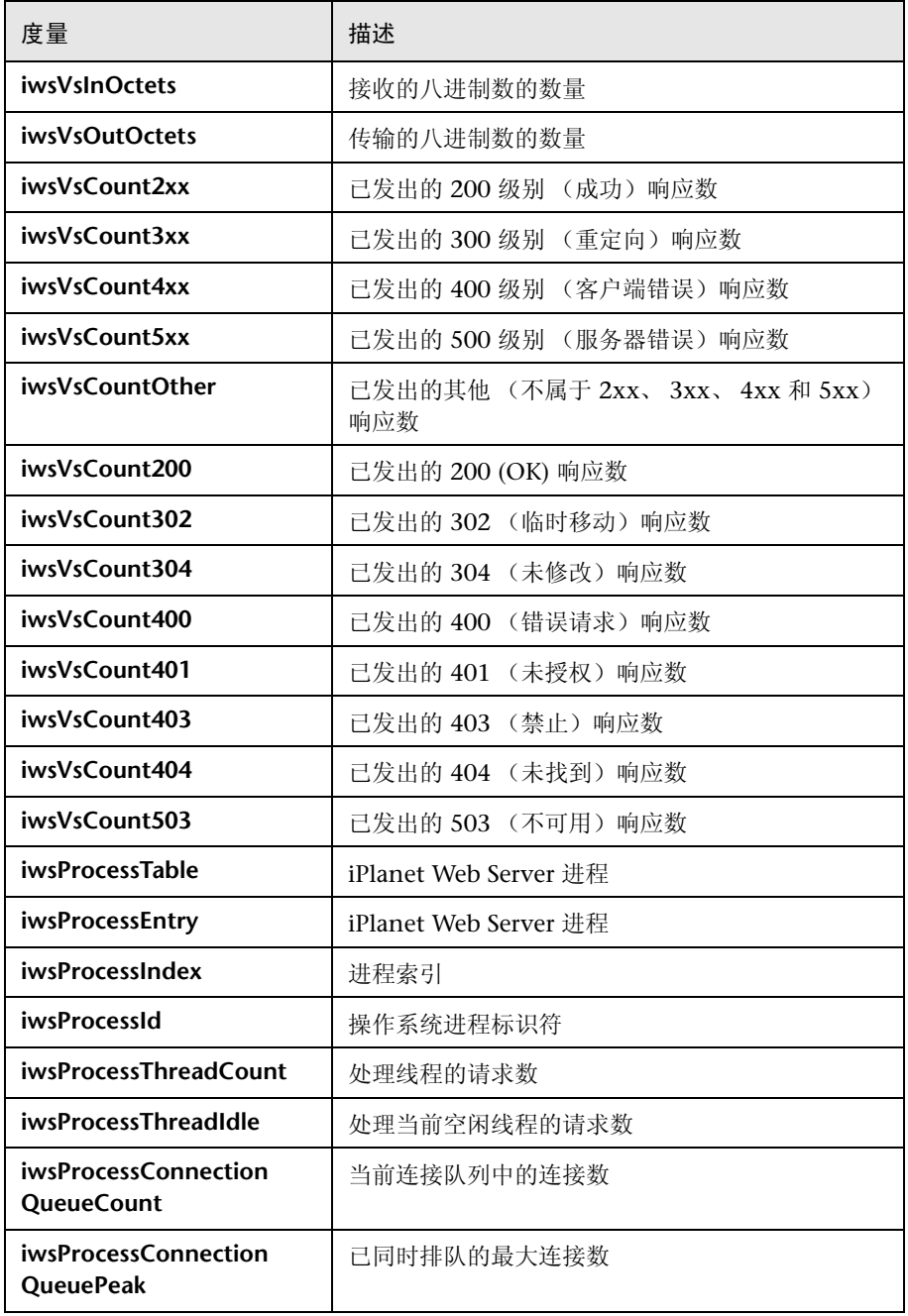

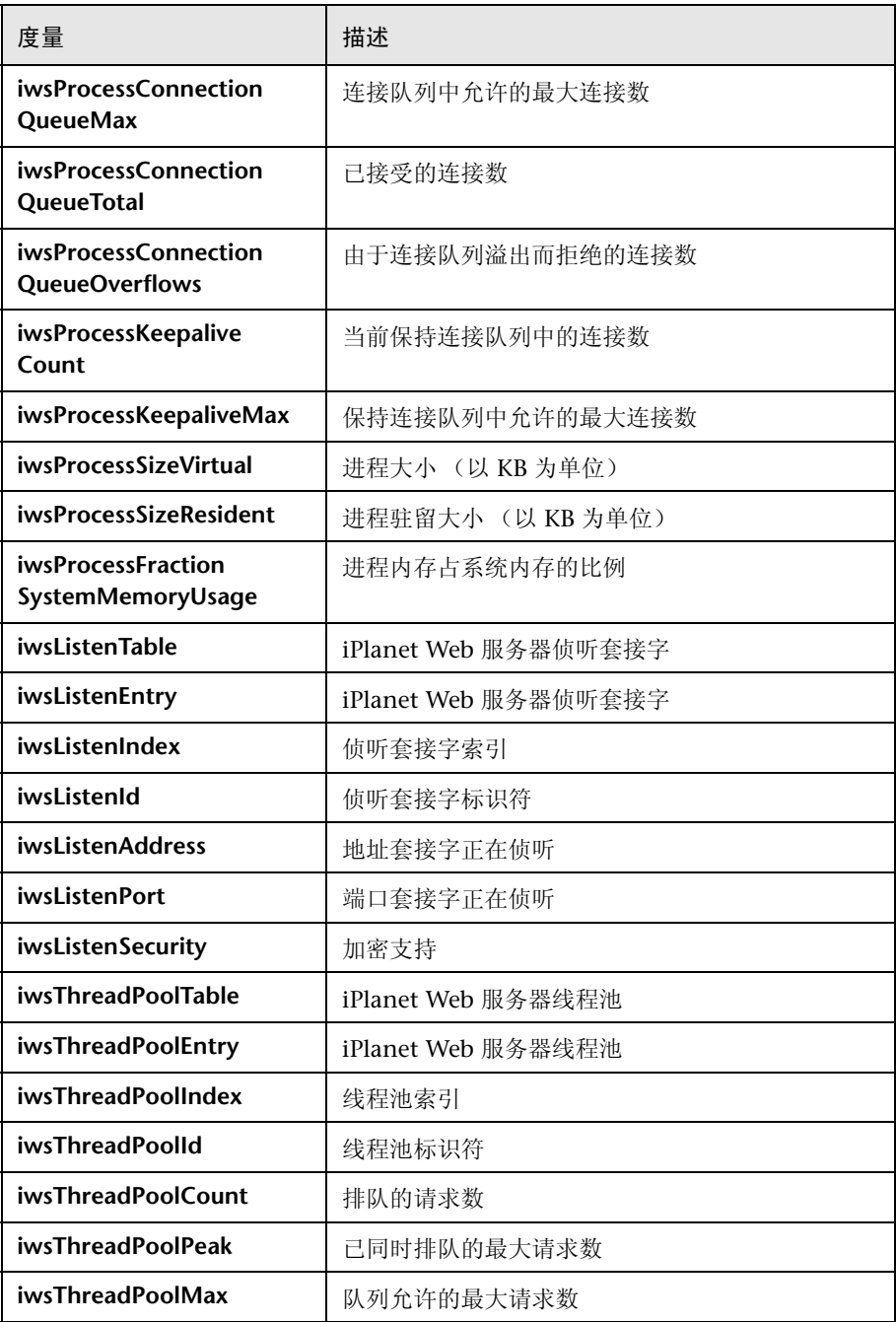

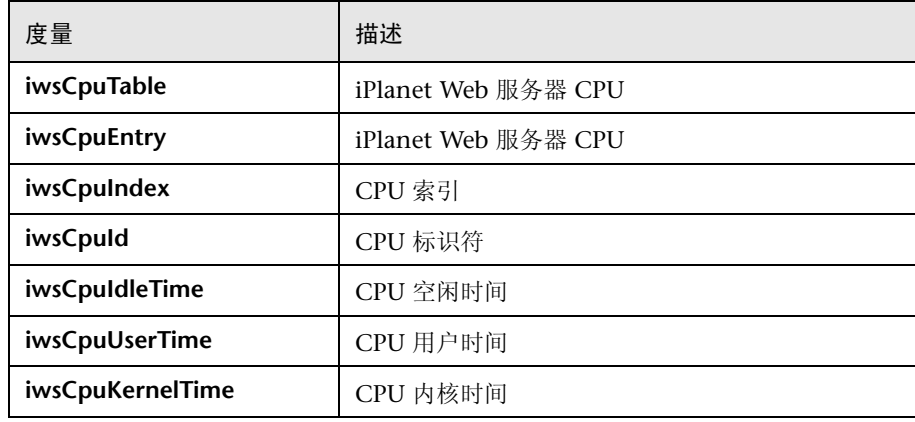

LoadRunner Analysis 用户指南

# **13**

# **Web** 应用程序服务器资源图

在场景运行之后,可以使用 Web 应用程序服务器资源图来分析 Web 应用程序服 务器的性能。

本章描述:

- ➤ [Ariba](#page-180-0) 图
- ▶ [ATG Dynamo](#page-182-0) 图
- ▶ [BroadVision](#page-185-0) 图
- ➤ [ColdFusion](#page-191-0) 图
- ➤ [Fujitsu INTERSTAGE](#page-192-0) 图
- ➤ [iPlanet \(NAS\)](#page-193-0) 图表
- ➤ [Microsoft Active Server Pages \(ASP\)](#page-201-0) 图
- ➤ [Oracle9iAS HTTP Server](#page-202-0) 图
- ▶ [SilverStream](#page-205-0) 图
- ➤ [WebLogic \(SNMP\)](#page-206-0) 图
- ➤ [WebLogic \(JMX\)](#page-209-0) 图
- ➤ [WebSphere](#page-211-0) 图表
- ➤ [WebSphere \(EPM\)](#page-217-0) 图

# 关于 Web 应用程序服务器资源图

Web 应用程序服务器资源图提供了有关 Ariba、 ATG Dynamo、 BroadVision、 ColdFusion、 Fujitsu INTERSTAGE、 iPlanet (NAS)、 Microsoft ASP、 Oracle9iAS HTTP、 SilverStream、 WebLogic (SNMP)、 WebLogic (JMX) 和 WebSphere 应用程序服务器的资源使用率信息。

为了获取这些图的数据,需要激活应用程序服务器的联机监视器并指定要度量的 资源,然后再运行场景。有关激活和配置 Web 应用程序服务器资源监视器的信 息,请参阅 《LoadRunner Controller 用户指南》。

打开 Web 应用程序服务器资源图后,可以执行筛选操作,只显示相关的应用程 序。如果需要分析其他应用程序,可以更改筛选条件并显示所需的资源。

为了在一个图上显示所有度量, Analysis 可能会按比例对它们进行缩放。"图 例"选项卡描述每种资源的比例因子。要获取真正的值,可用显示的值乘以比例 因子。有关按比例缩放度量的详细信息,请参阅第 151 [页的 "关于](#page-164-0) Web 服务器 [资源图"](#page-164-0)中的示例。
# Ariba 图

Ariba 图显示场景运行期间 Ariba 服务器上的资源使用率统计信息。 X 轴表示从 场景开始运行以来已用的时间。 Y 轴表示资源使用率。

注意:要获取该图的数据,需要在运行场景之前,通过 Controller 启用 Ariba 联 机监视器,并选择要显示的默认度量。

下表描述了可用于 Ariba 服务器的默认度量:

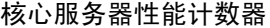

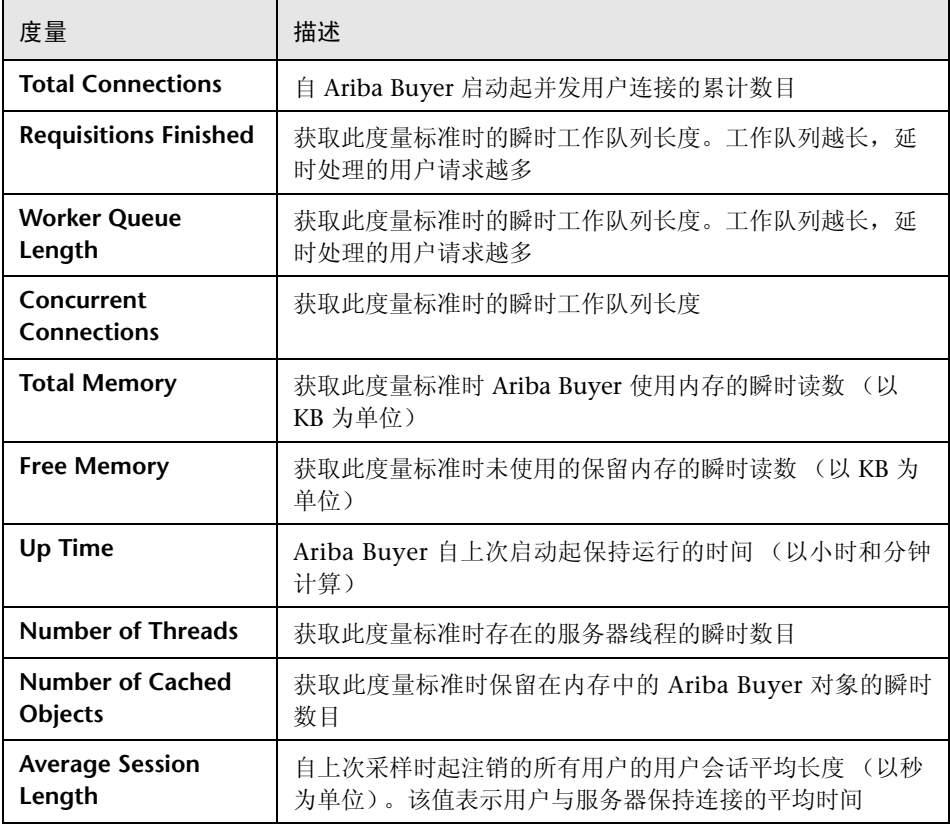

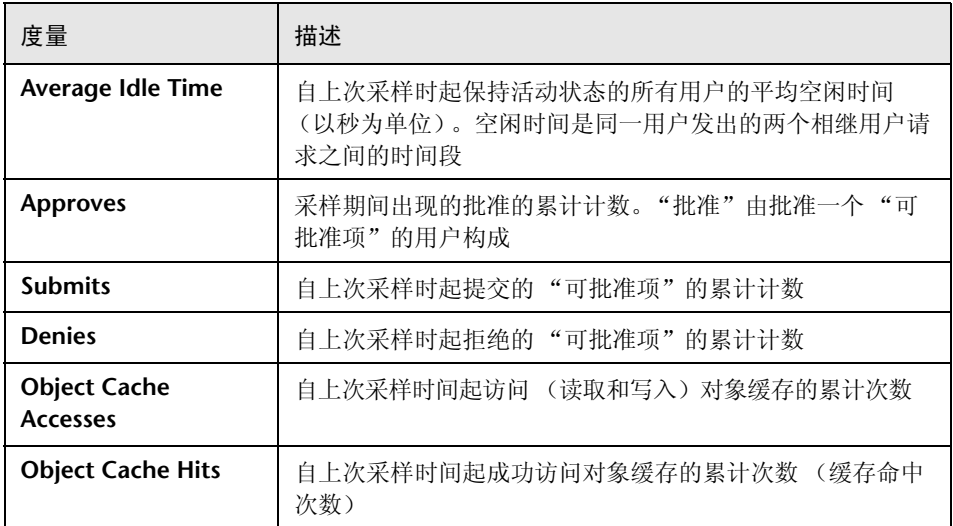

## 系统相关的性能计数器

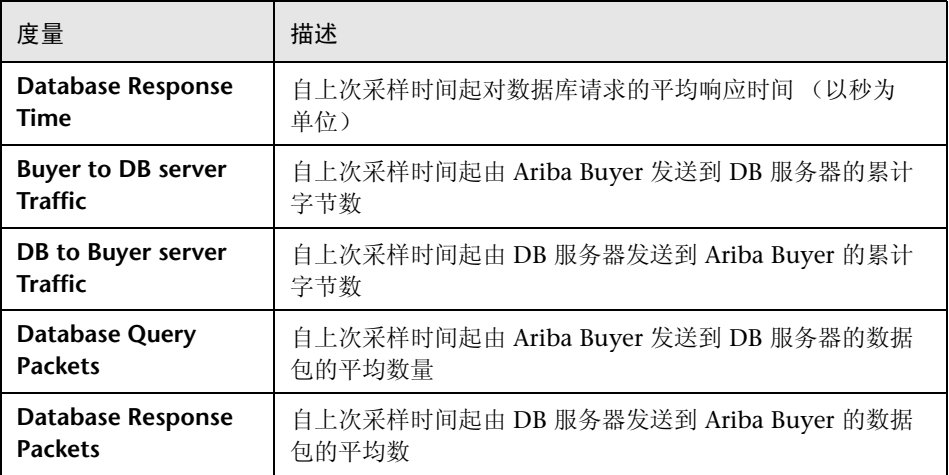

# ATG Dynamo 图

ATG Dynamo 图显示场景运行期间 ATG Dynamo 服务器上的资源使用率统计 信息。 X 轴表示从场景开始运行以来已用的时间。 Y 轴表示资源使用率。

注意:要获取该图的数据,需要在运行场景之前,通过 Controller 启用 ATG Dynamo 联机监视器,并选择要显示的默认度量。

下表描述了可用于 ATG Dynamo 服务器的度量:

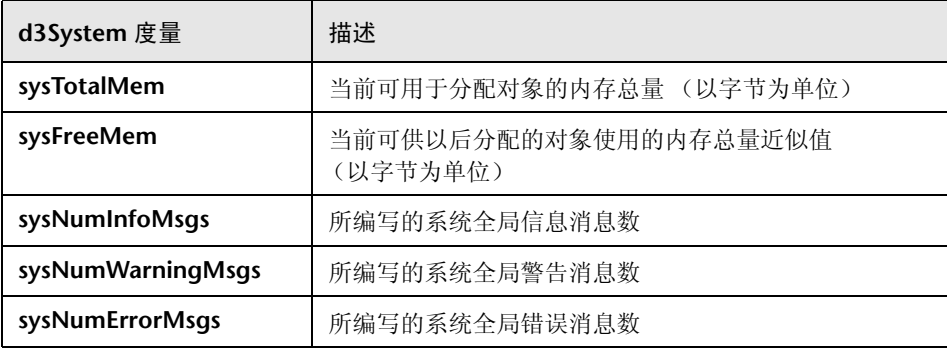

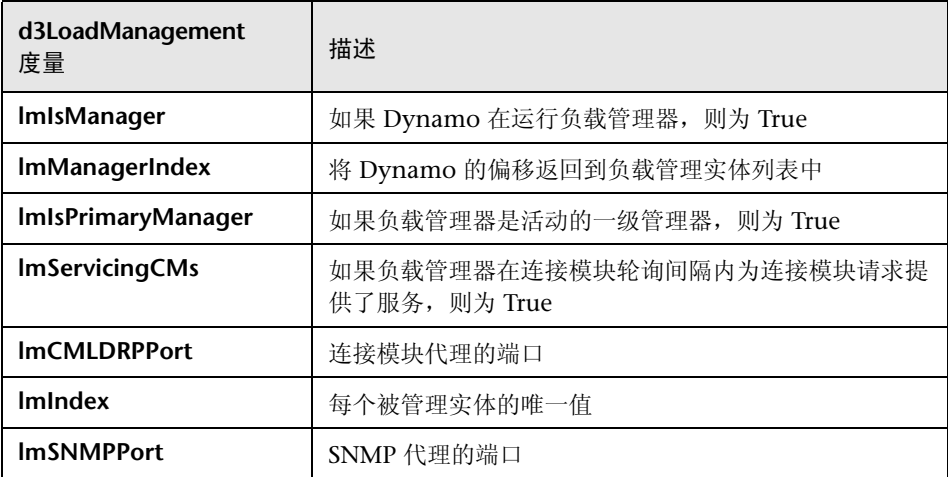

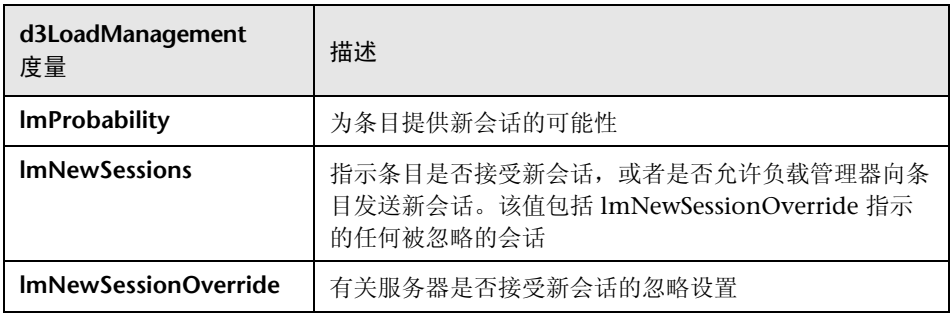

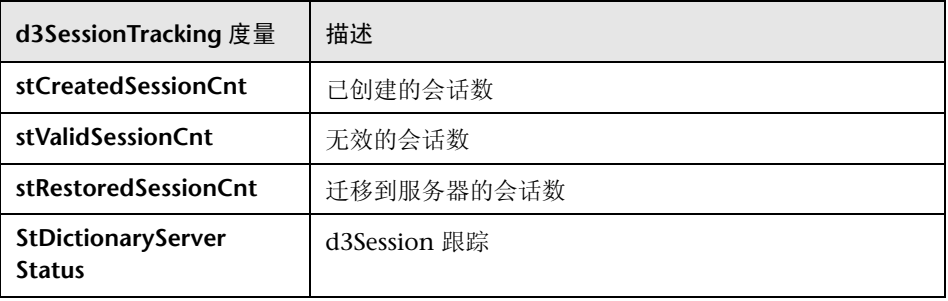

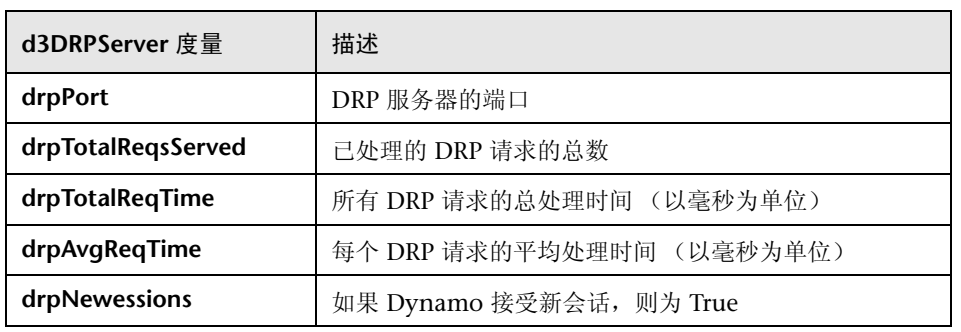

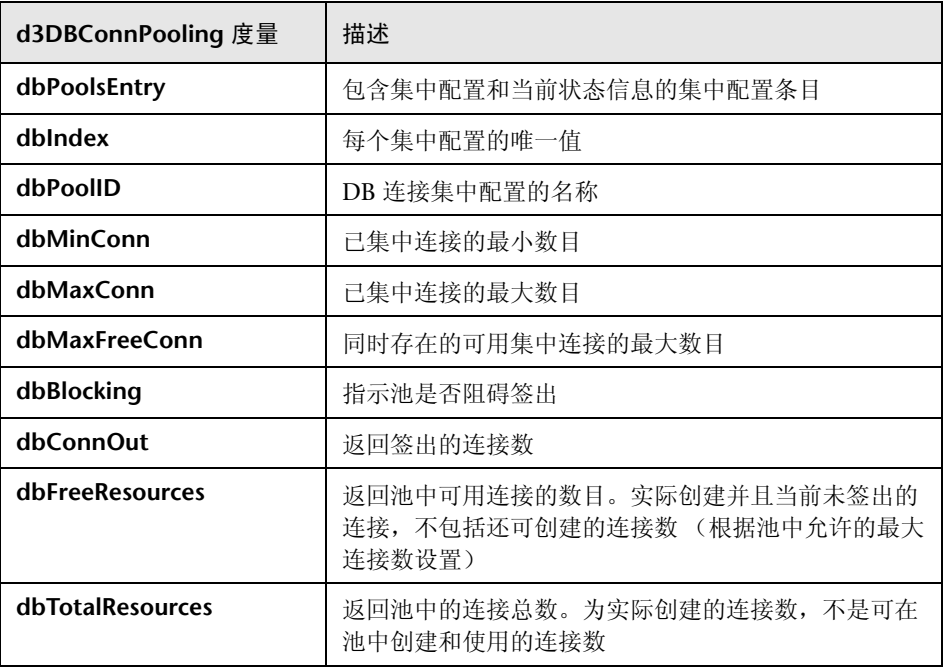

# **BroadVision** 图

BroadVision 图显示场景运行期间 BroadVision 应用程序上提供的所有服务器 / 服务的性能统计信息。X轴表示从场景开始运行以来已用的时间。Y轴表示资源 使用率。

注意: 要获取该图的数据, 需要在运行场景之前, 通过 Controller 启用 BroadVision 联机监视器,并选择要显示的默认度量。

下表介绍了所有可用的服务器 / 服务:

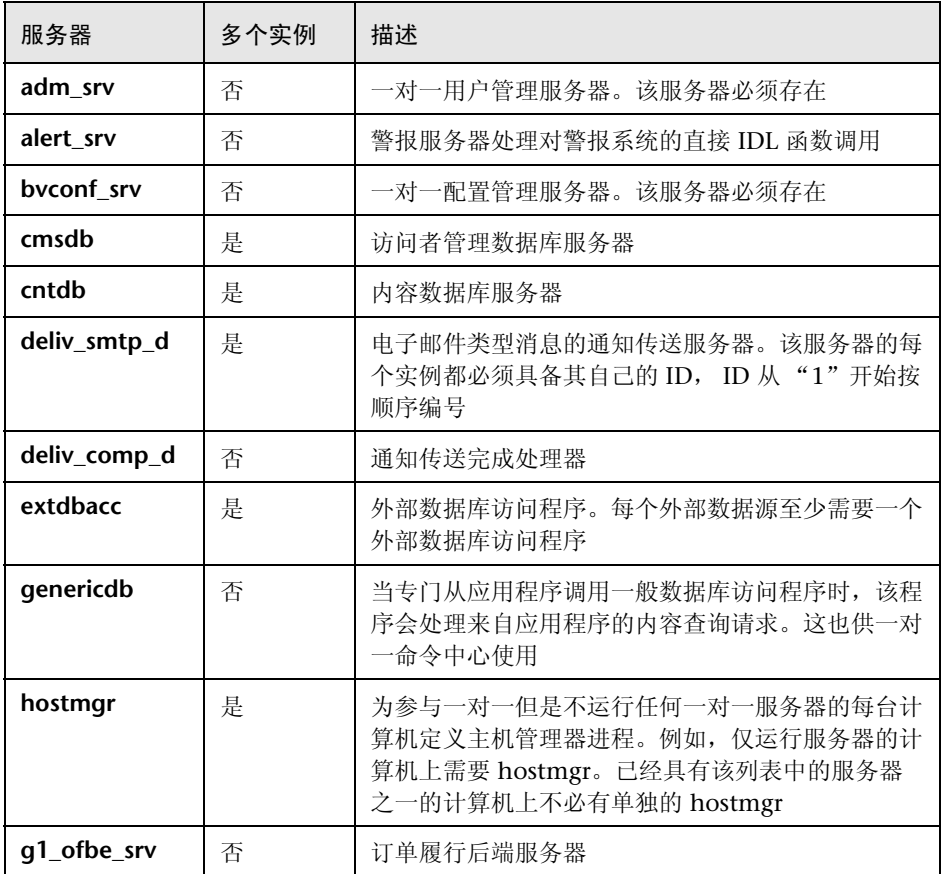

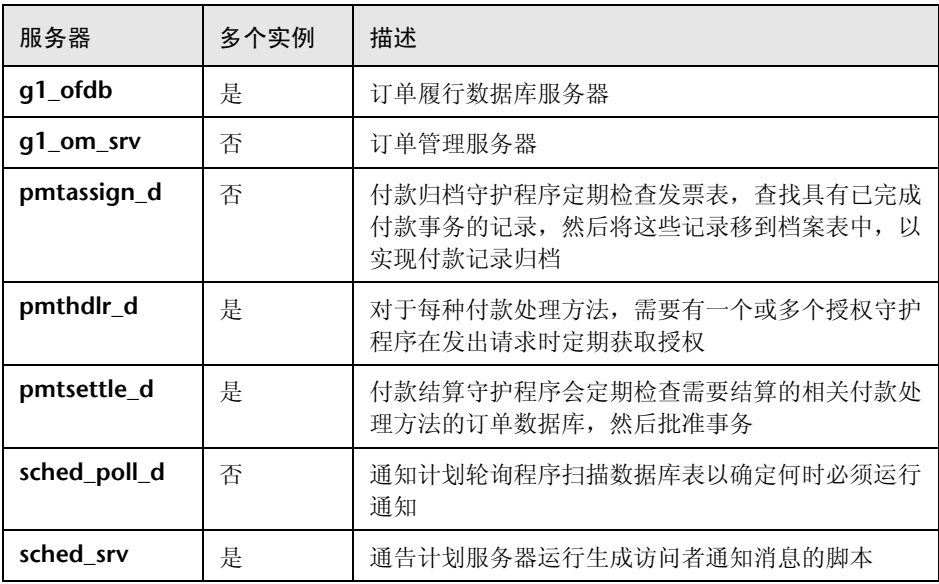

### 性能计数器

每个服务器 / 服务的性能计数器都根据服务类型划分为逻辑组。

下节介绍了每个组中的所有可用计数器。注意, 对于一些服务, 同一组的计数器 数可能会不同。

计数器组:

- $\blacktriangleright$  BV DB STAT
- $\triangleright$  BV\_SRV\_CTRL
- $\triangleright$  BV\_SRV\_STAT
- $\triangleright$  NS\_STAT
- > BV\_CACHE\_STAT
- > JS\_SCRIPT\_CTRL
- $\triangleright$  JS\_SCRIPT\_STAT

### **BV\_DB\_STAT**

数据库访问程序进程具有 BV DB STAT 内存块中的其他统计信息。这些统计信 息提供有关数据库访问的信息,包括对选择、更新、插入、删除和存储过程执行 的计数。

- ➤ DELETE 删除执行次数的计数
- ➤ INSERT 插入执行次数的计数
- ➤ SELECT 选择执行次数的计数
- ➤ SPROC 存储过程执行次数的计数
- ➤ UPDATE 更新执行次数的计数

#### **BV\_SRV\_CTRL**

➤ SHUTDOWN

#### **NS\_STAT**

NS 进程显示当前一对一环境的命名空间,也可以更新命名空间中的对象。

- ➤ Bind
- ➤ List
- ➤ New
- ➤ Rebnd
- ➤ Rsolv
- ➤ Unbnd

#### **BV\_SRV\_STAT**

交互管理器进程的显示包括有关以下各项当前计数的信息:会话、连接、空闲会 话、正在使用的线程及已处理的 CGI 请求。

- ➤ **HOST** 运行进程的主机计算机。
- ▶ ID 进程的实例 ( 在 bv1to1.conf 文件中可以配置多个进程实例) 或交互管 理器的引擎 ID。
- ➤ **CGI** 已处理的 CGI 请求的当前计数。
- ➤ **CONN** 连接的当前计数。
- ➤ **CPU** 该进程占用的 CPU 百分比。如果某个进程占用了大部分 CPU 时间, 请考虑将它移至另一台主机上,或者创建可能会在其他计算机上运行的其他进 程。 bv1to1.conf 文件中提供了这两种方法的说明。报告的 CPU % 是针对于 单处理器的。如果一台服务器占用了 4 处理器计算机上的所有 CPU, 则该统 计信息将报告 100%,而 Windows NT 任务管理器将报告 25%。该统计信息 报告的值与 Windows NT 性能监视器上的"处理器时间百分比"相同。
- ▶ GROUP 进程组 (在 bv1to1.conf 文件中定义)或交互管理器应用程序 名称。
- ➤ **STIME** 服务器的启动时间。启动时间应该相对比较准确。启动时间较晚可 能表示服务器崩溃并已自动重新启动。
- ➤ **IDL** 接收到的 IDL 请求 (不包括监视器上的那些请求)的总数。
- ➤ **IdlQ**
- ➤ **JOB**
- **▶ LWP** 轻型讲程 (线程) 数。
- ➤ **RSS** 服务器进程的驻留内存大小 (以 KB 为单位)。
- ➤ **STIME** 系统启动时间。
- ➤ **CONN** 当前的会话计数。
- ➤ **SYS** 累计系统模式 CPU 时间 (秒)。
- ➤ **THR** 当前的线程计数。
- ➤ **USR** 累计的用户模式 CPU 时间 (秒)。
- ➤ **VSZ** 服务器进程的虚拟内存大小 (以 KB 为单位)。如果进程的大小在变 大,则可能存在内存漏洞。如果它是交互管理器进程,则问题最有可能是由组 件或动态对象导致 (虽然在正常使用过程中进行垃圾回收时,交互管理器服 务器确实会增大和变小)。

## **BV\_CACHE\_STAT**

监视请求缓存状态。

每个请求的可用计数器是:

- ➤ **CNT- Request\_Name-HIT** 在缓存中的请求计数。
- ▶ CNT- Request Name-MAX 缓存的最大容量 (以字节为单位)。
- **► CNT- Request Name-SWAP** 缓存交换出来的项的计数。
- ➤ **CNT- Request\_Name-MISS** 缓存以外的请求的计数。
- **► CNT- Request Name-SIZE** 缓存中当前存在的项的计数。

#### 缓存度量标准

缓存度量标准适用于下列各项:

### ➤ **AD**

- **► ALERTSCHED** 在 BV\_ALERTSCHED 和 BV\_MSGSCHED 表中定义的通知 计划。这些计划由一对一命令中心用户或由应用程序定义。
- ➤ **CATEGORY\_CONTENT**
- ➤ **DISCUSSION** 一对一讨论小组提供了符合特定主题的适当消息系统和消息 线程。使用讨论小组界面创建、检索和删除讨论小组中的个人邮件。要创建、 删除或检索讨论组,请使用一般的内容管理 API。 BV\_DiscussionDB 对象提 供了对讨论小组数据库中的线程和消息的访问权。
- ➤ **EXT\_FIN\_PRODUCT**
- ➤ **EDITORIAL** 使用 "社论"内容模块,可以分点广播和团体广播个性化社论 内容,以及在一对一站点上出售已发布的文本。您可以向外界作者和出版商征 集社论内容 (如投资报告和每周专栏),以及创建您自己的文章、评论、报道 和其他信息性媒体。除了文本外,还可以使用图像、声音、音乐和视频演示文 稿作为社论内容。
- ➤ **INCENTIVE** 包含销售奖励。
- **► MSGSCHED** 包含访问者消息工作的说明。通知计划在 BV ALERTSCHED 和 BV\_MSGSCHED 表中定义。这些计划由一对一命令中心用户或由应用程序 定义。
- ➤ **MSGSCRIPT** 包含生成访问者消息和警报消息的 JavaScript 的说明。包含 生成目标消息和警报消息的 JavaScript 的描述。通过在 "通知"组中选择 "访问者消息"模块,使用命令中心将消息脚本信息添加到该表中。详细信 息,请参阅 Command Center User's Guide。
- ▶ PRODUCT BV\_PRODUCT 包含有关访问者可以购买的产品的信息。
- ➤ **QUERY**  BV\_QUERY 包含查询。
- ➤ **SCRIPT**  BV\_SCRIPT 包含页面脚本。
- ➤ **SECURITIES**
- ➤ **TEMPLATE** 使用 "模板"内容模块,可以将在一对一站点上使用的任何 BroadVision 页模板存储在内容数据库中。将 BroadVision 页模板与一对一 设计中心应用程序中的 BroadVision 动态对象组合是站点开发人员创建一对 一网站的一种方式。如果开发人员使用这些页模板,则您可以使用命令中心在 内容数据库中输入并管理它们。如果站点不使用 BroadVision 页模板,则不 要使用该内容模块。

### **JS\_SCRIPT\_CTRL**

- ➤ CACHE
- ➤ DUMP
- ➤ FLUSH
- ➤ METER
- ➤ TRACE

### **JS\_SCRIPT\_STAT**

- ➤ ALLOC
- ➤ ERROR
- ➤ FAIL
- ➤ JSPPERR
- ➤ RELEASE
- ➤ STOP
- ➤ SUCC
- ➤ SYNTAX

# **ColdFusion 图**

GoldFusion 图显示场景运行期间 GoldFusion 服务器上的资源使用率统计信息。 X 轴表示从场景开始运行以来已用的时间。Y 轴表示资源使用率。

注意: 要获取该图的数据, 需要在运行场景之前, 通过 Controller 启用 GoldFusion 联机监视器, 并选择要显示的默认度量。

以下度量 (在 ColdFusion 服务器对象下) 在监视 Allaire 的 ColdFusion 服务 器时最常使用:

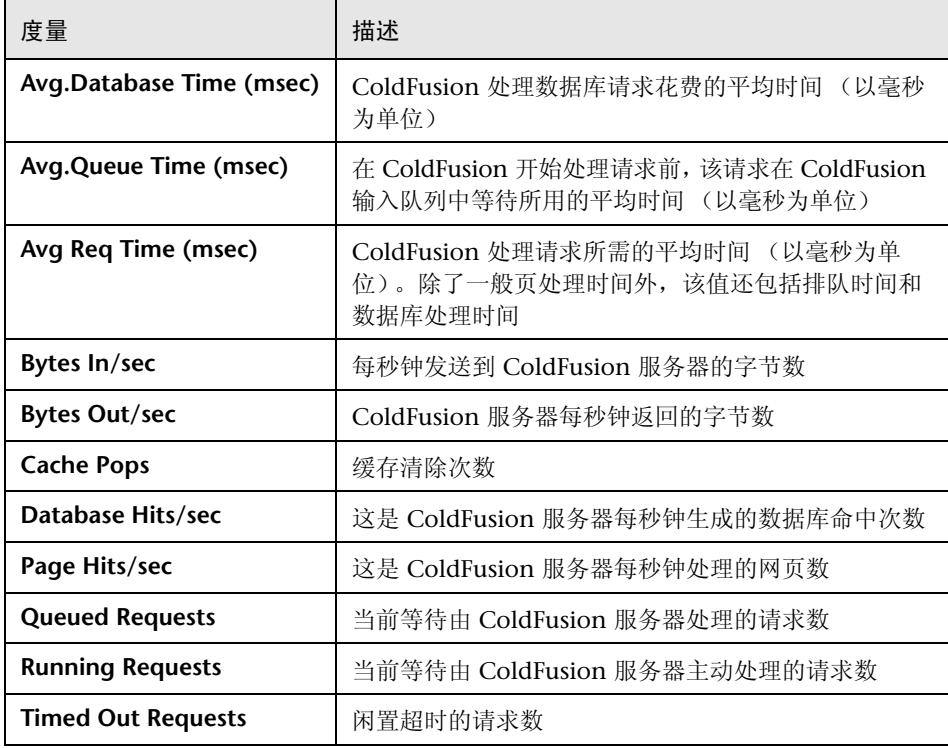

# **Fujitsu INTERSTAGE 图**

Fujitsu INTERSTAGE 图显示场景运行期间 Fujitsu 服务器上的资源使用率统计信 息。 X 轴表示从场景开始运行以来已用的时间。 Y 轴表示资源使用率。

注意:要获取该图的数据,需要在运行场景之前,通过 Controller 启用 Fujitsu INTERSTAGE 联机监视器,并选择要显示的默认度量。

以下默认度量可用于 Fujitsu INTERSTAGE 服务器:

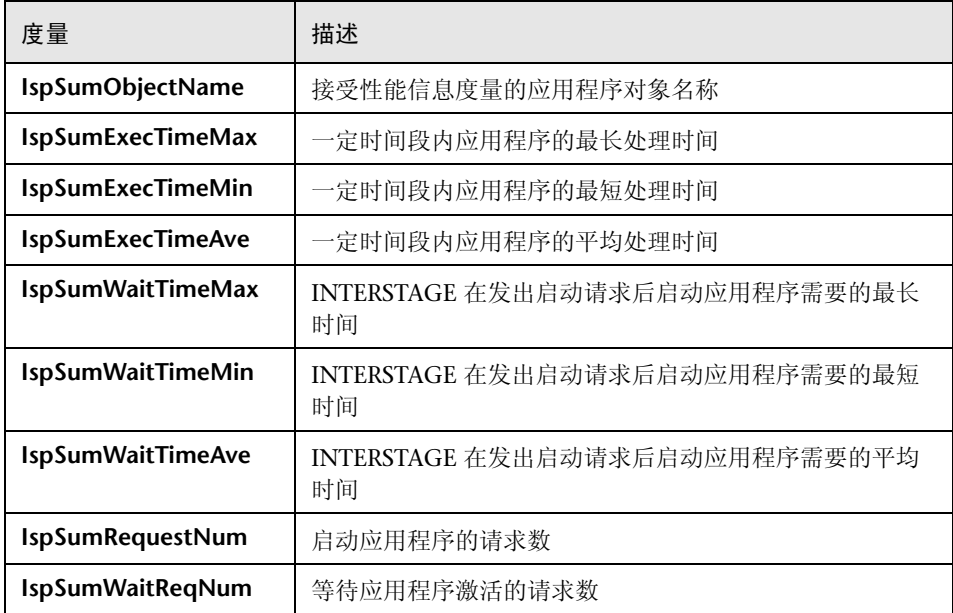

# iPlanet (NAS) 图表

该 Web 应用程序服务器资源图显示场景运行期间 iPlanet (NAS) Web 应用程序 服务器上的资源使用率统计信息。X 轴表示从场景开始运行以来已用的时间。Y 轴表示资源使用率。

注意: 要获取该图的数据, 需要在运行场景之前, 通过 Controller 启用 iPlanet (NAS) 联机监视器, 并选择要显示的默认度量。

以下默认度量可用于 iPlanet (NAS) 服务器:

#### Netscape 性能计数器

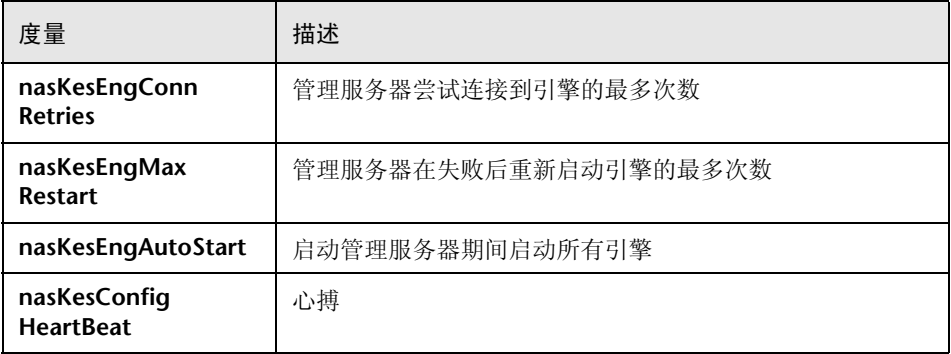

## KES 性能计数器

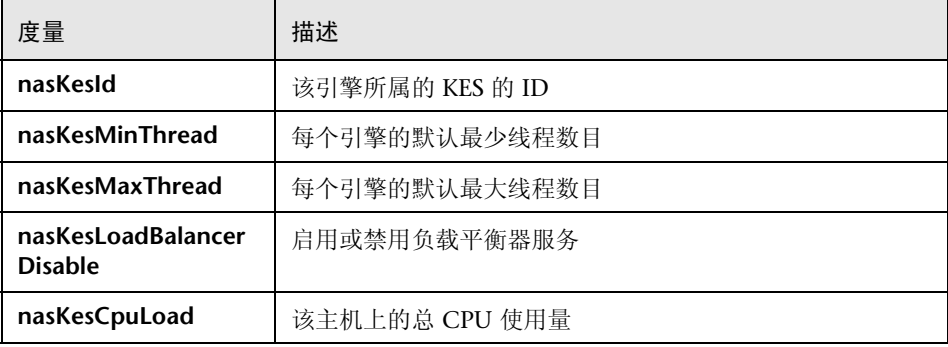

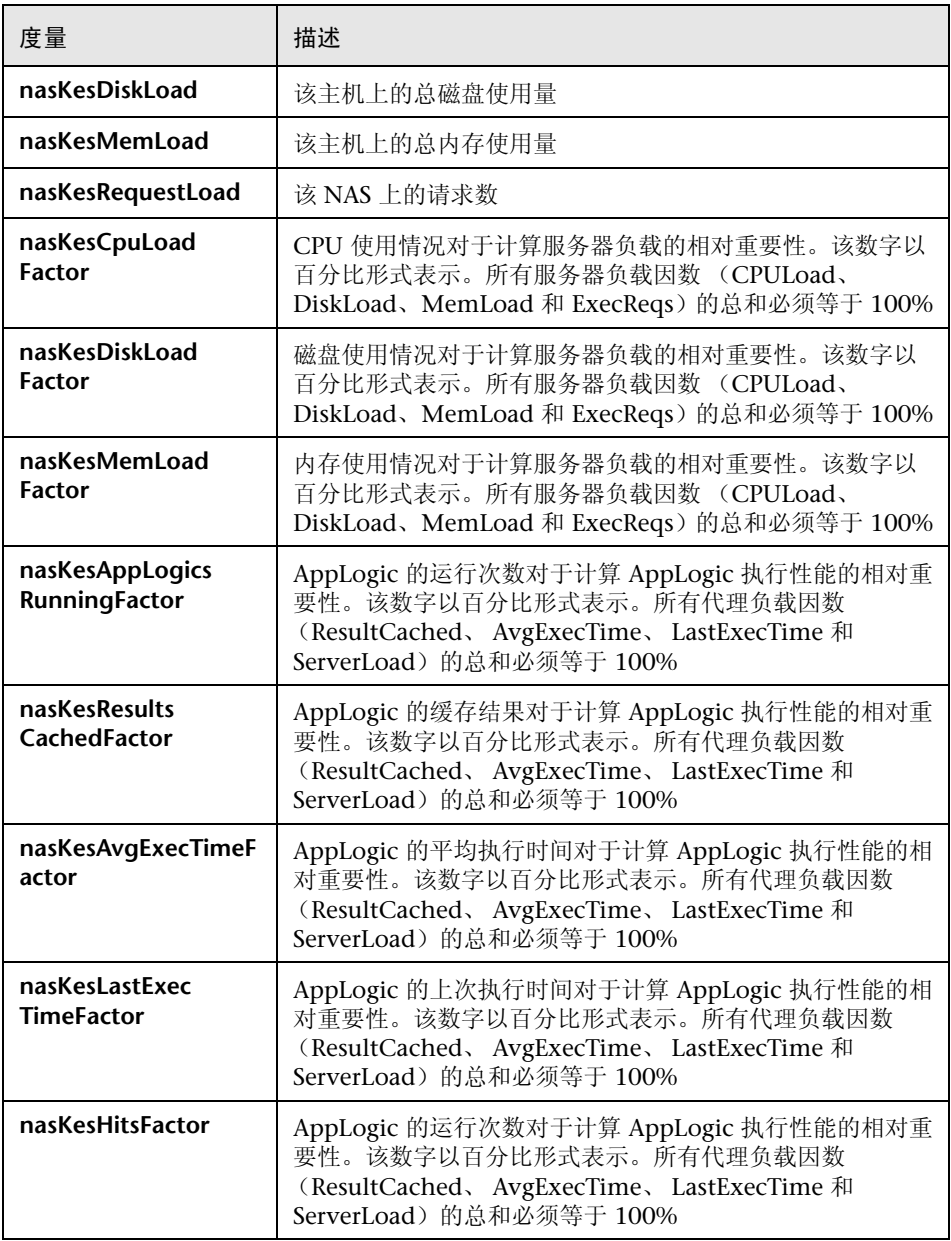

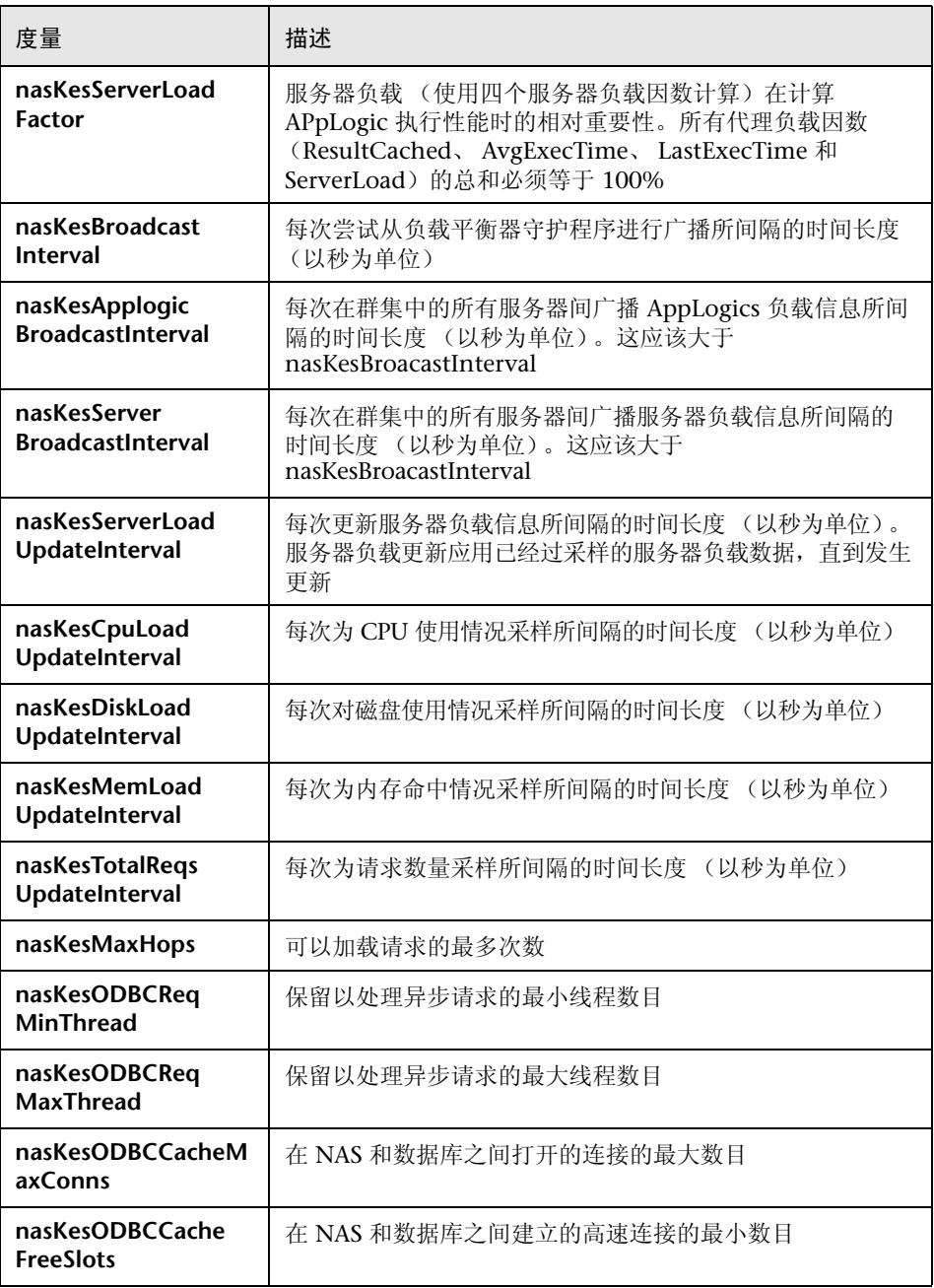

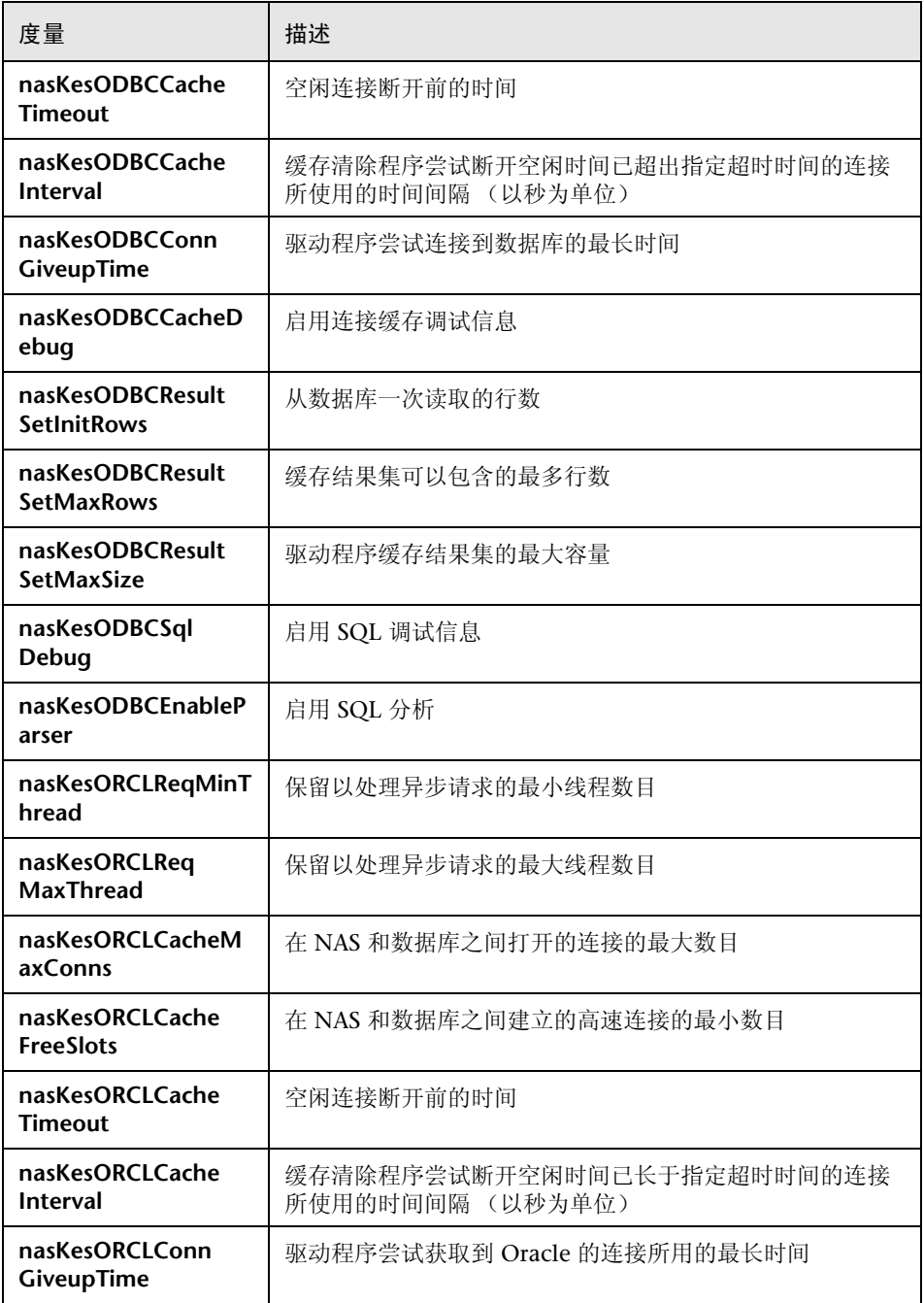

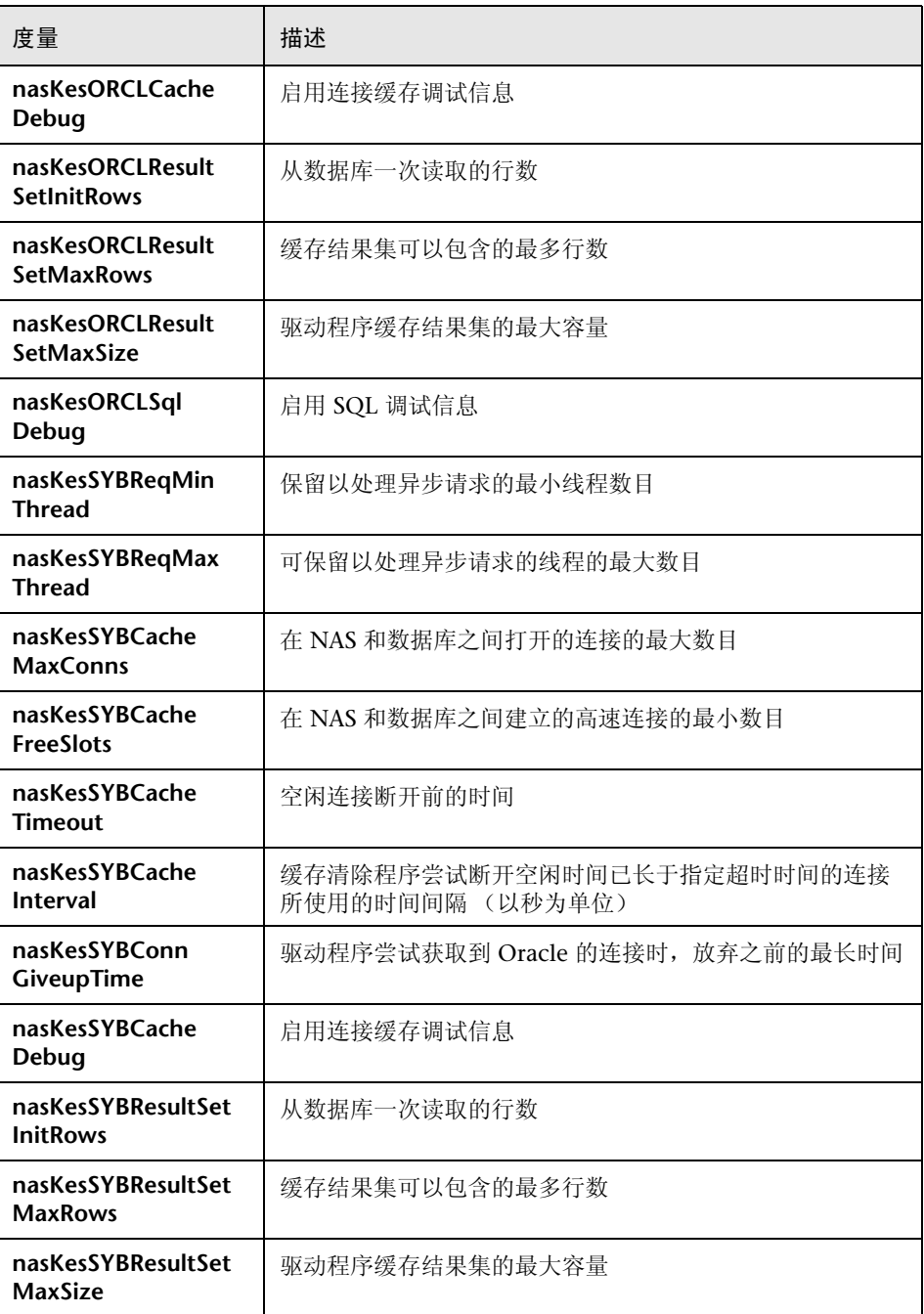

## 引擎性能计数器

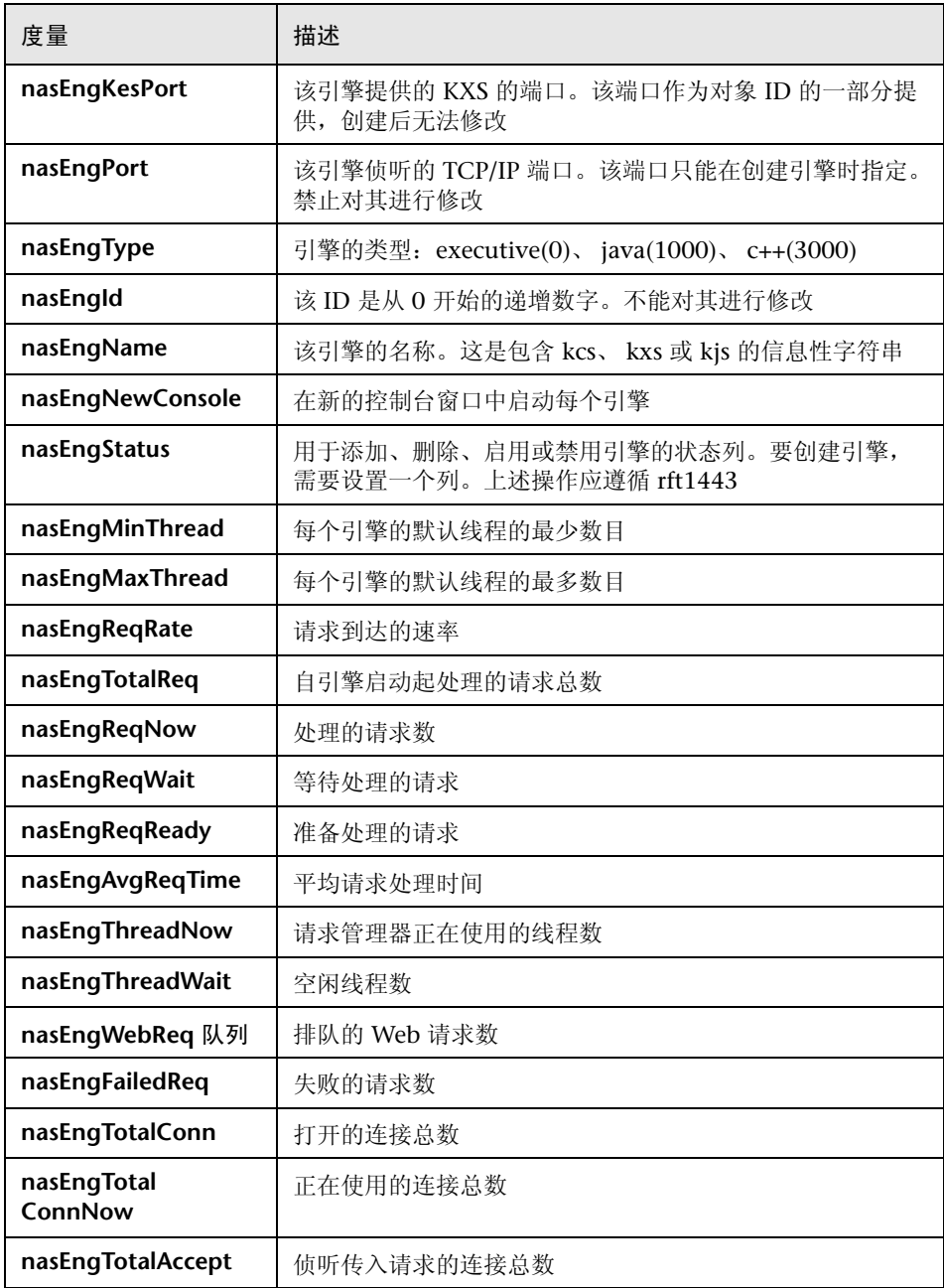

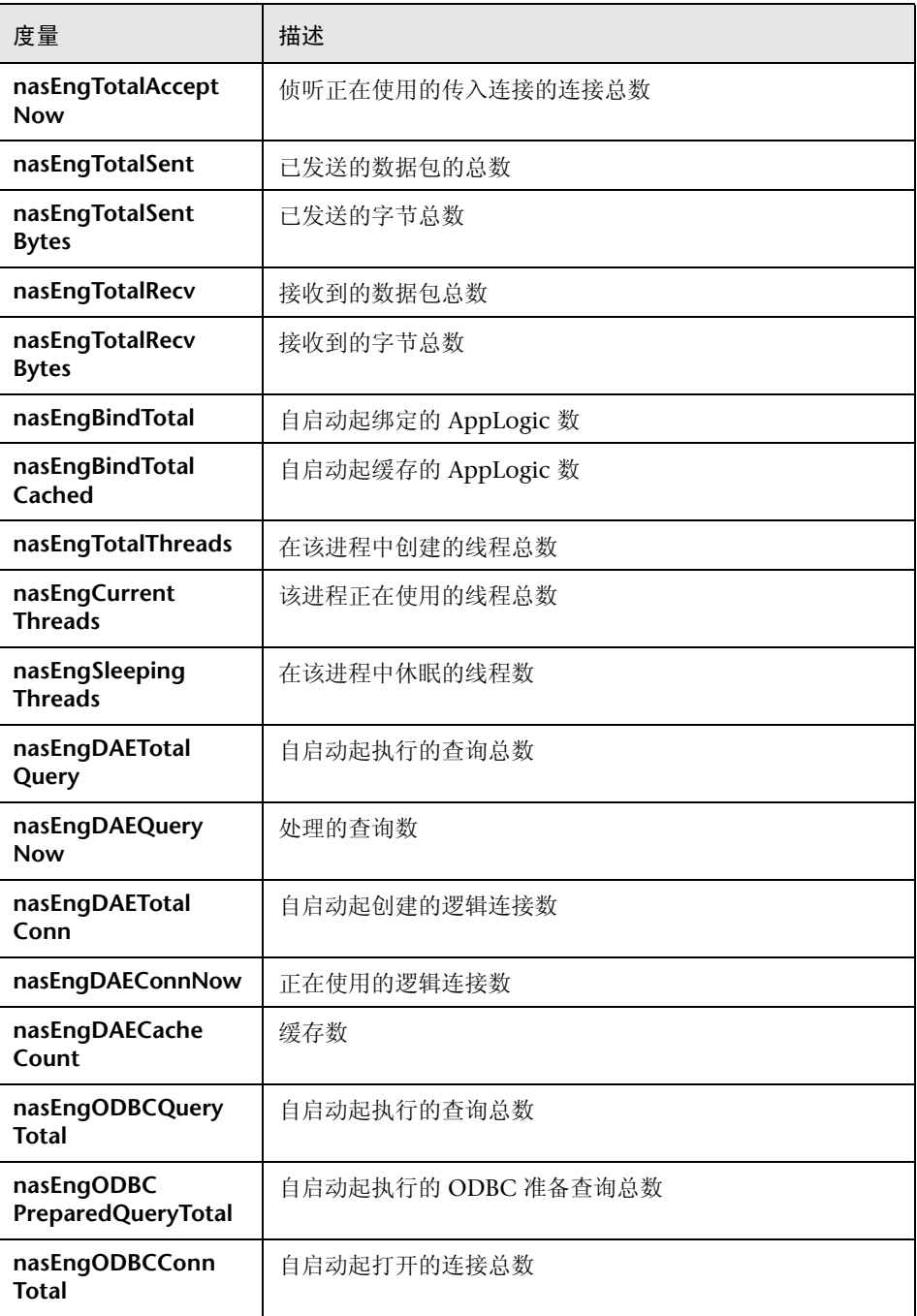

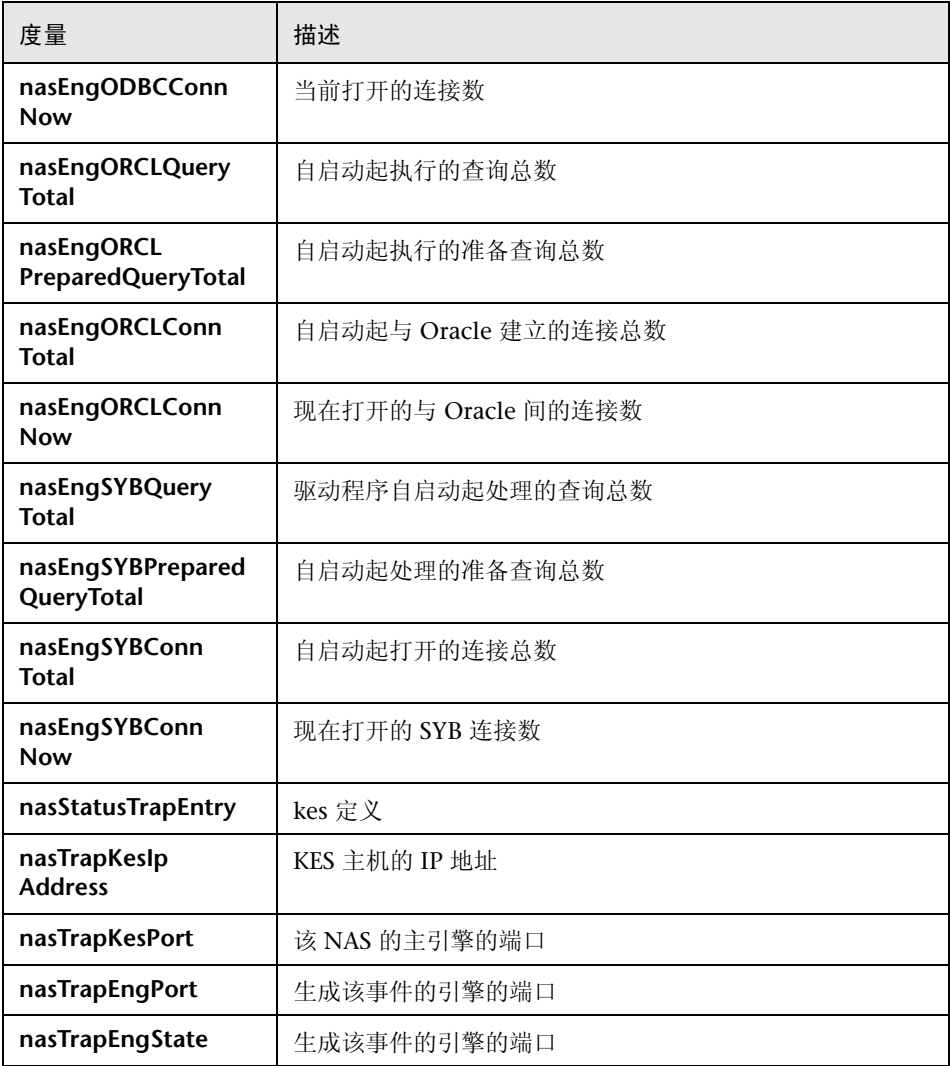

# Microsoft Active Server Pages (ASP) 图

Microsoft Active Server Pages (ASP) 图显示场景运行期间 ASP 服务器上的资 源使用率统计信息。 X 轴表示从场景开始运行以来已用的时间。 Y 轴表示资源 使用率。

注意: 要获取该图的数据, 需要在运行场景之前, 通过 Controller 启用 Microsoft ASP 联机监视器,并选择要显示的默认度量。

以下默认度量可用于 Microsoft Active Server Pages:

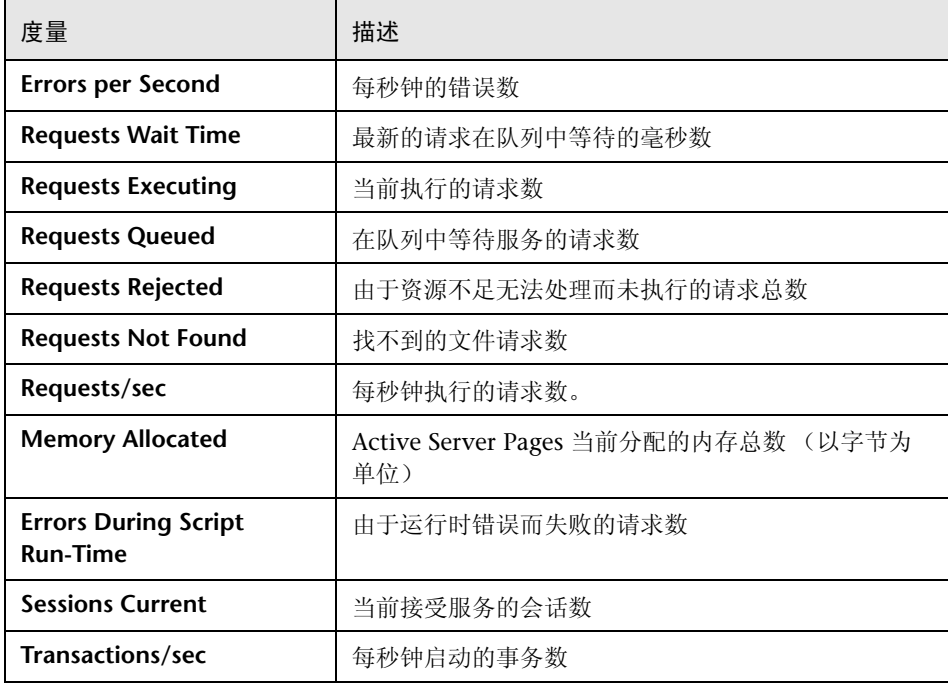

# **Oracle9iAS HTTP Server** 图

Oracle9iAS HTTP 图显示场景运行期间 Oracle9iAS HTTP 服务器上的资源使用率 统计信息。 X 轴表示从场景开始运行以来已用的时间。 Y 轴表示资源使用率。

注意:要获取该图的数据,需要在运行场景之前,通过 Controller 启用 Oracle9iAS HTTP 联机监视器,并选择要显示的默认度量。

下表介绍了适用于 Oracle9iAS HTTP 服务器的一些模块:

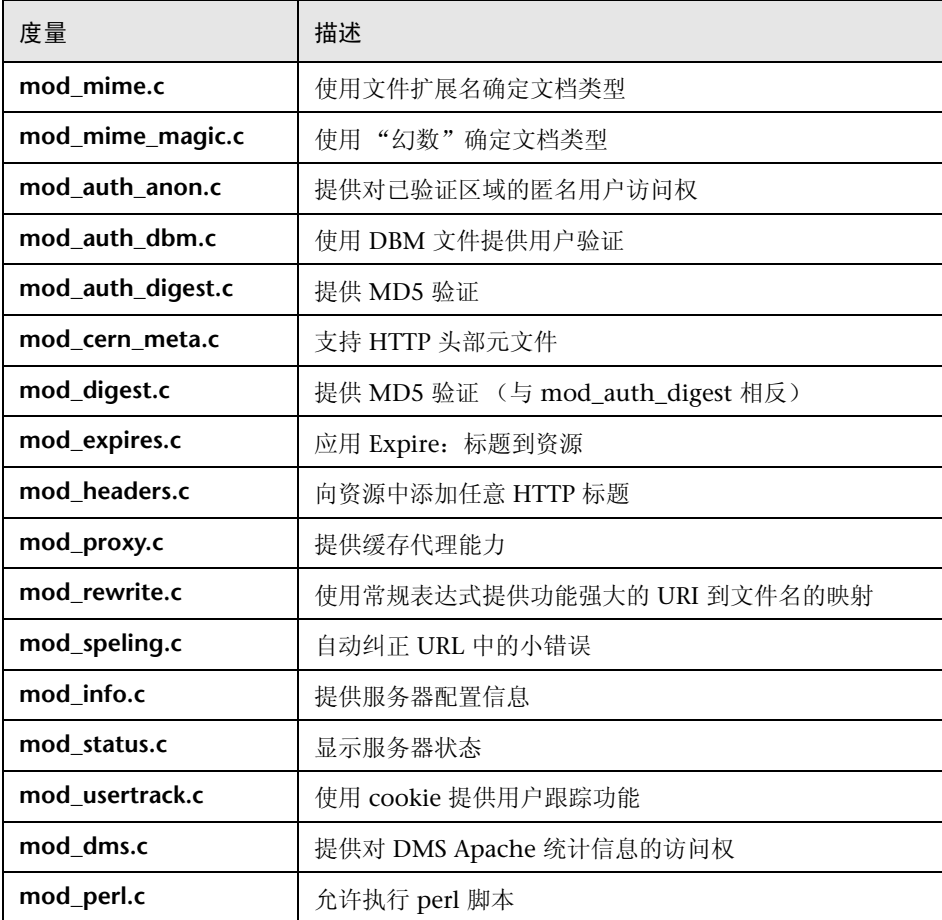

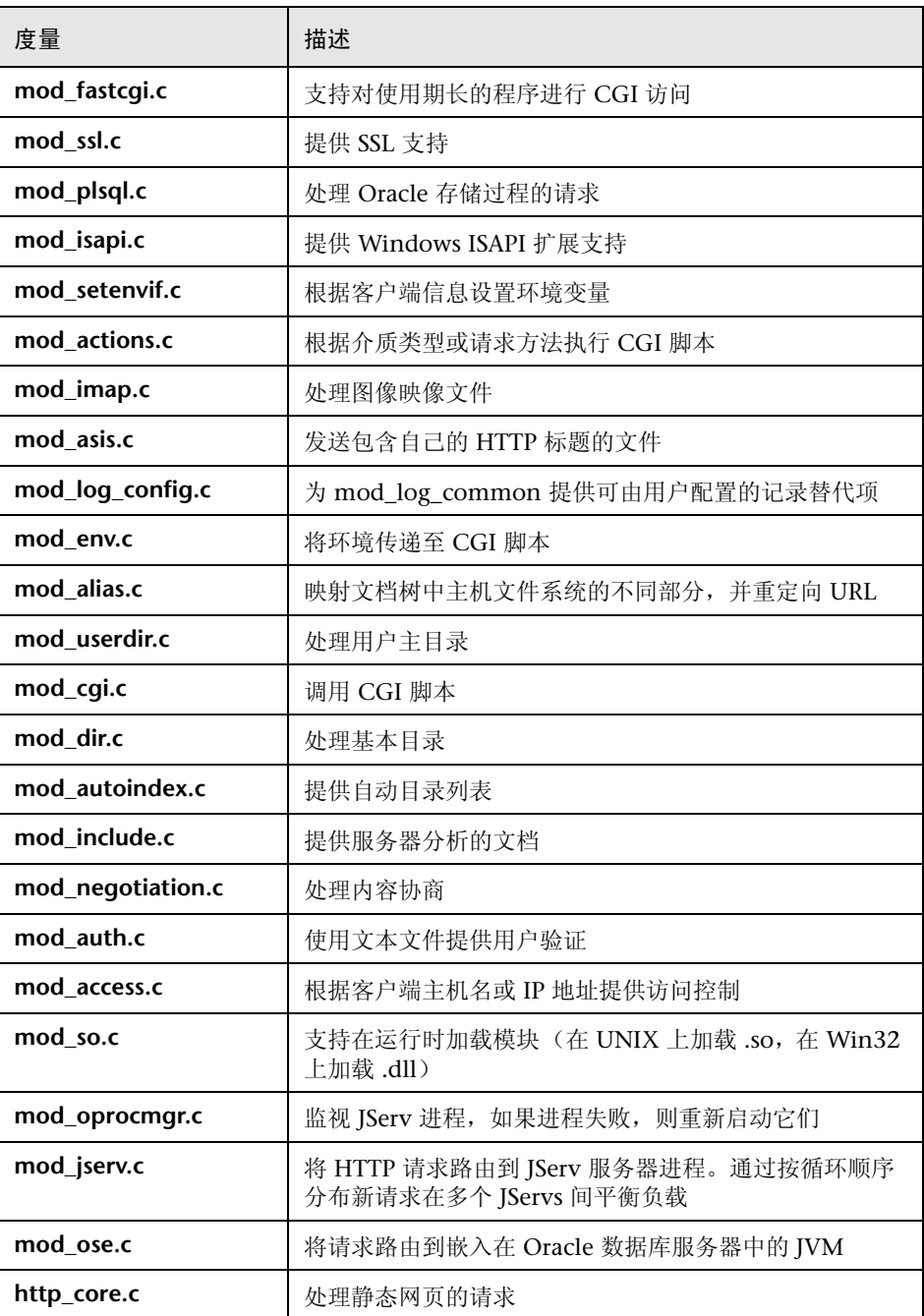

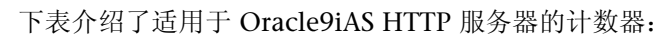

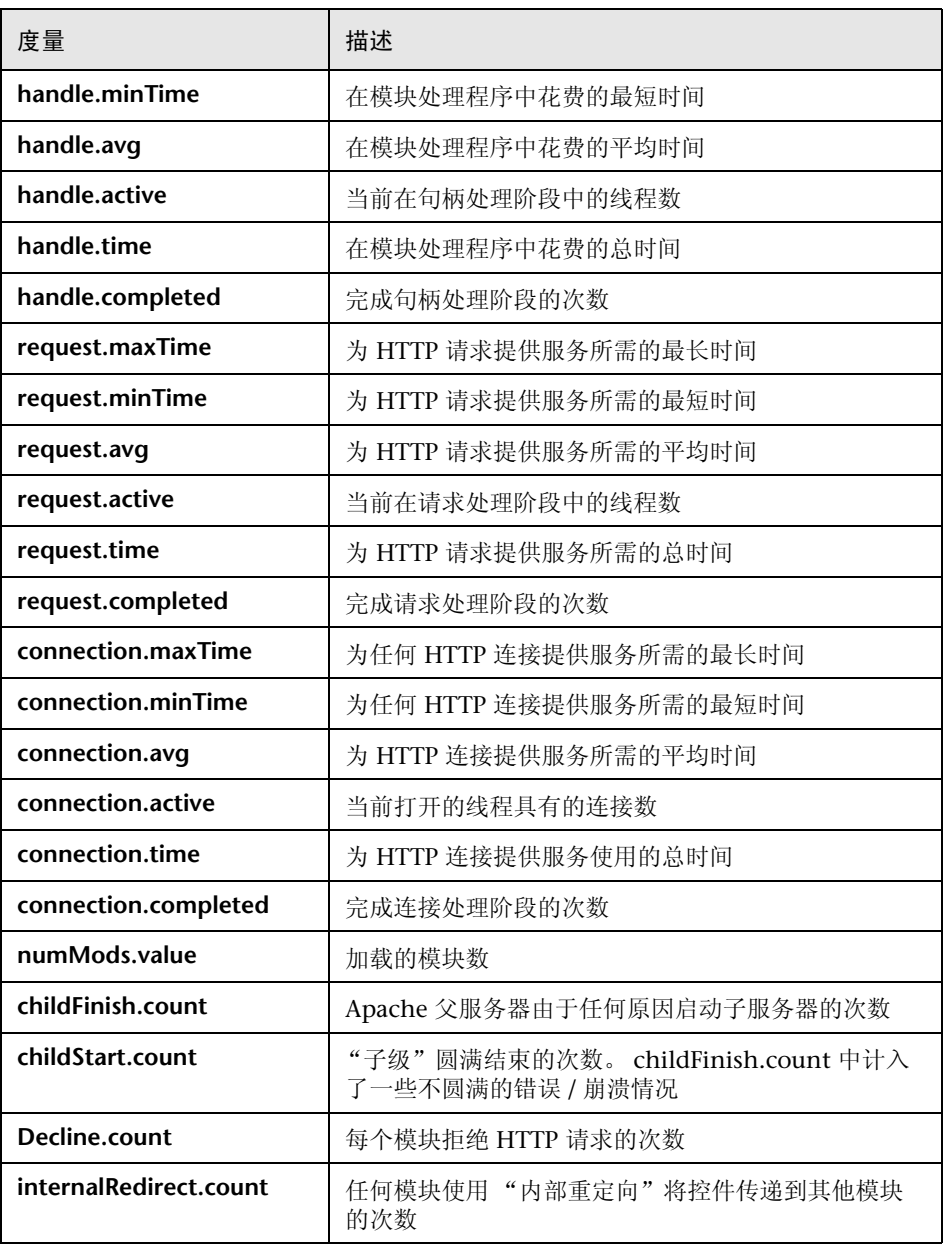

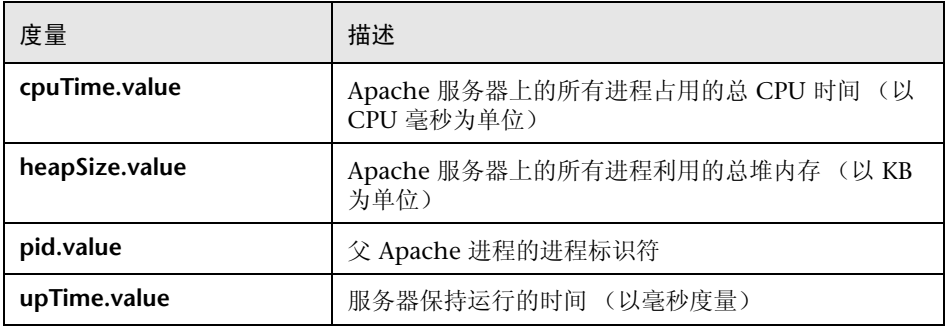

# **SilverStream** 图

SilverStream 图显示场景运行期间 SilverStream 服务器上的资源使用率统计信 息。X轴表示从场景开始运行以来已用的时间。Y轴表示资源使用率。

注意: 要获取该图的数据, 需要在运行场景之前, 通过 Controller 启用 SilverStream 联机监视器,并选择要显示的默认度量。

以下默认度量可用于 SilverStream 服务器:

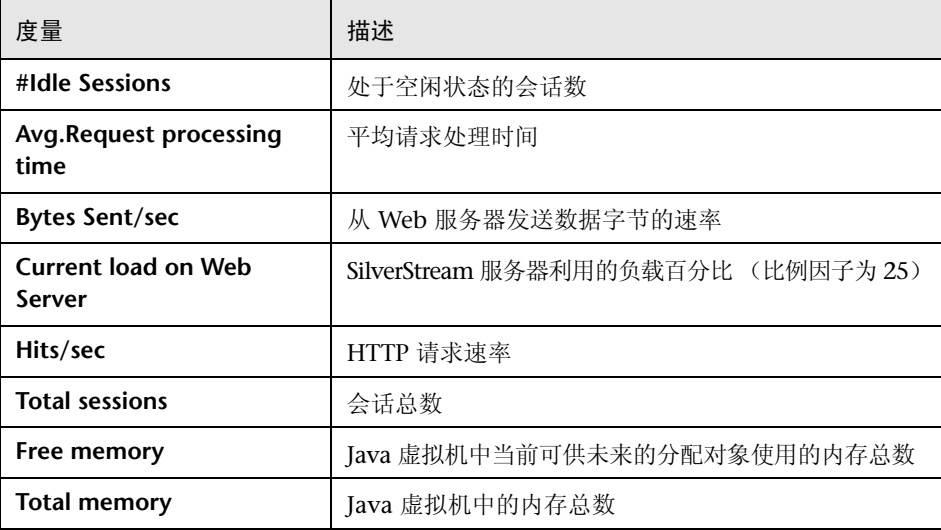

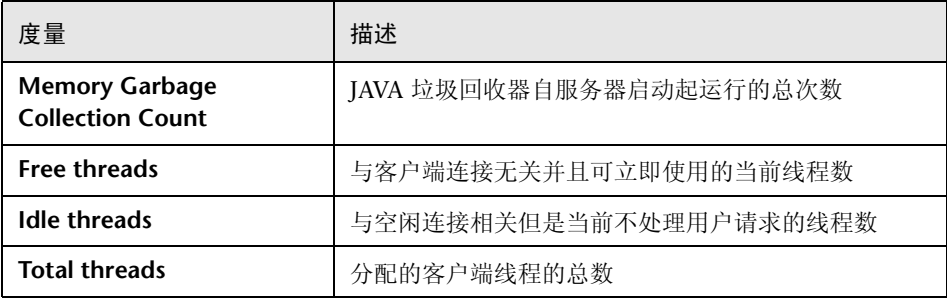

注意: SilverStream 监视指向 Web 服务器的连接以收集统计信息, 并为每次采 样注册一次命中。因此, SilverStream 图始终每秒显示一次命中,即使没有客户 端连接到 SilverStream 服务器也是如此。

# **WebLogic (SNMP)** 图

WebLogic (SNMP) 图显示场景运行期间 WebLogic (SNMP) 服务器 (6.0 版和更 低版本)上的资源使用率统计信息。 X 轴表示从场景开始运行以来已用的时间。 Y 轴表示资源使用率。

注意:要获取该图的数据,需要在运行场景之前,通过 Controller 启用 WebLogic (SNMP) 联机监视器,并选择要显示的默认度量。

以下默认度量适用于 WebLogic (SNMP) 服务器 (6.0 以前的版本):

### 服务器表

该服务器表列出当前由代理监视的所有 WebLogic (SNMP) 服务器。在服务器显 示在该表中之前, 该服务器至少应与代理联系一次或作为群集的成员被报告了一 次。只有在服务器积极加入(或在报告后立即加入)群集的情况下,才将服务器 作为群集的成员报告。

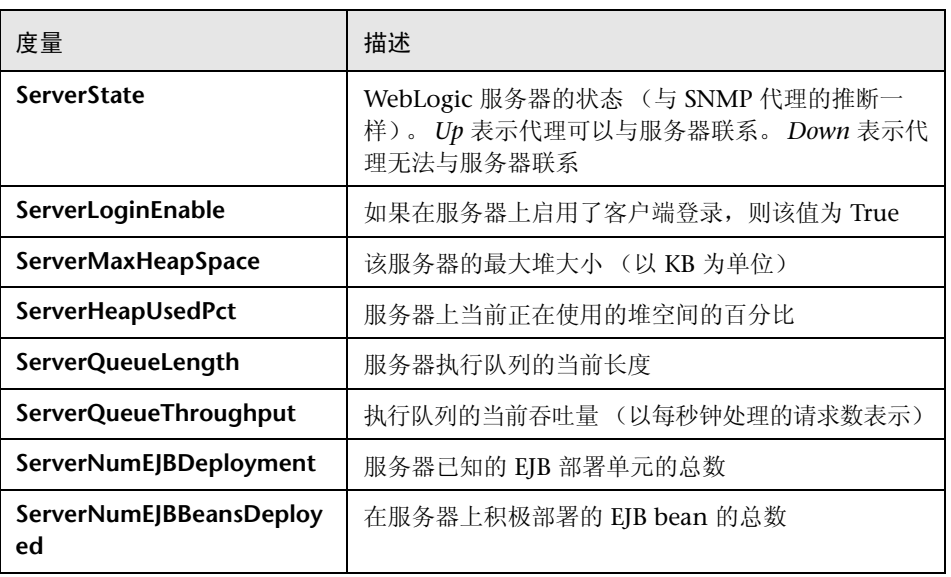

### 许可证表

许可证表是由协议、IP 地址和服务器侦听的端口组合组成的集。每台服务器将有 多个条目: 每个组合(协议、ipAddr、端口)一个。如果使用群集, 与群集相 关的 MIB 对象将具有较高的优先级。

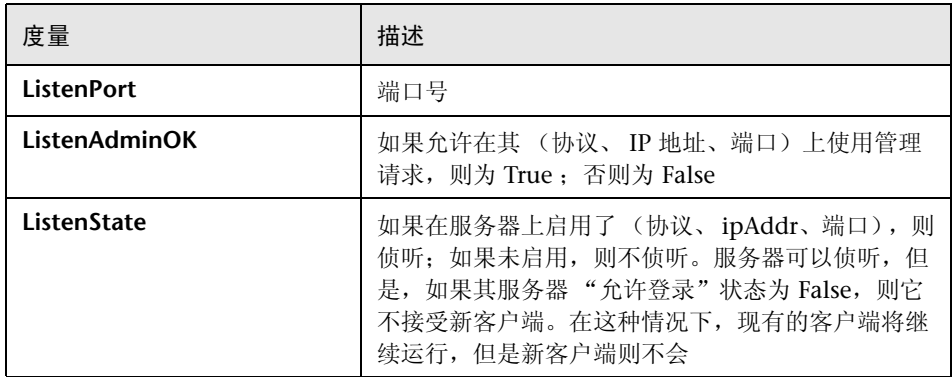

## **ClassPath 表**

ClassPath 表是 Java、 WebLogic (SNMP) 服务器和 Servlet 的类路径元素的表。 对于每台服务器, 该表中具有多个条目。对于服务器上的每条路径, 也可以有多 个条目。如果使用群集,与群集相关的 MIB 对象将具有较高的优先级。

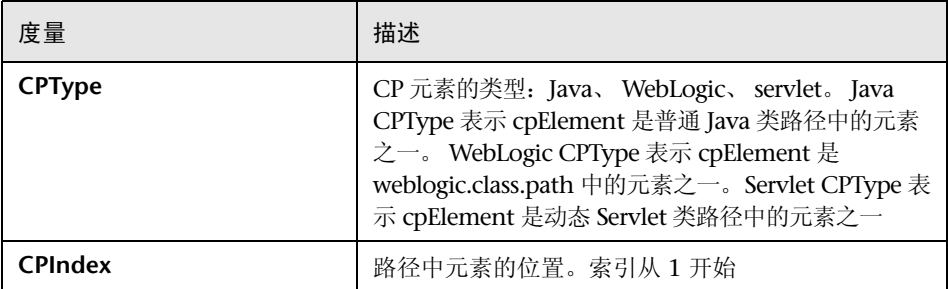

# WebLogic (JMX) 图

WebLogic (JMX) 图显示场景运行期间 WebLogic (JMX) 服务器 (6.0 版和更高 版本)上的资源使用率统计信息。X轴表示从场景开始运行以来已用的时间。Y 轴表示资源使用率。

注意: 要获取该图的数据, 需要在运行场景之前, 通过 Controller 启用 WebLogic (JMX) 联机监视器, 并选择要显示的默认度量。

以下默认度量适用于 WebLogic (JMX) 服务器 (6.0 以后的版本):

### **LogBroadcasterRuntime**

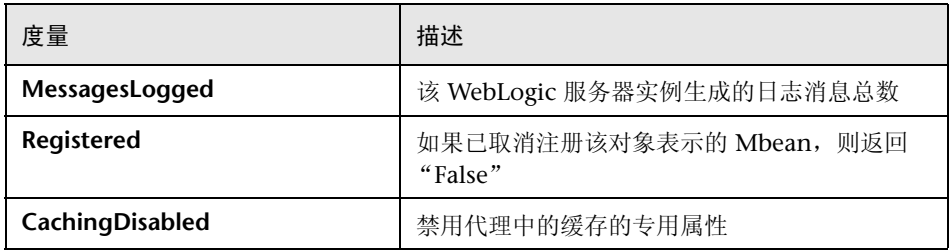

### **ServerRuntime**

有关以下每个度量类别中包含的度量的详细信息, 请参阅 Mercury Interactive 的负载测试监视网站:

http://www-svca.mercuryinteractive.com/resources/library/technical/ loadtesting monitors/supported.html

- $\blacktriangleright$  ServletRuntime
- $\blacktriangleright$  WebAppComponentRuntime
- $\blacktriangleright$  EJBStatefulHomeRuntime
- $\blacktriangleright$  JTARuntime
- $\blacktriangleright$  [VMRuntime
- $\blacktriangleright$  EJBEntityHomeRuntime.
- $\blacktriangleright$  DomainRuntime
- $\blacktriangleright$  EJBComponentRuntime
- > DomainLogHandlerRuntime
- $\blacktriangleright$  JDBCConnectionPoolRuntime
- $\blacktriangleright$  ExecuteQueueRuntime
- $\blacktriangleright$  ClusterRuntime
- $\blacktriangleright$  JMSRuntime
- $\blacktriangleright$  TimeServiceRuntime
- $\blacktriangleright$  EJBStatelessHomeRuntime
- $\blacktriangleright$  WLECConnectionServiceRuntime

### **ServerSecurityRuntime**

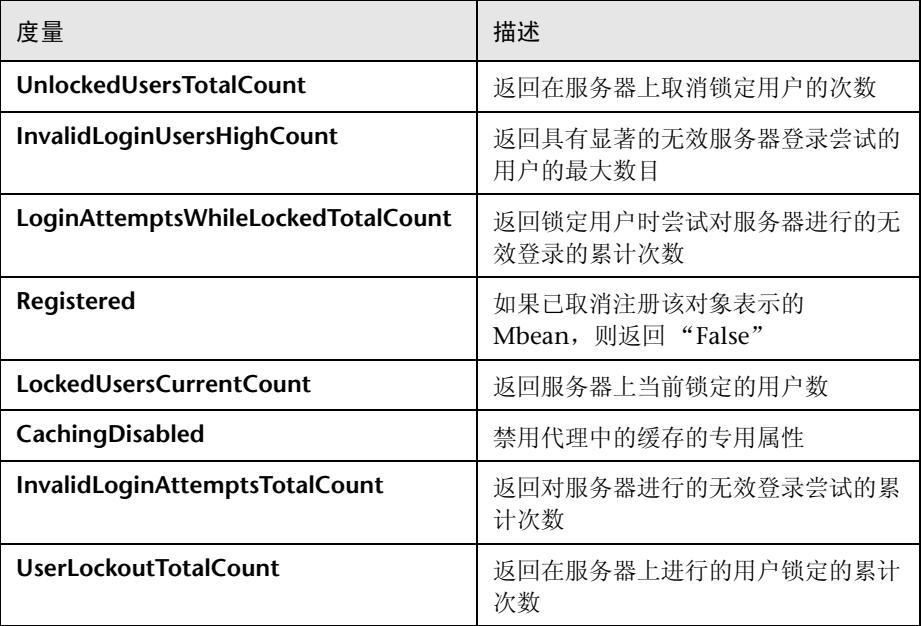

# **WebSphere 图表**

WebSphere 和 WebSphere 4.x - 5.x 图显示场景运行期间 WebSphere3.x 服务器 上的资源使用率统计信息。X 轴表示从场景开始运行以来已用的时间。Y 轴表示 资源使用率。

注意: 要获取该图的数据, 需要在运行场景之前, 通过 Controller 启用 WebSphere 联机监视器,并选择要显示的默认度量。

以下度量适用于 WebSphere 3.x、 4.x 和 5.x 服务器:

### 运行时资源

包含与 Java 虚拟机运行时以及 ORB 相关的资源。

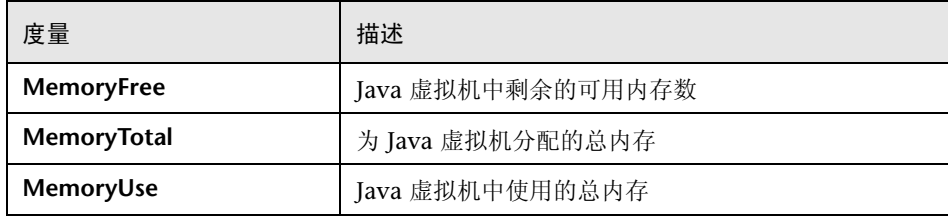

### **BeanData**

服务器上的每个主目录提供性能数据,具体取决于在主目录中部署的 bean 的类 型。顶层 bean 数据保留所有容器的集合。

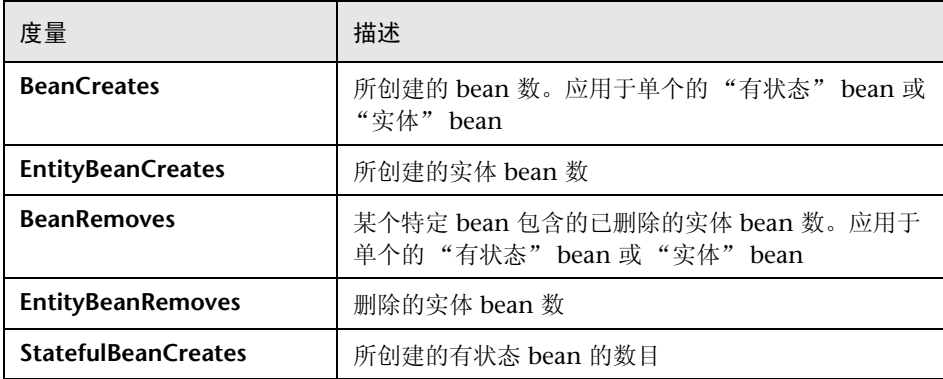

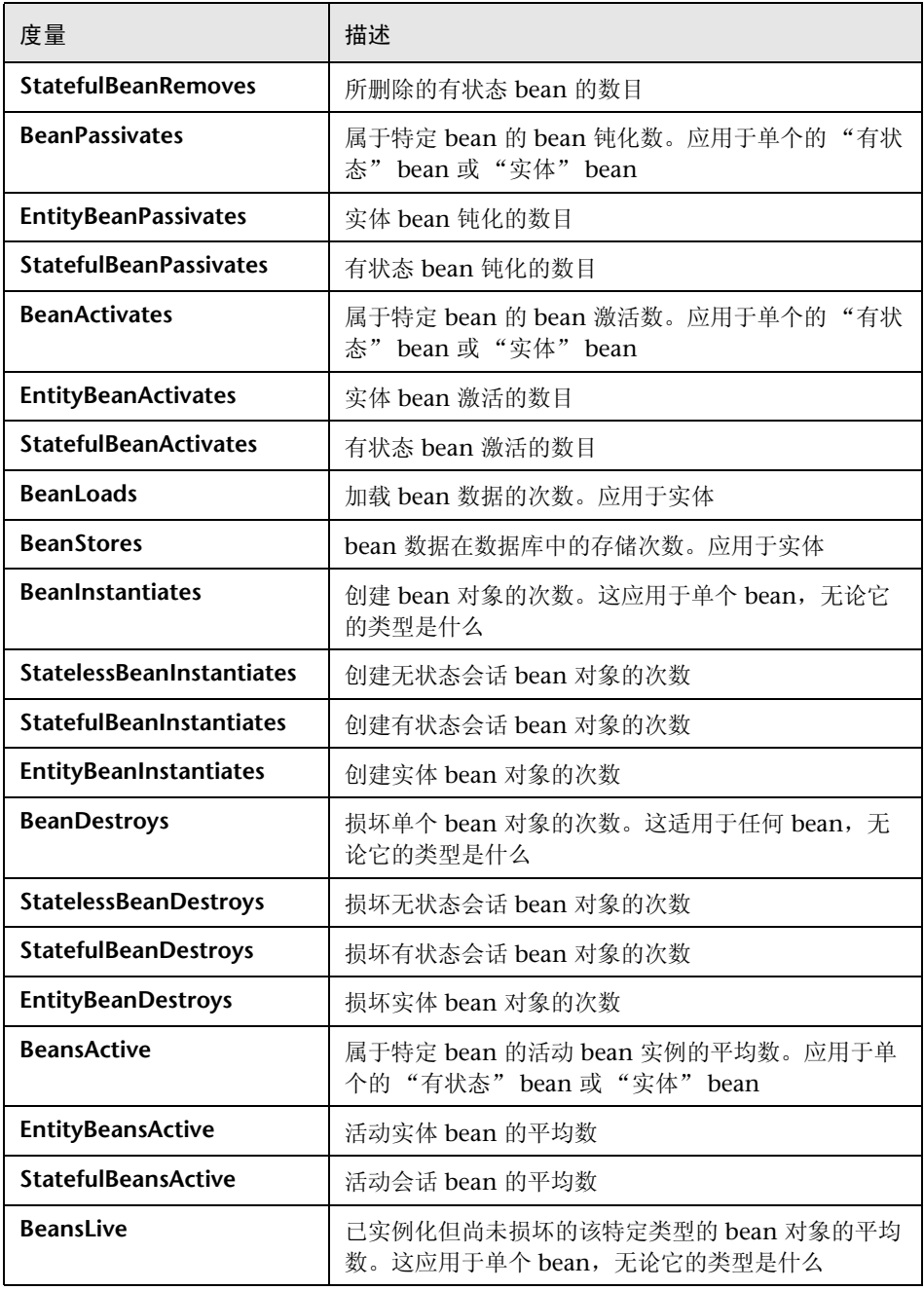

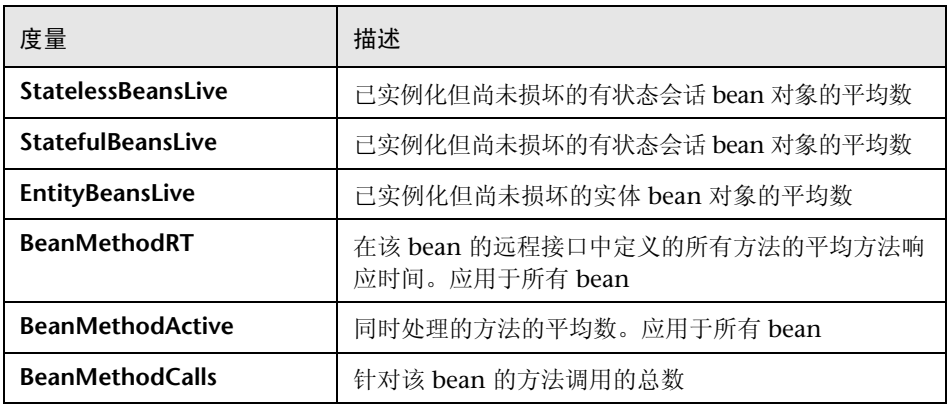

### **BeanObjectPool**

服务器含有 bean 对象的缓存。每个主目录具有一个缓存,因此每个容器有一个 BeanObjectPoolContainer。顶层 BeanObjectPool 保留所有容器数据的集合。

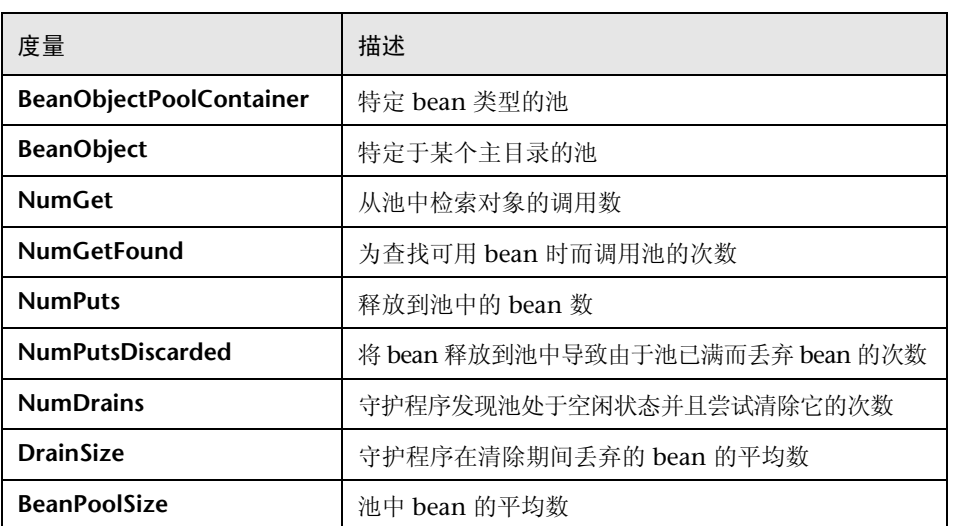

## **OrbThreadPool**

这些资源与服务器上的 ORB 线程池相关。

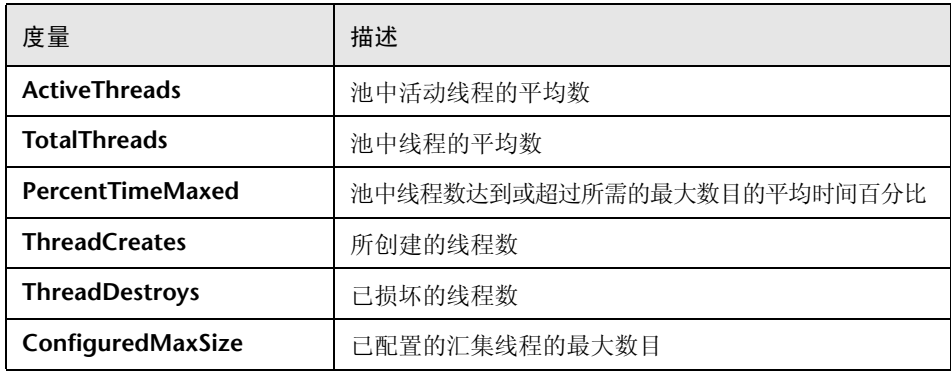

## **DBConnectionMgr**

这些资源与数据库连接管理器相关。管理器包括一系列数据资源,以及每个性能 度量标准的顶级集合。

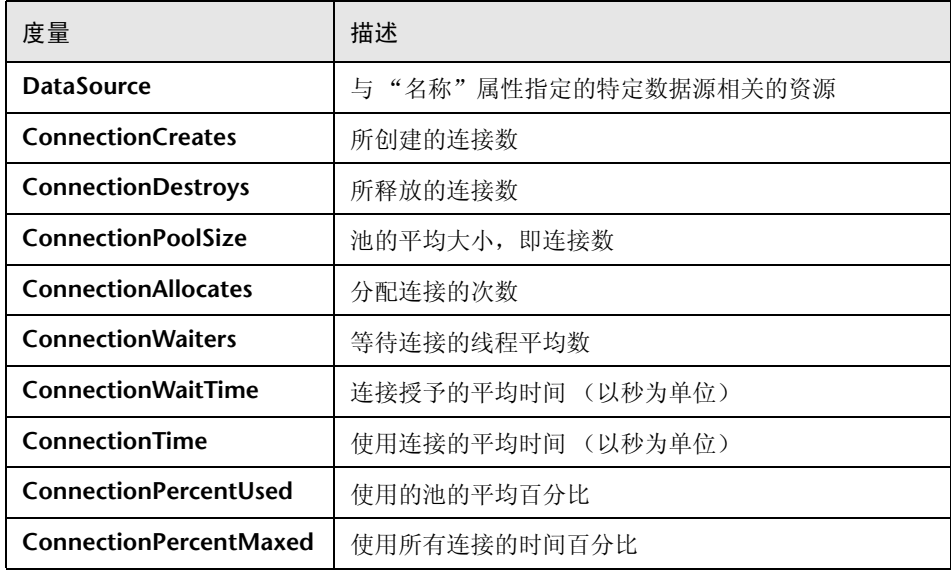

# **TransactionData**

这些是属于事务的资源。

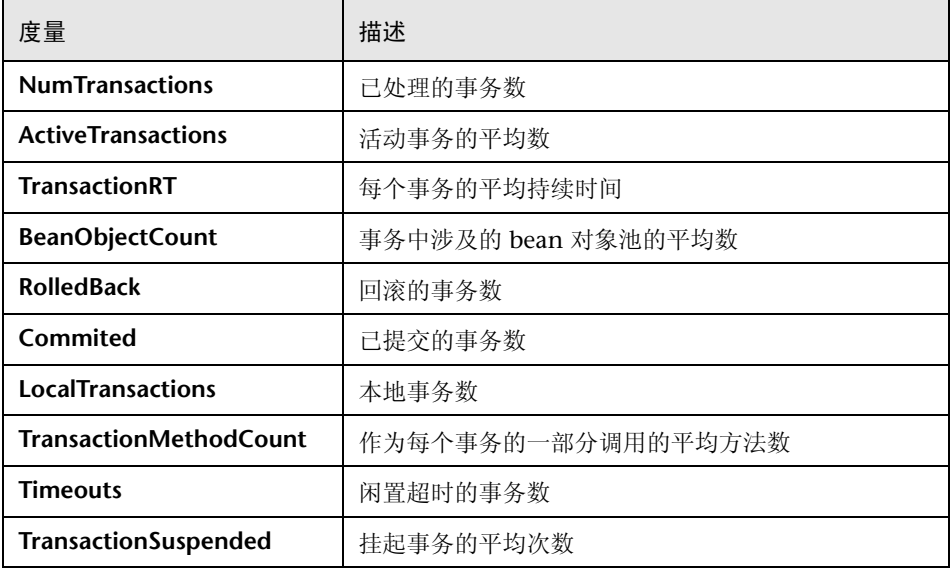

# **ServletEngine**

这些是与 Servlet 和 JSP 相关的资源。

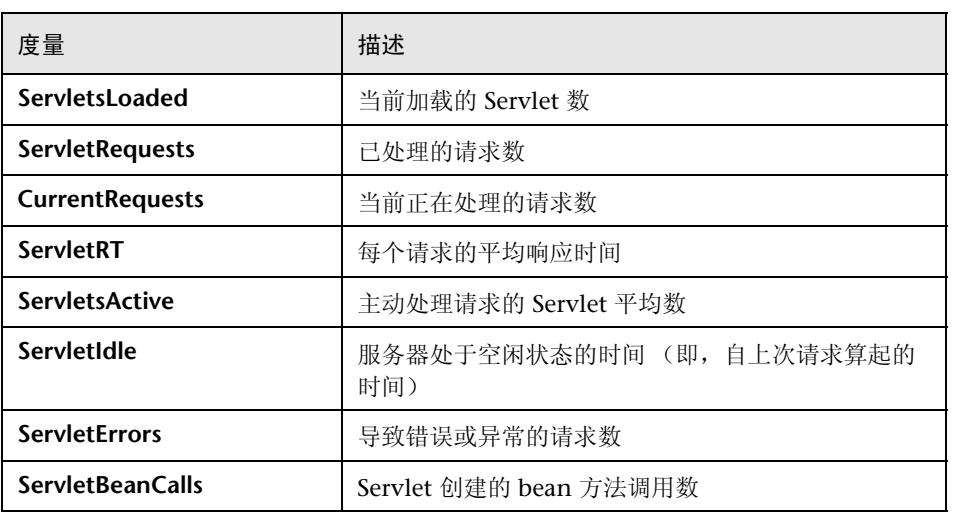
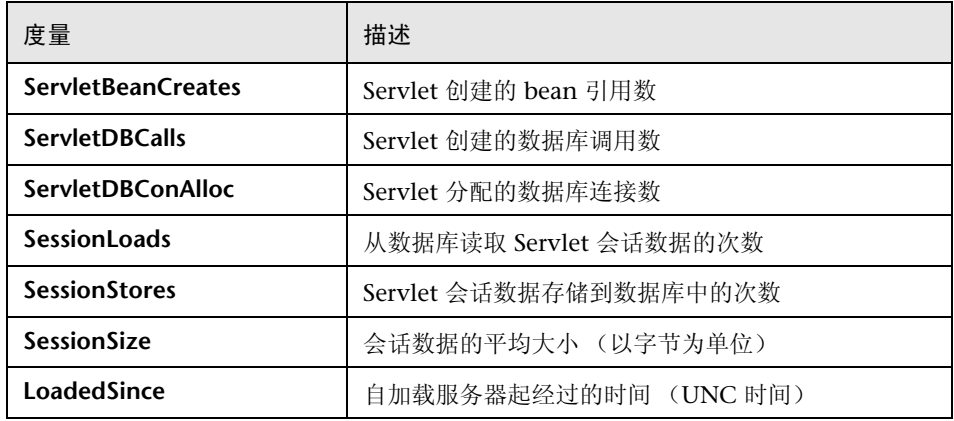

#### **Sessions**

这些是与 HTTP 会话池相关的一般度量标准。

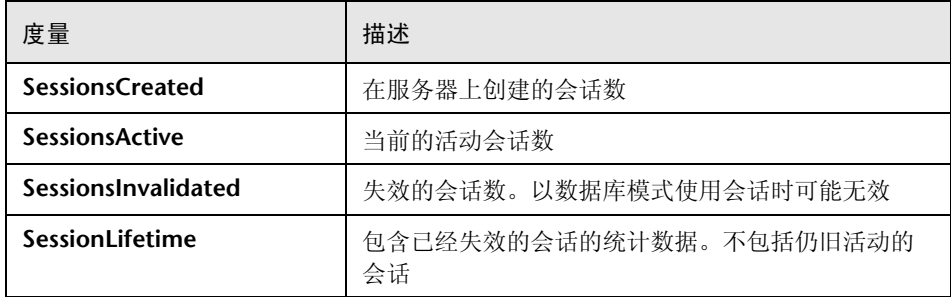

## WebSphere (EPM) 图

WebSphere (EPM) 图显示场景运行期间 WebSphere 3.5.x 服务器上的资源使用率 统计信息。X轴表示从场景开始运行以来已用的时间。Y轴表示资源使用率。

注意: 要获取该图的数据, 需要在运行场景之前, 通过 Controller 启用 WebSphere (EPM) 联机监视器, 并选择要显示的默认度量。

以下默认度量可用于 WebSphere (EPM) 服务器:

#### 运行时资源

包含与 Java 虚拟机运行时以及 ORB 相关的资源。

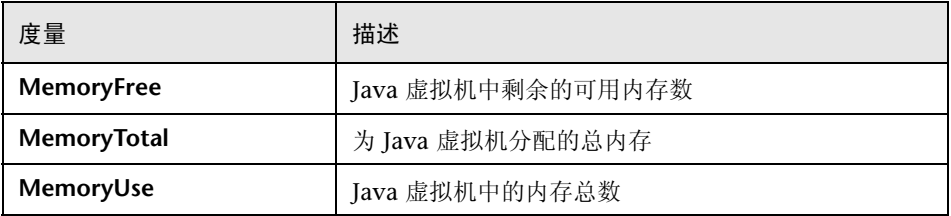

#### **BeanData**

服务器上的每个主目录提供性能数据,具体取决于在主目录中部署的 bean 的类 型。顶层 bean 数据保留所有容器的集合。

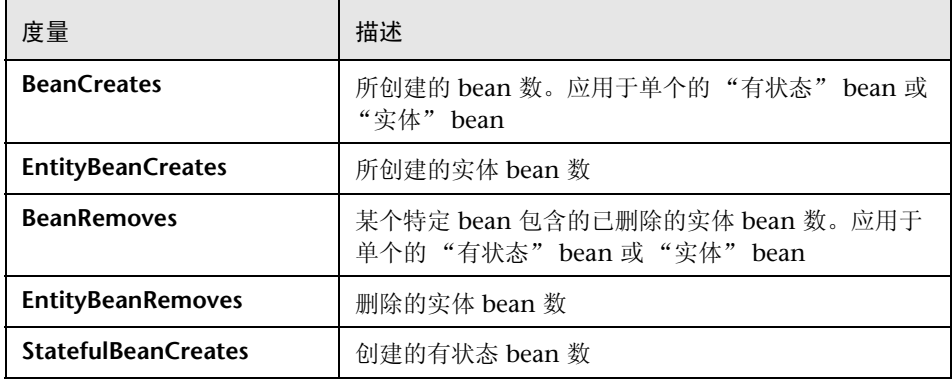

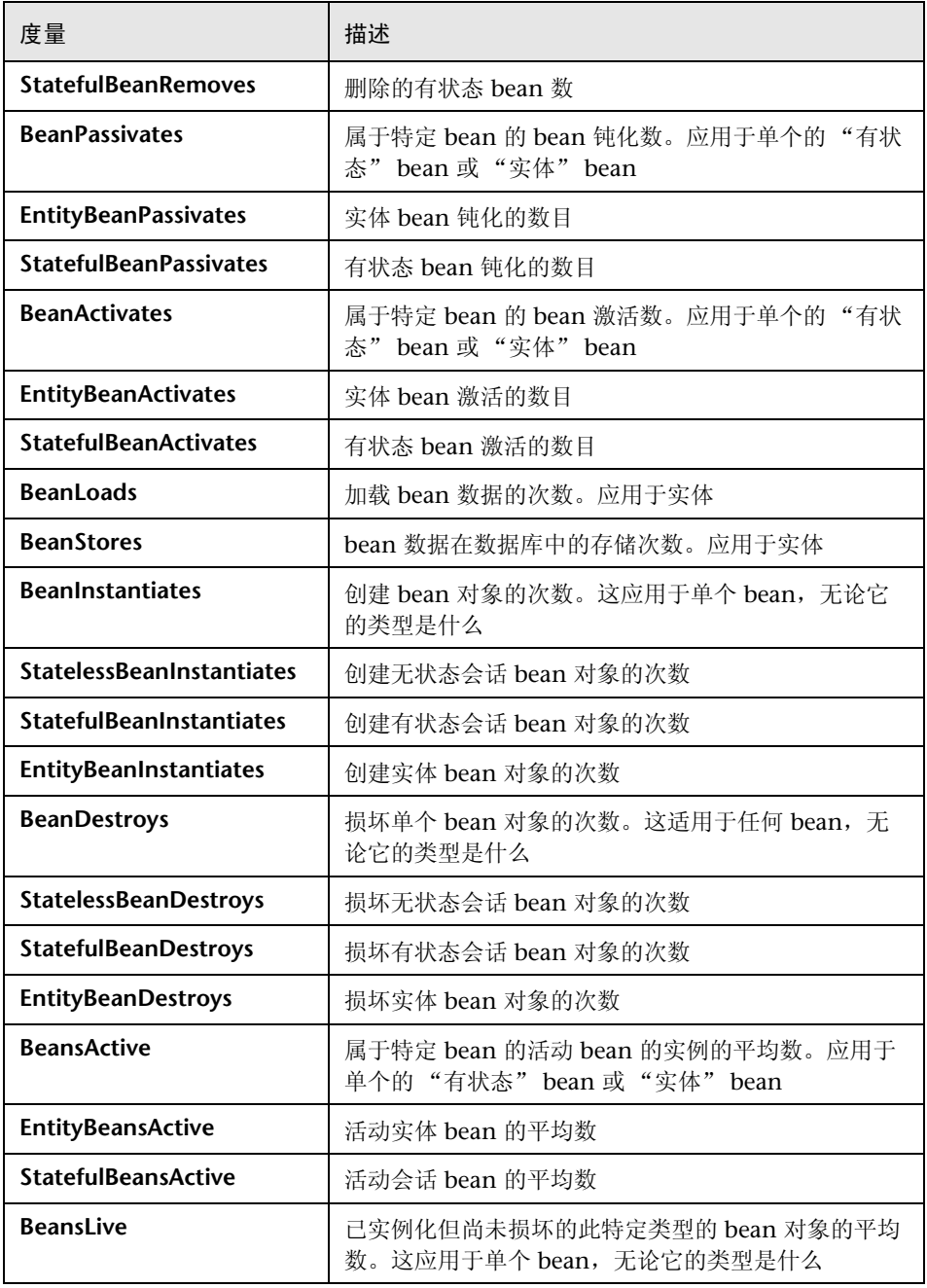

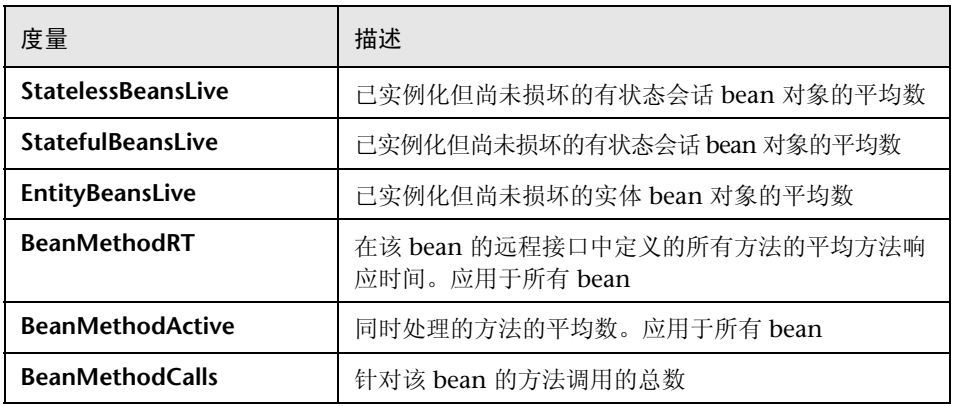

#### **BeanObjectPool**

服务器含有 bean 对象的缓存。每个主目录具有一个缓存,因此每个容器有一个 BeanObjectPoolContainer。顶层 BeanObjectPool 保留所有容器数据的集合。

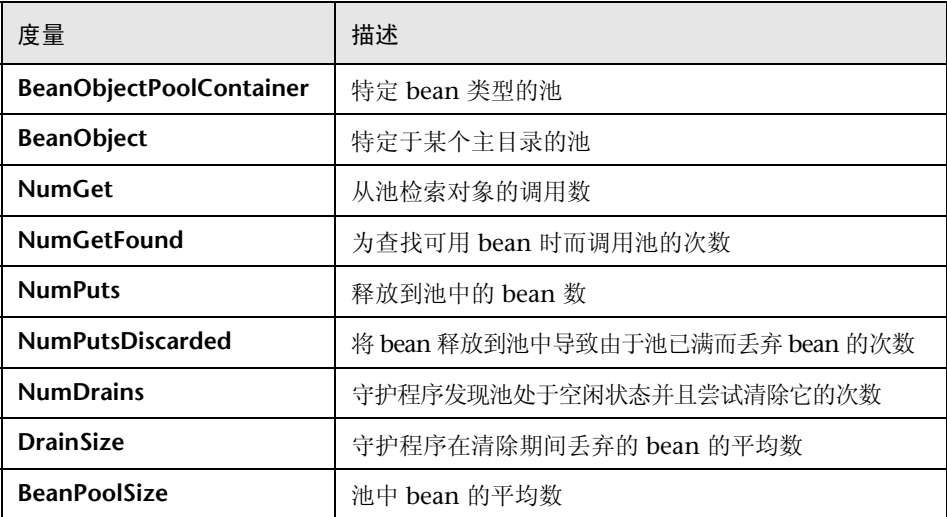

#### **OrbThreadPool**

这些资源与服务器上的 ORB 线程池相关。

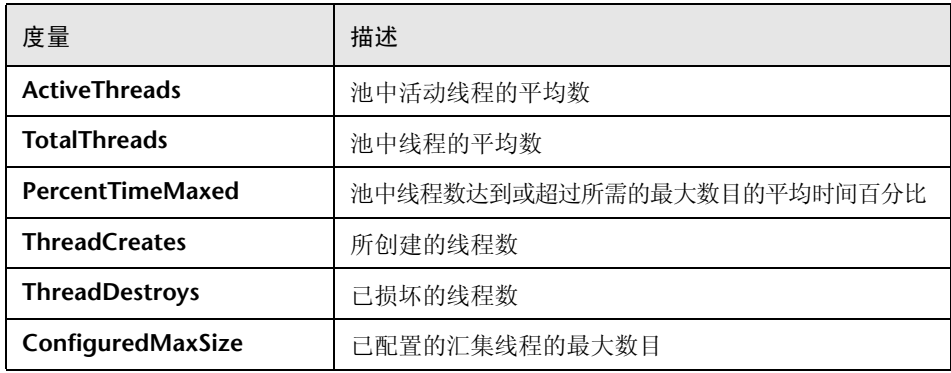

#### **DBConnectionMgr**

这些资源与数据库连接管理器相关。管理器包括一系列数据资源,以及每个性能 度量标准的顶级集合。

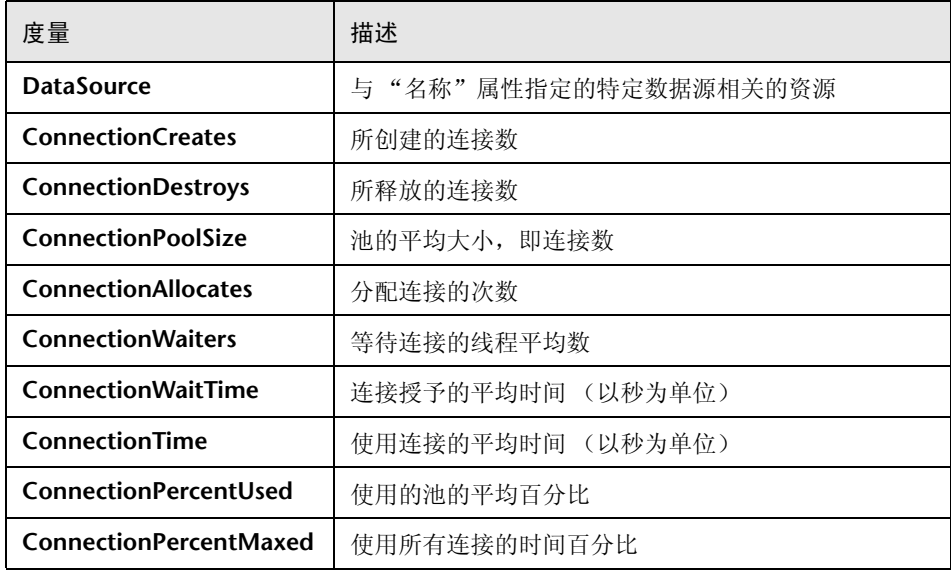

#### **TransactionData**

这些是属于事务的资源。

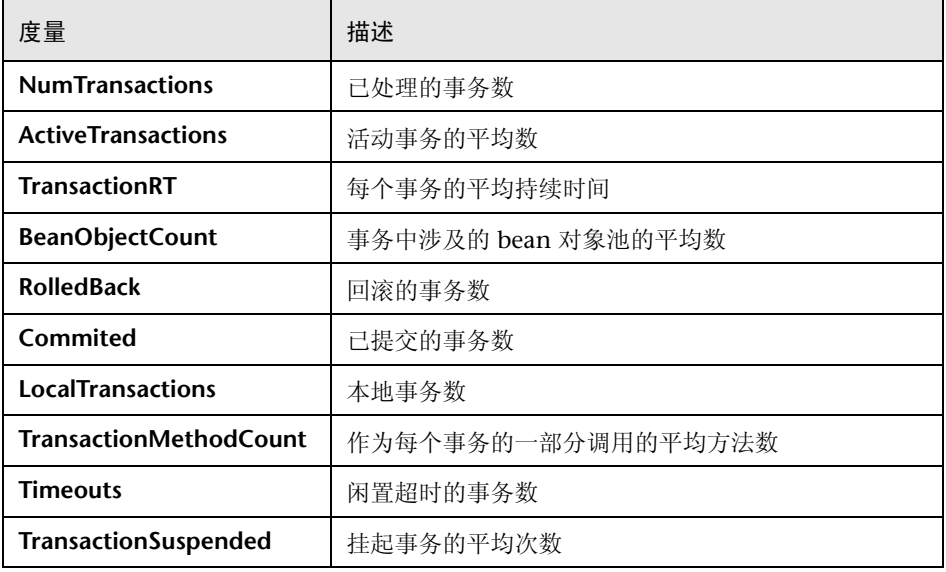

#### **ServletEngine**

这些是与 Servlet 和 JSP 相关的资源。

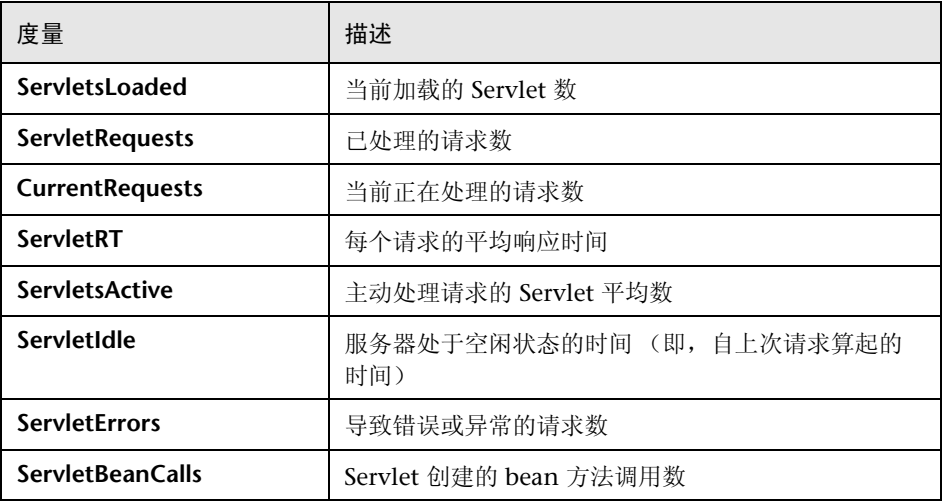

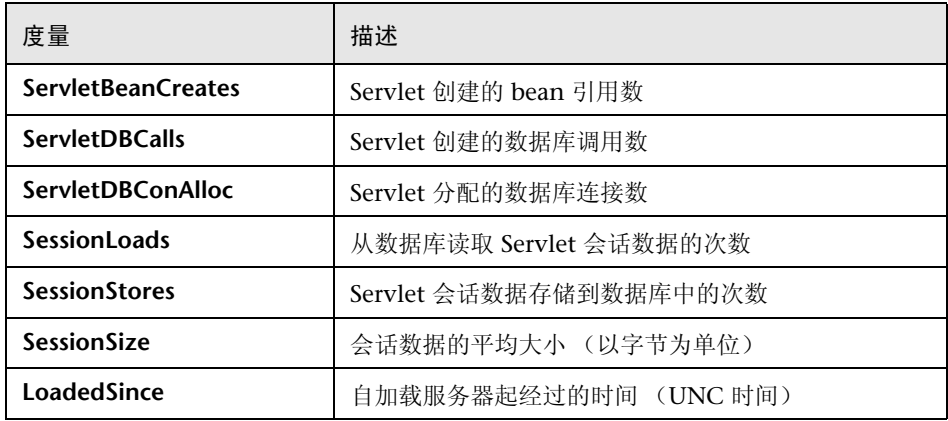

#### **Sessions**

这些是与 HTTP 会话池相关的一般度量标准。

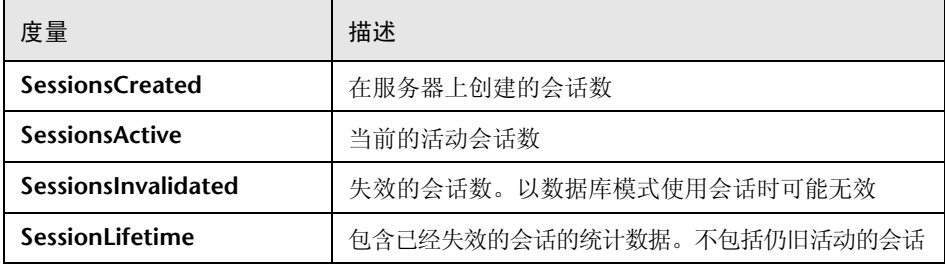

LoadRunner Analysis 用户指南

# **14**

## 数据库服务器资源图

运行场景之后,可以使用数据库服务器资源图来分析 DB2、Oracle、SQL Server 和 Sybase 数据库的资源使用率。

本章描述:

- ▶ DB2 $\mathbb{R}$
- ▶ [Oracle](#page-235-0) 图
- ▶ [SQL Server](#page-237-0) 图
- ➤ [Sybase](#page-239-0) 图

### 关于数据库服务器资源图

数据库服务器资源图显示数据库服务器的统计信息。目前支持 DB2、 Oracle、 SQL Server 和 Sybase 数据库。运行场景之前, 使用这些图, 您必须指定要度量 的资源。有关详细信息,请参阅 《LoadRunner Controller 用户指南》中有关联 机监视器的部分。

## <span id="page-225-0"></span>**DB2图**

DB2 图是一个场景已用时间的函数图,显示了 DB2 数据库服务器计算机上的资源 使用率。 X 轴表示从场景开始运行以来已用的时间。 Y 轴表示资源使用率。

注意:为了监视 DB2 数据库服务器计算机,必须首先设置 DB2 监视器环境。然 后,通过选择需要监视器度量的计数器,从 Controller 启用 DB2 监视器。

下列各表描述了可以在 DB2 服务器上进行监视的默认计数器:

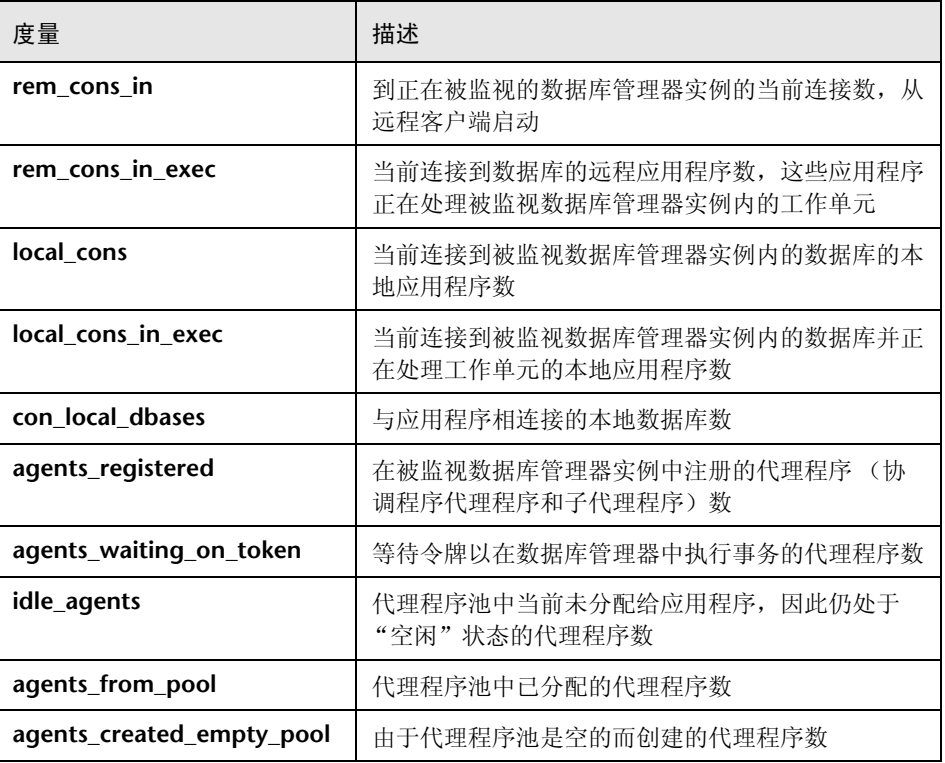

#### **DatabaseManager**

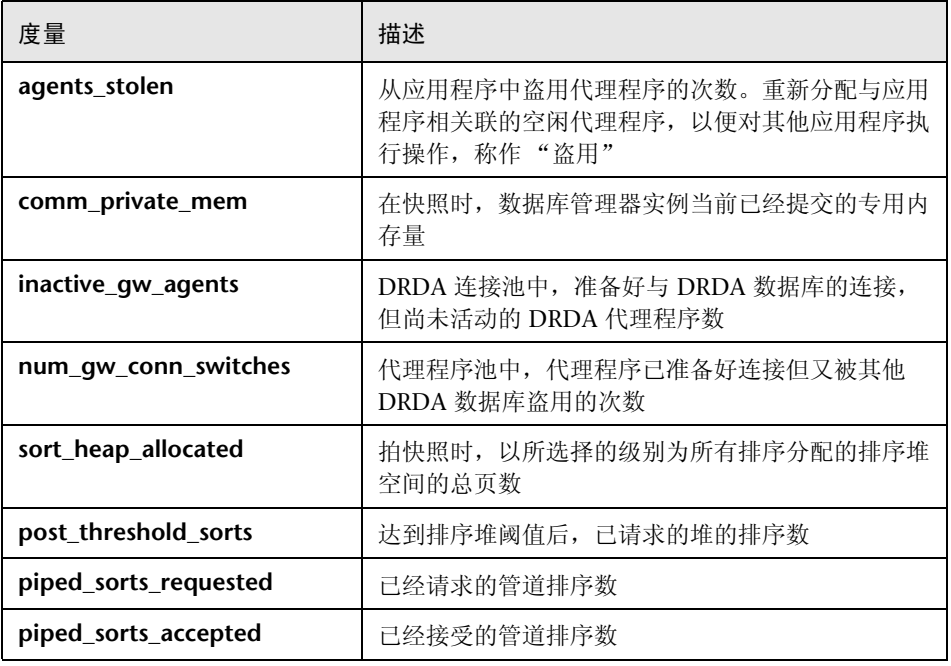

#### 数据库

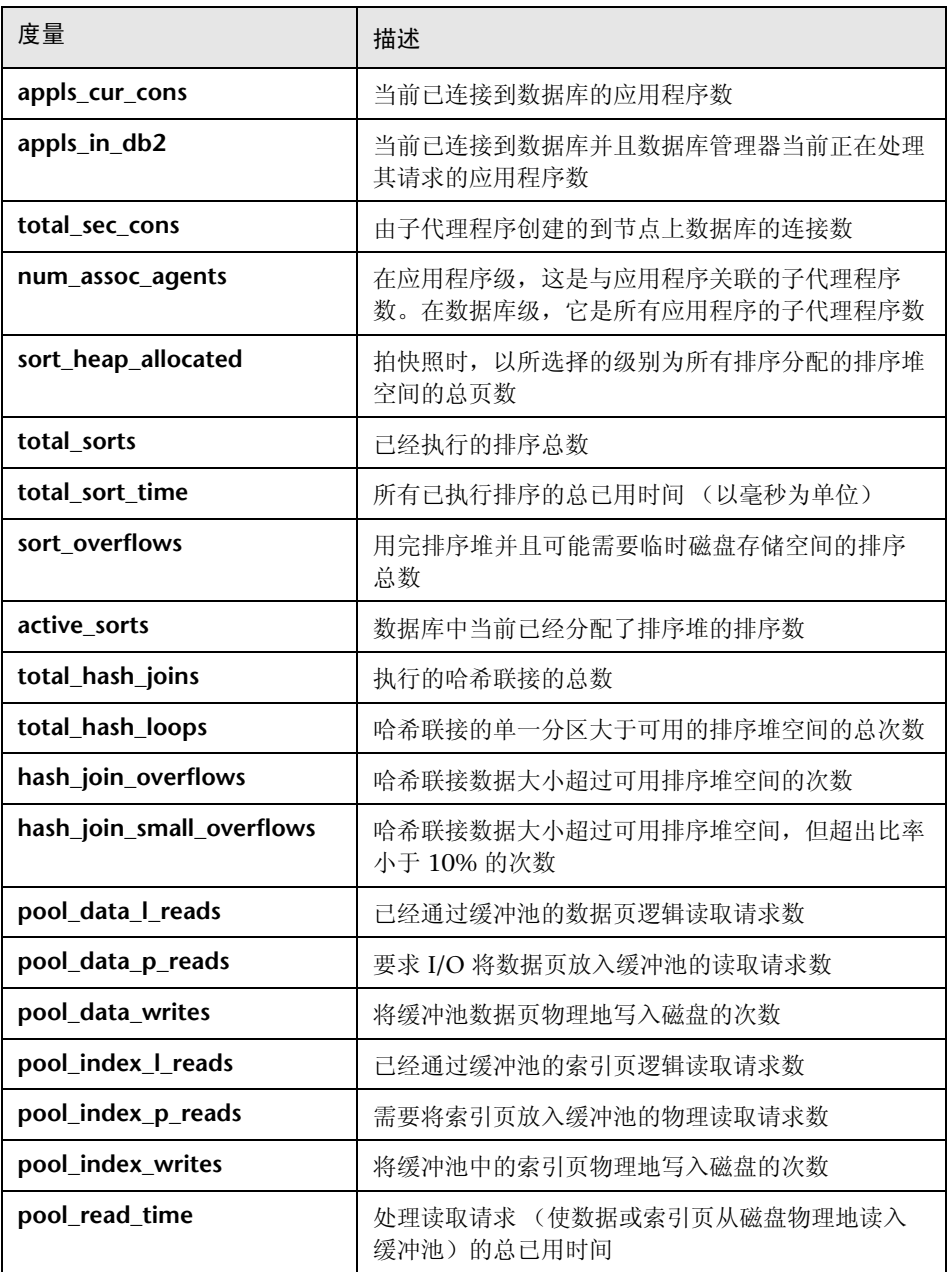

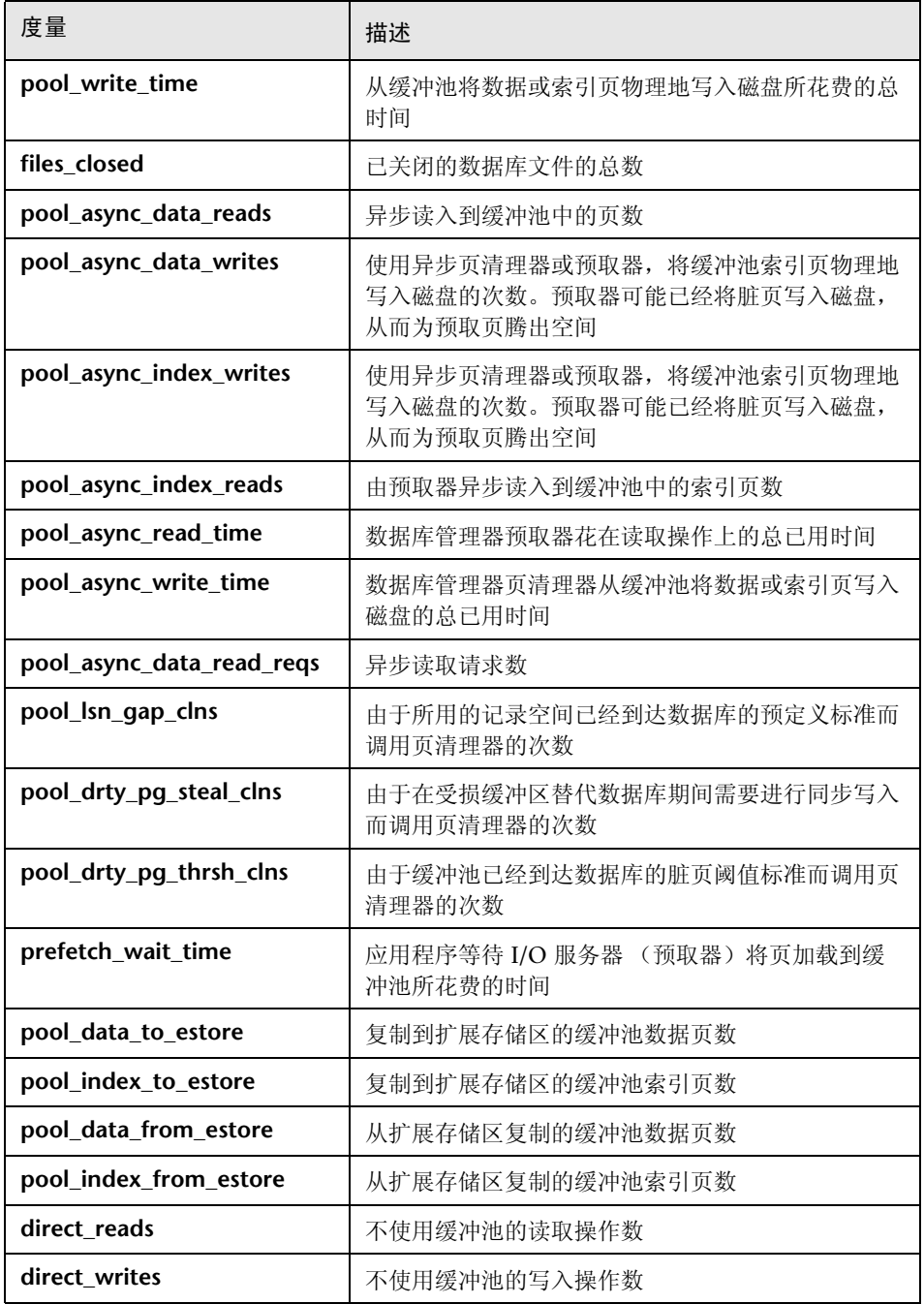

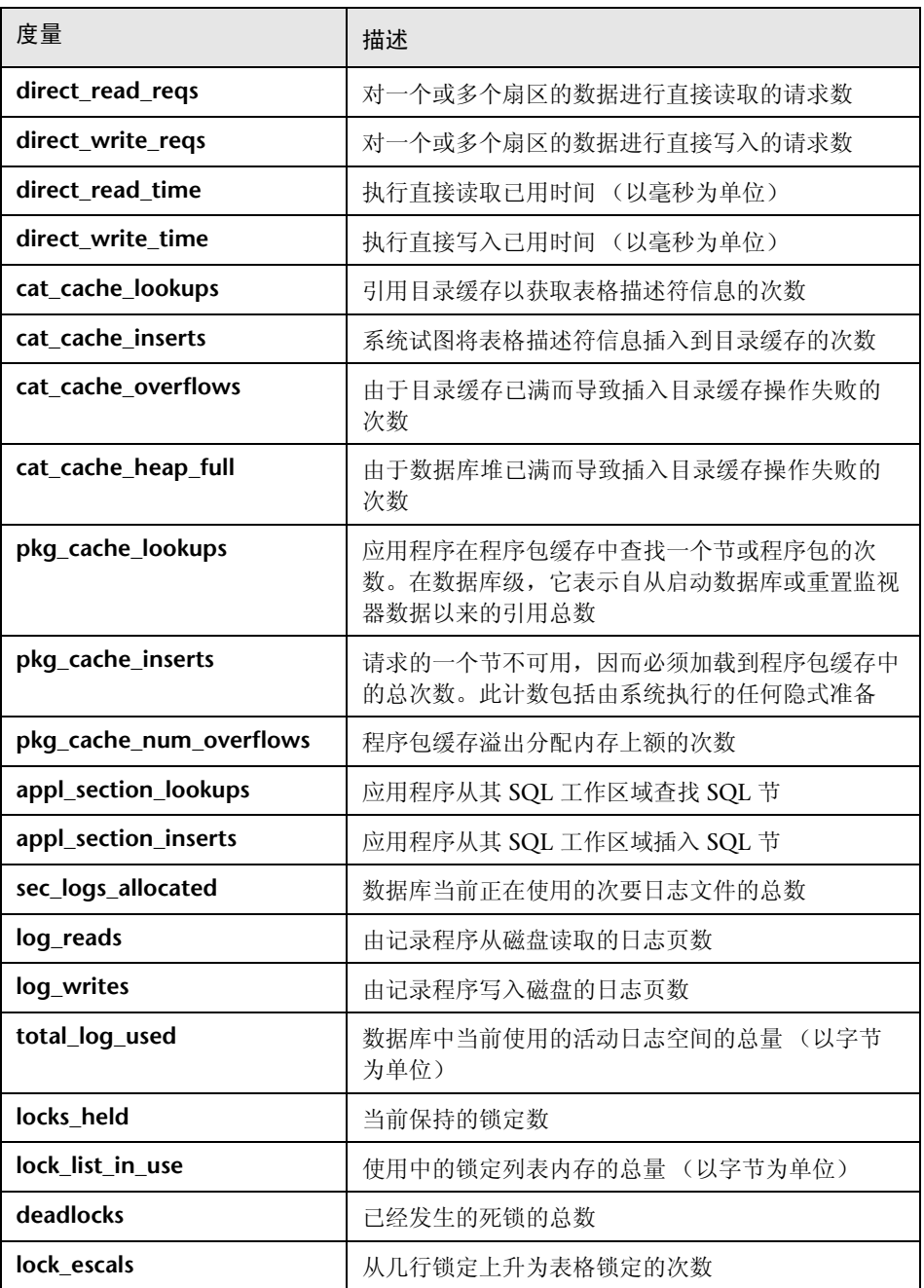

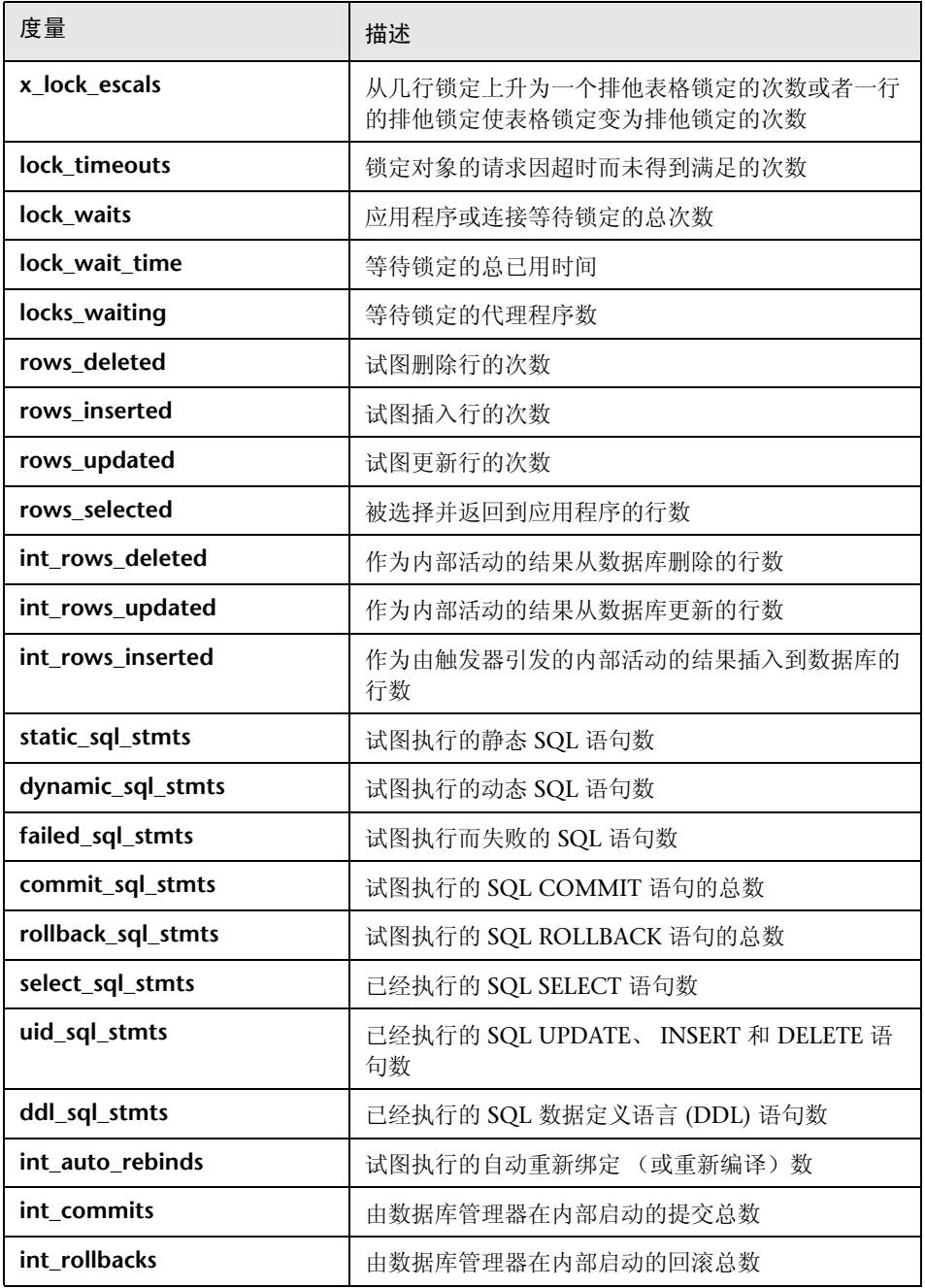

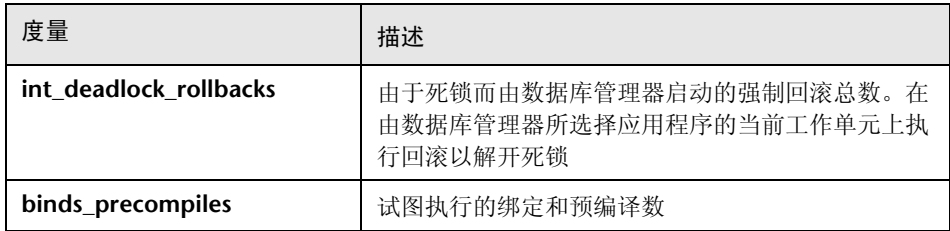

#### 应用程序

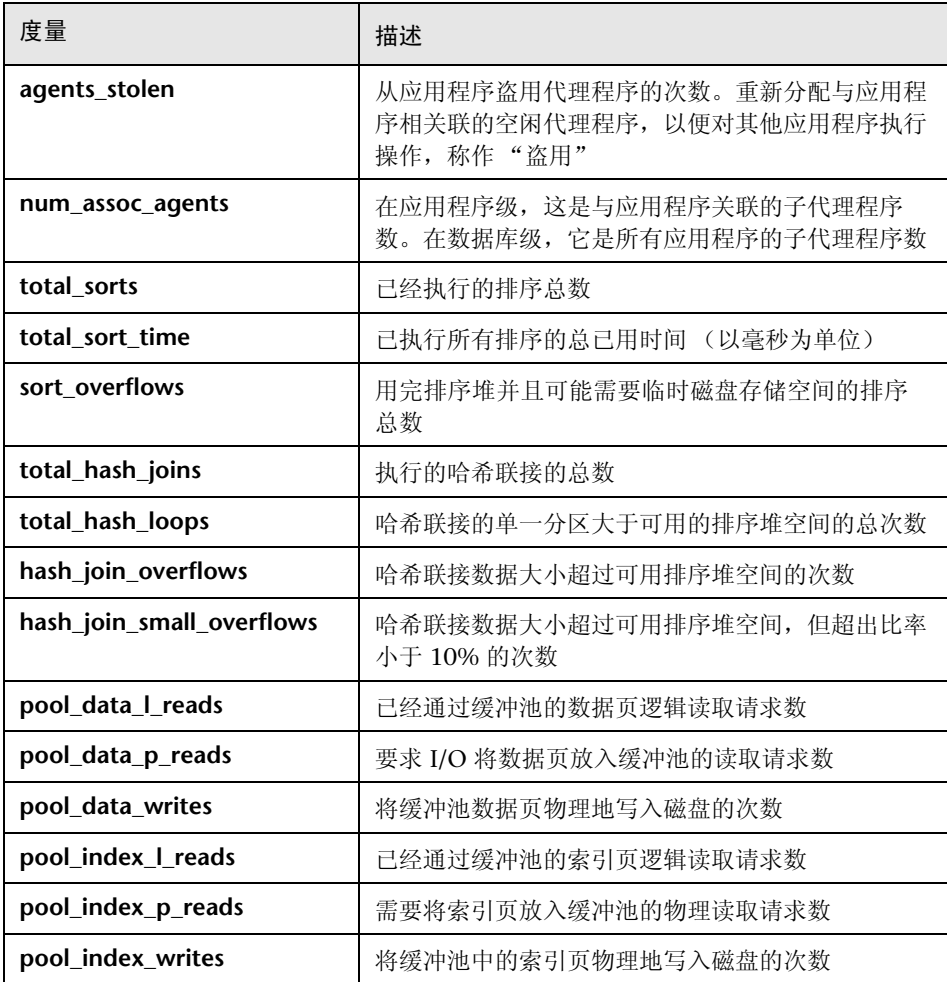

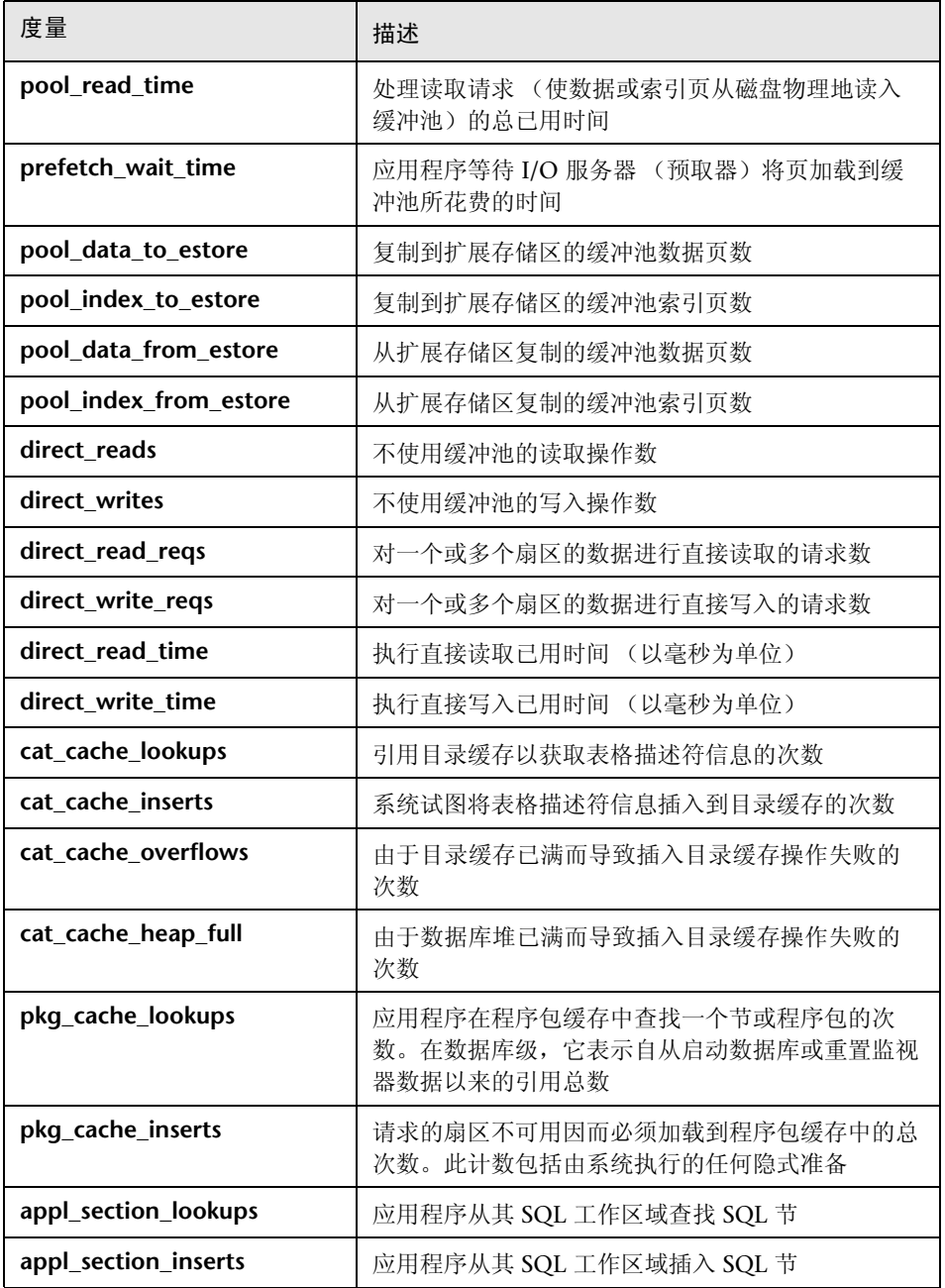

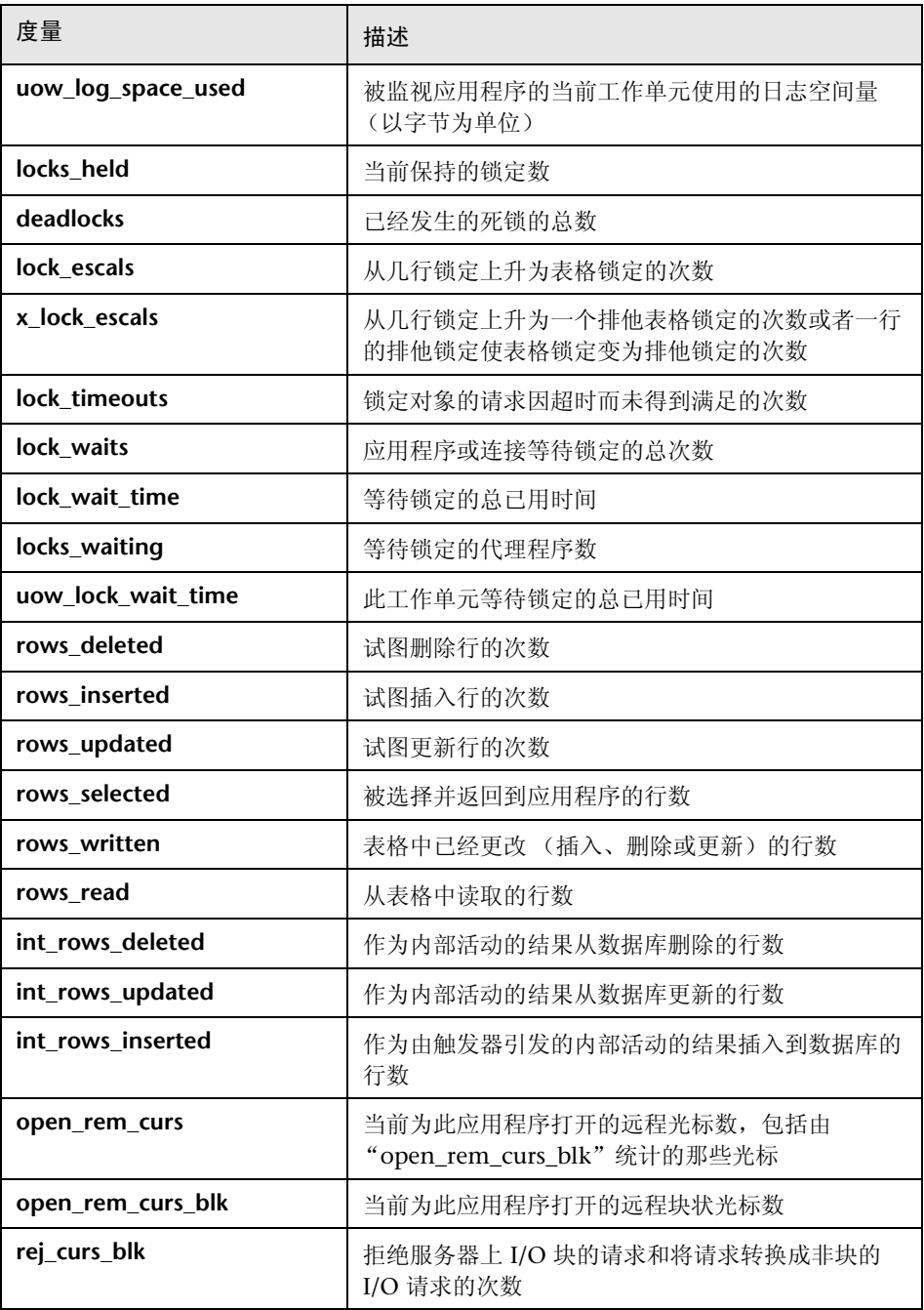

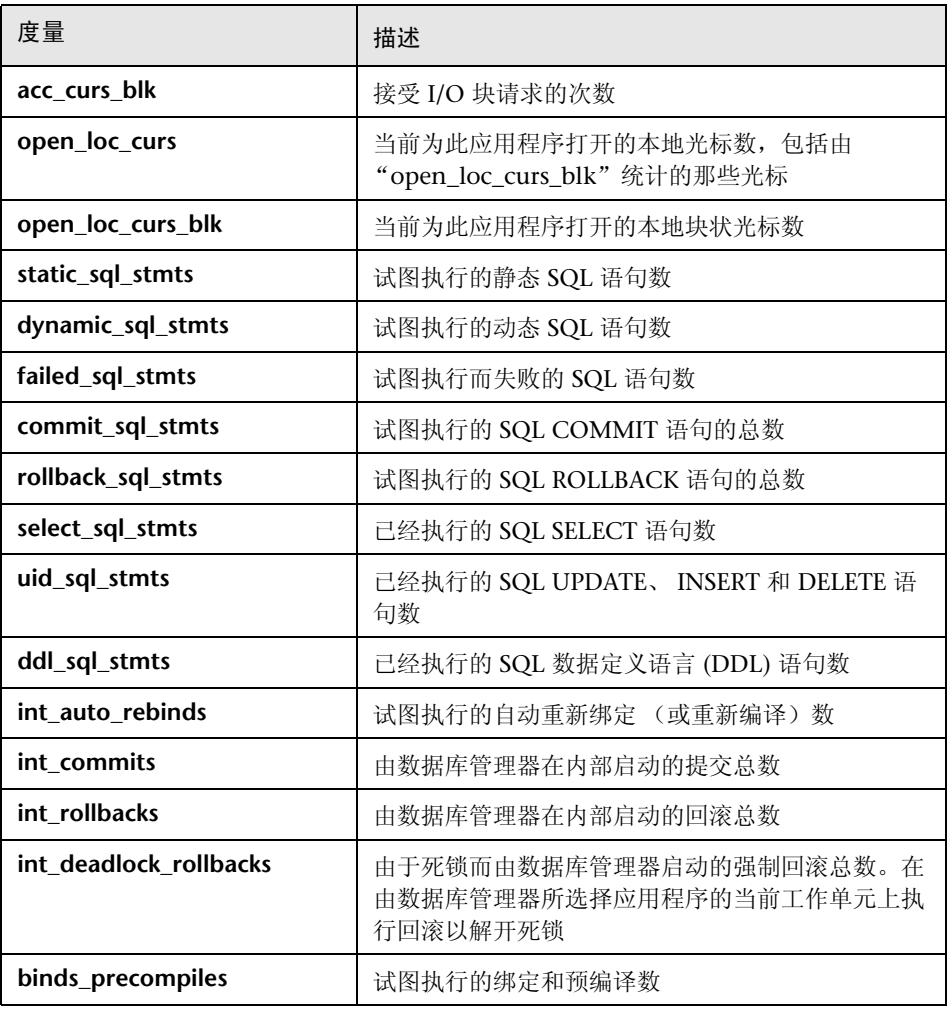

## <span id="page-235-0"></span>Oracle 图

Oracle 图显示了 Oracle V\$ 表中的信息: 由用户在自定义查询中定义的会话统 计、V\$SESSTAT、系统统计、V\$SYSSTAT和其他表格计数器。

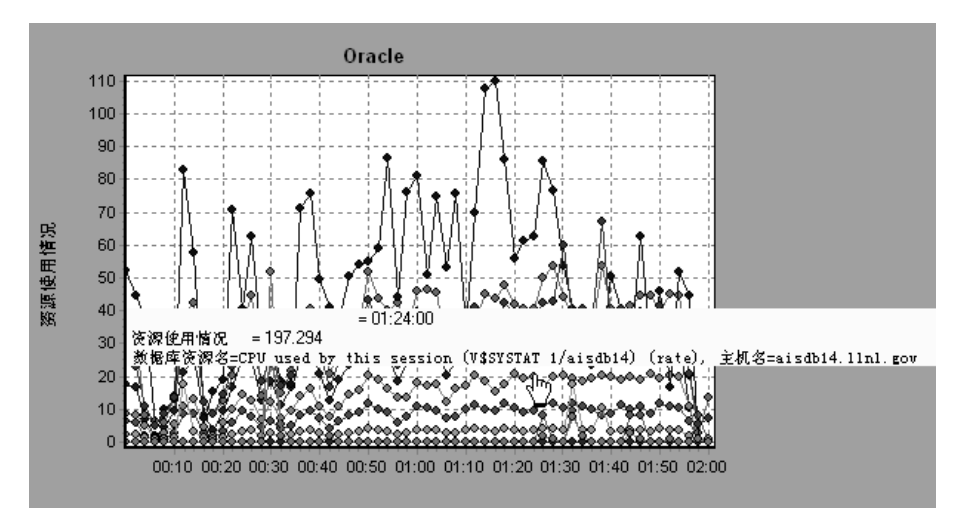

在下列 Oracle 图中, V\$SYSSTAT 资源值显示为一个已用场景时间的函数。

注意: 要获取该图的数据, 需要在运行场景之前, 通过 Controller 启用 Oracle 联机监视器,并选择要显示的默认度量。

在监视 Oracle 服务器从 V\$SYSSTAT 表) 时, 最常使用下列度量:

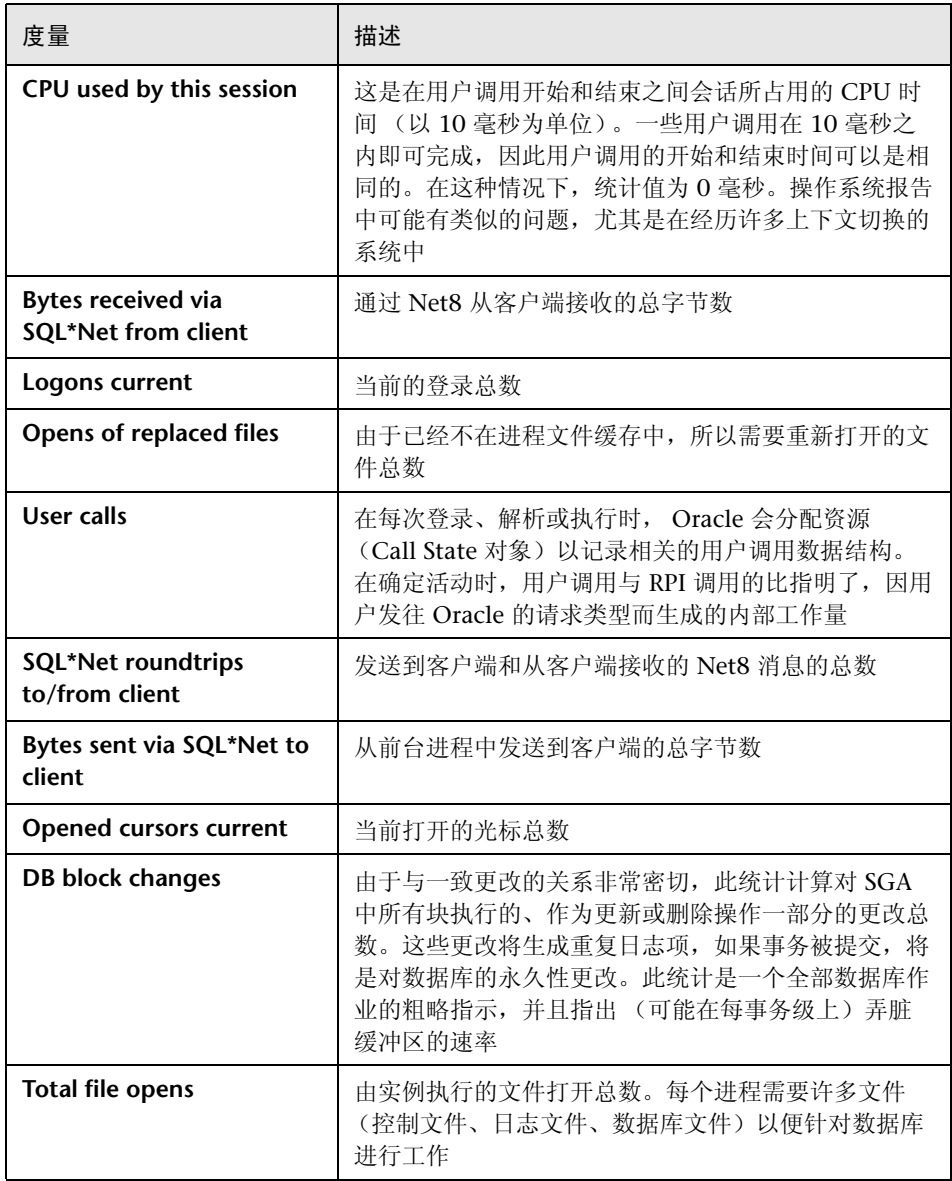

## <span id="page-237-0"></span>**SQL Server 图**

SQL Server 图显示了 SQL Server 计算机上标准的 Windows 资源。 X 轴表示从场景开始运行以来已用的时间。Y 轴表示资源使用率。

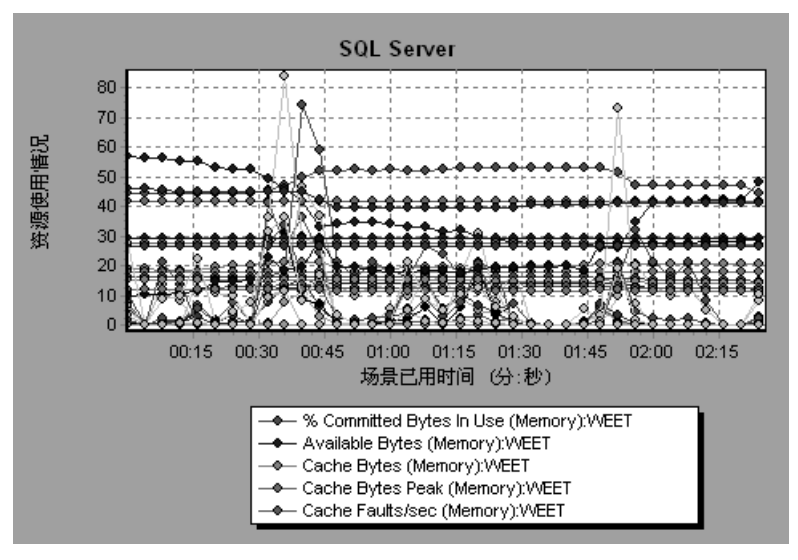

注意: 要获取此图的数据, 需要在运行场景之前, 通过 Controller 启用 SQL Server 联机监视器,并选择要显示的默认度量。

下列各表描述了可以在 6.5 版本的 SQL Server 服务器上进行监视的默认计数器:

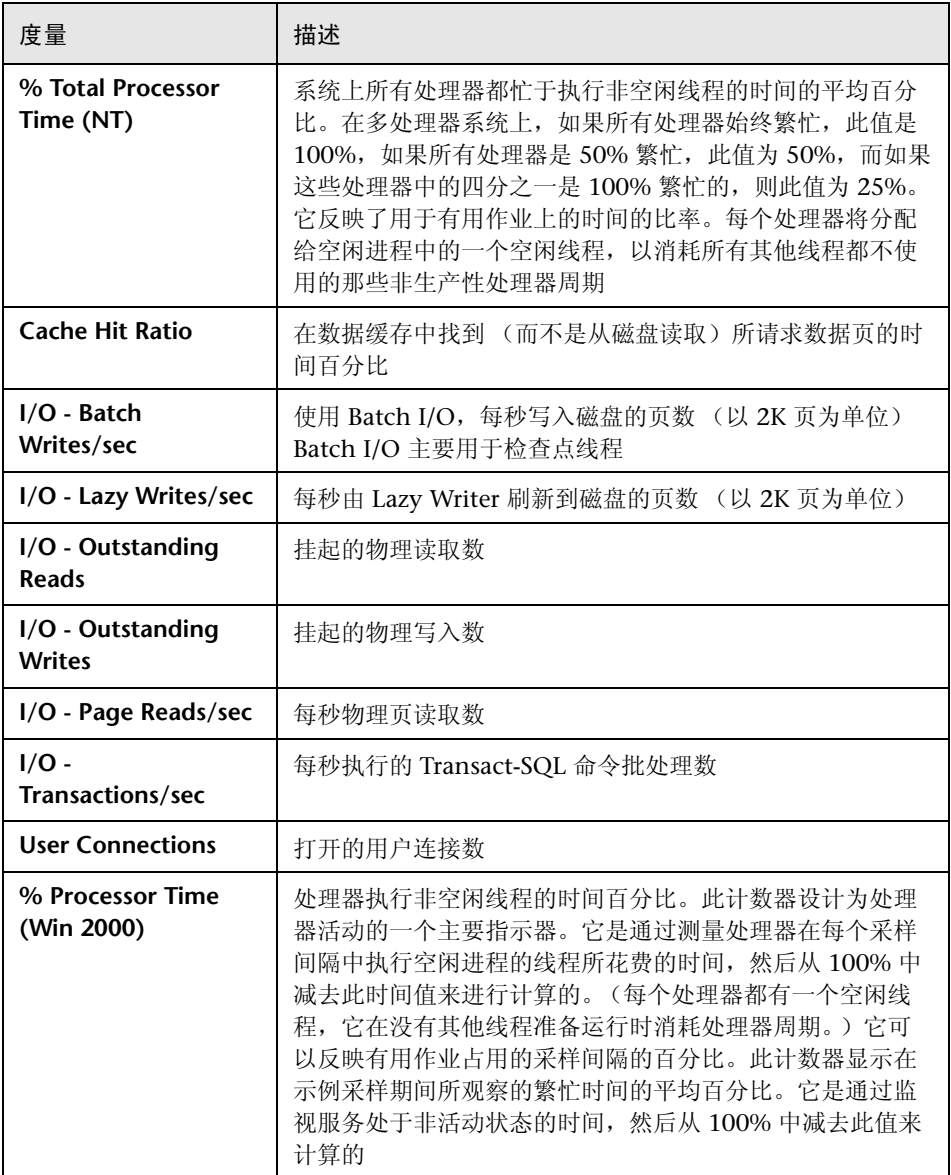

## <span id="page-239-0"></span>**Sybase** 图

Sybase 图为一个已用场景时间的函数图,该图显示了 Sybase 数据库服务器计算 机上的资源使用率。 X 轴表示从场景开始运行以来已用的时间。 Y 轴表示资源使 用率。

注意: 为了监视 Sybase 数据库服务器计算机, 必须首先设置 Sybase 监视器环境。 然后,通过选择需要监视器度量的计数器,从 Controller 启用 Sybase 监视器。

下列各表描述了可以在 Sybase 服务器上进行监视的计数器:

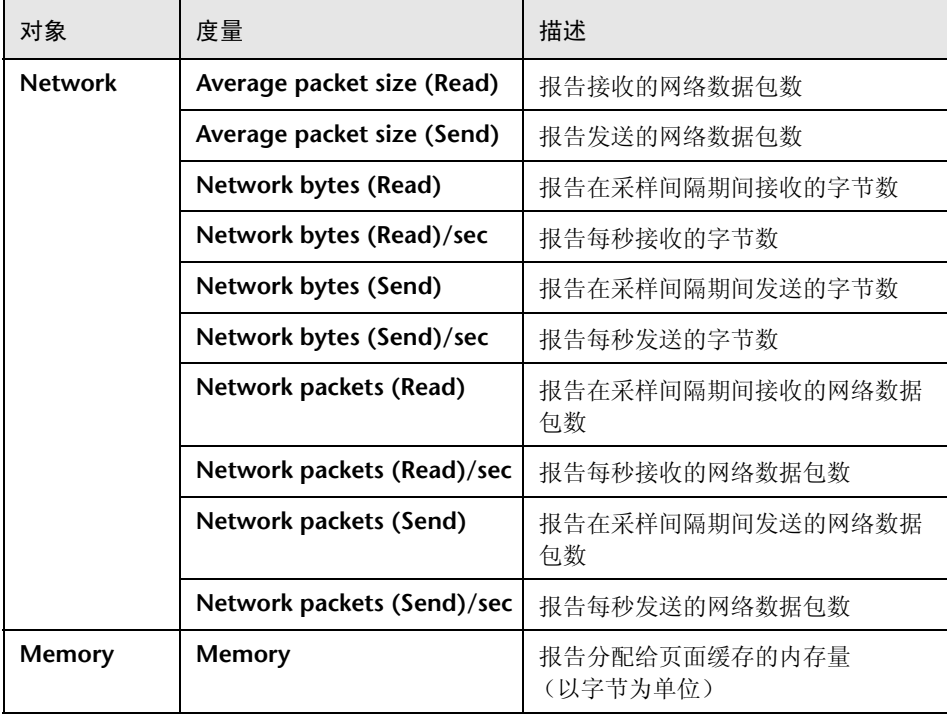

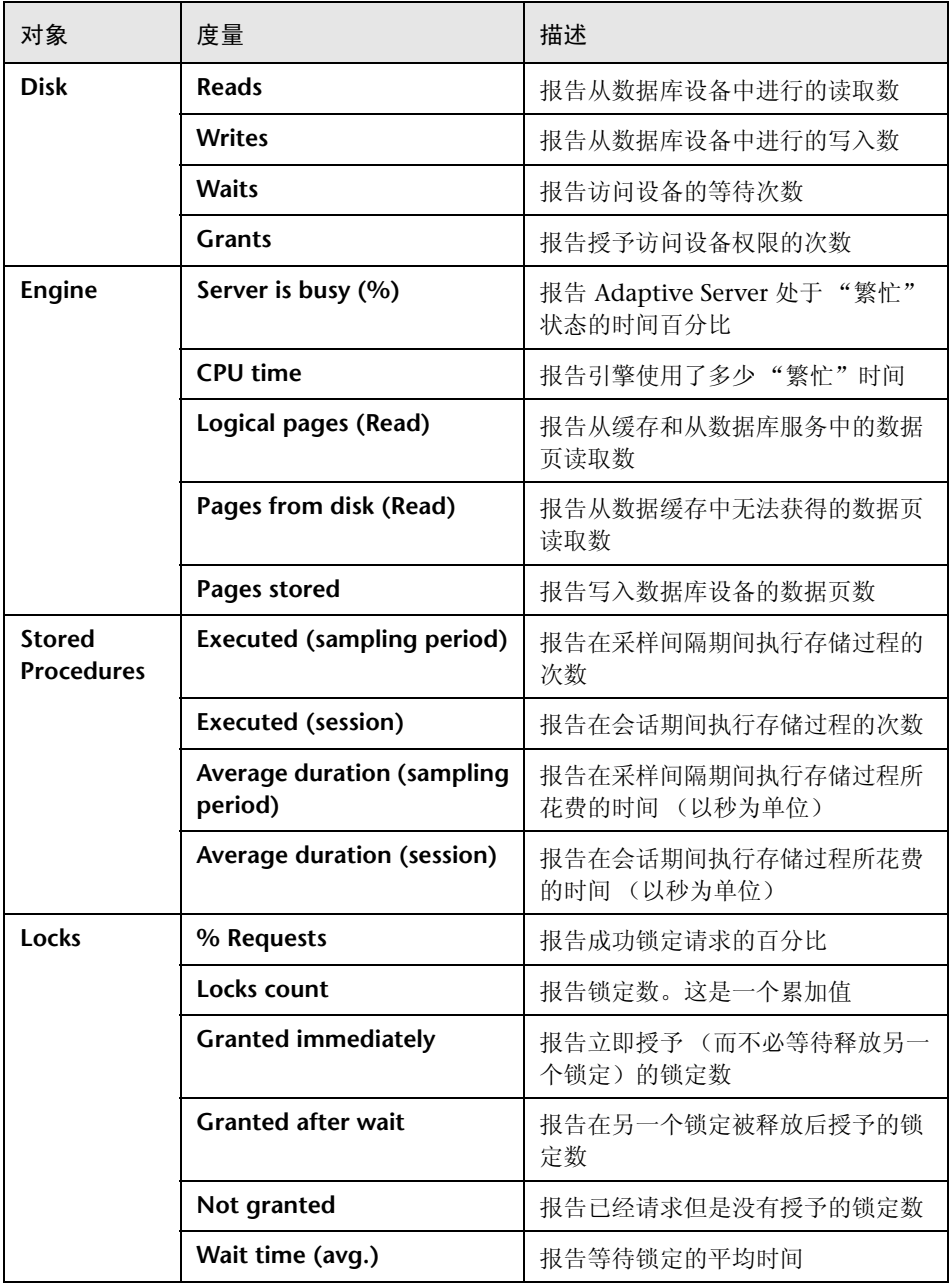

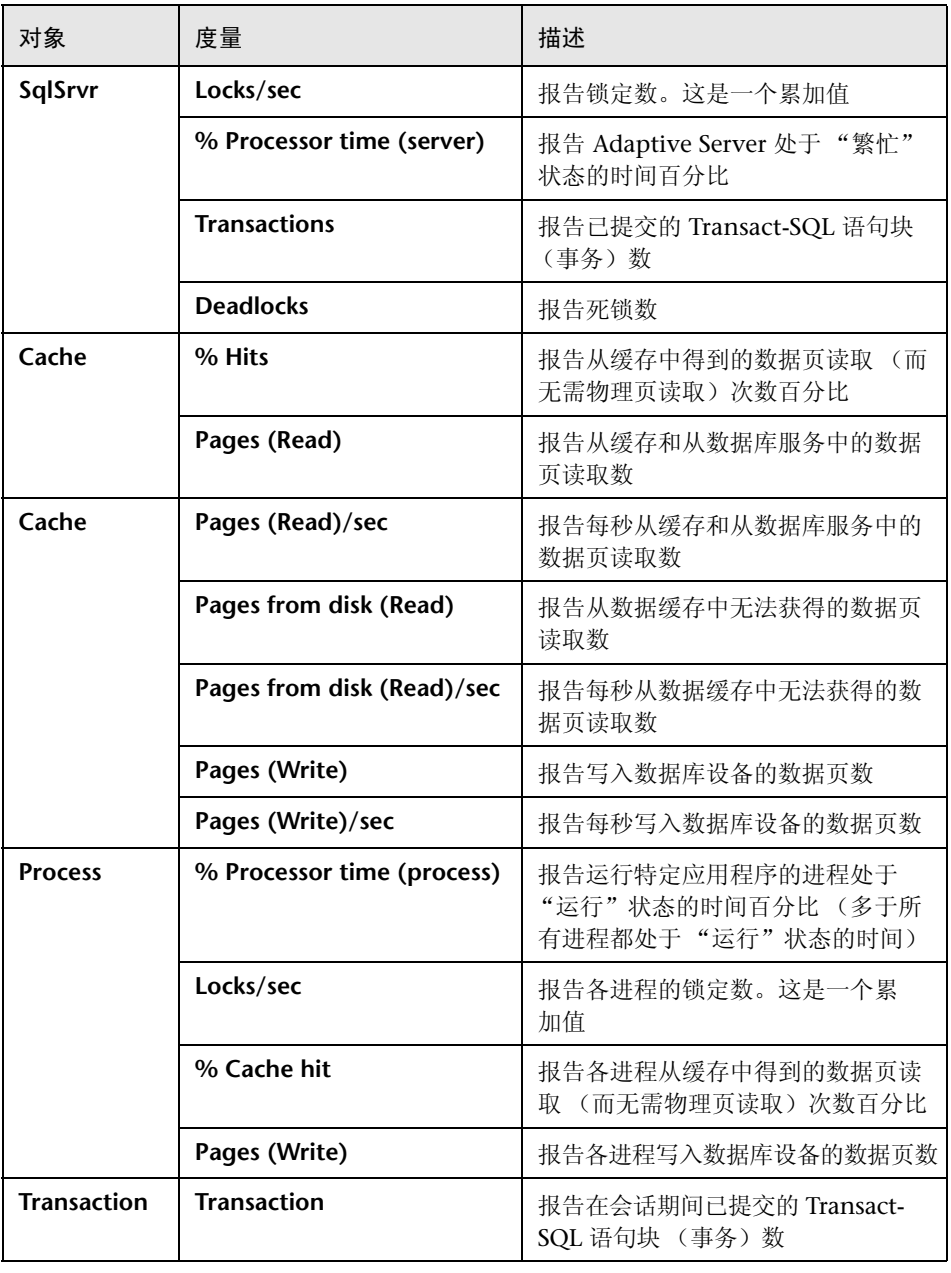

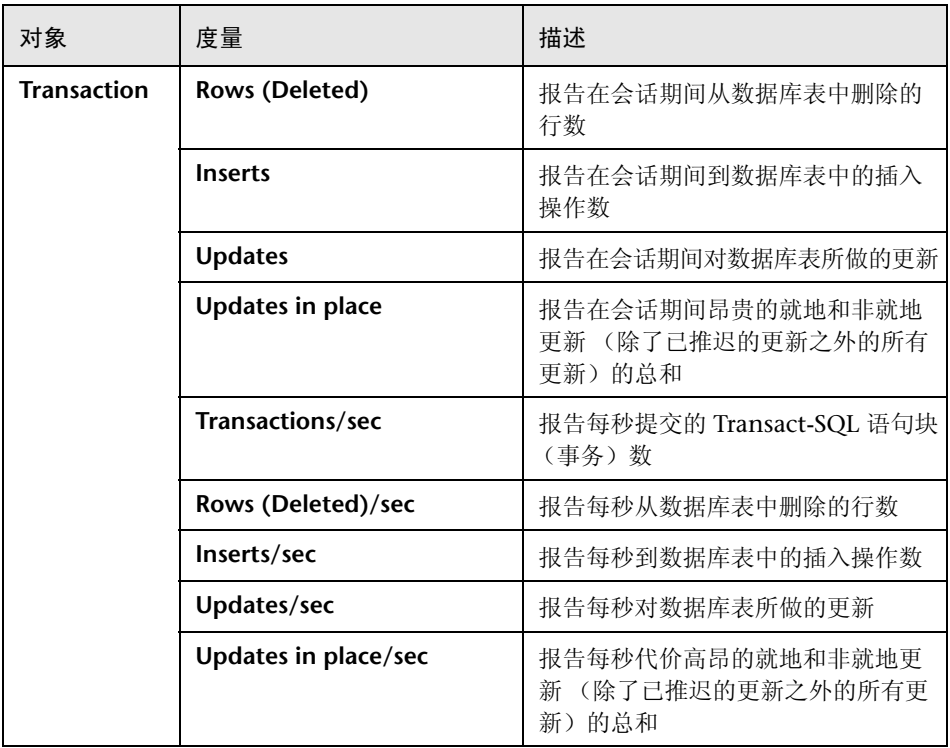

LoadRunner Analysis 用户指南

# **15**

## 流媒体图

场景运行后,可以使用流媒体图分析 RealPlayer 客户端、 RealPlayer 服务器和 Windows Media 服务器的性能。

本章描述:

- ▶ Real [客户端图](#page-246-0)
- ▶ Real [服务器图](#page-248-0)
- ➤ [Windows Media](#page-250-0) 服务器图
- ➤ [Media Player](#page-251-0) 客户端图

### 关于流媒体图

"流媒体资源"图为您提供 RealPlayer 客户端、 RealPlayer 服务器和 Windows Media 服务器的性能信息。注意,为了获取流媒体资源图的数据,需要在运行场 景之前安装 RealPlayer 客户端并激活 RealPlayer 服务器或 Windows Media 服 务器的联机监视器。设置 RealPlayer 服务器或 Windows Media 服务器的联机监 视器时,应指明要监视的统计信息和度量。有关安装和配置流媒体资源监视器的 详细信息,请参阅 《LoadRunner Controller 用户指南》。

为了在单个图中显示所有的度量, Analysis 可能会对它们进行缩放。"图例"选 项卡指示每种资源的比例因子。要获取真正的值,可用显示的值乘以比例因子。

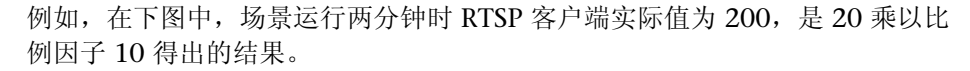

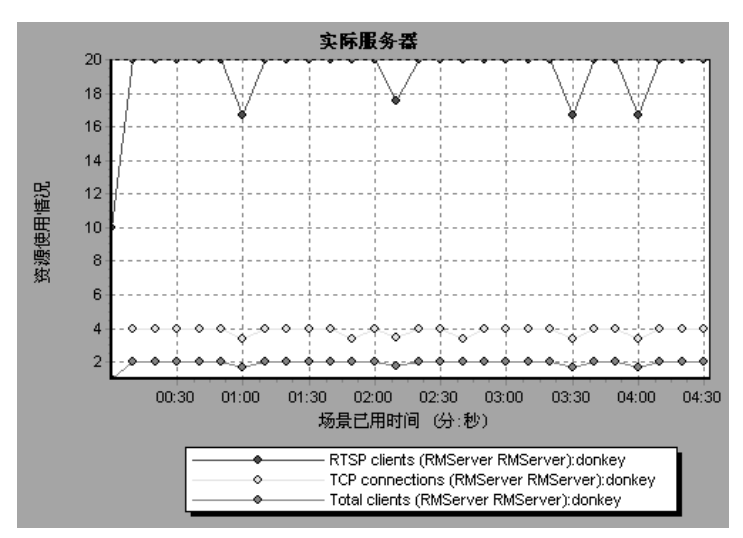

## <span id="page-246-0"></span>**oÉ~ä=**客户端图

Real 客户端图以场景已用时间的函数的形式显示 RealPlayer 客户端的统计信息。 X 轴表示从场景开始运行以来已用的时间。 Y 轴表示资源使用率。

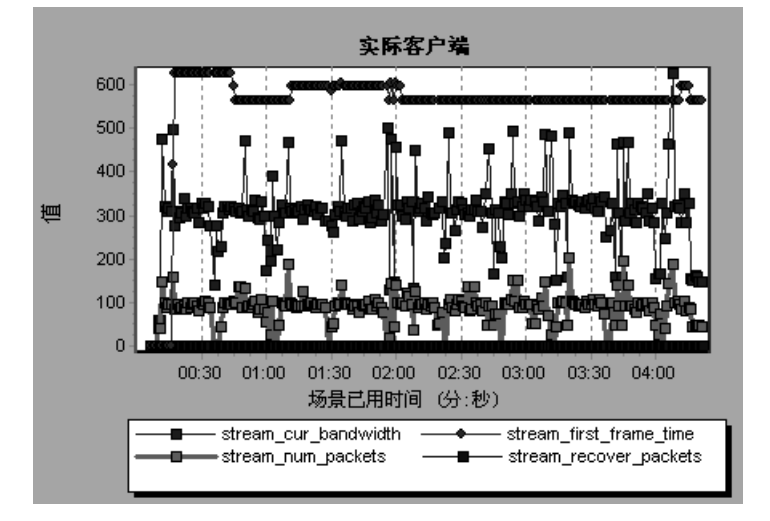

此图显示场景运行的前四分半钟内的 "Total Number of Packets"、"Number of Recovered Packets"、"Current Bandwidth"以及"First Frame Time"度 量。注意,所有度量的比例因子都相同。

下表描述所监视的 RealPlayer 客户端度量:

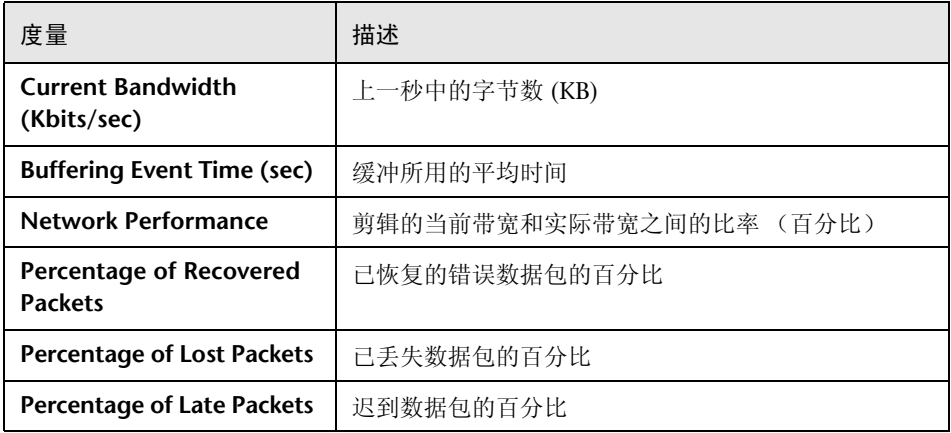

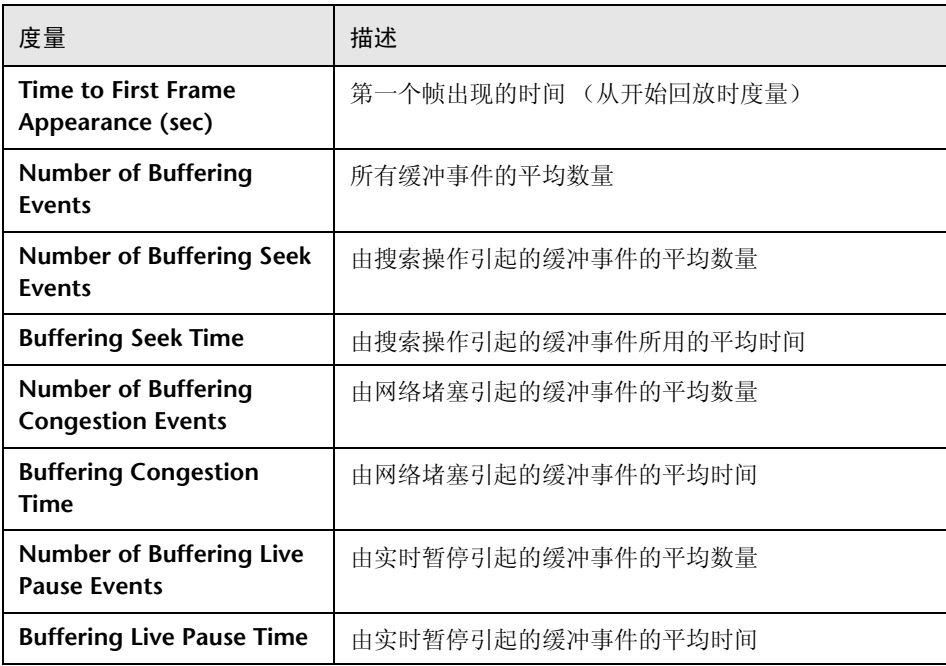

## <span id="page-248-0"></span>**oÉ~ä=**服务器图

Real 服务器图以场景已用时间的函数的形式显示 RealPlayer 服务器的统计信息。 X 轴表示从场景开始运行以来已用的时间。 Y 轴表示资源使用率。

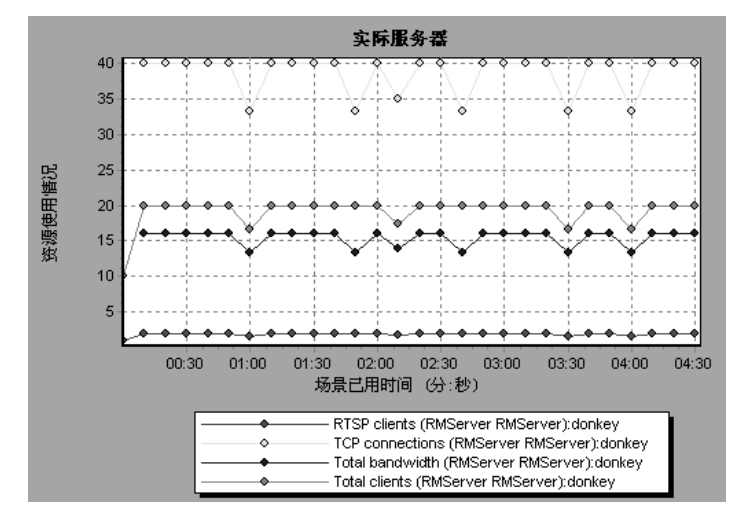

此图中,场景运行的前四分半钟内, "RTSP Clients"的数量保持稳定状态。 "Total Bandwidth"和 "Total Clients"数量稍有波动。"TCP Connections" 的数量有显著波动。

注意, "TCP Connections"和 "Total Clients"的比例因子为 10, 而 "Total Bandwidth"的比例因子为 1/1000。

注意:要获取此图的数据,需要在运行场景之前,通过 Controller 启用 RealPlayer 服务器联机监视器,并选择要显示的默认度量。

以下默认度量可用于 RealPlayer 服务器:

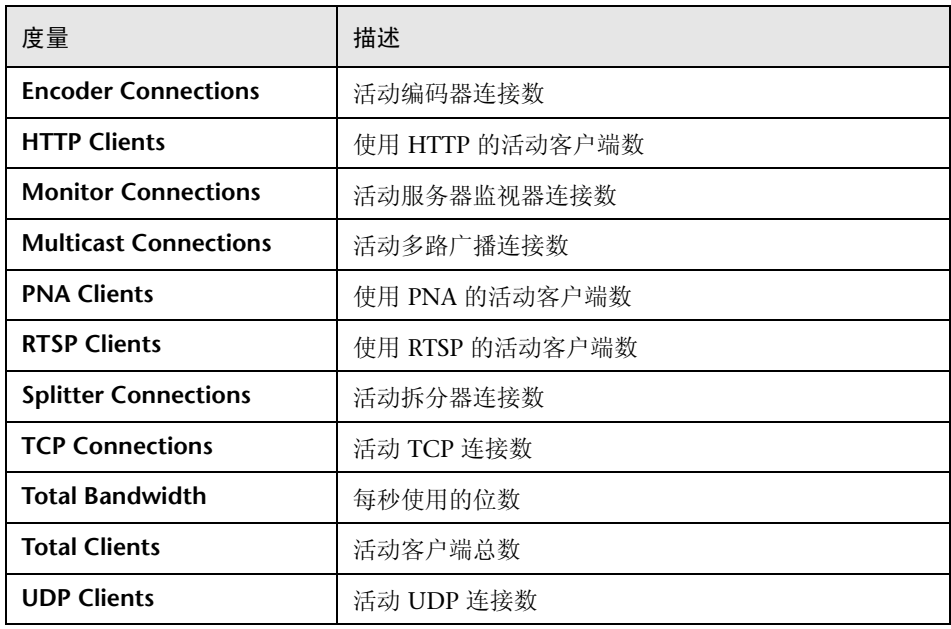

## <span id="page-250-0"></span>**Windows Media 服务器图**

Windows Media 服务器图以场景已用时间的函数的形式显示 Windows Media 服务器的统计信息。 X 轴表示从场景开始运行以来已用的时间。 Y 轴表示资源使 用率。

注意:要获取此图的数据,需要在运行场景之前,通过 Controller 启用 Windows Media 服务器联机监视器,并选择要显示的默认度量。

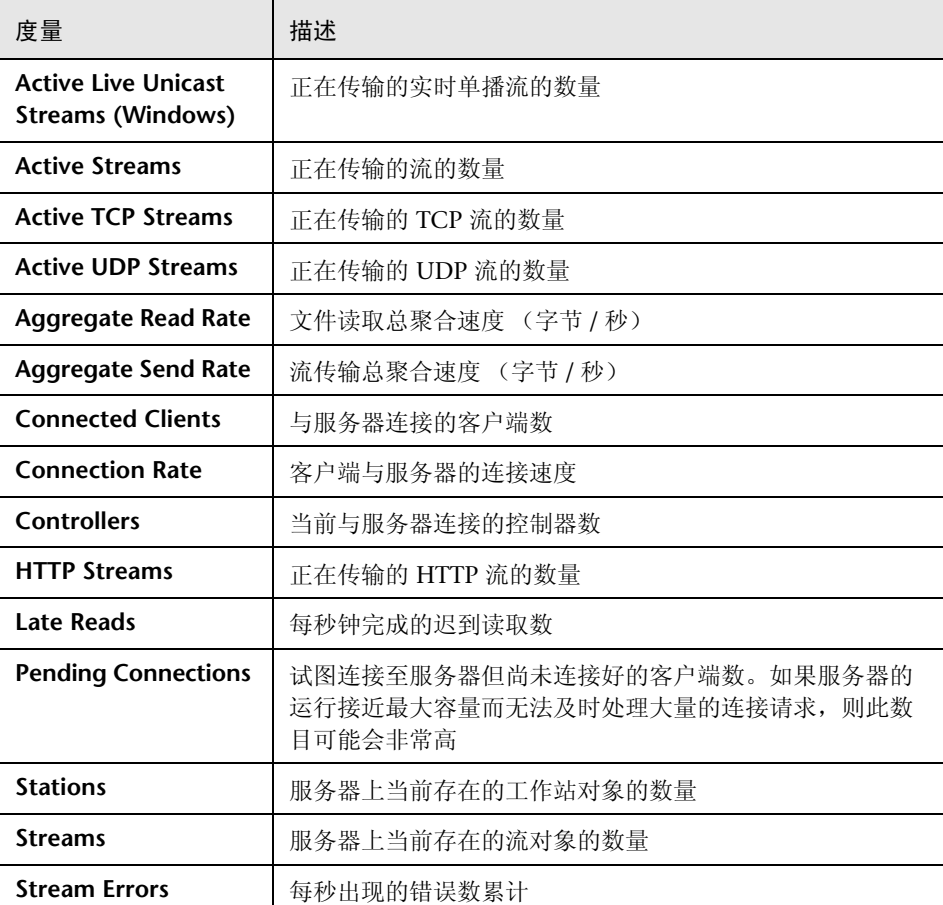

以下默认度量可用于 Windows Media 服务器:

## <span id="page-251-0"></span>**Media Player 客户端图**

Media Player 客户端图以场景已用时间的函数的形式显示 Windows Media Player 客户端的统计信息。

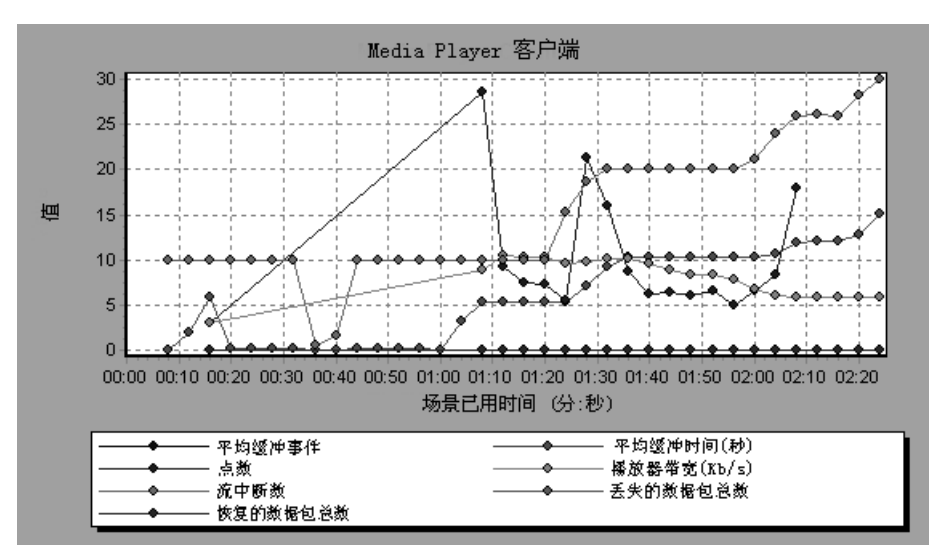

X 轴表示从场景开始运行以来已用的时间。 Y 轴表示资源使用率。

该图中, 在场景运行的前两分半钟内, "Total number of recovered packets" 保持稳定状态。"Number of Packets"和 "Stream Interruptions"有显著波 动。"Average Buffering Time"适度增加,而"Player Bandwidth"也随之增 加,然后又适度减少。

注意, "Stream Interruptions"和 "Average Buffering Events"的比例因子为 10, 而 "Player Bandwidth"的比例因子为 1/10。
下表描述所监视的 Media Player 客户端度量:

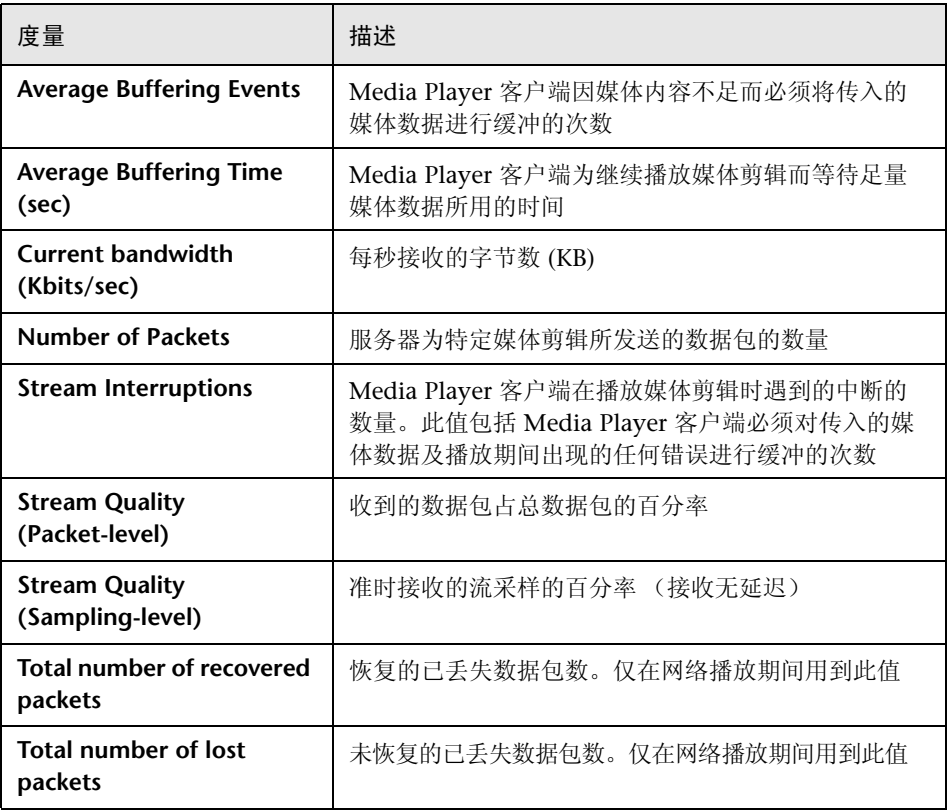

LoadRunner Analysis 用户指南

# **16**

## **ERP/CRM 服务器资源图**

场景运行后,您可以使用 ERP/CRM 服务器资源监视器图分析 ERP/CRM 服务器 资源的性能。

本章描述:

- ➤ [SAP](#page-255-0) 图
- ▶ [SAP Portal](#page-257-0) 图
- ➤ [Siebel Web](#page-259-0) 服务器图
- ➤ [Siebel Server Manager](#page-261-0) 图

## 关于 ERP/CRM 服务器资源图

ERP/CRM 服务器资源监视器图为您提供 ERP/CRM 服务器的性能信息。注意, 为了获得这些图中的数据,需要在运行场景之前激活 ERP/CRM 服务器资源联机 监视器。设置 ERP/CRM 服务器资源的联机监视器时,应指明要监视的统计信息 和度量。有关激活和配置 ERP/CRM 服务器资源监视器的详细信息,请参阅 《LoadRunner Controller 用户指南》。

## <span id="page-255-0"></span>**SAP** 图

SAP 图以场景已用时间的函数的形式显示 SAP R/3 系统服务器资源使用率。 X 轴表示从场景开始运行以来已用的时间。 Y 轴表示资源使用率。

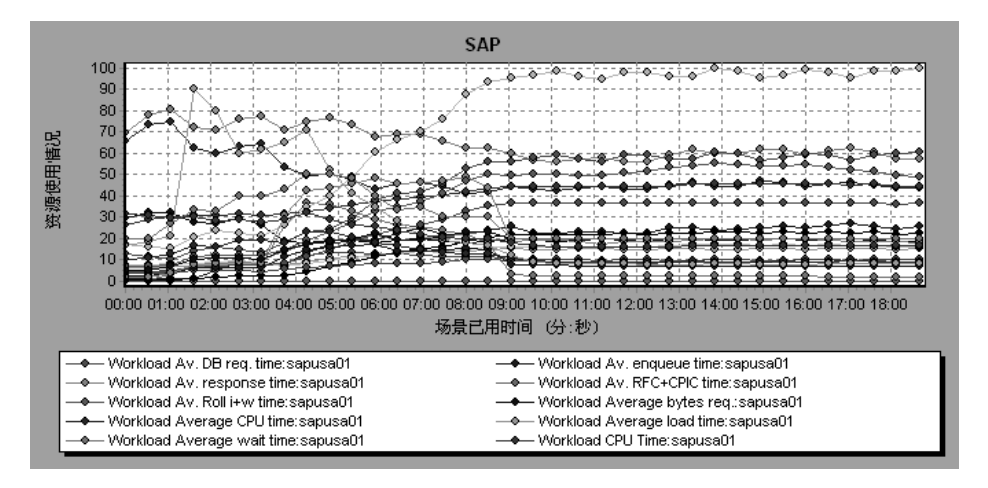

注意:要获取该图的数据,需要在运行场景之前,通过 Controller 启用 SAP 联 机监视器,并选择要显示的默认度量。

注意: 某些度量的比例因子是不同的。

以下是 SAP R/3 系统服务器最常监视的计数器:

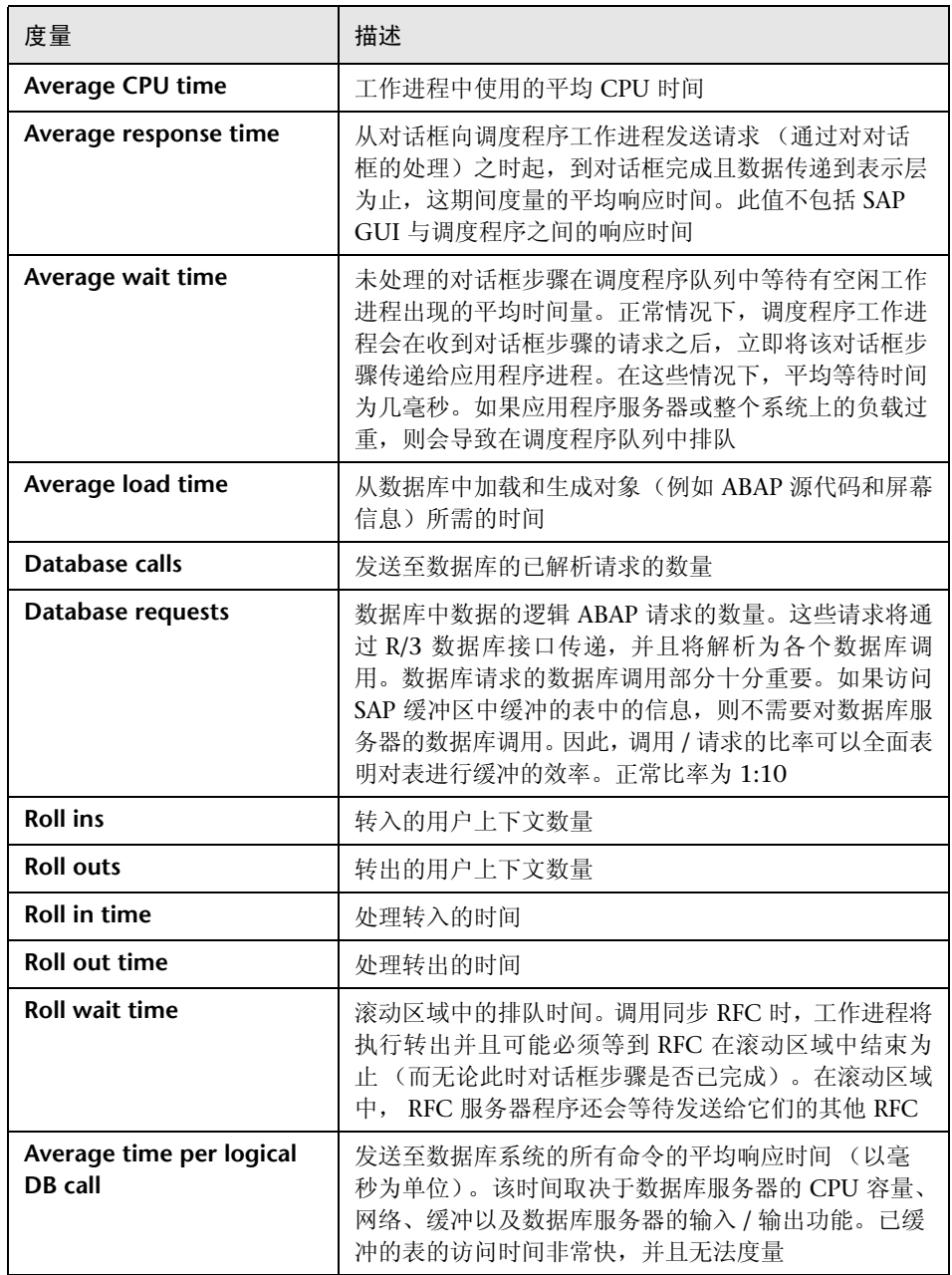

## <span id="page-257-0"></span>**SAP Portal 图**

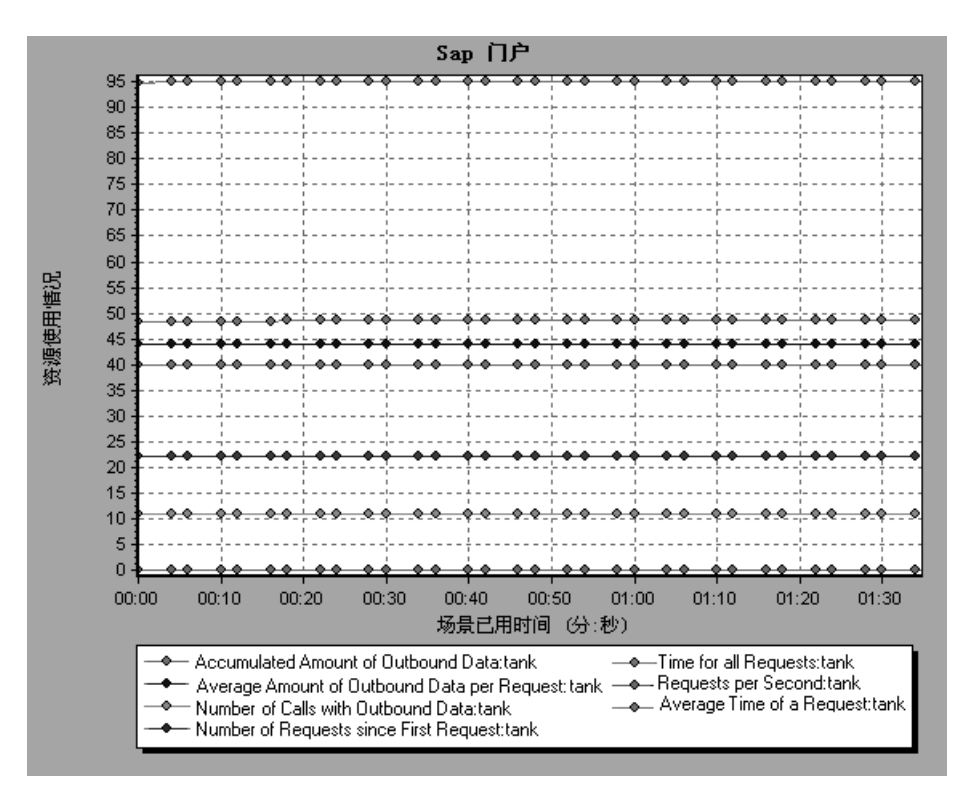

SAP Portal 图以场景已用时间的函数的形式显示 SAP Portal 服务器资源使用率。

注意:要获取该图的数据,需要在运行场景之前,通过 Controller 启用 SAP Portal 监视器,并选择要显示的默认度量。

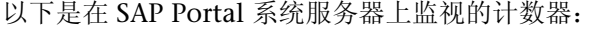

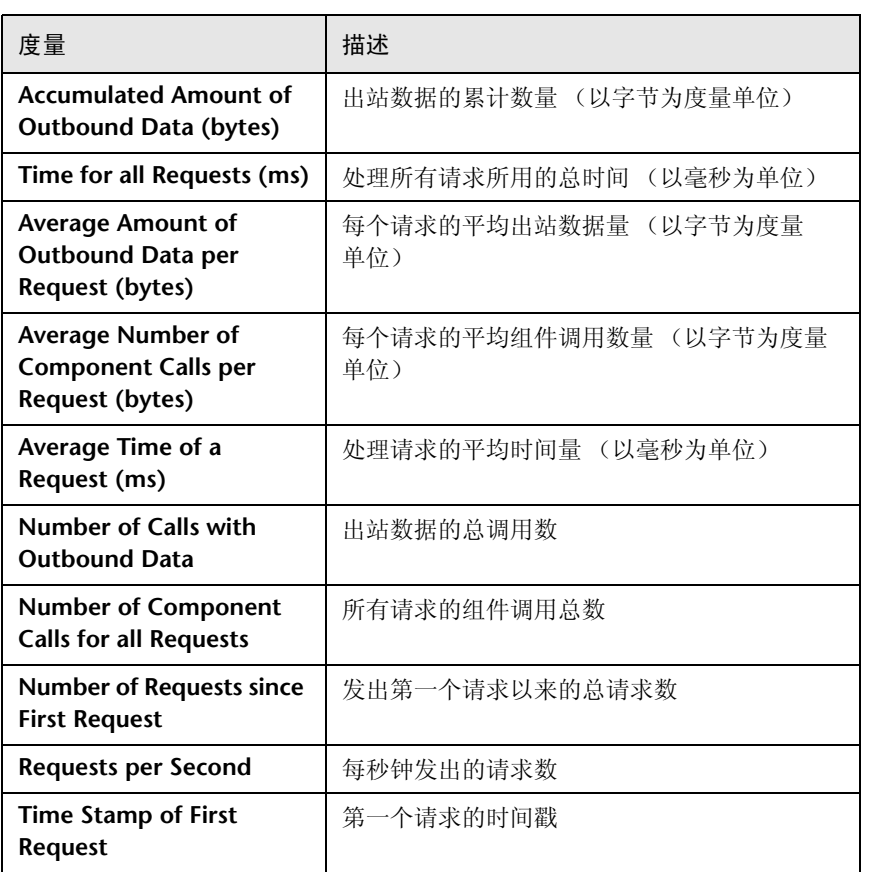

## <span id="page-259-0"></span>Siebel Web 服务器图

**Siebel** 26 रू रू  $24$ 22 20 18  $\sim$   $\sim$ ۵۵  $\circ \circ$  $\circ$  $\circ$   $\circ$  $\circ$ s s  $\circ \circ$  $\circ$   $\circ$  $\circ$   $\circ$  $\circ$ ఉౚ  $\triangle$  $\circ$ 

"Siebel Web 服务器"图以场景已用时间的函数的形式显示 Siebel Web 服务器 资源使用率。

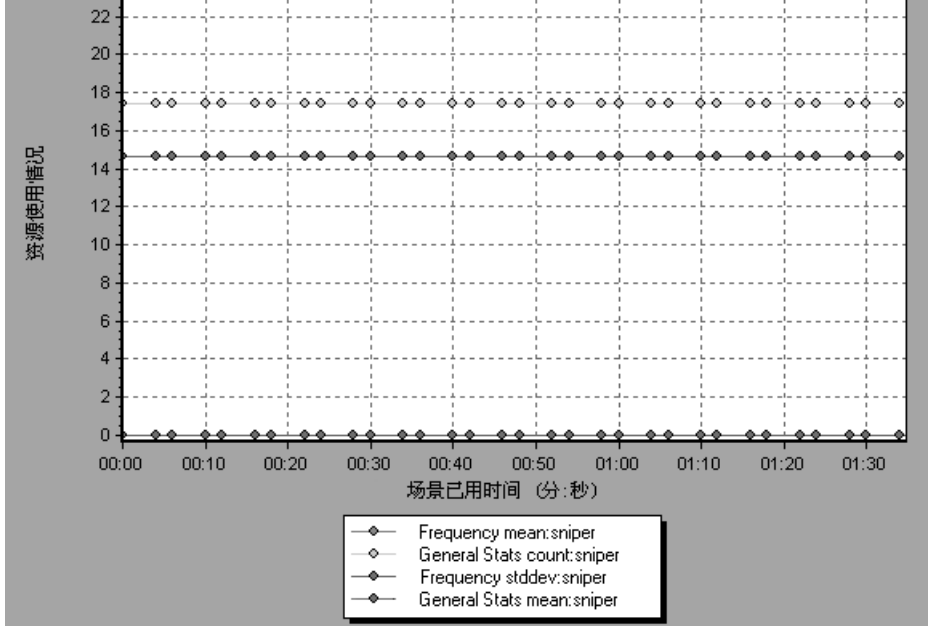

注意: 要获取此图的数据, 需要在运行场景之前, 通过 Controller 启用 Siebel Web 服务器监视器,并选择要显示的默认度量。

以下是在 Siebel Web 服务器上监视的计数器:

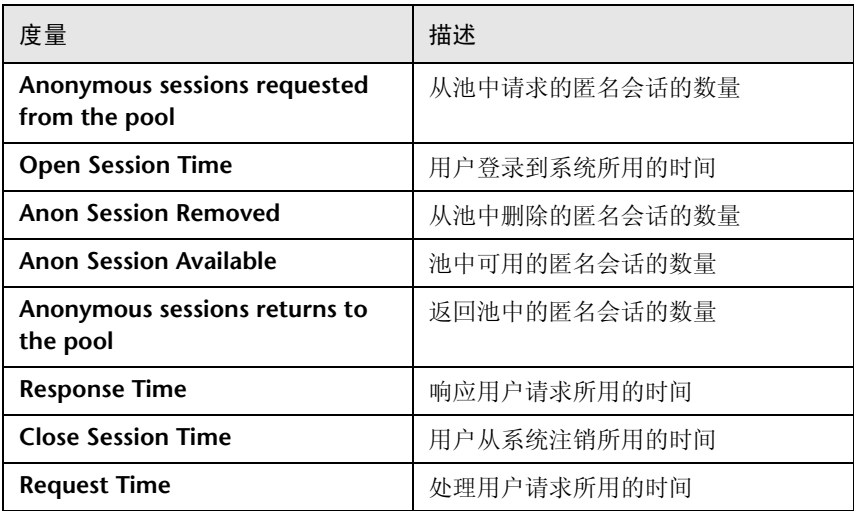

## <span id="page-261-0"></span>**Siebel Server Manager 图**

"Siebel Server Manager"图以场景已用时间的函数的形式显示 Siebel Server Manager 服务器资源使用率。

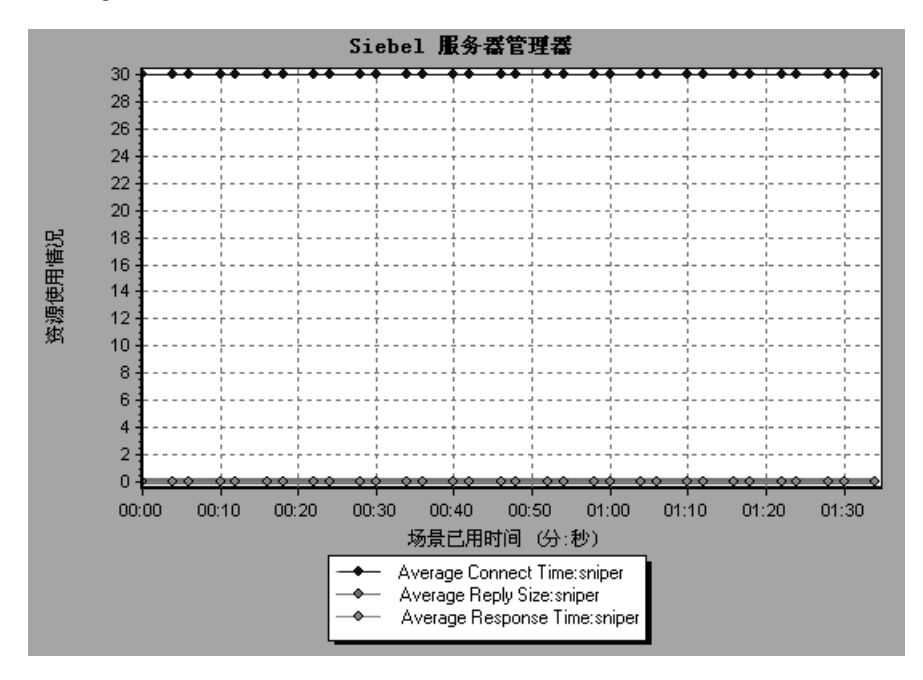

注意: 要获取此图的数据, 需要在运行场景之前, 通过 Controller 启用 Siebel Server Manager 监视器,并选择要显示的默认度量。

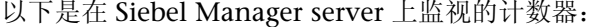

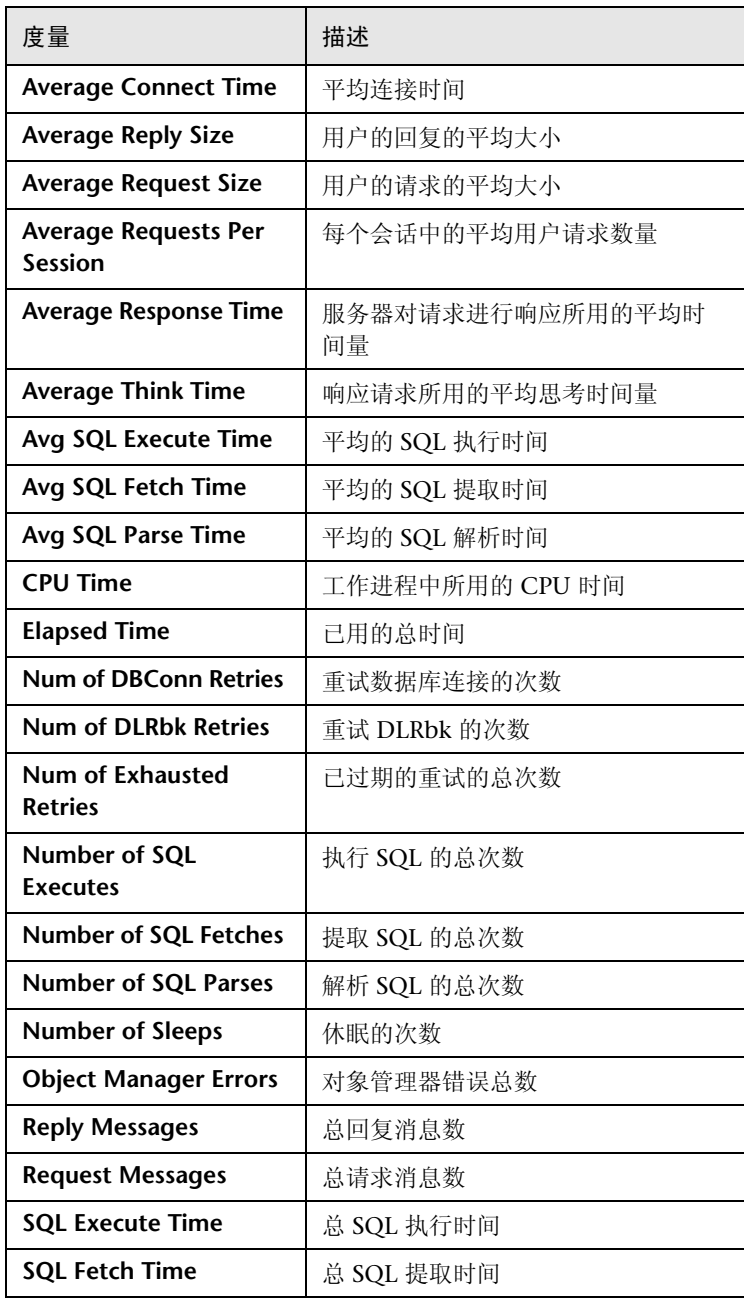

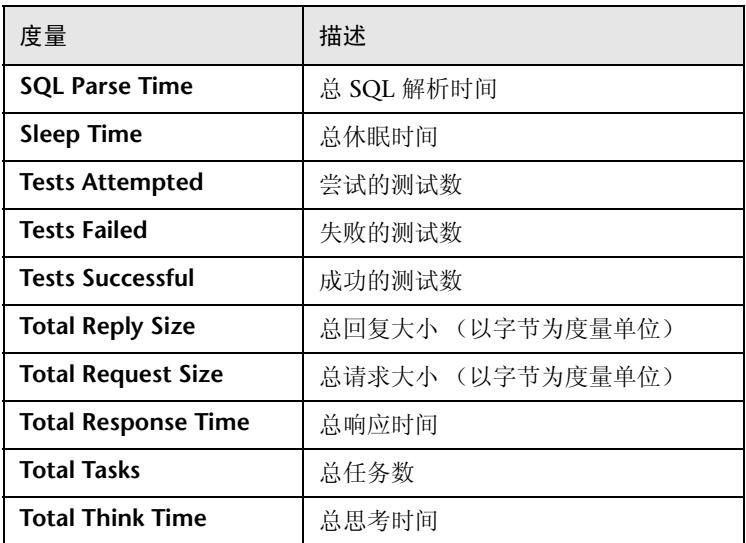

# **17**

## **g~î~=**性能图

场景运行之后,可以使用 Java 性能监视器图来分析 JavaTM 2 Platform, Enterprise Edition (J2EE) 对象、 Enterprise Java Bean (EJB) 对象和基于 Java 应 用程序的性能。

本章描述:

- ➤ "EJB [细分"](#page-265-0)
- ➤ "EJB [平均响应时间图"](#page-267-0)
- ▶ "EJB [调用计数图"](#page-269-0)
- ➤ "EJB [调用计数分布图"](#page-271-0)
- ➤ "EJB [每秒调用计数图"](#page-273-0)
- ▶ "EJB [总运行时间图"](#page-275-0)
- ➤ "EJB [总运行时间分布图"](#page-277-0)
- ➤ "[J2EE](#page-279-0) 图"

### **关于 Java 性能图**

Java 性能图提供 Java<sup>TM</sup> 2 Platform, Enterprise Edition (J2EE) 对象、Enterprise Java Bean (EJB) 对象以及使用 J2EE 和 EJB 的基于 Java 的应用程序的性能信息。 注意,获取这些图的数据,在运行场景之前需要激活各种 Java 性能监视器。

在设置 Java 性能在线监视器时,应该指出要监视的统计数据和度量。有关激活和 配置 Java 性能监视器的详细信息,请参阅 《LoadRunner Controller 用户指南》。

## <span id="page-265-0"></span>**bg\_=**细分

EJB 细分编制了关于 EJB 类或方法的基本结果数据的概要,并以表格格式表示。 使用 EJB 细分表,可以迅速识别测试期间最耗时的 Java 类或方法。该表可以按 列排序,并可以用 EJB 类或方法查看该数据。

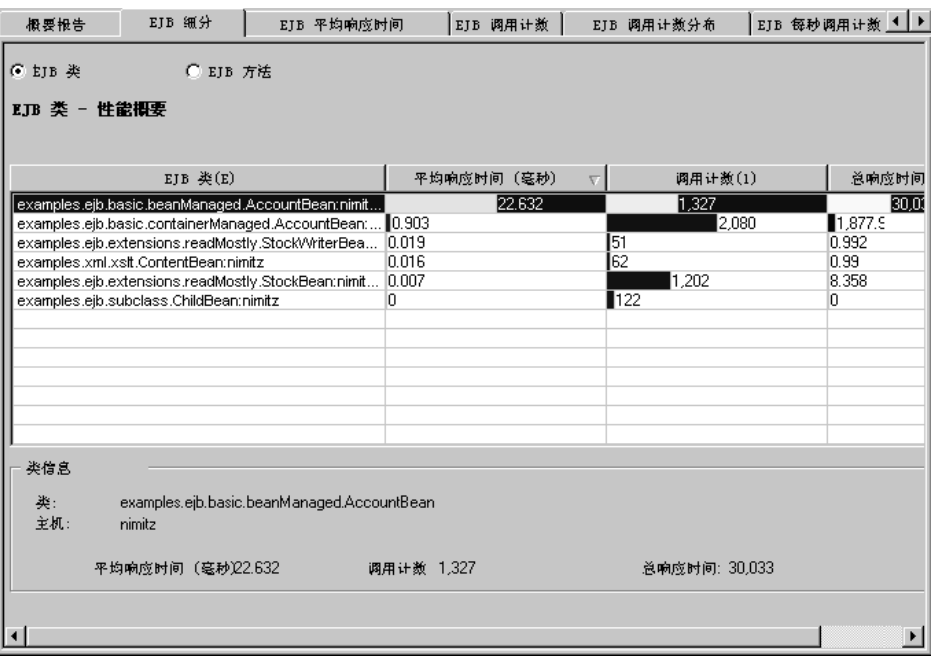

代表它们的列、描述和图如下表所述:

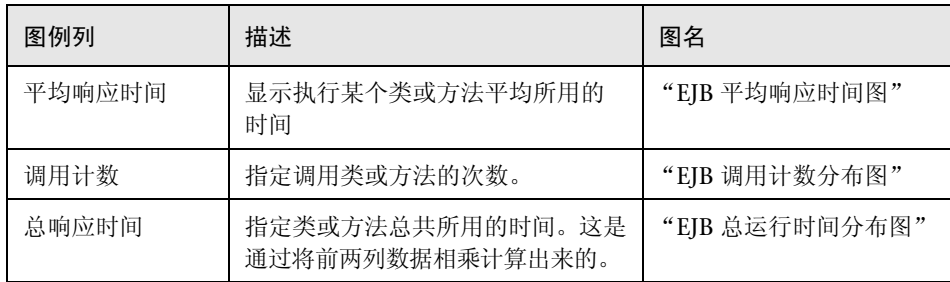

"EJB 类"列中以 *Class*:*Host* 的形式列出类。在上表中,执行类

*examples.ejb.basic.beanManaged.AccountBean* 平均需要 22.632 毫秒,并被调用 1,327 次。大体上,执行该类需要 30 秒。

要按列对列表排序,请选择列标题。上表按 "平均响应时间"排序,其中包含指 定降序排序的三角形图标。

该表初始显示 EIB 类, 但是, 您还可以查看这些类中集成的 EIB 方法的列表。

#### 查看**=bg\_=**方法

查看选定类的方法:

选择 "EJB 方法"单选按钮, 或右键单击该类的行。在"EJB 方法"列中将列出 指定类的方法。

## <span id="page-267-0"></span>**EJB** 平均响应时间图

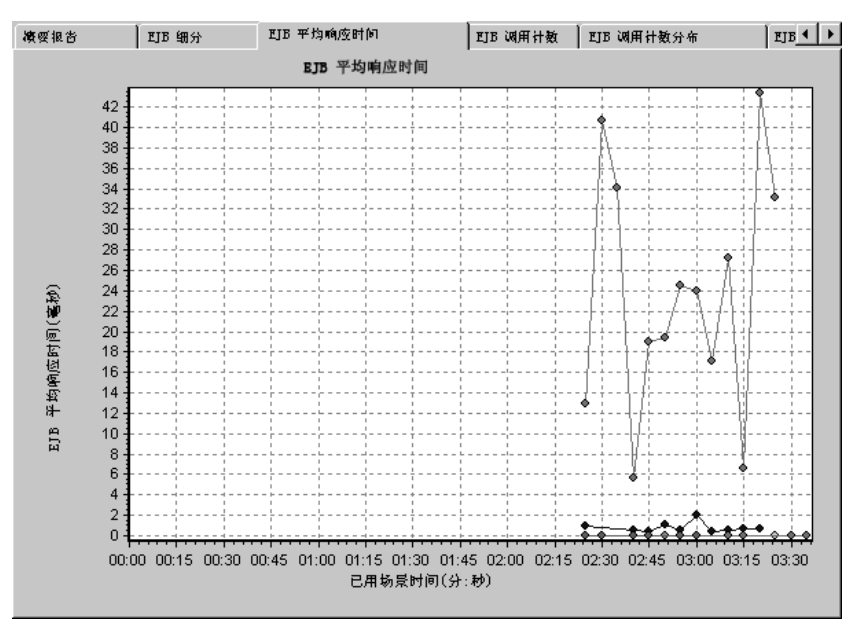

EJB 平均响应时间图指定在场景期间执行 EJB 类或方法所用的平均时间。

图的 X 轴指示从场景开始运行以来已用的时间。Y 轴指示执行 EJB 类或方法需要 的时间。

每个类或方法在图中以不同颜色的线条表示。图例框 (在图下端)以颜色来标 识类:

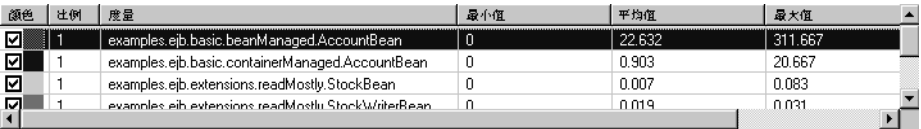

该图例显示,绿色线属于 EJB 类 *examples.ejb.basic.beanManaged.AccountBean*。 查看上图,可以发现该类的响应时间比所有其他 EJB 类的响应时间长。在场景运 行之后 3:20 分钟,记录的平均响应时间为 43 毫秒。

注意, 43 秒数据点是来自每 5 秒间隔 (默认粒度)记录的所有数据点的平均 值。可以更改采样间隔的时间长度,请参阅 ["更改数据粒度"。](#page-61-0)

提示:要突出显示图中特定类的线条,请在图例中选择该类的行。

该表首先显示 EJB 类, 但是, 您还可以查看这些类中集成的 EJB 方法的列表:

#### 查看**=bg\_=**方法

要查看 EJB 类中单个方法的平均响应时间,可以使用向下搜索或筛选技术。详细 信息,请参阅第 45 [页的 "了解向下搜索"](#page-58-0)和第 37 [页的 "筛选和排序图数据"](#page-50-0)。

## <span id="page-269-0"></span>**bg\_=**调用计数图

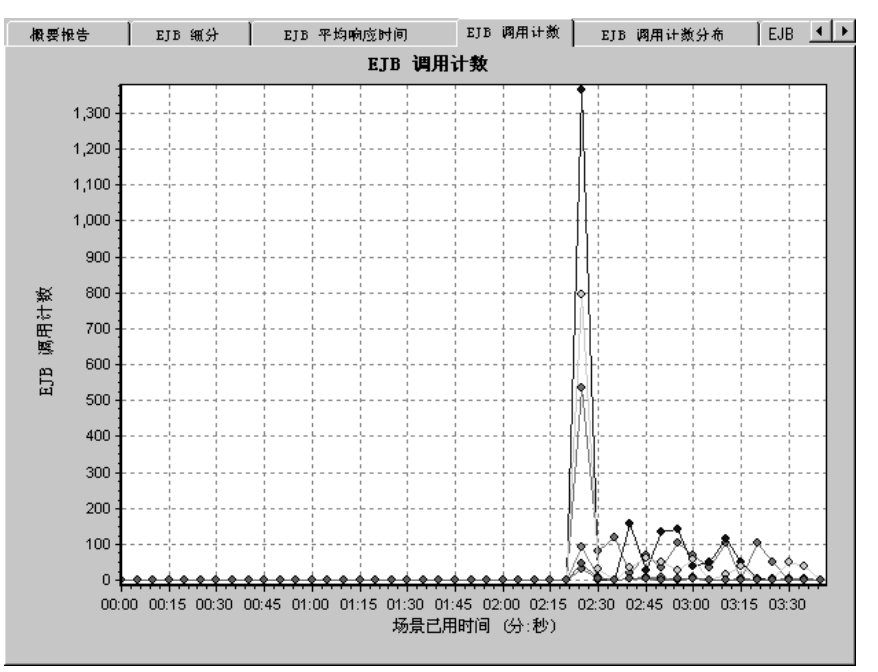

EJB 调用计数图显示在测试期间调用 EJB 类和方法的次数。

图的 X 轴指示从场景开始运行以来已用的时间。 Y 轴指示调用 EJB 类或方法的 次数。

每个类或方法在图中以不同颜色的线条表示。图例框 (在图下端)以颜色来标 识类:

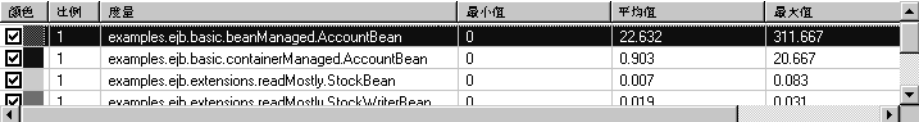

该图例显示,绿色线属于 EJB 类 *examples.ejb.basic.beanManaged.AccountBean*。 查看上图,可以发现在场景运行 2:20 分钟时开始调用该类。在 2:25 分钟点上有 537 次调用。

提示:要突出显示图中特定类的线条,请在图例中选择该类的行。

#### 更改结果粒度

请参阅第 48 [页的 "更改数据粒度"。](#page-61-0)

该图使用一秒为粒度时与"EJB [每秒调用计数图"](#page-273-0)相同。

#### 查看**=bg\_=**方法

要查看 EJB 类中单个方法的调用计数,可以使用向下搜索或筛选技术。详细信息, 请参阅第 45 [页的 "了解向下搜索"](#page-58-0)和第 37 [页的 "筛选和排序图数据"。](#page-50-0)

## <span id="page-271-0"></span>**bg\_=**调用计数分布图

EJB 调用计数分布图显示对每个 EJB 类的调用占全部 EJB 类调用的百分比。它还 可以显示对特定 EJB 方法的调用占该类中其他方法的调用的百分比。

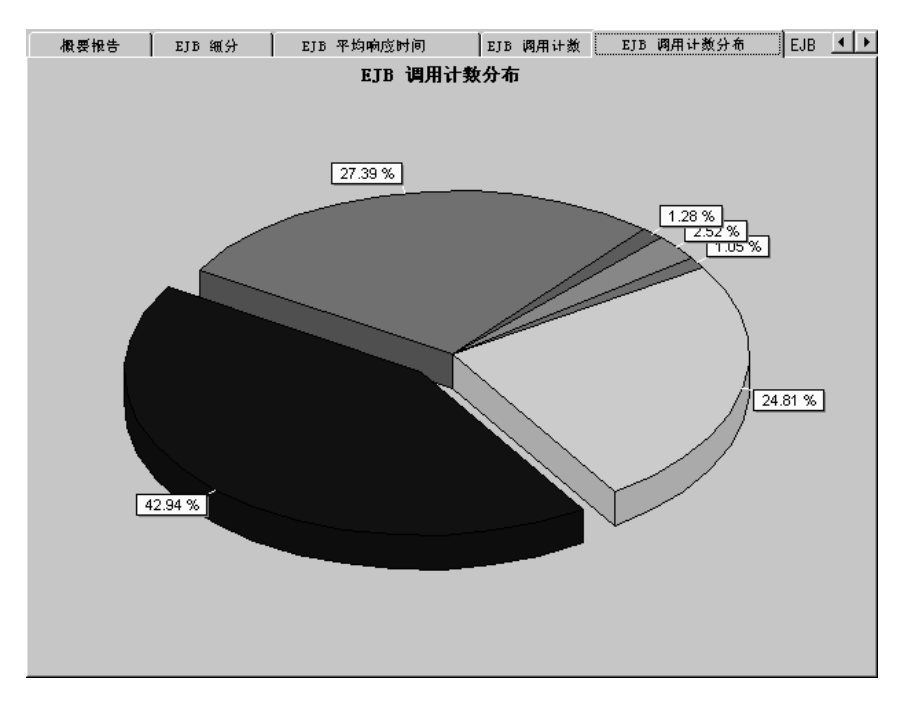

在 "EJB [细分"](#page-265-0)表的 "调用计数"列中列出调用类或方法的次数。

每个类或方法在饼形图中以不同颜色的区域表示。图例框 (在图下端)以颜色来 标识类:

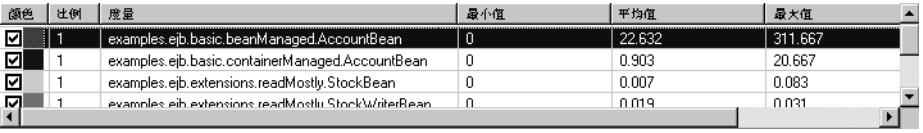

该图例显示,绿色线属于 EJB 类 *examples.ejb.basic.beanManaged.AccountBean*。 查看上图,可以发现对该类的调用占总调用的 27.39%。可以在 "EJB [细分"表](#page-265-0) 的 "调用计数"列中看到实际数字:在全部 4844 次调用中,对该类的调用为 1327 次。

提示:要突出显示图中特定类的线条,请在图例中选择该类的行。

#### 更改结果粒度

请参阅第 48 [页的 "更改数据粒度"。](#page-61-0)

#### 查看**=bg\_=**方法

要查看 EJB 类中单个方法的调用计数,可以使用向下搜索或筛选技术。详细信 息,请参阅第 45 [页的 "了解向下搜索"](#page-58-0)和第 37 [页的 "筛选和排序图数据"](#page-50-0)。

## <span id="page-273-0"></span>**bg\_=**每秒调用计数图

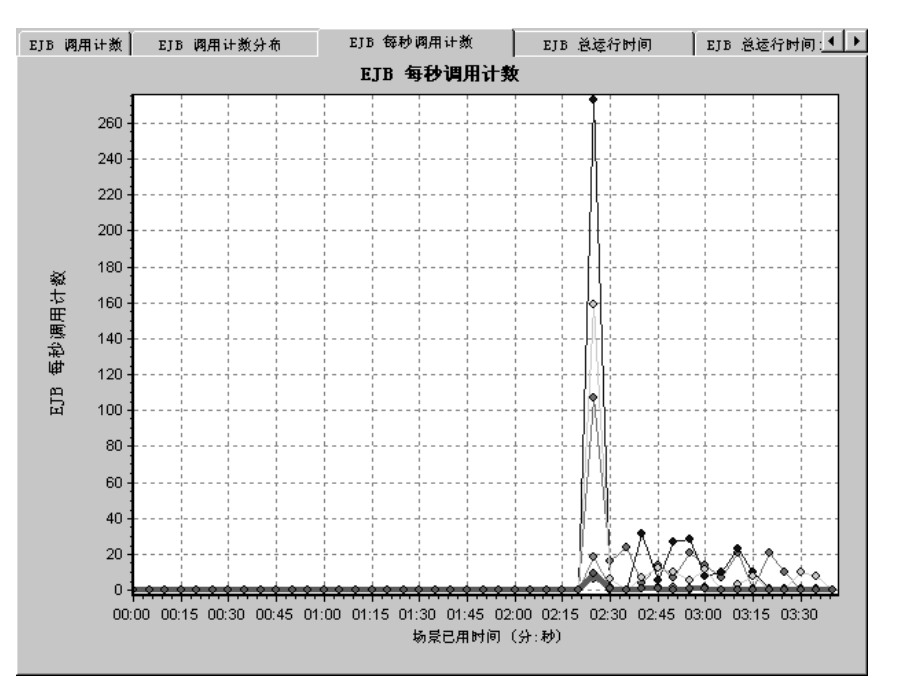

EJB 每秒调用计数图显示每秒钟调用 EJB 类或方法的次数。

除了 Y 轴指示每秒钟调用 EJB 类或方法的次数之外, 该图与 "EJB [调用计数图"](#page-269-0) 相似。

每个类或方法在图中以不同颜色的线条表示。图例框 (在图下端)以颜色来标 识类:

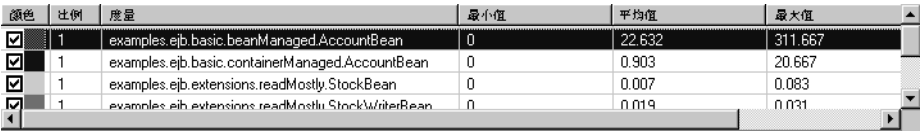

该图例显示,绿色线属于 EJB 类 *examples.ejb.basic.beanManaged.AccountBean*。 查看上图,可以发现在场景运行 2:20 分钟时开始调用该类。在 2:25 分钟标记处 每秒有 107 次调用。

提示:要突出显示图中特定类的线条,请在图例中选择该类的行。

#### 更改结果粒度

请参阅第 48 [页的 "更改数据粒度"。](#page-61-0)

#### 查看**=bg\_=**方法

要查看 EJB 类中单个方法的调用计数,可以使用向下搜索或筛选技术。详细信息, 请参阅第 45 [页的 "了解向下搜索"和](#page-58-0)第 37 [页的 "筛选和排序图数据"。](#page-50-0)

## <span id="page-275-0"></span>**bg\_=**总运行时间图

EJB 总运行时间图显示测试期间执行每个 EJB 类或方法所用的时间。使用该图可 以标识占用时间过多的类或方法。

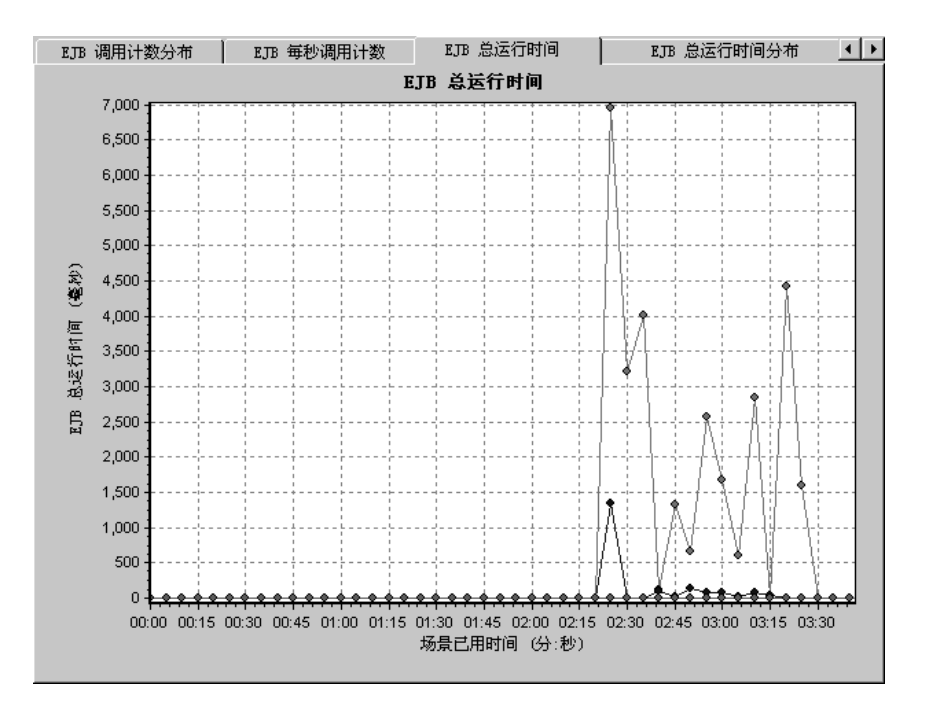

图的 X 轴指示从场景开始运行以来已用的时间。Y 轴指示 EJB 类或方法运行的总 时间。

每个类或方法在图中以不同颜色的线条表示。图例框 (在图下端)以颜色来标 识类:

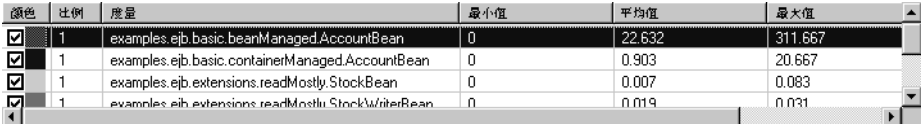

该图例显示,绿色线属于 EJB 类 *examples.ejb.basic.beanManaged.AccountBean*。 查看上图,可以发现在整个场景运行期间,该类占用的时间比任何其他类多,尤 其是在场景运行 2 分 25 秒时, 对该类的全部调用大约用了 7 秒钟。

提示:要突出显示图中特定类的线条,请在图例中选择该类的行。

#### 更改结果粒度

请参阅第 48 [页的 "更改数据粒度"。](#page-61-0)

#### 查看**=bg\_=**方法

要查看 EJB 类中单个方法的调用计数,可以使用向下搜索或筛选技术。详细信息, 请参阅第 45 [页的 "了解向下搜索"](#page-58-0)和第 37 [页的 "筛选和排序图数据"。](#page-50-0)

## <span id="page-277-0"></span>**bg\_=**总运行时间分布图

EJB 总运行时间分布图显示特定 EJB 类的执行时间占全部 EJB 类执行时间的百分 比。它还可以显示一个 EJB 方法的执行时间占该类中全部 EJB 方法执行时间的百 分比。使用该图可以标识占用时间过多的类或方法。

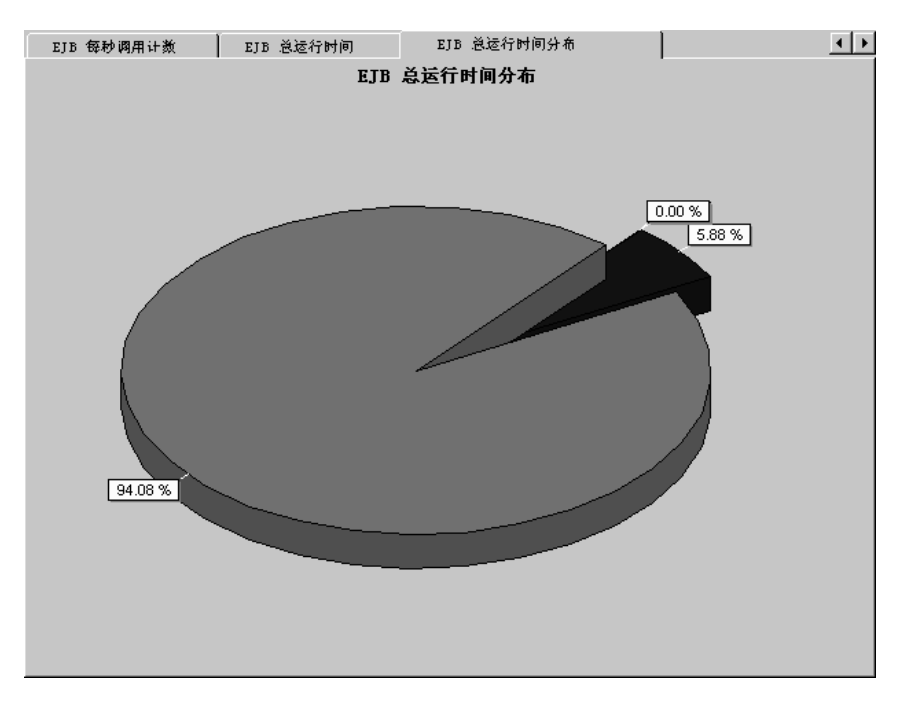

每个类或方法在饼形图中以不同颜色的区域表示。图例框 (在图下端)以颜色来 标识类:

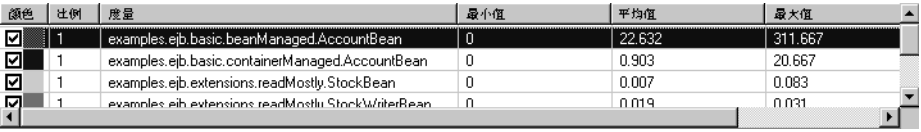

该图例显示,绿色线属于 EJB 类 *examples.ejb.basic.beanManaged.AccountBean*。 查看上图,可以发现该类占用了 EJB 运行时间的 94.08%。

提示:要突出显示图中特定类的线条,请在图例中选择该类的行。

#### 更改结果粒度

请参阅第 48 [页的 "更改数据粒度"。](#page-61-0)

#### 查看**=bg\_=**方法

要查看 EJB 类中单个方法的调用计数,可以使用向下搜索或筛选技术。详细信 息,请参阅第 45 [页的 "了解向下搜索"](#page-58-0)和第 37 [页的 "筛选和排序图数据"](#page-50-0)。

## <span id="page-279-0"></span>J2EE 图

J2EE 图将 Java™ 2 Platform, Enterprise Edition (J2EE) 对象的资源使用率显示 为场景已用时间的函数。

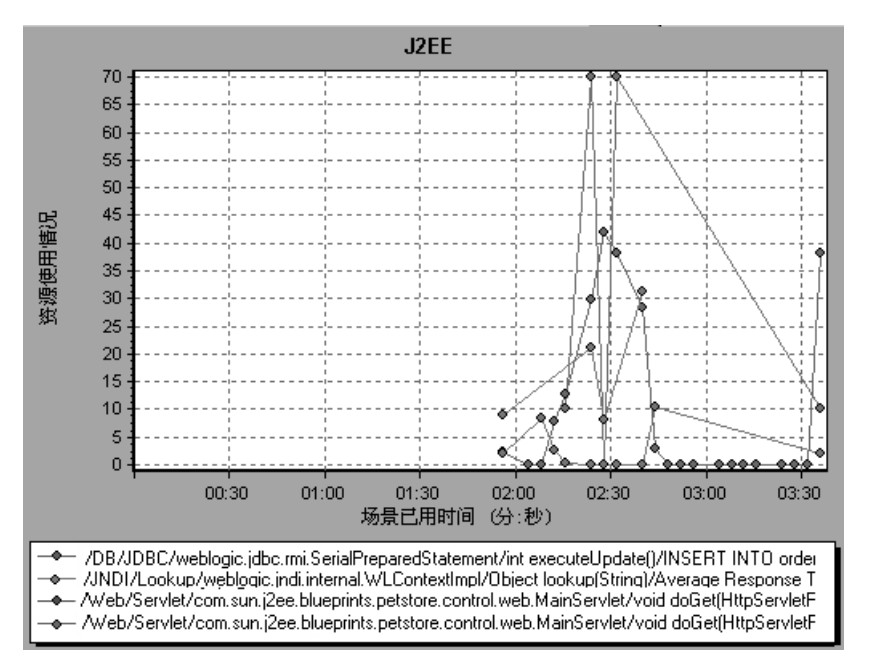

X 轴表示从场景开始运行以来已用的时间。Y 轴表示资源使用率。

注意: 要获取该图的数据, 必须首先在应用程序服务器计算机上安装并激活 J2EE 监视器。然后, 通过选择需要监视器度量的计数器, 配置客户端计算机上的 J2EE 监视器。

下列 J2EE 计数器可用于监视 Servlets/JSP's、 JNDI、 EJB 和 JDBC 方法调用:

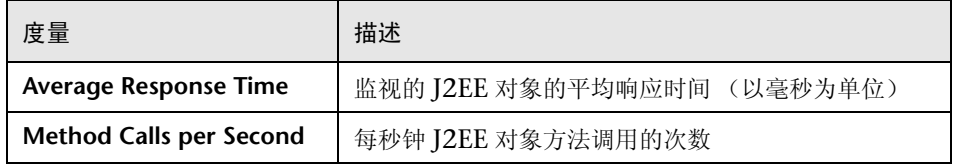

# **18**

## 应用程序部署解决方案图

运行场景后,您可以使用 "应用程序部署解决方案"图来分析 Citrix MetaFrame XP 或 1.8 服务器的性能。

本章描述:

➤ [Citrix MetaFrame XP](#page-281-0) 图

## 关于应用程序部署解决方案图

LoadRunner 的 Citrix MetaFrame XP 监视器将在执行场景期间, 为您提供有关 使用 Citrix MetaFrame XP 和 1.8 服务器应用程序部署的信息。要获得性能数 据,需要激活服务器的联机监视器,并在执行场景之前指定要度量的资源。

有关激活和配置应用程序部署解决方案监视器的详细信息,请参阅 《LoadRunner Controller 用户指南》。

### <span id="page-281-0"></span>**Citrix MetaFrame XP 图**

Citrix MetaFrame 是一种通过网络传送应用程序的应用程序部署解决方案。 Citrix MetaFrame Resource Monitor 是一种应用程序部署解决方案监视器,它 提供 Citrix MetaFrame 和 1.8 服务器的性能信息。

注意:要获取此图的数据,需要在运行场景之前,通过 Controller 启用 Citrix MetaFrame XP 监视器, 然后选择要显示的默认度量。

Citrix MetaFrame XP 图显示场景运行期间, Citrix 服务器上资源使用率的统计 信息。

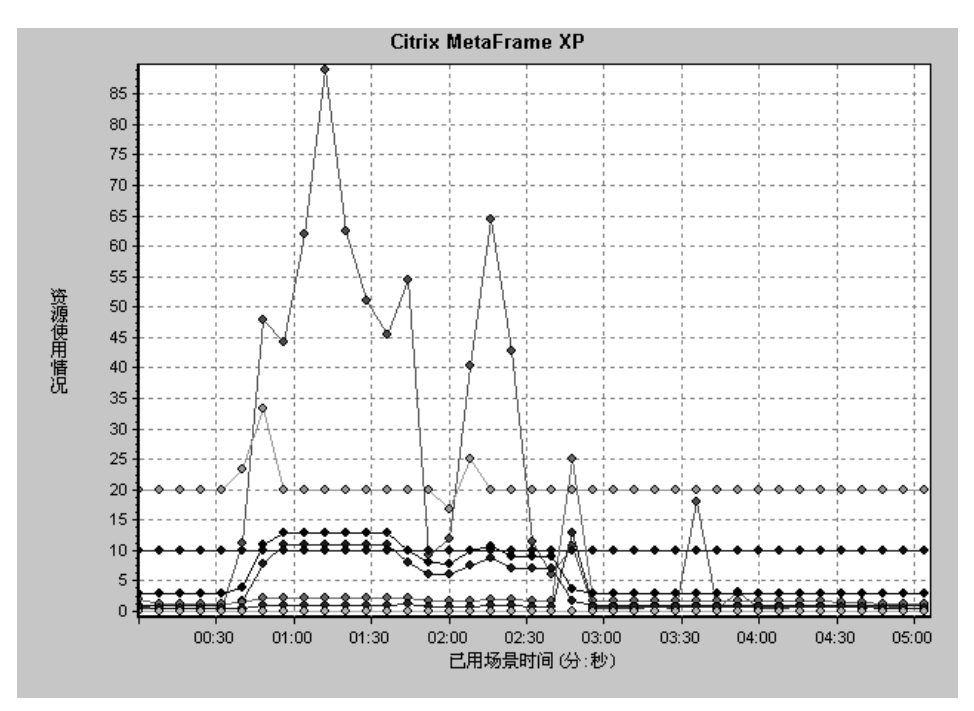

有以下几种 Citrix 度量:

#### 非虚拟计数器

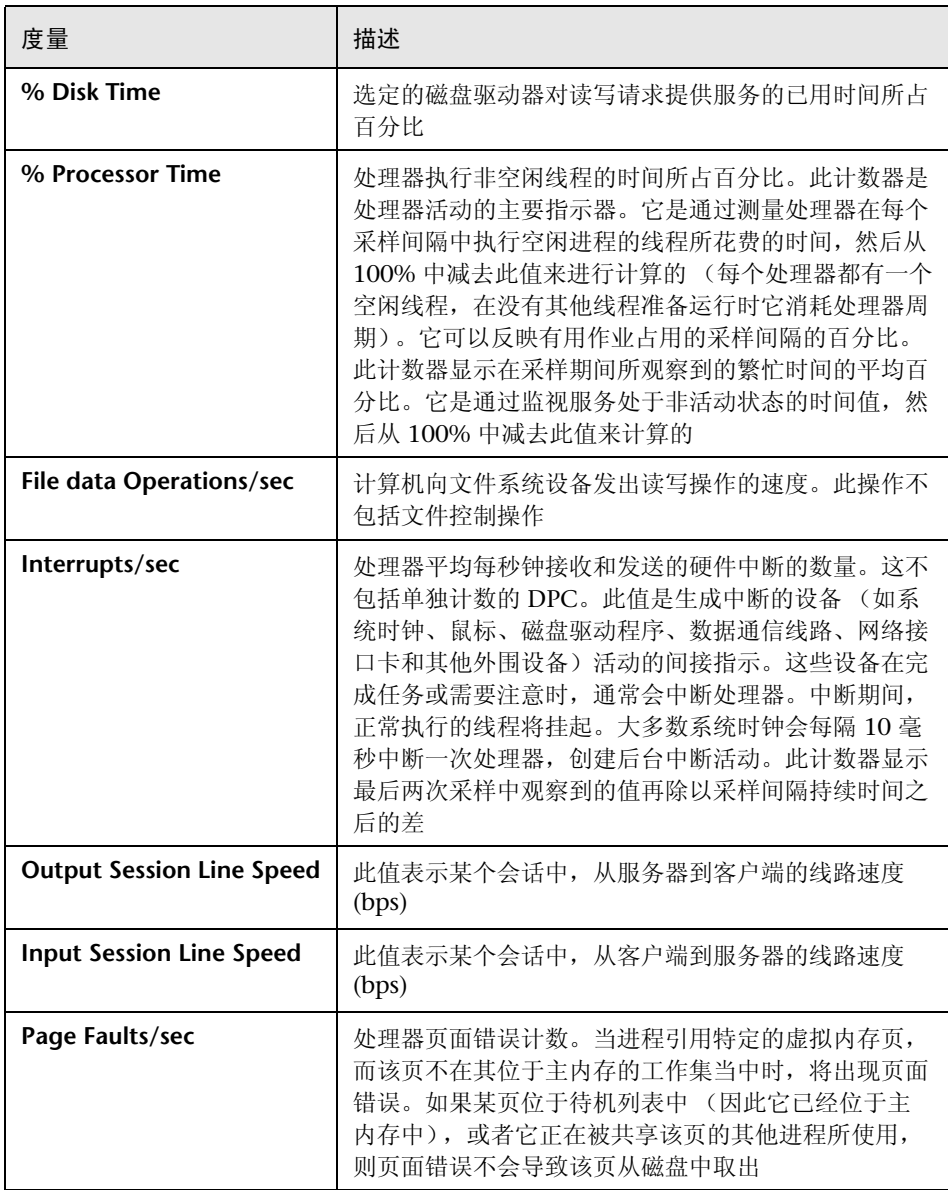

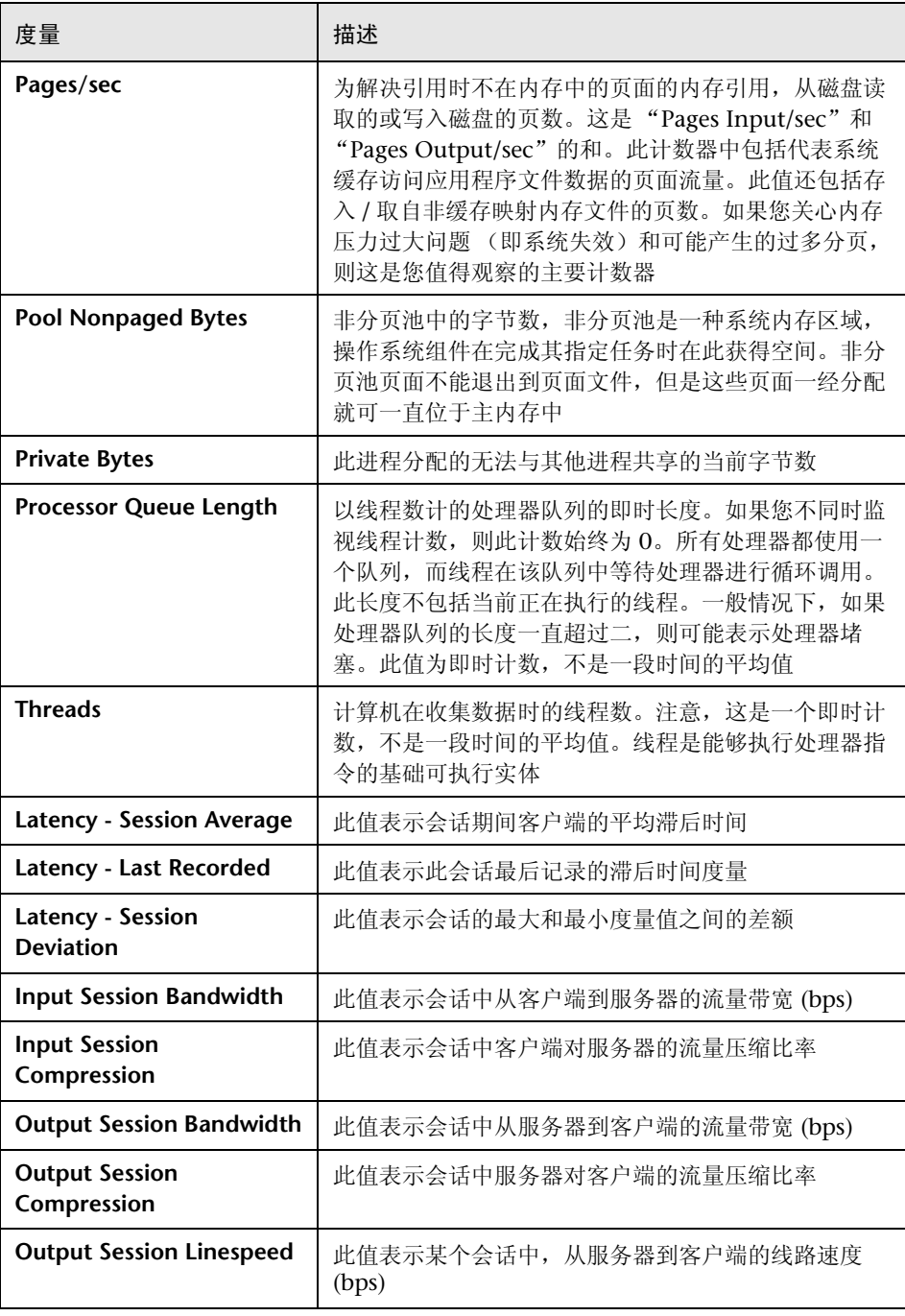

#### **Virtual Channel Counters**

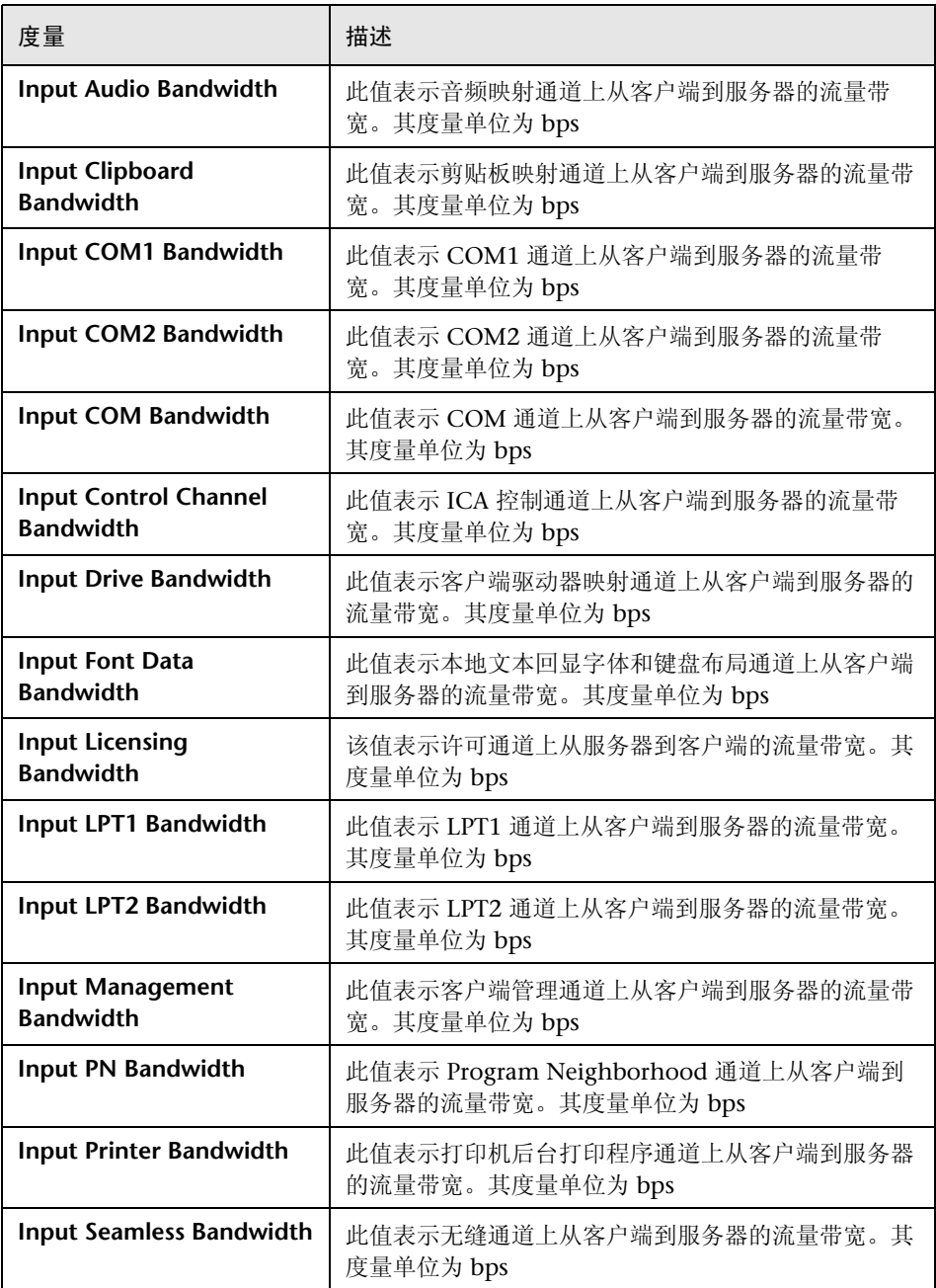

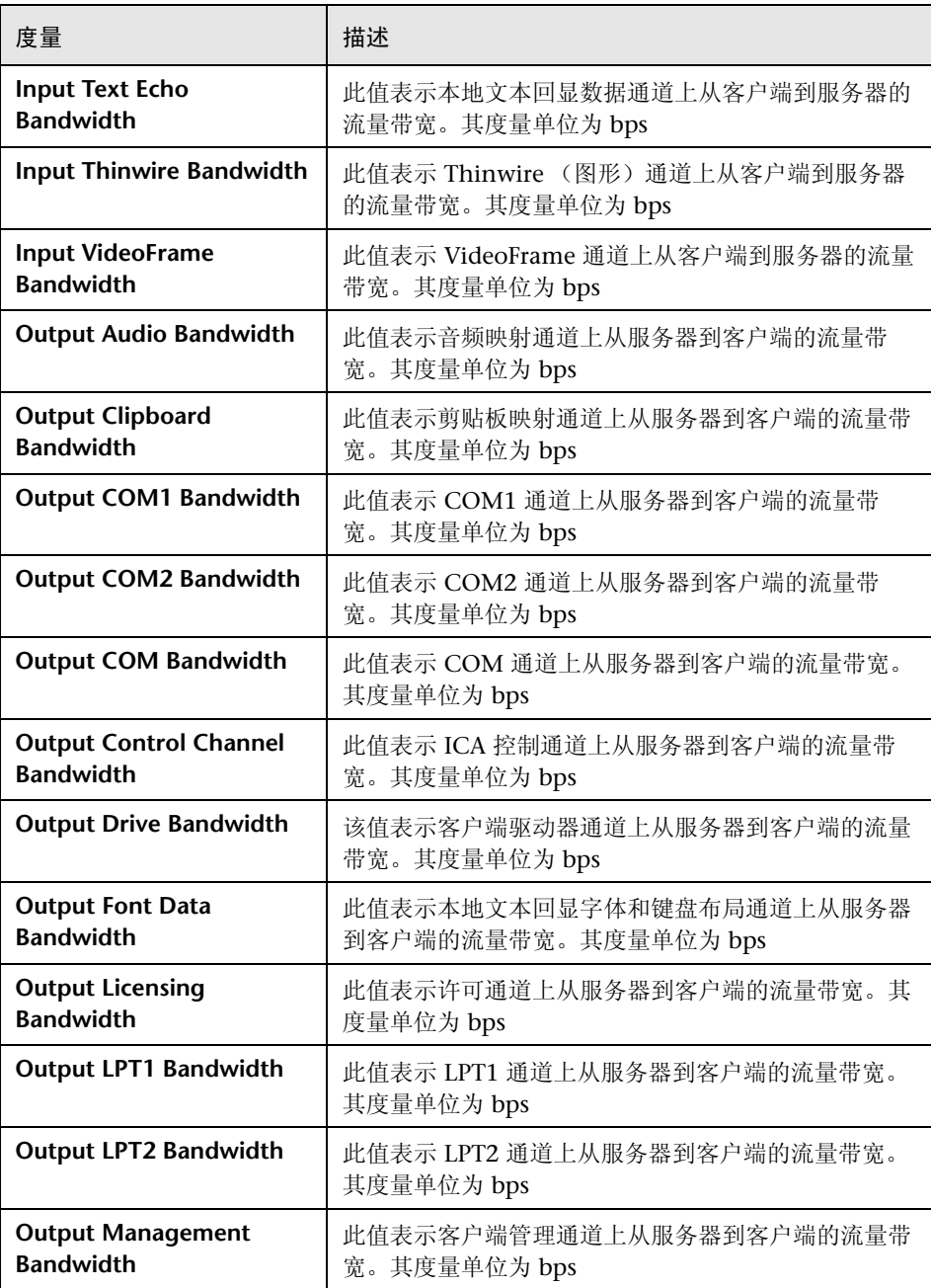

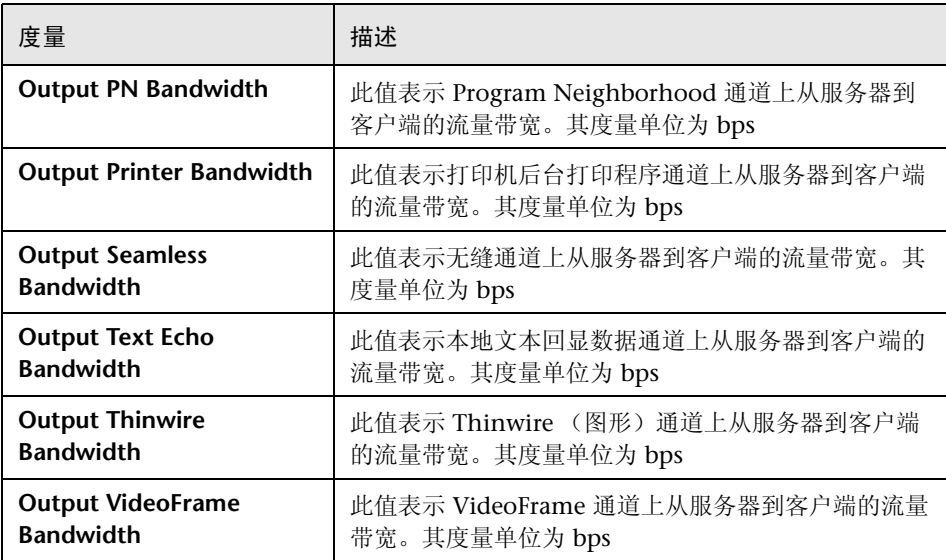

LoadRunner Analysis 用户指南
# **19**

# 中间件性能图

在场景运行之后,可以使用中间件性能监视器图来分析 Tuxedo 和 IBM WebSphere MQ Servers 的性能。

本章描述:

- ➤ [Tuxedo](#page-289-0) 资源图
- ▶ [IBM WebSphere MQ](#page-291-0) 图

# 关于中间件性能图

中间件性能使用情况是影响事务响应时间的主要因素。 LoadRunner 的中间件性 能监视器可以提供关于 Tuxedo 和 IBM WebSphere MQ 服务器在场景执行期间的 中间件性能使用情况的信息。为了获得性能数据,在执行场景之前,需要激活服 务器的联机监视器,并指定要度量的资源。

有关激活和配置中间件性能监视器的详细信息,请参阅 《LoadRunner Controller 用户指南》。

### <span id="page-289-0"></span>**Tuxedo 资源图**

Tuxedo 资源图提供 Tuxedo 系统中服务器、负载生成器计算机、工作站处理程 序和队列的有关信息。

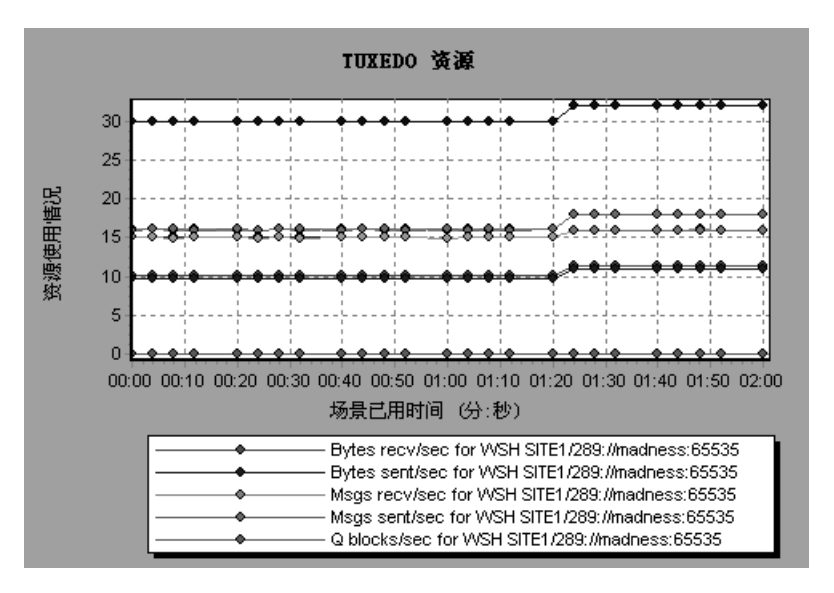

X 轴表示已用时间。 Y 轴表示资源使用率。

注意:要获取该图的数据,在运行场景之前,需要通过 Controller 启用 TUXEDO 监视器,并选择要显示的默认度量。

下表列出可用的 Tuxedo 监视器度量:

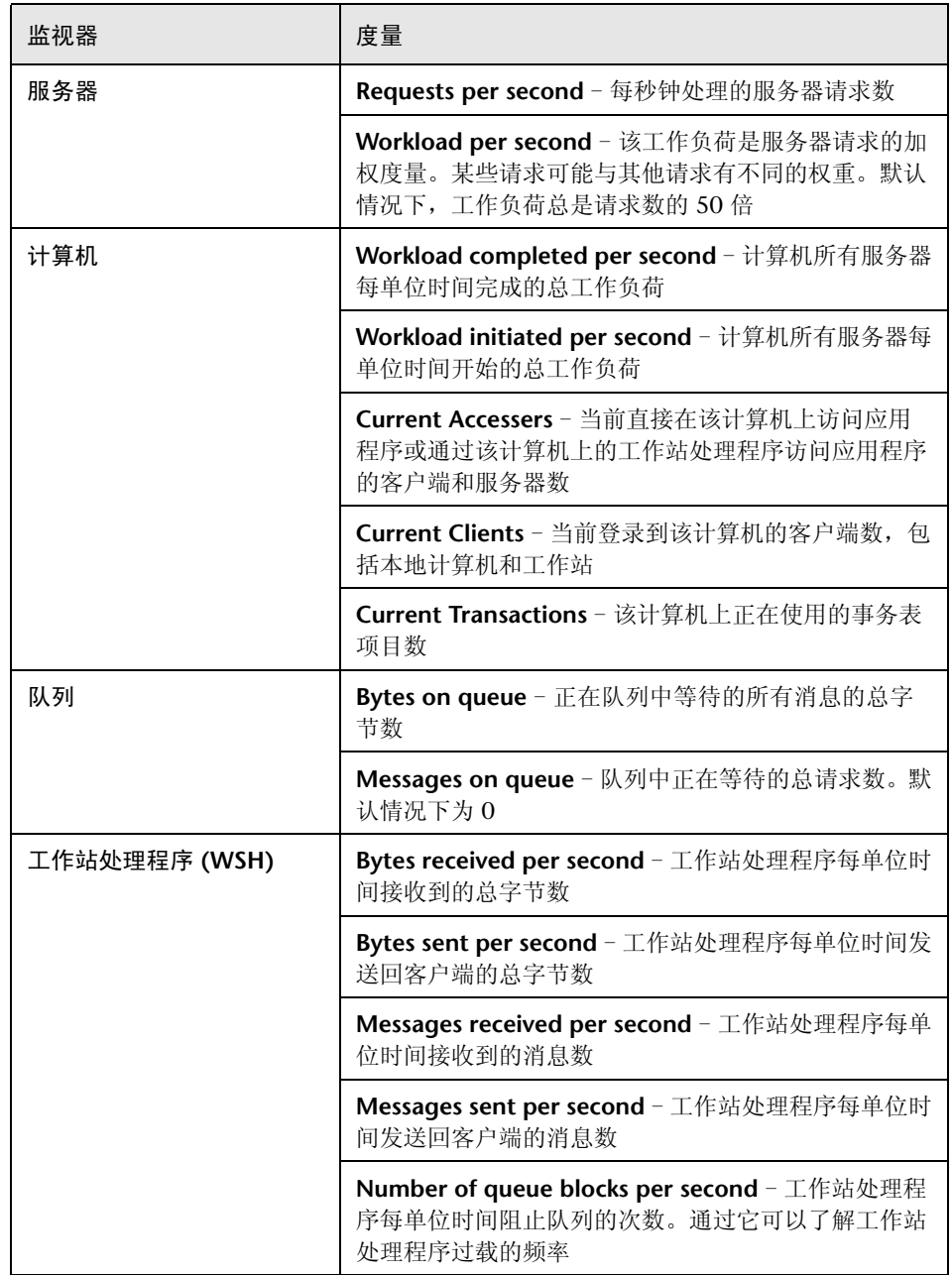

# <span id="page-291-0"></span>**IBM WebSphere MQ 图**

IBM WebSphere MQ 图将 IBM WebSphere MQ Server 通道和队列性能计数器 的资源使用率显示为场景已用时间的函数。

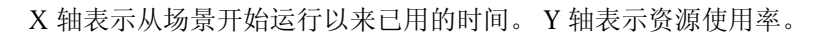

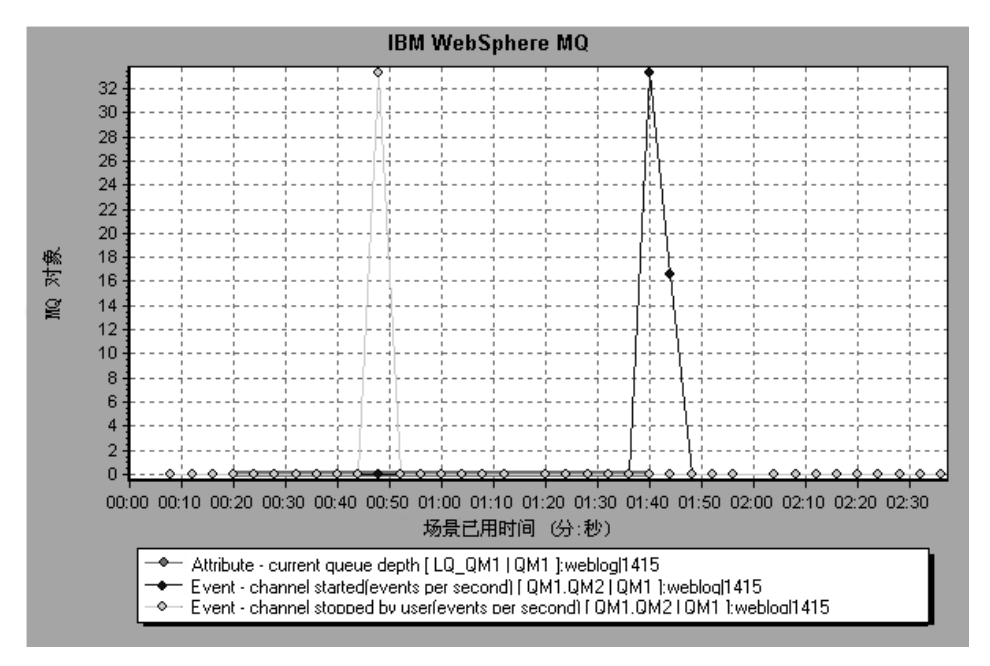

注意:要获取该图的数据,在运行场景之前,需要通过 Controller 启用 IBM WebSphere MQ 监视器,并选择要显示的默认度量。

下列是可用的 IBM WebSphere MQ 计数器:

#### 队列性能计数器

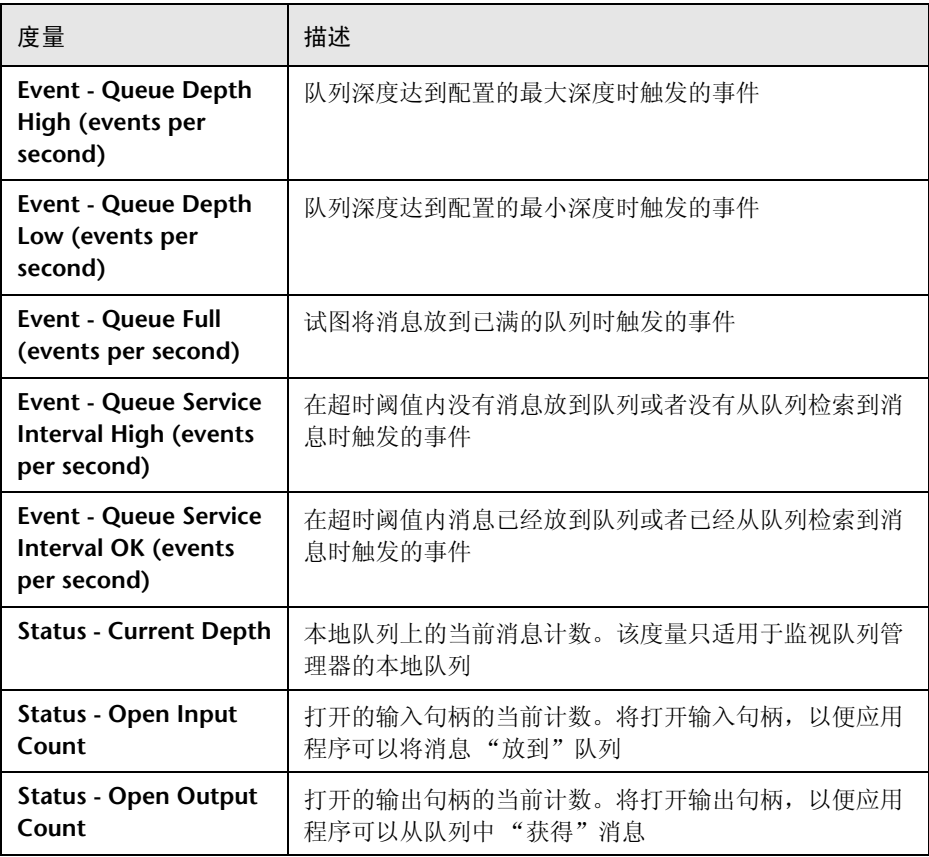

#### 通道性能计数器

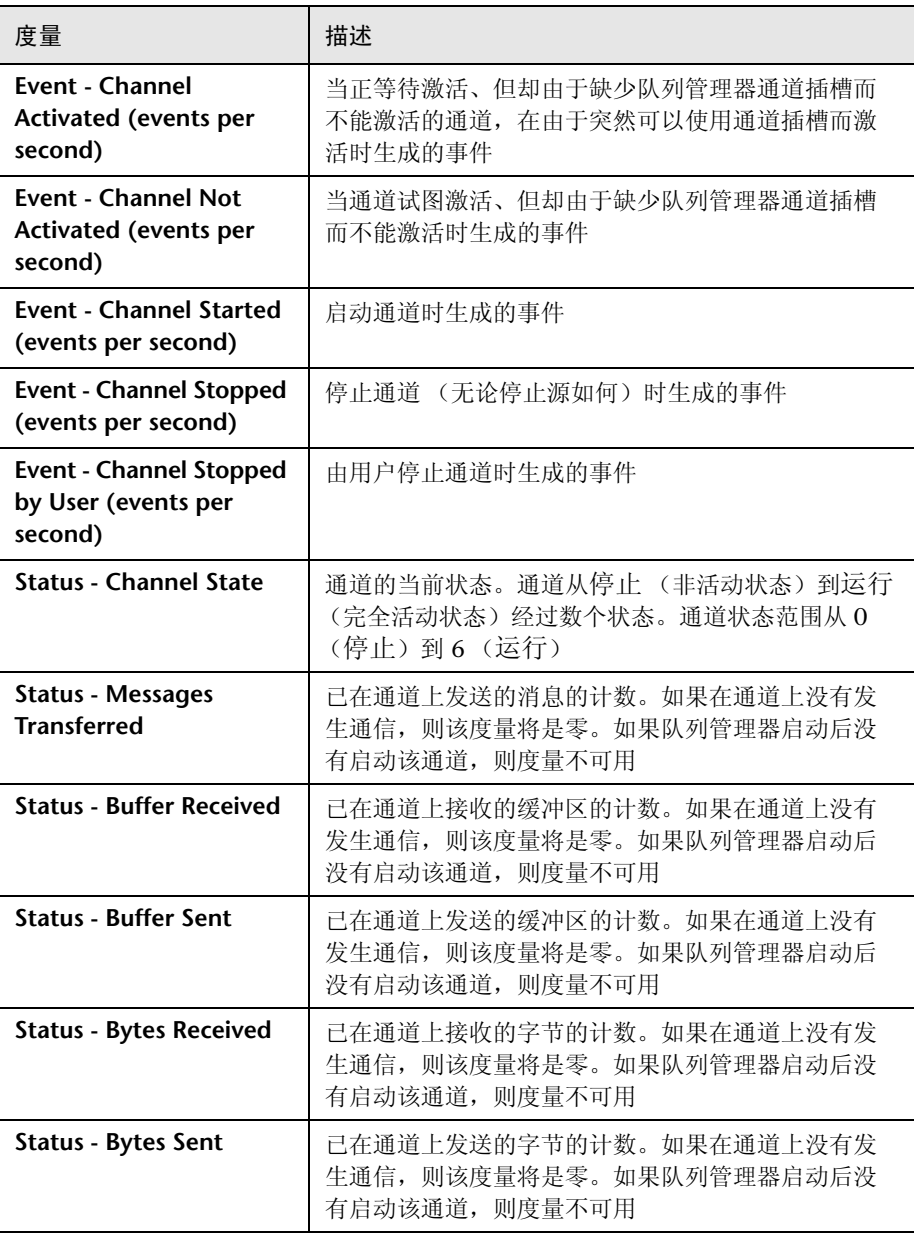

# **OM=**

# 交叉结果和合并图

使用 Analysis 实用程序可以比较结果和图,以确定问题的根源。

本章讨论:

- ➤ [交叉结果图](#page-295-0)
- ➤ [生成交叉结果图](#page-297-0)
- ➤ [合并图](#page-298-0)
- ➤ [创建合并图](#page-300-0)

# 关于交叉结果和合并图

比较结果对于确定瓶颈和问题是十分必要的。您可以使用 "交叉结果"图比较 多个场景的运行结果。您可以创建 "合并"图来比较同一场景运行内不同图中 的结果。

## <span id="page-295-0"></span>交叉结果图

交叉结果图可以用于:

- ➤ 对硬件进行基准检验
- ➤ 测试软件版本
- ➤ 确定系统容量

如果要对两个硬件配置进行基准检验,可以用这两个配置运行同一个场景,并使 用同一个交叉结果图比较事务响应时间。

假设供应商承诺新的软件版本经过优化,运行速度比旧版本更快。您可以通过对 这两个软件版本运行同一个场景,比较该场景的结果,从而验证这一承诺。

还可以使用交叉结果图确定系统的容量。在运行场景时,可以使用不同数目的 Vuser 来运行同一脚本。通过分析交叉结果图,您可以确定引起不可接受的响应 时间的用户数量。

在下例中,两个场景运行情况是通过交叉分析其结果 *res12* 和 *res15* 进行比较的。 同一个脚本执行了两次 - 第一次 Vuser 数目为 100; 第二次 Vuser 数目为 50。

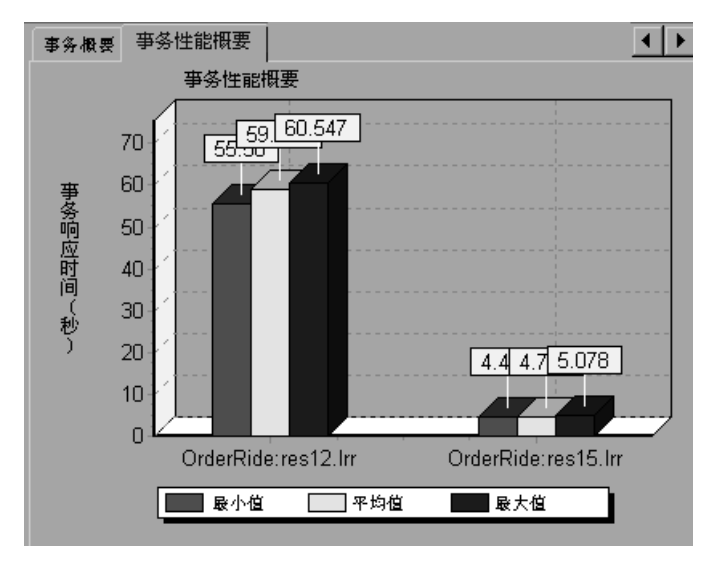

在第一次运行中,平均的事务时间大约为 59 秒。在第二次运行中,平均时间为 4.7 秒。很显然,负载越大,系统的运行速度越低。

交叉结果图包含一个附加的筛选器和分组类别:*Result Name*。上图经过筛选, 显示与 *res12* 和 *res15* 结果对应的 *OrderRide* 事务 (按 *Result Name* 分组)。

#### <span id="page-297-0"></span>生成交叉结果图

您可以为两个或多个结果集创建交叉结果图使用 "交叉结果"对话框可以比较多 个场景运行的结果。

#### 生成交叉结果图:

**=N** 选择 "文件" > "交叉结果"。将打开 "交叉结果"对话框。

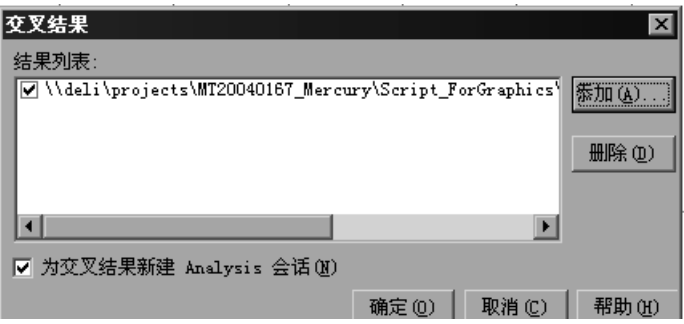

- **=O** 单击 "添加"以将其他结果集添加到结果列表中。将打开 "选择与交叉结果对应 的结果文件"对话框。
- **=P** 查找结果目录并选择其结果文件 (*.lrr*)。单击"确定"。场景将添加至结果列表中。
- **=Q** 重复步骤 2 和 3,直到您要比较的所有结果都在结果列表中为止。
- 5 生成交叉结果图时, 默认情况下会将其另存为新的 Analysis 会话。要将其保存在 现有会话中,请清除"为交叉结果新建 Analysis 会话"框。
- **=S** 单击 "确定"。 Analysis 将处理结果数据并要求您确认是否打开默认图。

生成交叉结果图后,可以对其进行筛选,以显示特定的场景和事务。您还可以通过 更改粒度、缩放和比例来处理图。详细信息,请参阅第2章"使用 [Analysis](#page-38-0) 图"。

# <span id="page-298-0"></span>合并图

使用 Analysis 可以将同一场景的两个图中的结果合并到一个图中。通过合并,可 以一次比较几个不同的度量。例如,您可以制作一个合并图,以已用时间的函数 的形式显示网络延迟和正在运行的 Vuser 的数量。

要合并图,这些图的 X 轴的度量单位必须相同。例如, 您可以合并"Web 吞吐量 和每秒点击次数"图,因为它们具有公用的 X 轴: 场景的已用时间。该下拉列表 仅显示 X 轴与当前图相同的活动图。 Analysis 提供三类合并:

- ➤ [叠加](#page-298-1)
- ➤ [平铺](#page-299-0)
- ➤ [关联](#page-299-1)

<span id="page-298-1"></span>叠加:重叠共用同一 X 轴的两个图的内容。合并图左侧的 Y 轴显示当前图的值。 右侧的 Y 轴显示已合并图的值。叠加图的数量没有限制。叠加两个图时,这两个 图的 Y 轴分别显示在图的右侧和左侧。覆盖两个以上的图时, Analysis 只显示一 个 Y 轴, 相应地缩放不同的度量。

在下例中,"吞吐量和每秒点击次数"图被另一个图叠加。

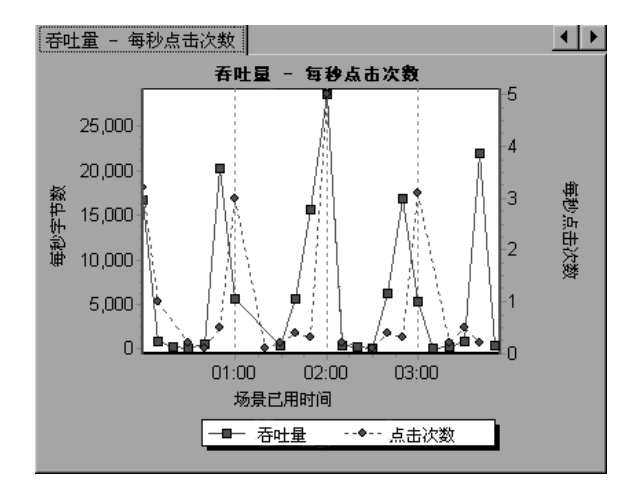

平铺:查看在平铺布局 (一个位于另一个之上)中共用同一个 X 轴的两个图的内 容。在下例中, "吞吐量和每秒点击次数"图将被平铺 (一个在另一个之上)。

<span id="page-299-0"></span>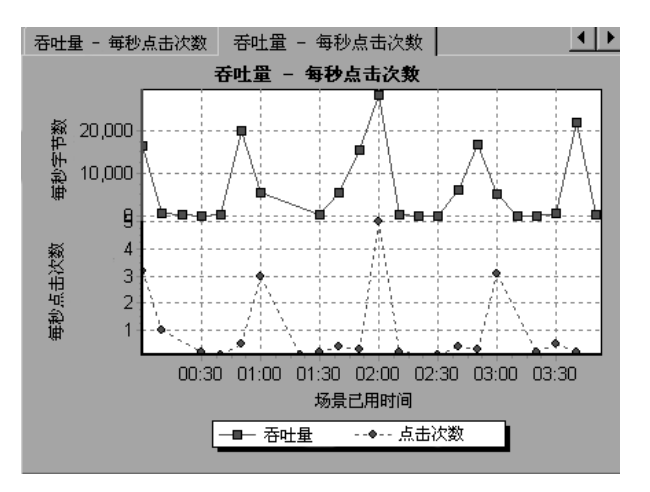

<span id="page-299-1"></span>关联:绘图时区分两个图彼此的 Y 轴。活动图的 Y 轴变为合并图的 X 轴。被合并 图的 Y 轴作为合并图的 Y 轴。

在下例中, "吞吐量和每秒点击次数"图彼此关联。 X 轴显示每秒的字节数 ("吞吐量"度量), Y 轴显示每秒的点击次数。

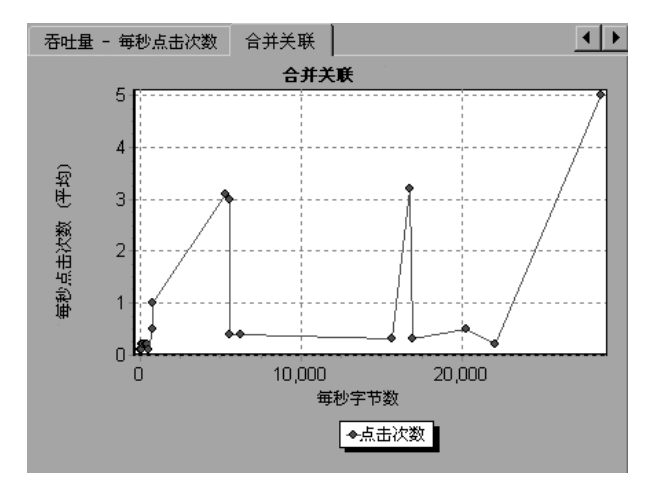

286

#### <span id="page-300-0"></span>创建合并图

您可以合并具有公用 X 轴的所有图。

创建合并图:

- **=N** 在树视图中选择一个图或选择其选项卡,将其激活。
- 2 选择"视图"> "合并图", 或者单击"合并图"。将打开"合并图"对话框,  $\mathop{\mathbf{E}}_q^{\mathcal{B}}\mathop{\mathbf{E}}$ 显示活动图的名称。

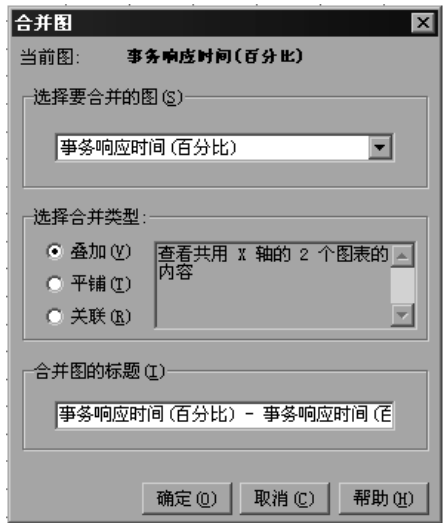

**=P** 选择要与活动图合并的图。只能选择与活动图具有公用 X 轴的图。

- **=Q** 选择合并类型:叠加、平铺或关联。
- 5 指定合并图的标题。默认情况下, Analysis 会组合两个要合并的图的标题。
- **=S** 单击 "确定"。
- **=T** 像筛选任何普通的图那样对图进行筛选。

#### 了解 "合并图"对话框

使用"合并图"对话框可以将两个图合并为一个图。为了合并图, 各图的 X 轴 必须采用相同的度量单位。例如,您可以合并 "Web 吞吐量和每秒点击次数" 图,因为它们的 X 轴都是场景的已用时间。

选择要合并的图:下拉列表中显示了与当前图共用同一个 X 轴度量单位的所有打 开的图。选择该列表中的某个图。

洗择合并类型: 洗择以下洗项之一:

- ➤ 叠加:查看共用同一 X 轴的两个图的内容。合并图左侧的 Y 轴显示当前图的 值。右边的 Y 轴显示与当前图合并的图的值。
- ➤ 平铺:查看在平铺布局 (一个位于另一个之上)中共用同一个 X 轴的两个图 的内容。
- ➤ 关联:绘制两个图的 Y 轴,彼此对应。活动图的 Y 轴变为合并图的 X 轴。被 合并图的 Y 轴作为合并图的 Y 轴。

合并图的标题:输入合并图的标题。此标题将出现在 Analysis 窗口左窗格的树视 图中。

# **21**

# **了解 Analysis 报告**

运行场景之后,您可以使用 Analysis 报告分析应用程序的性能。

本章描述:

- ➤ ["查看概要报告"](#page-304-0)
- ➤ "创建 [HTML](#page-305-0) 报告"
- ➤ ["使用事务报告"](#page-306-0)
- ➤ ["数据点报告"](#page-311-0)
- ➤ ["失败的事务报告"](#page-309-0)
- ➤ ["失败的](#page-310-0) Vuser 报告"
- ➤ ["数据点报告"](#page-311-0)
- ➤ ["详细事务报告"](#page-312-0)
- ▶ ["事务性能 \(按](#page-313-0) Vuser)报告"

您还可以采用 Microsoft Word 格式创建报告。请参阅 "创建 [Microsoft Word](#page-324-0)  [报告"](#page-324-0)。

# 关于 Analysis 报告

运行场景后,您可以查看对系统性能进行汇总的报告。 Analysis 提供以下报告 工具:

- ➤ 概[要报告](#page-304-0)
- ➤ [HTML](#page-305-0) 报告
- ➤ [事务报告](#page-306-0)

"概要"报告提供有关场景运行的一般信息。您可以随时从 Analysis 窗口中查看 概要报告。

您可以指示 Analysis 创建 HTML 报告。Analysis 将为每个打开的图创建 HTML 报告。

"事务"报告提供有关 Vuser 脚本中定义的事务的性能信息。这些报告为您提供 结果的统计信息细分,并允许您打印和导出数据。

#### <span id="page-304-0"></span>查看概要报告

"概要"报告提供有关执行场景的一般信息。此报告始终存在于树视图中或者作为 Analysis 窗口中的选项卡。

概要报告列出关于场景运行的统计信息,并提供指向下列各图的链接:正在运行 的 Vuser、吞吐量、每秒点击次数、每秒 HTTP 响应数、事务概要和平均事务响 应时间。

在该页底部,概要报告显示包含场景的事务数据的表。该数据中包含一个 "90 Percent"列,指示 90% 的事务的最大响应时间。

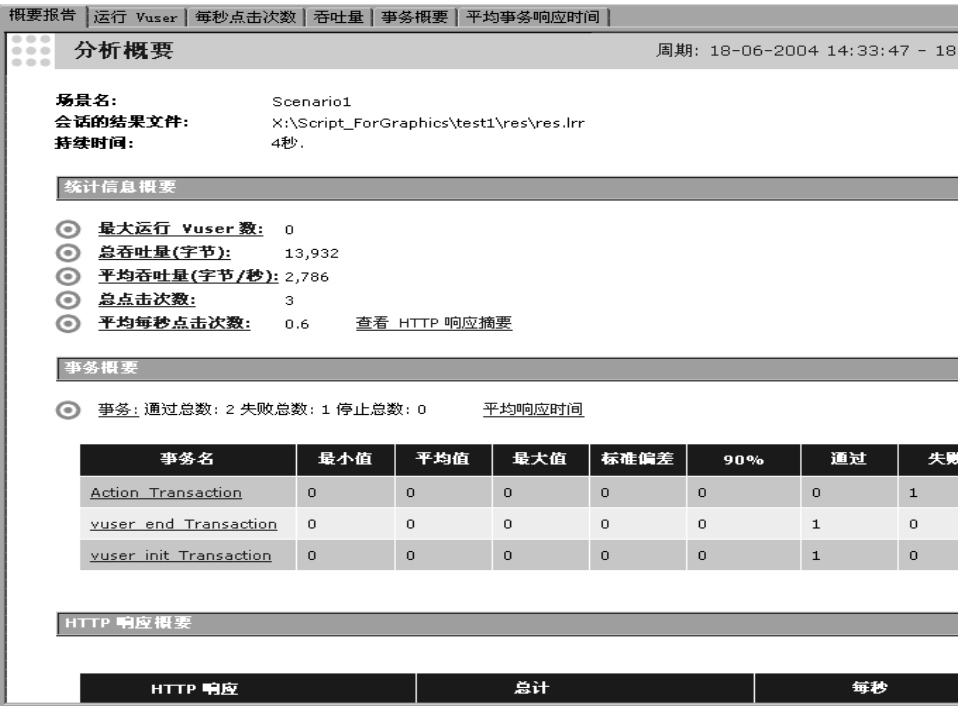

您可以通过选择 "视图" > "将概要导出到 Excel"将概要报告导出到 Excel 中。

# <span id="page-305-0"></span>**创建 HTML 报告**

使用 Analysis 可以为场景的运行创建 HTML 报告。它将为每个打开的图分别创 建一个报告和一个概要报告。该摘要报告与您从 Analysis 窗口中访问的概要报告 相同。该报告还提供指向特定 Excel 文件 (包含图数据)的链接。

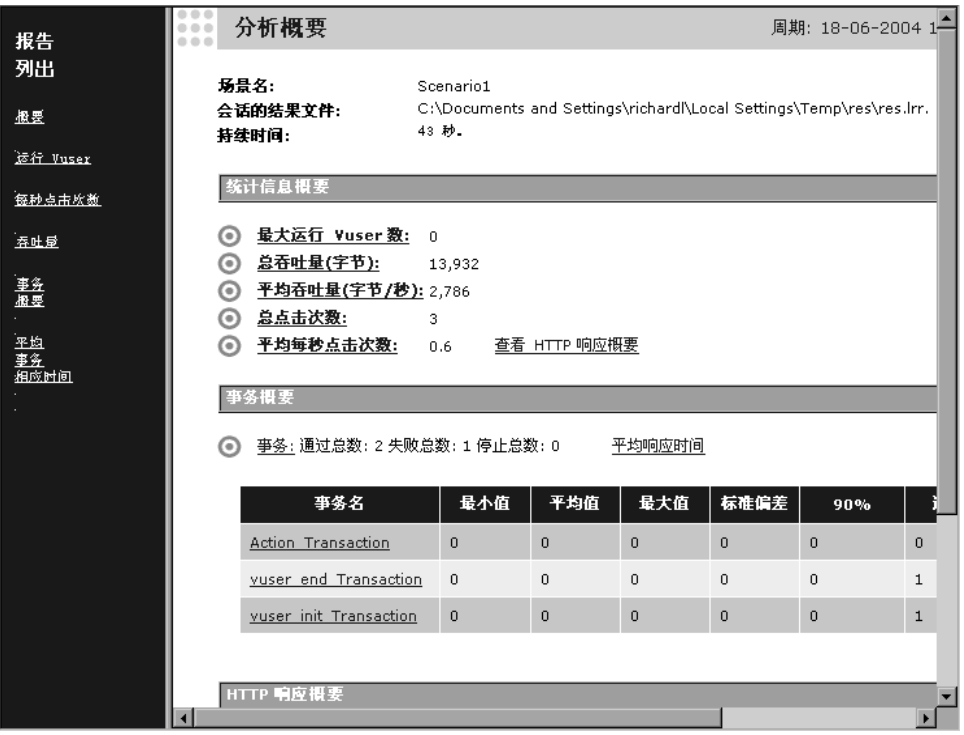

#### 要创建**=eqji=**报告,请执行下列操作:

**=N** 打开要包含在报告中的所有图。

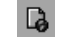

- 2 选择 "报告" > "HTML 报告", 或者单击 "创建 HTML 报告"。将打开"选 择报告文件名和路径"对话框。
- 3 指定 HTML 报告的路径和文件名, 然后单击"确定"。 Analysis 会将以该文件 名命名的概要报告保存到选定文件夹中,文件夹中剩余的图与文件名相同。创建 HTML 报告时, Analysis 将打开默认浏览器并显示概要报告。
- **=Q** 要查看某个图的 HTML 报告,请单击左帧中对应的链接。
- **=R** 要将 HTML 报告复制到其他位置,请确保复制同名的文件和文件夹。例如,如果 将 HTML 报告命名为 *test1*,请将 *test1.html* 和文件夹 *test1* 复制到所需的位置。

#### <span id="page-306-0"></span>使用事务报告

LoadRunner 的事务报告分为以下类别:

- ➤ 活动
- ➤ 性能

活动报告提供关于 Vuser 数量和场景运行期间执行的事务数量的信息。可用的活 动报告有"场景执行"、"失败的事务"和"失败的 Vuser"。

性能报告可分析 Vuser 性能和事务时间。可用的性能报告有 "数据点"、"详细 事务"和 "事务性能 (按 Vuser)"。

要查看报告,必须从 Analysis 窗口中生成报告。 LoadRunner 报告显示在 "报 告查看器"中。您可以使用查看器打印、保存或导出数据。

#### 选择并显示报告

Analysis 提供了几个内置报告,其中包含关于场景、事务和 Vuser 的详细总结。

要显示报告,请执行下列操作:

- 1 如果所需的 Analysis 会话文件 (扩展名为 .lra)或 LoadRunner 结果文件 (扩 展名为 .lrr) 尚未打开, 将它们打开。
- **=O** 从 "报告"菜单中选择报告。系统将生成并显示报告。您可以显示同一报告的多 个副本。

#### 报告查看器

每份报告都显示在各自的报告查看器中。每个查看器都包含标头和工具栏。

#### 报告标头

标头显示一般的运行时信息。

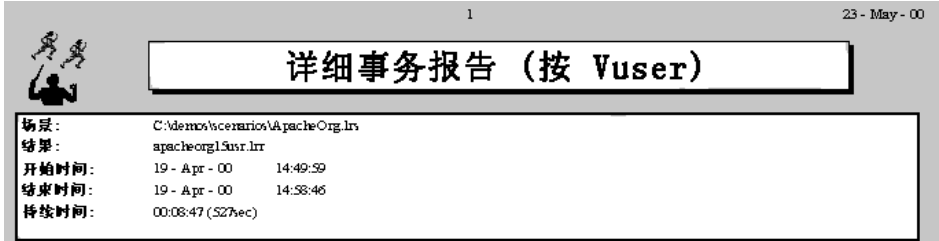

报告标头包含下列信息:

- 标题:报告的名称
- 场景:报告中述及的场景的名称
- 结果:场景结果目录的路径名
- 起始时间: 执行 Run Scenario (运行场景) 命令的时间
- 结束时间:终止场景脚本的时间
- 持续时间:场景的总运行时间

#### 报告查看器工具栏

每个报告查看器都有一个工具栏,您可以使用该工具栏对显示的报告执行操作。 打印缩放 国国 口口口图图画  $1/1+$ 合计:51 100%  $51/51$ 导出到文件

报告查看器工具栏包含下列按钮:

- 缩放:在报告的实际大小、整页和放大视图之间切换。 同
- 圄 打印:打印显示的报告。

 $\boxed{\mathbf{A}}$ 

导出到文件:将显示的信息导出至文本文件。

如果 Y 轴有多个值, 如"事务性能(按 Vuser)"图(最小值、平均值和最大值), 则显示绘制的所有值。

### 场景执行报告

场景执行报告是一种活动报告,提供关于在场景运行期间发生的主要事件的详细信 息。其中包括每个 Vuser 的信息,例如,它何时可以运行以及运行了多长时间等。

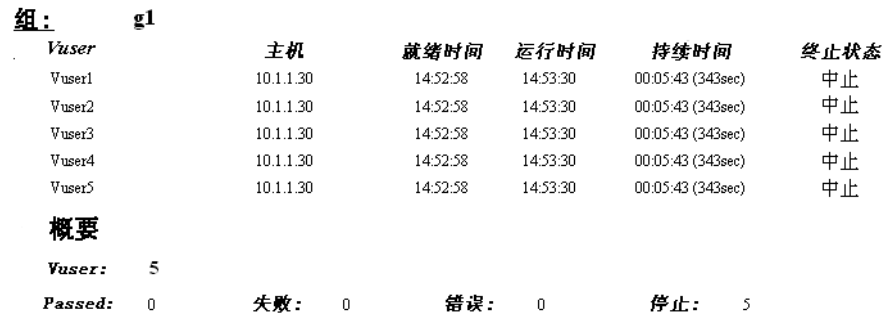

### <span id="page-309-0"></span>失败的事务报告

"失败的事务"报告是一种活动报告,提供已完成、但失败了的事务的开始时间、 结束时间和持续时间的详细信息。

#### 组:  $g1$

Vuser1 Vuser:

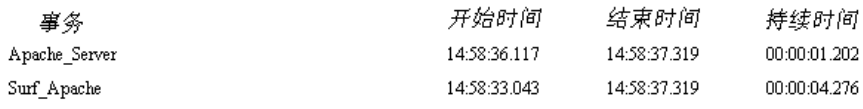

#### Vuser: Vuser<sub>2</sub>

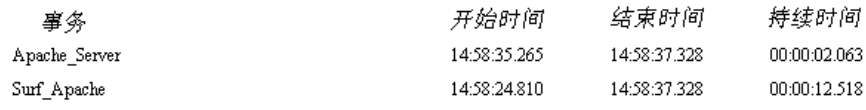

# <span id="page-310-0"></span>**失败的 Vuser 报告**

失败的 Vuser 报告是一种活动报告, 提供关于场景执行期间处于"错误"、"停止" 或 "已完成:失败"状态下的所有 Vuser 的详细信息。"就绪时间"和 "运行时 间"与计算机的系统时钟有关。

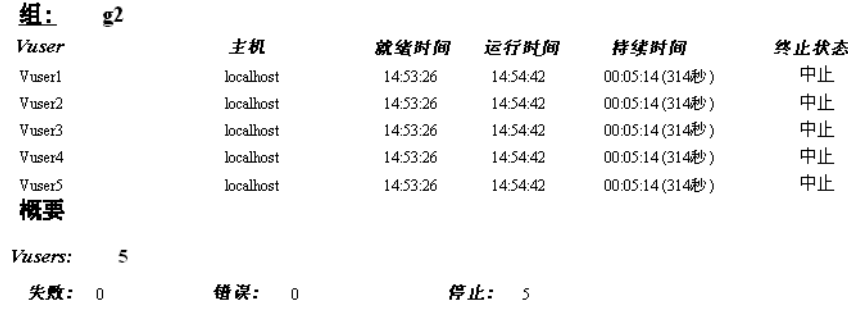

在此场景中,五个 Vuser 已全部停止。

# <span id="page-311-0"></span>数据点报告

使用 LoadRunner,您可以记录自己的分析数据。您可以指示 LoadRunner 记录 外部函数或变量(也称为场景运行期间的"数据点")的值。 LoadRunner 将使 用收集的数据创建数据点图和报告。

设置数据点时,会将 **lr\_user\_data\_point** 函数 (GUI Vuser 的 **user\_data\_point**)包括于 Vuser 报告中。详细信息,请参阅联机的 《LoadRunner Online Function Reference》。

"数据点"图显示场景运行期间数据点的值。 X 轴表示从开始运行以来已用的秒 数。 Y 轴显示记录的每个数据点语句的值。

"数据点"报告是一种性能报告,它列出数据点的名称、值以及记录该值的时间。 值将对每个组和 Vuser 都显示。

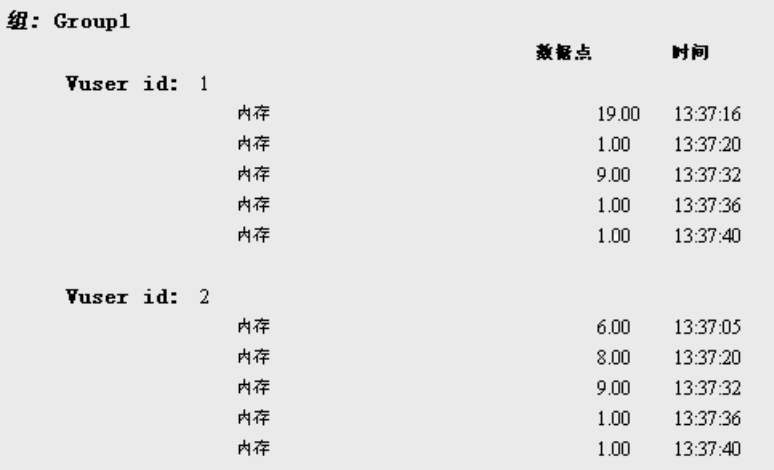

#### <span id="page-312-0"></span>详细事务报告**==**

"详细的事务(按 Vuser)"报告是一种性能报告, 它提供场景运行期间每个 Vuser 执行的所有事务的列表。该报告提供关于每个 Vuser 的每个事务执行时间 的详细信息。

组: zorb

Vuser id: 1

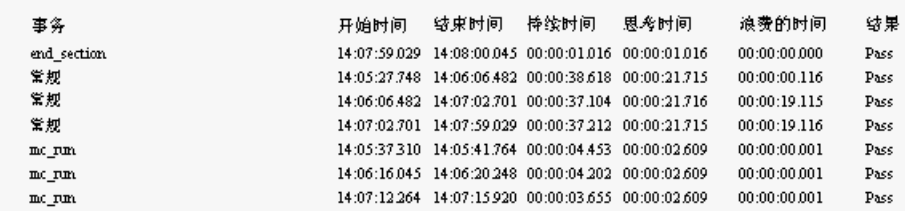

将报告下列值:

起始时间:事务开始时的系统时间。

结束时间:事务结束时的实际系统时间, 包括思考时间和浪费的时间。

持续时间:采用以下格式的事务持续时间:时 : 分 : 秒 : 毫秒。该值包括思考时 间,但不包括浪费的时间。

思考时间: 在事务期间发生延迟的 Vuser 思考时间。

浪费的时间:不属于事务时间或思考时间的 LoadRunner 内部处理时间 (主要 是 RTE Vuser)。

结果:最后的事务状态("通过"或"失败")。

# <span id="page-313-0"></span>事务性能 (按 Vuser) 报告

"事务性能概要 (按 Vuser)"报告是一种性能报告, 显示每个 Vuser 在场景运行 期间执行事务所需的时间。该报告表明事务是否成功,以及每个 Vuser 的最小、 最大和平均时间。当场景具有多种不同类型的 Vuser, 并且需要具体描述每种类 型的性能时,此报告十分有用。

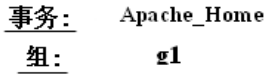

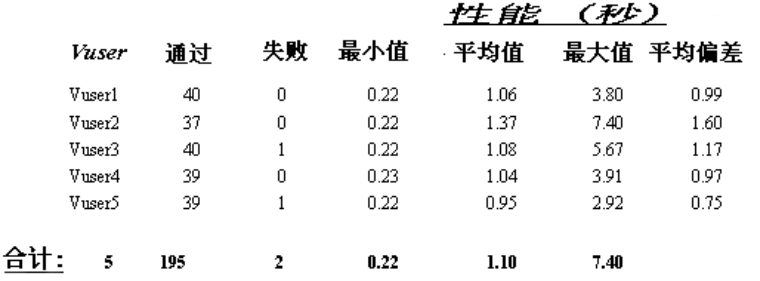

# **22**

# 使用 TestDirector 管理结果

LoadRunner 与 TestDirector 集成以后, 您可以使用 Mercury Interactive 的测 试管理工具 TestDirector 管理 Analysis 结果会话。

本章描述:

- ➤ 与 TestDirector [连接和断开连接](#page-315-0)
- ➤ 使用 [TestDirector](#page-319-0) 新建会话
- ➤ 使用 [TestDirector](#page-321-0) 打开现有会话
- ➤ 将会话保存到 [TestDirector](#page-323-0) 项目

# 关于使用 TestDirector 管理结果

LoadRunner 与 TestDirector 一起使用可有效地存储、检索场景,收集结果。您 可以在 TestDirector 项目中存储场景和结果,并将它们组织成唯一的组。

为了使 LoadRunner 可以访问 TestDirector 项目, 必须将其连接到安装了 TestDirector 的 Web 服务器上。您可以连接本地或远程 Web 服务器。

有关使用 TestDirector 的详细信息,请参阅 《TestDirector User's Guide》。

# <span id="page-315-0"></span>与**=qÉëíaáêÉÅíçê=**连接和断开连接

如果同时使用 LoadRunner 和 TestDirector, 则 LoadRunner 可以与 TestDirector 项目通信。在 Analysis 会话过程中, 您可以随时将 LoadRunner 与 TestDirector 项目连接或断开连接。

#### <span id="page-315-1"></span>将 LoadRunner 连接到 TestDirector

连接过程分两个阶段。首先,将 LoadRunner 连接到本地或远程 TestDirector Web 服务器。此服务器用于处理 LoadRunner 与 TestDirector 项目之间的连接。

然后,选择 LoadRunner 要访问的项目。该项目存储了您要测试的应用程序的场 景和结果。注意,TestDirector 项目有密码保护,因此您必须提供用户名和密码。

#### 将 LoadRunner **连接到 TestDirector:**

**=N** 在 Analysis 中,选择 "工具" > "TestDirector 连接"。将打开 "TestDirector 连接"对话框。

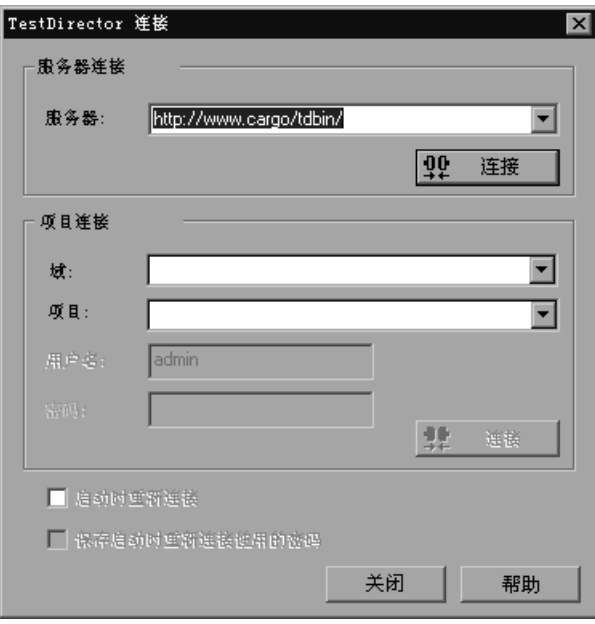

**=O** 在 "服务器"框中,键入安装了 TestDirector 的 Web 服务器的 URL 地址。

注意:您可以选择可通过局域网 (LAN) 或广域网 (WAN) 访问的 Web 服务器。

- **=P** 单击"连接"。建立与服务器的连接后,服务器名将以只读格式显示在"服务器" 框中。
- **=Q** 从 "项目连接"部分的 "项目"框中,选择 TestDirector 域和项目。
- 5 在"用户名"框中键入用户名。
- **=S** 在 "密码"框中键入密码。

提示您输入密码。

- **=T** 单击 "连接",将 LoadRunner 连接到选定的项目。 与选定项目的连接建立后,项目名将以只读格式显示在 "项目"框中。
- **=U** 要在启动时自动重新连接到 TestDirector 服务器和选中的项目,请选中 "启动时 重新连接"框。
- 9 如果选中了"启动时重新连接"框,可以保存指定的密码以便在启动时重新连接。 选中"保存密码以便在启动时重新连接"复选框。 如果没有保存密码,在启动时要将 LoadRunner 连接到 TestDirector 时,系统会
- **10** 单击"关闭"关闭"TestDirector 连接"对话框。

#### 了解 "TestDirector 连接"对话框

"TestDirector 连接"对话框使您能够打开对 TestDirector 项目的连接。 TestDirector 使用项目库帮您组织并管理场景结果和 Analysis 会话。

连接过程分两个阶段:首先,将 Analysis 连接到 TestDirector 数据库服务器。然 后, 选择 Analysis 要访问的项目。注意, TestDirector 项目有密码保护, 因此您 必须提供用户名和密码。

服务器连接:使用 TestDirector 项目之前,必须打开对作为项目宿主的服务器的 连接。

服务器: 键入作为 TestDirector 项目宿主的服务器的名称。

连接:连接到指定服务器。

项目连接: 将 Analysis 连接到 TestDirector 数据库服务器以后, 选择项目, 然 后输入该项目的用户名和密码。该项目存储 Analysis 会话信息。

域:输入域名。

项目:选择您要连接的项目。列表中包括在选定的服务器上注册过的所有项目。

用户名:输入您的用户名。

密码:输入您的用户密码。

连接:连接到选定的项目。

启动时重新连接:选中后, LoadRunner 会在启动 Analysis 时自动打开对 TestDirector 服务器和指定项目的连接。

保存密码以便在启动时重新连接:选中后, Analysis 将把指定的密码保存到注册 表,以使登录过程自动化。

#### **断开 LoadRunner 与 TestDirector 的连接**

可以断开 LoadRunner 与选定 TestDirector 项目和 Web 服务器的连接。

#### **断开 LoadRunner 与 TestDirector 的连接:**

**=N** 在 Controller 中,选择 "工具" > "TestDirector 连接"。将打开 "TestDirector 连接"对话框。

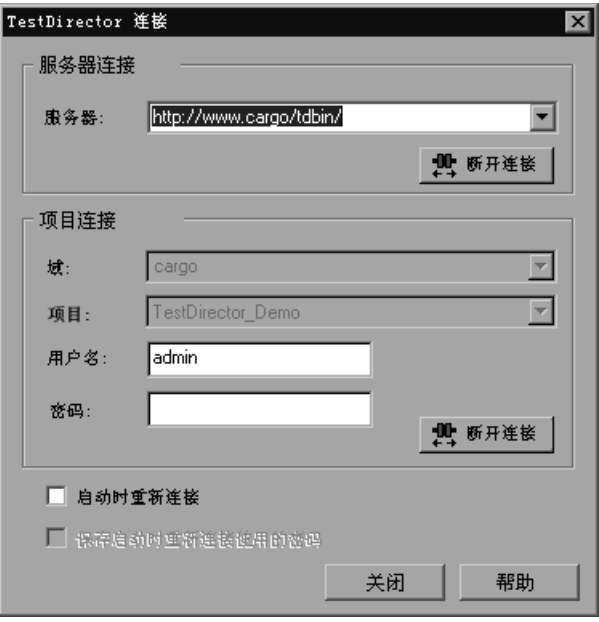

- **=O** 要断开 LoadRunner 与选定项目的连接,在"项目连接"部分中单击"断开连接"。
- 3 要断开 LoadRunner 与选定服务器的连接,在"服务器连接"部分中单击"断 开连接"。
- **=Q** 单击 "关闭"关闭 "TestDirector 连接"对话框。

# <span id="page-319-0"></span>**使用 TestDirector 新建会话**

如果 LoadRunner 已经连接到 TestDirector 项目, 则可以使用存储在 TestDirector 中的结果文件 (扩展名为 .lrr) 新建 Analysis 会话。请根据结果文 件在测试计划树中的位置对其进行查找,而不是通过其在文件系统中的实际位置。

使用来自**=qÉëíaáêÉÅíçê=**项目的结果新建会话:

- **=N** 连接到 TestDirector 服务器 (请参阅第 302 页的 "将 [LoadRunner](#page-315-1) 连接到 [TestDirector](#page-315-1)")。
- **=O** 在 Analysis 中,选择 "文件" > "新建"或单击 "新建 Analysis 会话"。将打 开"从 TestDirector 项目打开新 Analysis 会话的结果文件"对话框,其中显示 测试计划树。

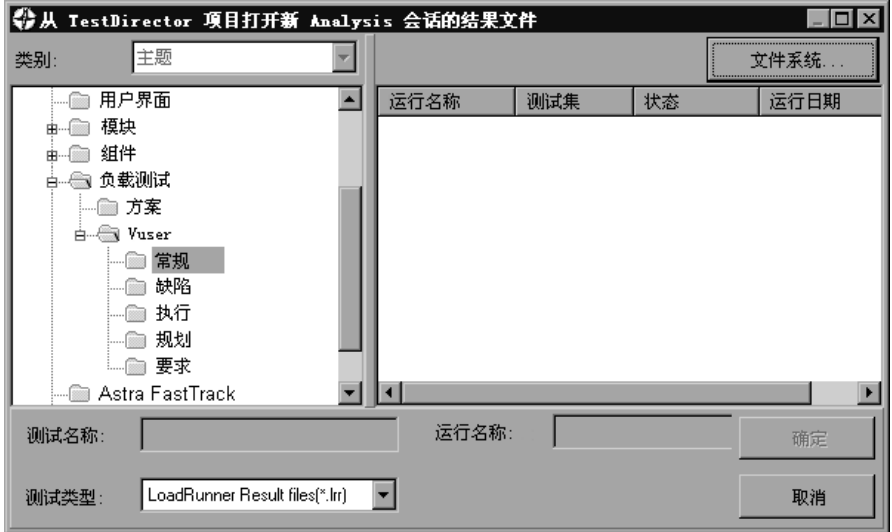

要从文件系统直接打开结果文件,请单击 "文件系统"。将打开 "打开新 Analysis 会话的结果文件"对话框。(在 "打开新 Analysis 会话的结果文件" 对话框中,您可以通过单击"TestDirector"按钮从"TestDirector 项目"对话 框返回到 "打开新 Analysis 会话的结果文件")。

**=P** 在测试计划树中选择相关主题。要展开该树并查看子级别,请双击关闭的文件 夹。要折叠该树,请双击打开的文件夹。

注意,选中某个主题时,属于该主题的会话将出现在 "运行名称"列表中。

- **=Q** 从 "运行名称"列表选择 Analysis 会话。该场景将出现在只读的 "测试名称" 框中。
- 5 单击"确定"打开会话。 LoadRunner 将加载该会话。会话的名称将出现在 Analysis 的标题栏中。

注意:您也可以从 "文件"菜单中最近使用过的会话列表中打开 Analysis 会话。 如果选择了位于 TestDirector 项目中的会话,但 LoadRunner 当前并没有连接到 该项目, "TestDirector 连接"对话框将打开。请输入您的用户名和密码登录到 该项目,然后单击"确定"。

#### 了解 "打开新**=^å~äóëáë=**会话的结果文件"对话框

"打开新 Analysis 会话的结果文件"对话框使您可以为新 Analysis 会话选择结 果文件 (扩展名为.lrr)。一个会话必须包含至少一个结果集, 新建会话时, 会 提示您建立结果集。保存会话文件时,会将您应用于图的全部设置保留为以 .lra 为扩展名的文件。

# <span id="page-321-0"></span>使用**=qÉëíaáêÉÅíçê=**打开现有会话

当 LoadRunner 连接到 TestDirector 项目时, 您可以从 TestDirector 打开现有 的 Analysis 会话。请根据会话在测试计划树中的位置对其进行查找,而不是通过 其在文件系统中的实际位置。

#### 从**=qÉëíaáêÉÅíçê=**项目打开会话:

- **=N** 连接到 TestDirector 服务器 (请参阅第 302 页的 "将 [LoadRunner](#page-315-1) 连接到 [TestDirector](#page-315-1)")。
- **=O** 在 Controller 中,选择 "文件" > "打开"或单击 "打开文件"。将打开 "从 TestDirector 项目打开现有 Analysis 会话"对话框,并显示测试计划树。

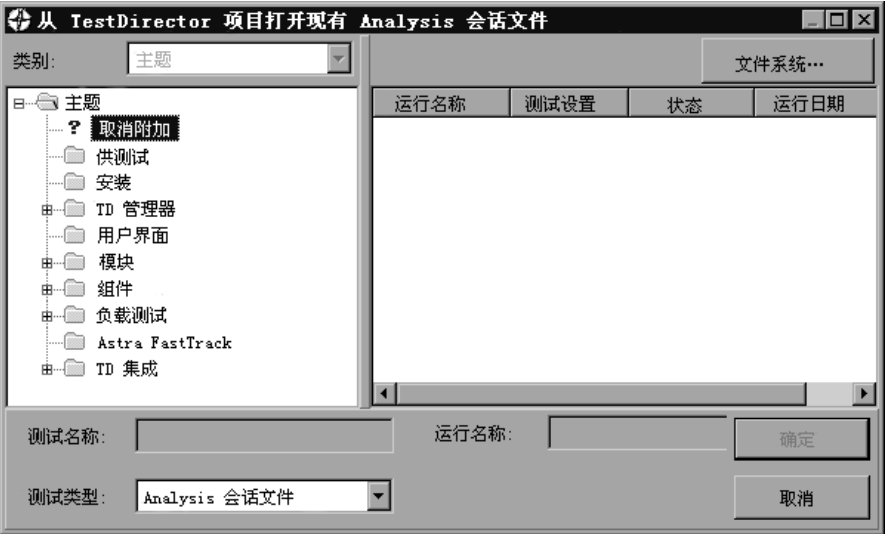

要从文件系统直接打开场景,则单击 "文件系统"。将打开 "打开现有 Analysis 会话文件"对话框。(在"打开现有 Analysis 会话文件"对话框中,您可以通过 单击"TestDirector"按钮从"TestDirector 项目"对话框返回到"打开现有 Analysis 会话文件")。

**=P** 在测试计划树中选择相关主题。要展开该树并查看子级别,请双击关闭的文件夹。 要折叠该树,请双击打开的文件夹。

注意,选中某个主题时,属于该主题的会话将出现在 "运行名称"列表中。

- **=Q** 从 "运行名称"列表中选择会话。该会话将出现在只读的 "测试名称"框中。
- 5 单击"确定"打开会话。 LoadRunner 将加载该会话。会话的名称将出现在 Analysis 的标题栏中。

注意:您也可以从 "文件"菜单中最近使用过的会话列表中打开会话。如果选择 了位于 TestDirector 项目中的会话,但 LoadRunner 当前并没有连接到该项目, "TestDirector 连接"对话框将打开。请输入您的用户名和密码登录到该项目, 然后单击 "确定"。

#### 了解 "打开现有 Analysis 会话文件"对话框

"打开现有 Analysis 会话文件"对话框使您能够打开扩展名为 .lra 的现有会话文 件。该会话文件包含结果集和您的配置设置,以及合并图、交叉结果图等。

# <span id="page-323-0"></span>将会话保存到 TestDirector 项目

当 LoadRunner 连接到 TestDirector 项目时,可以在 LoadRunner 中新建会话 并将其直接保存到您的项目中。要保存会话,请为其赋予一个描述性名称,并将 其与测试计划树中的相关主题关联起来。这有助于您跟踪为每个主题创建的会 话,以及快速查看测试计划的进度和创建进度。

#### 将会话保存到 TestDirector 项目:

- **=N** 连接到 TestDirector 服务器 (请参阅第 302 页的 "将 [LoadRunner](#page-315-1) 连接到 [TestDirector](#page-315-1)")。
- 2 选择"文件" > "保存", 然后在 TestDirector 数据目录中保存会话。
# **23**

# <span id="page-324-1"></span>创建 Microsoft Word 报告

LoadRunner Analysis 允许您创建 Microsoft Word 格式的报告。本章描述:

- ➤ 关于 [Microsoft Word](#page-324-0) 报告
- ➤ [设置 "格式"选项](#page-326-0)
- ➤ [选择 "主内容"](#page-328-0)
- ➤ [选择 "其他图"](#page-331-0)

# <span id="page-324-0"></span>关于 Microsoft Word **报**告

LoadRunner Analysis Word Report 报告生成工具使您能够以图和表的形式自动 汇总并显示测试中的重要数据。此外,它还可以显示和描述当前 Analysis 会话中 的所有图。

该报告的其他特性还包括自动包含 LoadRunner 场景的配置概述以及一份执行概 要,其中总结了高级注释和结论。

该报告由逻辑和直觉两部分以及目录和各种附录构成。

在 LoadRunner Analysis 的主菜单中选择 "报告" > "Microsoft Word 报告" 以启动 "导入数据工具":

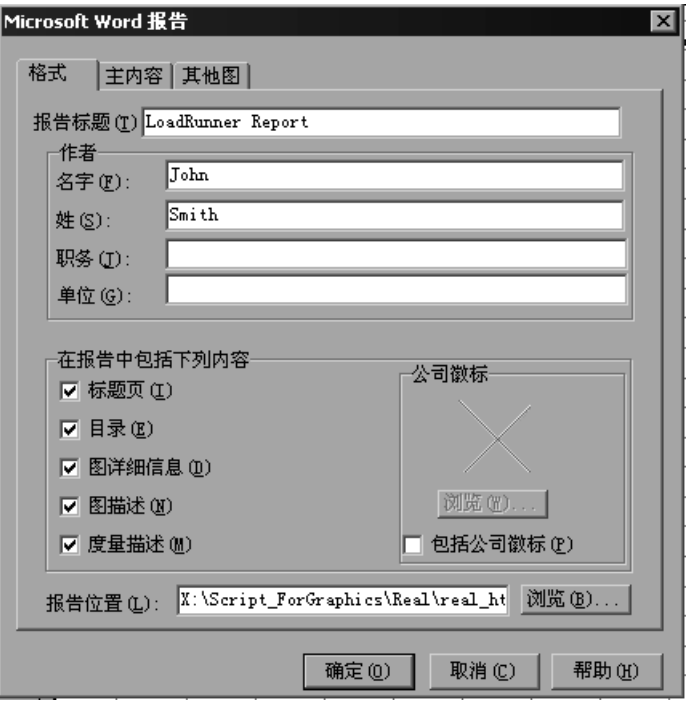

该对话框分为三个选项卡, "格式"、"主内容"和"其他图"。

完成选项设置后,请按 "确定"。随后将生成报告,并显示一个窗口,指示报告 生成的进度。该过程可能需要几分钟。

完成该过程后, Analysis 启动包含该报告的 Microsoft Word 应用程序。该文件 被保存到 "格式"选项卡中的 "报告位置"框中指定的位置。

# <span id="page-326-0"></span>设置 "格式"选项

"格式"选项允许您向 Word 报告中添加自定义信息,包括附加页和描述性注释。

设置"格式"选项:

- **=N** 在 "格式"选项卡中,输入标题和作者详细信息。这些信息将显示在报告的标题 页中。
- **=O** 选择 "标题页",将封面附加到报告,如下所示:

# LoadRunner Report

Conducted By: Smith, John Product Manager Acme Organization 日期: 2002年9月30日

- 3 选择"目录",将目录附加到报告,位于封面之后。
- **=Q** 选择 "图详细信息"以包括图的详细信息,如图筛选器和粒度。例如:

#### 3 EJB 调用计数分布

标题: EJB Call Count Distribution 当前结果: l:\Results&Sessions\ejb\_35\_vusers\_3rdtry\ejb\_35\_vusers\_3rdtry.lrr 筛选器: (EJB Class = 'examples.ejb.basic.containerManaged.AccountBean') 分组方式: EJB Method

这些详细信息还会在 Analysis 窗口的 "描述"选项卡中显示。

5 选择"图描述"以包括图的简短描述, 如下所示:

### 8 全部事务响应时间

显示在负载测试的每秒期间执行亊务需要的平均时间。 该图有助于确定服务器性能是否在系统定义的可接受最小和最大亊务性能时间范围内。

该描述内容与 Analysis 窗口 "描述"选项卡中显示的描述内容相同。

- **=S** 选择 "度量描述",在报告附录中附加各监视度量类型的描述。
- **=T** 选择 "包括公司徽标",并使用 "浏览"使 LoadRunner Analysis 定位到公司 徽标的 .bmp 文件。

#### 了解 "Microsoft Word 报告"对话框中的 "格式"选项卡

"Microsoft Word 报告"对话框中的 "格式"选项卡使您能够向 Word 报告中 添加自定义标题和作者信息,并包括附加页和描述性注释。

格式:添加报告标题页中显示的标题和作者信息。

标题页:将封面附加到报告。

目录: 将目录附加到报告, 并置于封面之后。

图详细信息:显示图的详细信息,包括图筛选器和粒度。这些详细信息还显示在 图下方的 "描述"选项卡中。

图描述: 显示图的简短描述。该描述内容与 Analysis 窗口"描述"选项卡中显 示的描述内容相同。

度量描述: 将各类型监视度量的描述附加在报告附录中。

包括公司徽标:将 LoadRunner Analysis 定位到公司徽标的 .bmp 文件。

# <span id="page-328-0"></span>选择 "主内容"

"主内容"选项卡使您能够在报告中包括最重要性能数据的图表。您还可以在报 告中包括一份高级执行概要以及场景信息,以提供该测试的概述。

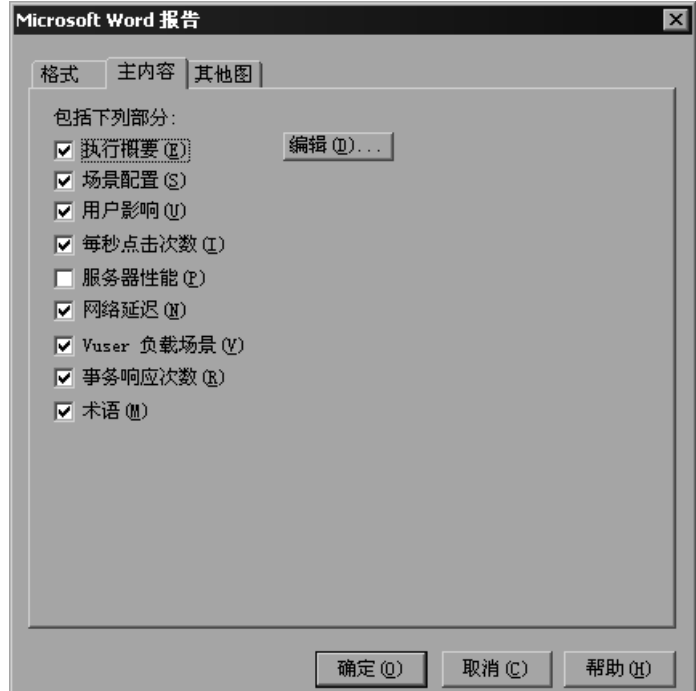

检查报告中是否包括了下列选项:

▶ 执行概要: 包括您自己的 LoadRunner 测试高级概要或总结, 适用于高级管 理。执行概要通常将性能数据与企业目标相比较,以非技术性语言说明重要的 结果和结论,并提出建议。

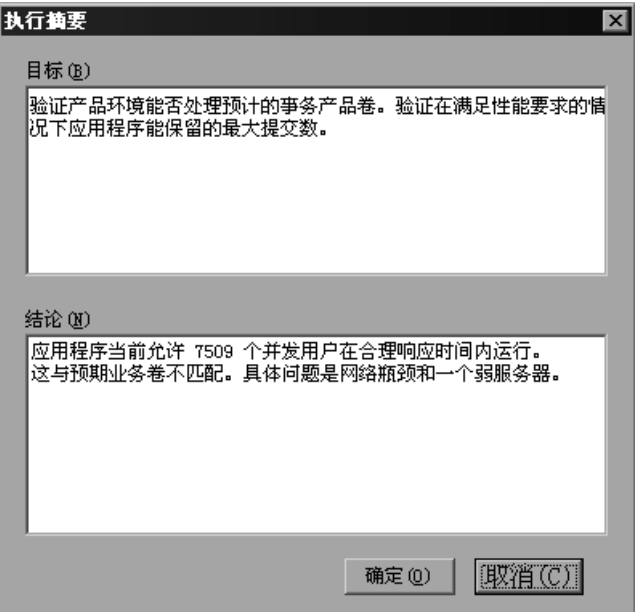

按"编辑"按钮,将显示一个对话框,以输入目标和结论:

该概要还包括其他两个子部分, 分别为"场景概要"和"高耗时事务":

1.2 场景概要

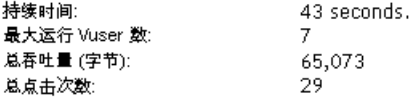

#### 1.3 高耗时事务

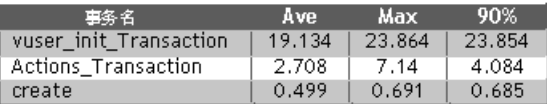

上图清楚地显示了事务 vuser\_init\_Transaction 占用了最长的时间。

- ➤ 场景配置:定义测试的基本架构,包括结果文件的名称、 Controller 计划程 序信息、脚本和运行时设置。
- ➤ 用户影响:帮助您查看 Vuser 负载对执行时间的总体影响。此项功能最适用 于分析渐进负载测试
- ▶ 每秒点击次数: 适用于 Web 测试。显示在负载测试的每一秒中, Vuser 在 Web 服务器上的点击次数。它可以帮助您根据点击次数来评估 Vuser 产生的 负载。
- ▶ 服务器性能: 显示服务器上资源使用率的概要。
- ▶ 网络延迟: 显示计算机之间网络路径的延迟。
- ▶ Vuser 负载场景: 显示负载测试的每一秒期间, 执行 Vuser 脚本的 Vuser 数及 其状态。该图有助于确定服务器在特定时刻的 Vuser 负载。
- ▶ 事务响应时间:显示在负载测试的每一秒期间,执行事务所花费的平均时间。 该图帮助您确定服务器性能是否在设定的事务性能可接受时间范围之内。
- ➤ 术语:对报告中特殊词汇的解释。

#### 了解 "Microsoft Word 报告"对话框中的 "主内容"选项卡

"Microsoft Word 报告"对话框中的 "主内容"选项卡使您能够在报告中包括 最重要性能数据的图表。您还可以包括高级的执行概要和场景信息,帮助报告阅 读者了解测试的总体情况。

执行概要:包括您自己的 LoadRunner 测试高级概要或总结,适用于高级管理。 执行概要通常将性能数据与企业目标相比较,以非技术性语言说明重要的结果和 结论,并提出建议。

场景配置:定义测试的基本架构,包括结果文件的名称、 Controller 计划程序信 息、脚本和运行时设置。

用户对响应时间的影响:帮助您查看 Vuser 负载对性能时间的总体影响的图。此 项功能最适用于分析渐进负载测试。

每秒点击次数:适用于 Web 测试。显示在负载测试的每秒期间, Vuser 在 Web 服务器上的点击次数。它可以帮助您根据点击次数来评估 Vuser 产生的负载。

服务器性能:显示服务器上资源使用率的概要图。

网络延迟: 显示计算机之间网络路径的延迟。

**sìëÉê=**负载场景:显示负载测试的每秒期间,执行 Vuser 脚本的 Vuser 数及其状 态。该图有助于确定服务器在特定时刻的 Vuser 负载。

事务响应时间:显示在负载测试的每秒期间,执行事务所花费的平均时间。该图 帮助您确定服务器性能是否在设定的事务性能可接受时间范围之内。

术语:对报告中特殊词汇的解释。

### <span id="page-331-0"></span>选择 "其他图"

"其他图"选项卡使您能够在报告中包括当前 Analysis 会话中生成的图。

按"添加"按钮,可以添加其他的 LoadRunner 图。所选择的图将被生成并添 加到 Word 报告中。

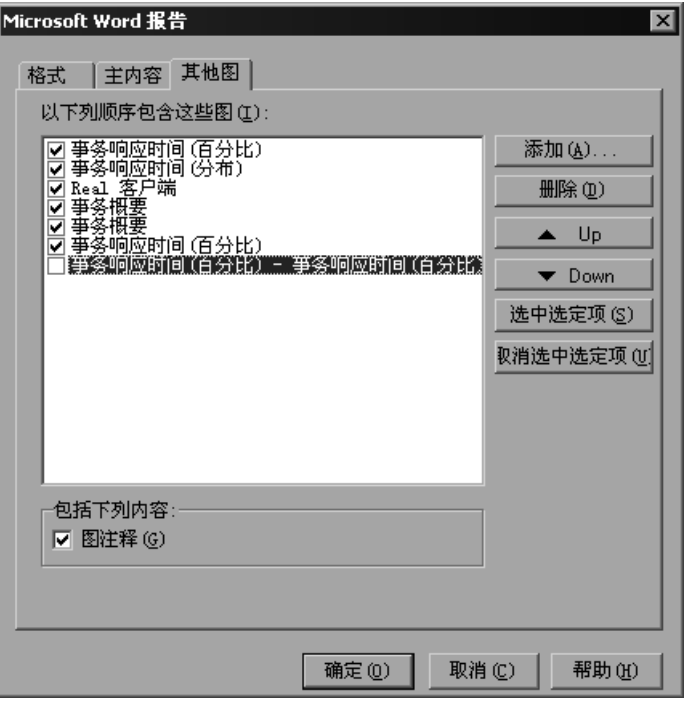

上图显示会话中生成了3个图: "平均事务响应时间"、"每秒点击次数"和 "网页细分"。 Word 报告中将显示选定的两个图。

选择"图注释",以包括 Analysis 主窗口"用户注释"选项卡中的文本。

#### 了解 "Microsoft Word 报告"对话框中的 "其他图"选项卡

"Microsoft Word 报告"对话框中的 "其他图"选项卡使您能够将图包括到 Word 报告中。在该对话框中列出当前 Analysis 会话中生成的图。您还可以添加 其他 LoadRunner 图。

图注释: 选择该选项, 以包括 Analysis 窗口"用户注释"选项卡中您为图输入 的文本。

添加:添加 Analysis 会话尚未生成的其他 LoadRunner 图。所选择的图将被生 成并添加到 Word 报告中。

LoadRunner Analysis 用户指南

# **24**

# 导入外部数据

通过 LoadRunner Analysis 导入数据工具,可以将非 Mercury Interactive 数据 导入和集成到 LoadRunner Analysis 会话中。完成导入操作后,可以使用 Analysis 工具的所有功能以图的形式查看会话中的数据文件。

假设一个 NT 性能监视器在服务器上运行,并对其行为进行度量。在服务器上执行 LoadRunner 场景后,可以检索性能监视器的结果,并将数据集成到 LoadRunner 的结果中。这使您能够将两数据集的趋势和关系相关联:LoadRunner 的数据集和 性能监视器的数据集。

在这种情况下, NT 性能监视器的结果将另存为 .csv 文件。启动导入数据工具, 使其指向 .csv 文件并为其指定格式。 LoadRunner 读取该文件,并将结果集成到 自己的 Analysis 会话中。

有关支持的数据格式的列表,请参阅第 326 [页的 "支持的文件类型"。](#page-339-0)要定义自 己的自定义数据文件,请参阅第 328 [页的 "自定义文件格式"。](#page-341-0)

本章描述:

- ➤ [使用导入数据工具](#page-335-0)
- ➤ [支持的文件类型](#page-339-0)
- ➤ [自定义文件格式](#page-341-0)
- ➤ [自定义导入监视器的类型](#page-344-0)

# <span id="page-335-0"></span>使用导入数据工具

使用导入数据工具:

**=N** 选择 "工具" > "外部监视器" > "导入数据"。将打开 "导入数据"对话框。

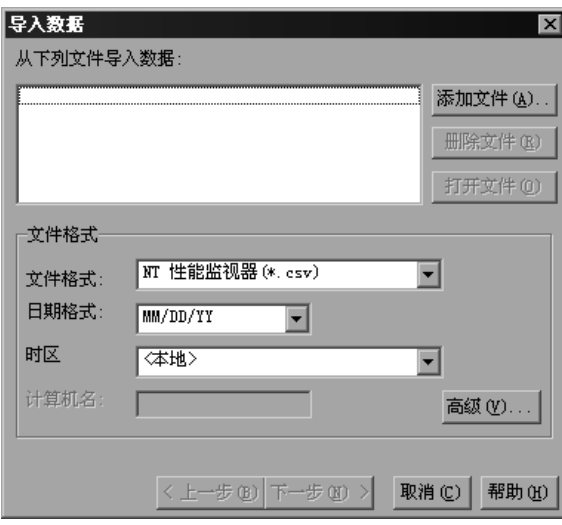

- <span id="page-335-1"></span>**=O** 在 "文件格式"列表框中,选择外部数据文件的格式。
- **=P** 单击 "添加文件"。在打开的 "选择要导入的文件"对话框中,"文件类型"列 表框中显示了步骤 2 中选择的类型。
- **=Q** 如第 323 [页的 "了解 "导入数据"对话框"](#page-336-0)中所述,对其他文件格式选项进行 设置。必须输入计算机名。
- 5 要指定字符分隔符和符号, 请单击"高级"。详细信息, 请参阅第 [325](#page-338-0) 页的 ["了解 "高级设置"对话框"。](#page-338-0)
- <span id="page-335-2"></span>**=S** 单击 "下一步"。将打开 "导入数据"对话框。
- **=T** 选择生成外部数据文件的监视器类型。如果监视器类型不存在,请添加,[如第](#page-344-0) 331 [页的 "自定义导入监视器的类型"中](#page-344-0)所述。

当打开一个新图时,可以看到监视器已经添加到此特定类别下的可用图列表中 (请参阅打开 [Analysis](#page-35-0) 图)。

**=U** 单击 "完成"。 LoadRunner Analysis 导入数据文件或文件,并刷新当前会话中 显示的所有图。

注意:将数据导入到具有两个或多个交叉结果的场景中时,导入的数据将集成到 "文件" > "交叉结果"对话框中列出的最后一个结果集中。详细信息,请参阅 第 284 [页的 "生成交叉结果图"](#page-297-0)。

#### <span id="page-336-0"></span>了解 "导入数据"对话框

使用 "导入数据"对话框可以将非 Mercury Interactive 数据文件导入并集成到 Analysis 会话中。

从下列文件导入数据:显示选定要导入的文件。

添加文件:选择要导入的外部数据文件。将打开一个对话框,在其中可以选择文件。

删除文件:从列表中删除外部数据文件。

打开文件: 使用关联应用程序打开外部数据文件。

文件格式:设置文件格式选项。

文件格式:选择外部数据文件的格式。有关可用格式的解释,请参阅第 [326](#page-339-0)  [页的 "支持的文件类型"。](#page-339-0)

日期格式:指定导入数据文件中的日期格式。例如,对于年份采用四位数字的 欧洲日期,请选择 "DD/MM/YYYY"。

时区:选择记录外部数据文件所在的时区。 LoadRunner Analysis 可以对各 种国际时区进行换算,使文件中的时间与本地时区设置相一致,以匹配 LoadRunner 结果。如果导入文件中的时间存在常量偏移误差,可以将时间同 步,如第 324 [页的 "同步误差时间"](#page-337-0)中所述。

"时区"中还包含 "< 与场景开始时间同步 >"选项。选择该选项,使数据文 件中的最早度量与 LoadRunner 场景的开始时间一致。

计算机名:指定运行监视器的计算机名。该设置将计算机名与度量相关联。例 如,"fender"计算机上的某个 file IO rate 将命名为 "File IO Rate:fender"。 这使您能够按照计算机名应用图设置。详细信息,请参阅第 37 [页的 "筛选和排](#page-50-0) [序图数据"](#page-50-0)。

#### <span id="page-337-0"></span>同步误差时间

如果导入文件中的时间存在常量偏移误差,请选择 "时区"中的选项 "< 用户定 义 >", 以更正误差并与 LoadRunner 的结果同步。此时将打开"更改文件时 间"对话框,在其中可以指定导入文件中所有时间度量的加减量。

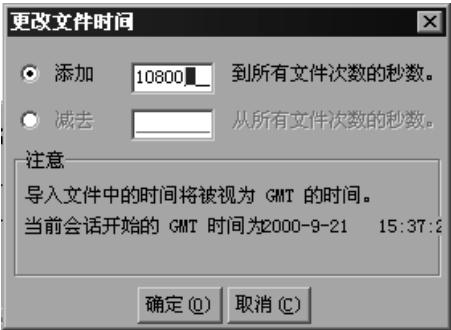

上例中为导入数据文件中提取的所有时间增加了 3 小时 (10,800 秒)。

注意:在执行此操作时,应与 GMT 时间 (而非本地时间)同步。为帮助您校准 时间,该对话框显示了场景开始的 GMT 时间。

在上例中,开始时间为 16:09:40。由于服务器计算机中的时钟时间滞后,数据 文件中开始生成度量的时间是 13:09,因此需要对文件中的所有时间度量加 3 个小时。

注意,将数据导入到具有两个或多个交叉结果的场景中时,导入的数据将集成到 "文件" > "交叉结果"对话框中列出的最后一个结果集中。

#### <span id="page-338-0"></span>了解 "高级设置"对话框

可以使用 "高级设置"对话框,对导入文件数据格式进行区域配置以外的其他设置。

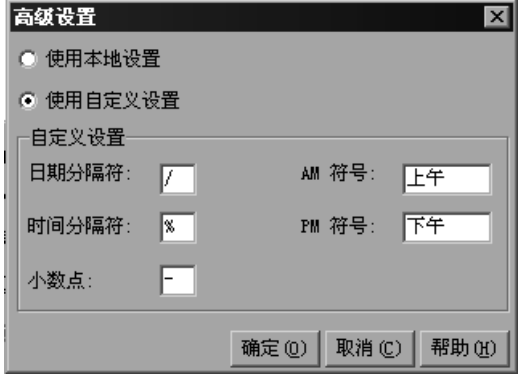

上例中显示了一个非标准的时间分隔符 "%",以代替标准的 ":"分隔符。 使用本地设置:保持默认的区域设置。禁用对话框中的 "自定义设置"区域。 使用自定义设置: 定义自己的设置。启用对话框中的"自定义设置"区域。

日期分隔符:输入一个自定义符号,例如 11/10/02 中的斜杠 "/"。 时间分隔符:输入一个自定义符号,例如 9:54:19 中的冒号 ":"。 小数点:输入一个自定义符号,例如 2.5 中的小数点 "."。 **^j=**符号:输入一个自定义符号,以标识午夜 0 点至中午 12 点之间的时段。

**mj=**符号:输入一个自定义符号,以标识中午 12 点至午夜 0 点之间的时段。

## <span id="page-339-0"></span>支持的文件类型

支持下列文件类型:

- ▶ NT 性能监视器 (.csv)
- ▶ Windows 2000 性能监视器 (.csv)
- ▶ 标准逗号分隔文件 (.csv)
- ▶ 主从逗号分隔文件 (.csv)
- ▶ Microsoft Excel  $\overline{\chi}$  (*xls*)
- ▶ 主从 Microsoft Excel 文件 (.xls)

#### <span id="page-339-1"></span>NT 性能监视器 (.csv)

NT 性能监视器的默认文件类型, 采用逗号分隔值 (CSV) 文件格式。例如:

报告位置 \\WINTER 日期: 10/23/01t 时间: 10:08:39 AM 数据:当前活动 间隔: 1.000 秒 ..% Privileged Time.% Processor Time.% User Time.  $, 0, 0, 0, 0,$ , Processor, Processor, Processor, 日期, 时间, WWINTER, WWINTER, WWINTER,  $10/23/01, 10:07:00$  AM<br> $10/23/01, 10:07:01$  AM  $[0.998]$ 1.174.  $0.000.$  $0.000.$  $0.275.$  $0.000.$ 

#### <span id="page-339-2"></span>Windows 2000 性能监视器 (.csv)

Windows 2000 性能监视器的默认文件类型, 但与 NT 性能监视器不兼容。采用 逗号分隔值 (CSV) 文件格式。例如:

```
"(PDH-CSV 4.0)","\\MACRON\Processor(_Total)\% Processor Time","\\MACRON\Processor(_Total)\% User<br>Time","\\MACRON\Processor(_Total)\Interrupts/sec","\\MACRON\System\File Control Bytes/sec"
10/29/200113:09:33.746","99.999148401465547","0.0021716772078191897","997.21487008127474","488.53479318892(<br>"10/29/2001_
13:09:48.747", "18.157543391188248", "8.4112149532710276", "1116.5859176246415", "9843.2933303122791'
 10/29/2001
13:10:03.749", "5.941255006675572", "1.5353805073431241", "1100.9651204860379", "623.18277489319848"
```
#### <span id="page-340-0"></span>标准逗号分隔文件 (.csv)

该文件类型包含以下格式:

Date, Time, Measurement 1, Measurement 2, ...

其中各字段采用逗号分隔,首行包含列标题

下例摘自一个标准的 CSV 文件,包含 3 个度量: interrupt rate、file IO rate 和 CPU usage。第一行显示 "interrupt rate"为  $1122.19$ , "IO rate"为  $4.18$ :

日期, 时间, interrupt rate, File IO rate, CPU bust percent<br>25/05/01,10:09:01,1122.19,4.18,1.59 25/05/01.10:10:01.1123.7.6.43.1.42

#### <span id="page-340-1"></span>主从逗号分隔文件 (.csv)

除了一个附加的主列外,该文件类型与标准逗号分隔文件相同。主列指定该行对 某一常规度量的特定细分。例如,一个标准 CSV 文件可能包含在给定时刻计算 机 CPU 总占用率的数据点:

#### Date,Time,CPU\_Usage

但是,如果 CPU 总占用率可以进一步细分为各进程占用的 CPU 时间, 则需要 创建一个主从 CSV 文件,该文件中增加了一个 "ProcessName"列,包含进程 名称。

各行只包含特定进程 CPU 占用率的度量。其格式如下:

Date,Time,ProcessName,CPU\_Usage

如下例:

日期, 时间, 进程名, 吉用的 CPU, 已用时间 25/05/01,10:06:01,edaSend,0.1,47981.36 25/05/01.10:06:01.PDS.0.47981.17

#### <span id="page-341-1"></span>**Microsoft Excel 文件 (.xls)**

该文件由 Microsoft Excel 应用程序创建。首行包含列标题。

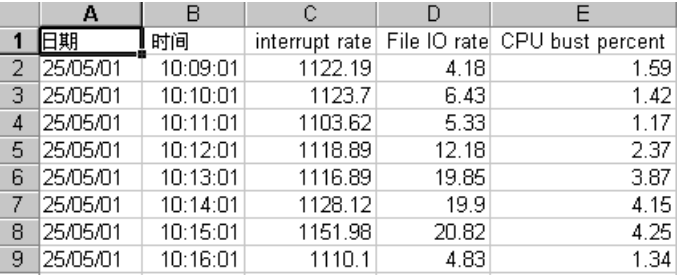

#### <span id="page-341-2"></span>主从 Microsoft Excel 文件 (.xls)

该文件由 Microsoft Excel 应用程序创建。首行包含列标题。文件中包含一个附 加的主列。有关该列的解释,请参阅第 327 [页的 "主从逗号分隔文件](#page-340-1) (.csv)"。

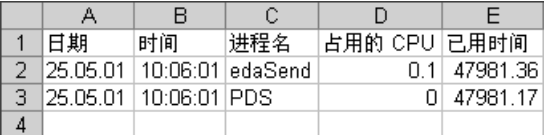

## <span id="page-341-0"></span>自定义文件格式

如果系统不支持您的输入文件的格式,您可以自定义文件格式。

#### 定义输入文件的数据格式:

- **=N** 选择 "工具" > "外部监视器" > "导入数据"。将打开 "导入数据"对话框。
- **=O** 在"文件格式"列表中,选择"< 自定义文件格式 >"。将打开"输入新格式名" 对话框。
- **=P** 输入新格式的名称 (本例中为 "my\_monitor\_format"):

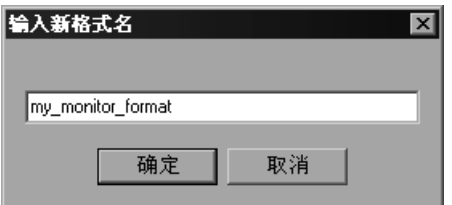

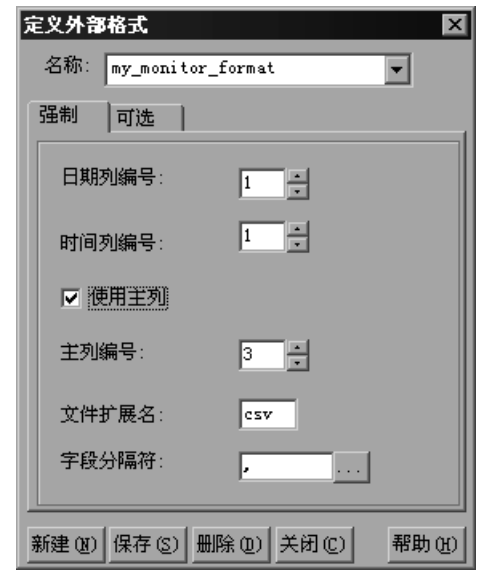

**=Q** 单击 "确定"。将打开 "定义外部格式"对话框。

- 5 指定强制数据和可选数据, 如第 330 页的"了解"定义外部格式"对话框"中 所述。
- **=S** 单击 "保存"。

#### <span id="page-343-0"></span>了解 "定义外部格式"对话框

使用 "定义外部格式"对话框,可以为 Analysis 不支持的外部数据文件定义新 的文件格式。

"定义外部格式"对话框分为强制信息和可选信息两部分。

强制字段位于"强制"选项卡中:

日期列编号:输入包含日期的列。如果存在主列 (请参阅第 327 [页的 "主从逗](#page-340-1) [号分隔文件](#page-340-1) (.csv)"), 请指定其编号。

时间列编号: 输入包含时间的列。

使用主列:如何数据文件包含主列,请选择该选项。主列指定该行对某一常规度 量的特定细分。

文件扩展名:输入文件后缀。

字段分隔符: 输入用于分隔行中各字段的字符。要选择字段分隔符,请单击"浏 览",并在 "定义字段分隔符"对话框中选择一个字符。

可选字段位于 "可选"选项卡中:

日期格式:指定导入数据文件中的日期格式。例如,对于年份采用四位数字的欧 洲日期,请选择 "DD/MM/YYYY"。

时区:选择记录外部数据文件所在的时区。 LoadRunner Analysis 可以调整文件 中的时间,使其与本地时区设置一致,以匹配 LoadRunner 结果。 (LoadRunner 不改变文件本身)。

计算机名:指定运行监视器的计算机名。该设置将计算机名与度量相关联。

排除列:指明在导入数据时要排除的列,如包含描述性注释的列。如果要排除多 个列,请用逗号分隔列表指定这些列,例如:1.3.8。

将文件格式从**=rkfu=**转换为**=alp**:监视器通常在 UNIX 计算机上运行。选中该 选项,将数据文件格式转换为 Windows 格式。在 UNIX 文件中,所有换行符 (Ascii 码 10)之后均附加了一个回车符 (Ascii 码 13)。

跳过前<sup>[]</sup>行: 指定在读取数据之前要忽略的文件开始处的行数。通常情况下, 文件的前几行包含标题和子标题。

## <span id="page-344-0"></span>自定义导入监视器的类型

如果您的监视器不包含在 "监视器类型"列表中的任何类别中,您可以自定义一 个新的监视器类型。

定义新的监视器类型:

- **=N** 选择 "工具" > "外部监视器" > "导入数据"。将打开 "导入数据"对话框。 执行步骤 [2](#page-335-1) 到 [6](#page-335-2), 如第 323 页的"了解"导入数据"对话框"中所述。
- **=O** 在 "导入数据"对话框中,选择 "外部监视器" > "添加自定义监视器"。将打 开 "添加自定义监视器"对话框。

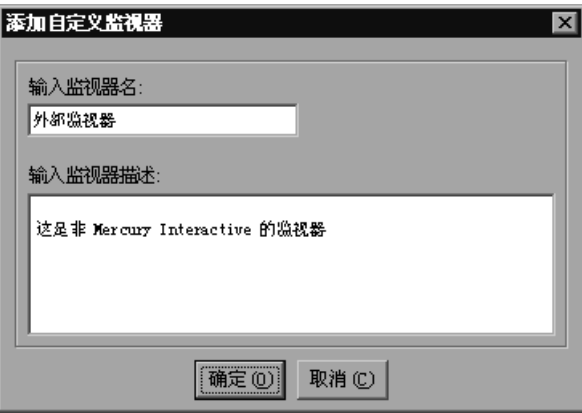

3 输入监视器名称及描述,然后单击"确定"。 现在可以在可用监视器列表中选择新的监视器。 LoadRunner Analysis 用户指南

# **25**

# **解释 Analysis 图**

<span id="page-346-0"></span>LoadRunner Analysis 图提供了有关场景性能的重要信息。使用这些图,可以标 识和确定应用程序中的瓶颈以及提高性能所需的改进。

本章提供了以下示例:

- ➤ [分析事务性能](#page-347-0)
- ➤ [使用网页细分图](#page-349-0)
- ➤ [使用自动关联](#page-351-0)
- ➤ [标识服务器问题](#page-356-0)
- ➤ [标识网络问题](#page-357-0)
- ➤ [比较场景结果](#page-357-1)

注意:本章提供了 Web 负载测试中的示例。

# <span id="page-347-0"></span>分析事务性能

分析场景运行情况应从平均事务响应时间图和事务性能概要图开始。使用 "事务 性能概要"图,可以确定在场景执行期间响应时间过长的事务。使用 "平均事务 响应时间"图,可以查看有问题的事务在场景运行期间每一秒钟的行为。

问题**=N**:哪些事务的响应时间最长?这些事务的响应时间是在场景整个执行期间 还是仅在其中的特定时刻很长?

解答:事务性能概要图描述了场景执行期间每个事务的最短响应时间、平均响应 时间和最长响应时间的概要。在下面的示例中,保留事务在场景执行期间的平均 响应时间为 44.4 秒。

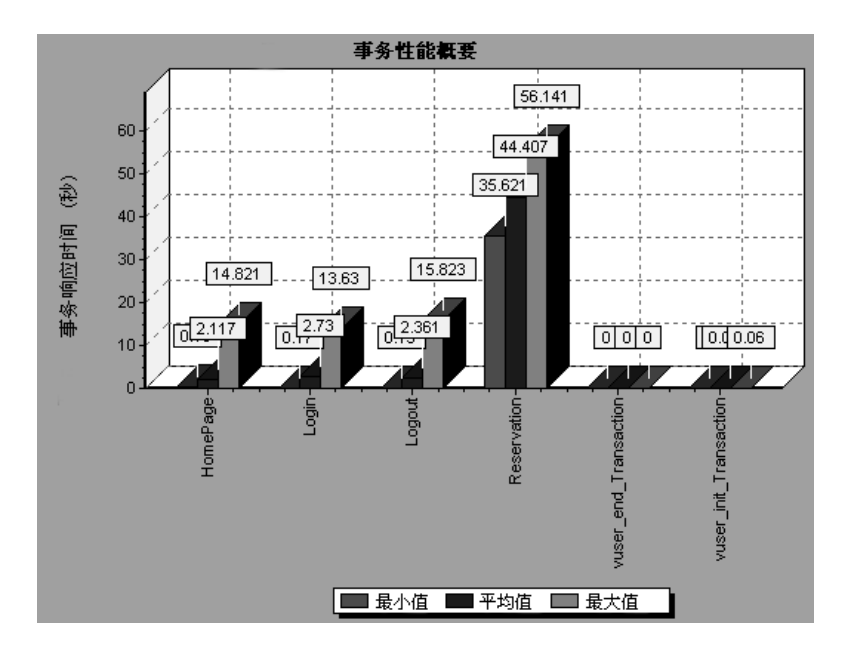

平均事务响应时间图描述保留事务在整个场景运行期间的响应时间很长。在场景 执行期间的第六分钟和第十三分钟,此事务的响应时间过长 (大约 55 秒钟)。

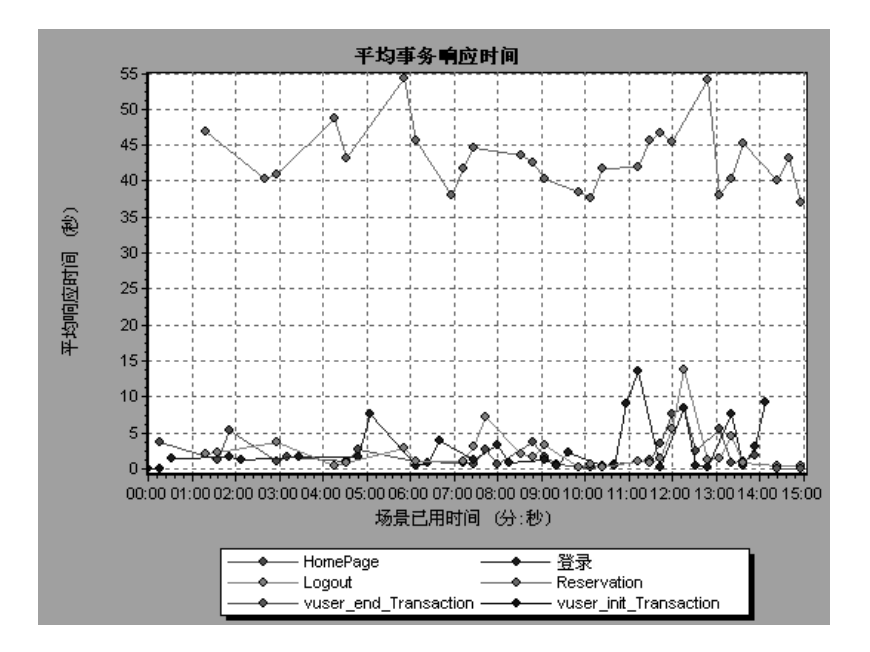

为了确定问题并了解在该场景执行期间保留事务响应时间过长的原因,需要细分 事务并分析每个页面组件的性能。要细分事务,请在平均事务响应时间图或事务 性能概要图中右键单击该事务,然后选择 "< 事务名 > 的网页细分"。

# <span id="page-349-0"></span>使用网页细分图

使用网页细分图,可以细分平均事务响应时间图或事务性能概要图以查看事务中 每个页面组件的下载时间。注意,只有在运行场景前启用了 "网页细分"功能才 可以实现这一点。

问题**=O**:过长的事务响应时间是由哪些页面组件引起的?问题是否与网络或服务 器有关?

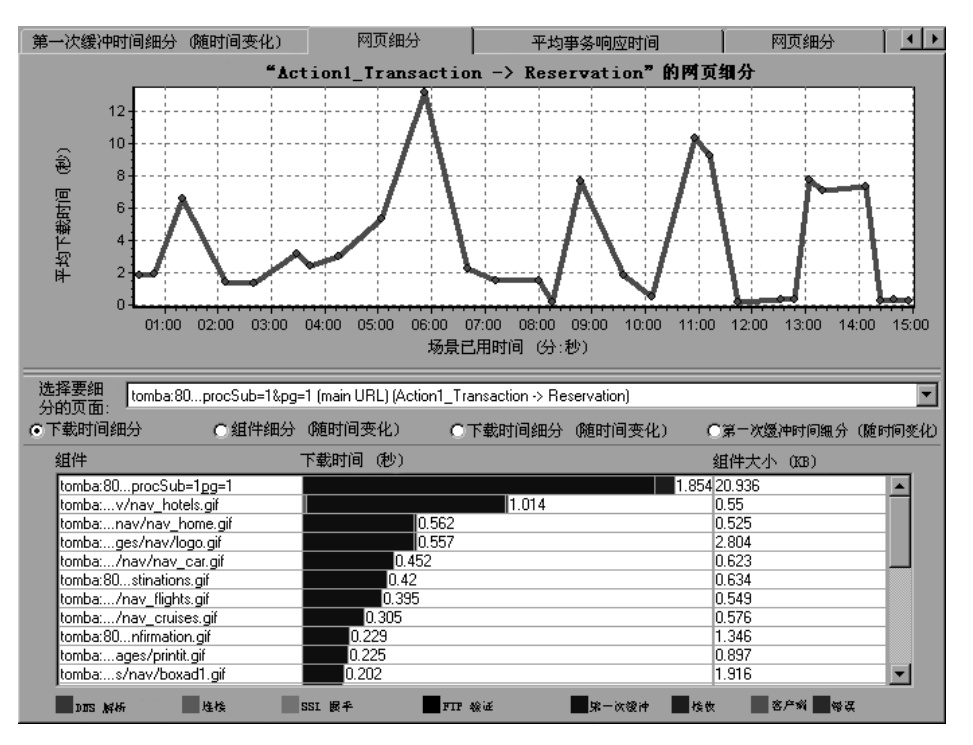

解答:网页细分图显示了保留事务中每个页面组件的下载时间明细。

如果组件下载的时间过长,应查看这是由哪些度量 (DNS resolution time、 connection time、time to first buffer、SSL handshaking time、receive time 和 FTP authentication time)引起的。要查看场景运行期间发生问题的具体时 刻,请选择 "页面下载细分 (随时间变化)"图。有关所显示度量的详细信息, 请参阅第 107 [页的 "页面下载时间细分图"。](#page-120-0)

要确定问题是否与网络或服务器相关,请选择 "第一次缓冲时间细分 (随时间 变化)"。

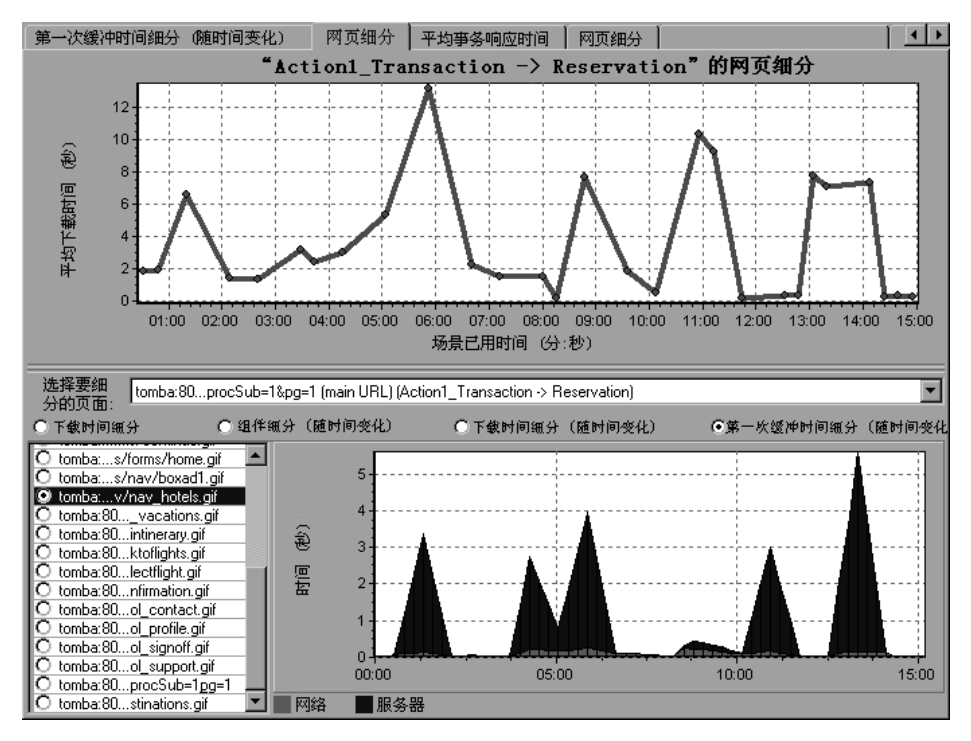

上图描述了服务器耗时比网络耗时长很多。如果服务器耗时过长,请使用相应的 服务器图确定有问题的服务器度量并查明服务器性能下降的原因。如果网络耗时 过长,请使用 "网络监视器"图确定导致性能瓶颈的网络问题。

# <span id="page-351-0"></span>使用自动关联

您可以通过分析网页细分图或者使用自动关联功能确定造成服务器或网络瓶颈的 原因。自动关联功能应用高级统计信息算法来确定哪些度量对事务的响应时间影 响最大。

问题**=P**:系统中是否存在瓶颈?如果存在,问题的原因是什么?

解答: 平均事务响应时间图显示场景运行期间每个事务的平均响应时间。使用此 图,可以确定在场景执行期间哪些事务的响应时间特别长。

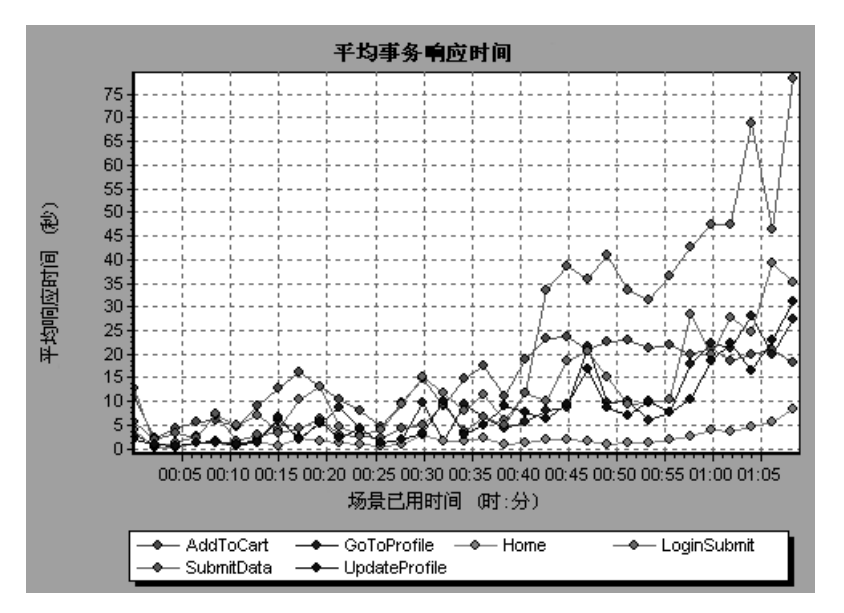

上图描述在场景即将结束运行时 SubmitData 事务的响应时间相对较长。要将此 事务与场景运行期间收集的所有度量关联,请右键单击 SubmitData 事务并选择 "自动关联"。

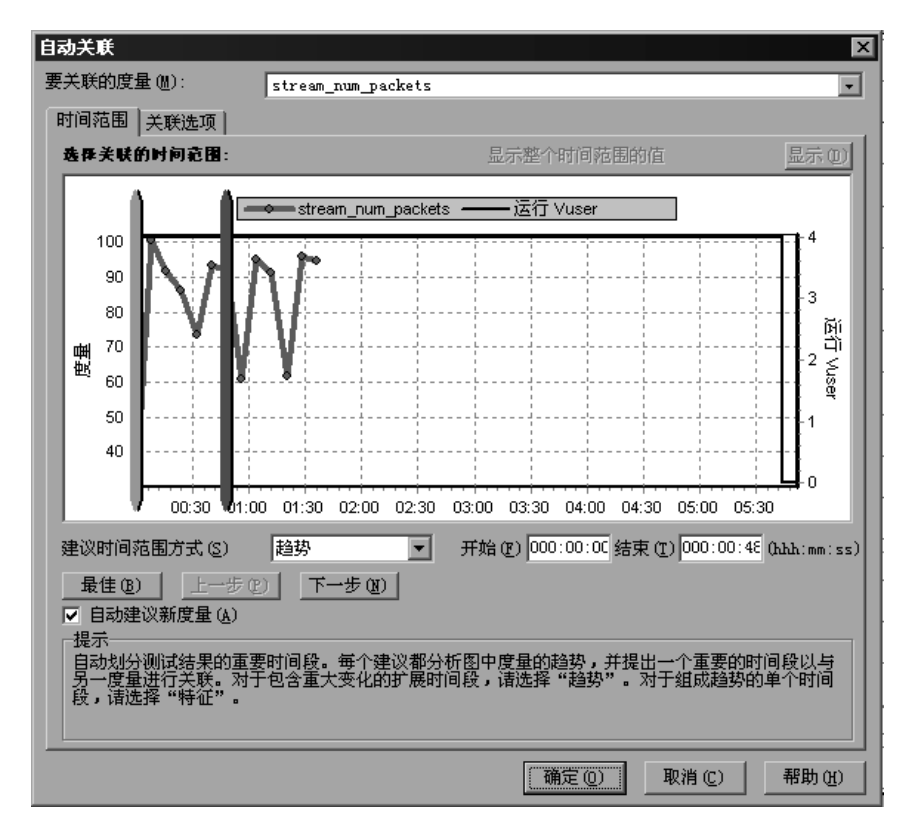

在打开的对话框中,选择要检查的时间段。

单击"关联选项"选项卡,选择要将哪些图的数据与 SubmitData 事务关联, 然 后单击"确定"。

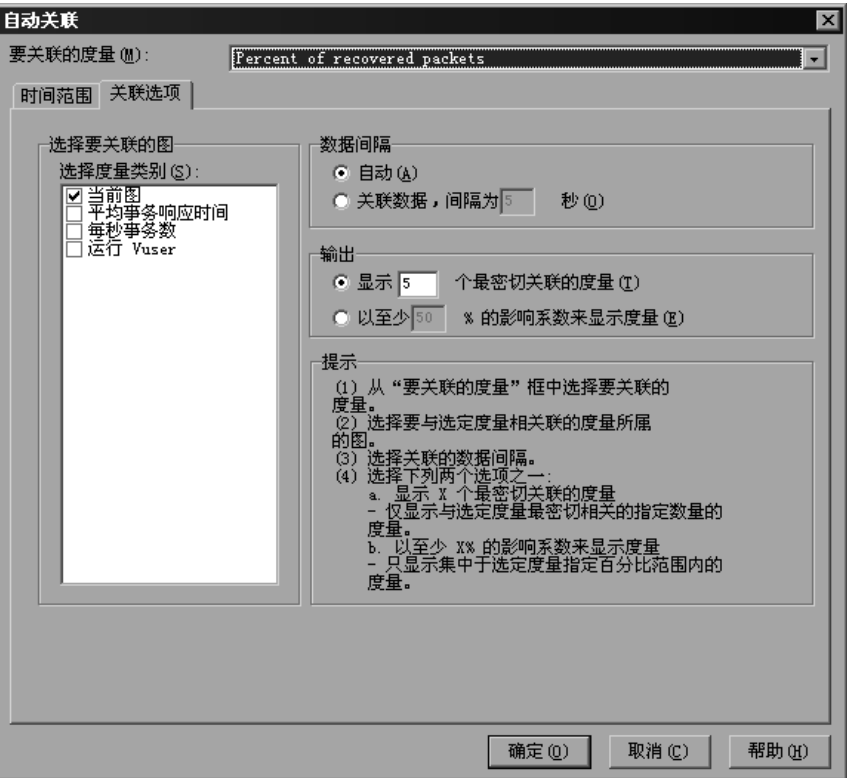

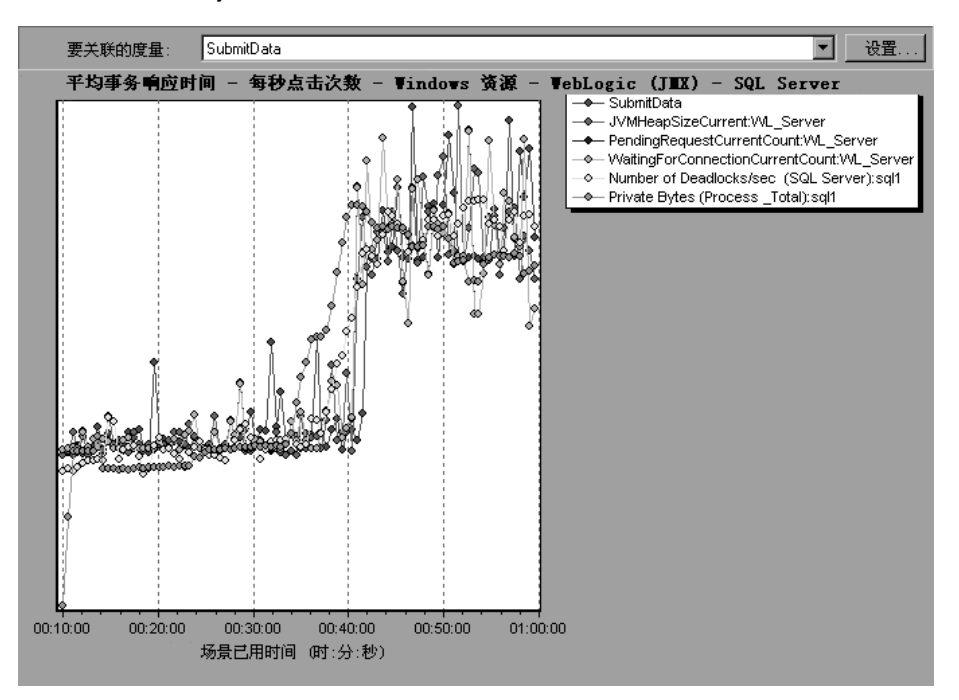

在下图中, Analysis 显示与 SubmitData 事务关联最为紧密的五个度量。

此关联示例描述下面的数据库和 Web 服务器度量对 SubmitData 事务的影响最 大 : *Number of Deadlocks/sec* (SQL Server)、 *JVMHeapSizeCurrent* (WebLogic Server)、 *PendingRequestCurrentCount* (WebLogic Server)、

*WaitingForConnectionCurrentCount* (WebLogic Server) 和 *Private Bytes (Process\_Total)* (SQL Server)。使用相应的服务器图,可以查看上面每一个服务器 度量的数据并查明导致系统中出现瓶颈的问题。

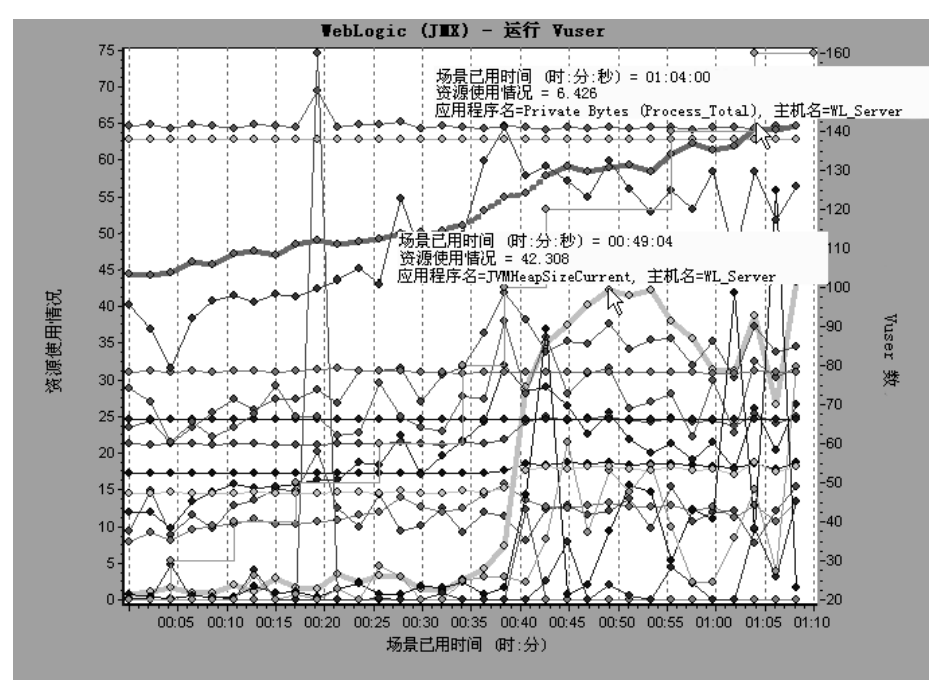

例如, 下图描述 WebLogic (JMX) 应用程序服务器度量 JVMHeapSizeCurrent 和 Private Bytes (Process\_Total) 随着运行的 Vuser 数量的增加而增加。

因此, 上图描述这两种度量会导致 WebLogic (JMX) 应用程序服务器的性能下 降, 从而影响 SubmitData 事务的响应时间。

### <span id="page-356-0"></span>标识服务器问题

网站性能问题可能由许多因素引起。但是,大约一半的性能问题是由于 Web、 Web 应用程序和数据库服务器故障引起的。对数据库操作依赖性很大的动态网站 出现性能问题的风险尤其大。

常见的数据库问题有:低效的索引设计、分割的数据库、过期的统计信息和不完 善的应用程序设计。因此,通过使用较小的结果集、自动更新数据、优化索引、 经常压缩数据、执行查询或锁定超时、使用时间更短的事务,以及避免应用程序 死锁,可以提高数据库系统性能。

在百分之二十的负载测试中,您会发现 Web 和 Web 应用程序服务器是出现性能 瓶颈的原因。瓶颈通常是由服务器配置不当和资源不足造成的。例如,有问题的 代码和 DLL 可能会使用几乎所有的计算机处理器时间 (CPU) 并且会在服务器上 造成瓶颈。同样,物理内存容量限制和服务器内存管理不当很容易导致服务器瓶 颈。因此,建议您在调查 Web 或 Web 应用程序服务器性能较低的其他可能原因 前,先检查服务器的 CPU 和物理内存。

有关 Web、 Web 应用程序和数据库服务器度量的其他有用信息,请参阅 《LoadRunner Controller 用户指南》。

#### <span id="page-356-1"></span>**HTTPS** 问题

过度使用 HTTPS 和其他安全度量可能会很快地用尽服务器资源并导致系统瓶 颈。例如,当在负载测试期间在 Web 服务器上实现 HTTPS 时,相对较少的负 载就可以很快地用尽系统资源。这是由大量占用安全套接字层 (SSL) 资源的操作 引起的。

持续打开的连接也可能会用尽服务器资源。与浏览器不同,提供 SSL 服务的服务 器通常会创建许多具有大量客户端的会话。缓存每个事务中的会话标识符很快会 用尽服务器的资源。此外,多数 Web 浏览器的"保持活动"增强功能可以使连 接保持打开状态,直到客户端或服务器显式终止它们。因此,如果有大量空闲浏 览器与服务器保持连接,则可能会浪费服务器资源。

提高安全网站的性能的方法:

- ➤ 根据应用程序的类型对 SSL 和 HTTPS 服务进行细微调整
- ➤ 使用 SSL 硬件加速器,例如 SSL 加速器设备和加速卡
- ➤ 根据数据的敏感级别更改安全级别 (即,将用于公钥加密的密钥长度从 1,024 位更改为 512 位)
- ➤ 不要过度使用 SSL 并重新设计数据敏感级别较低的那些页以使用常规 HTTPS

# <span id="page-357-0"></span>标识网络问题

对于使用许多静态网页的信息性站点,当负载显著增加却未对任何服务器端组件 造成重大影响时,通常可以确定网络就是造成瓶颈的原因。在百分之二十五的这 类情况中, Internet 管道都无法充分处理所需的负载,从而导致传入请求和传出 请求出现延迟。此外,网站和 ISP 之间经常出现瓶颈。

<span id="page-357-3"></span>使用网络监视器图,可以确定网络是否会是真正的瓶颈原因。如果问题与网络相 关,您可以定位故障网段以解决该问题。

### <span id="page-357-1"></span>比较场景结果

每次对系统进行细微调整并解决其他性能瓶颈时,都应再次运行相同的负载测试 以验证问题是否得到了解决并确认未造成新的性能瓶颈。执行几次负载测试后, 可以将初始结果与最终结果进行比较。

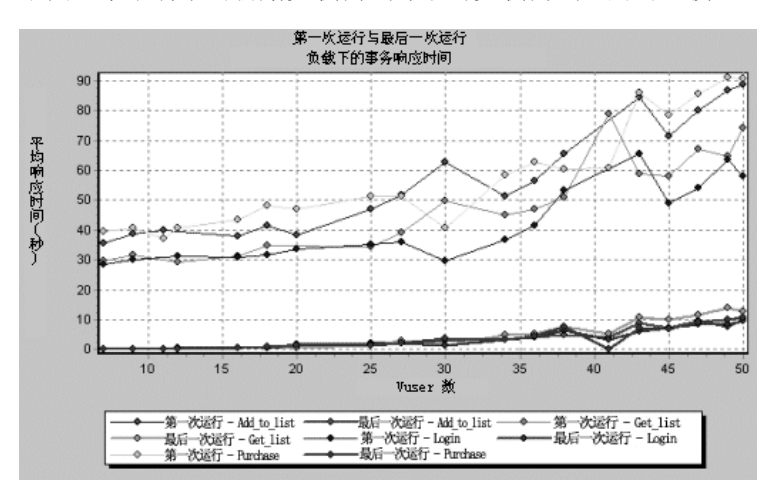

下图显示了场景的初始负载测试与最终负载测试之间的比较。

第一个负载测试描述在执行任何负载测试前应用程序处于初始状态时的性能。从 该图中,可以看到当 Vuser 为 50 人时,响应时间大约是 90 秒,这说明应用程序 出现了严重的性能问题。

<span id="page-357-2"></span>使用 Analysis 过程,可以确定缩短事务响应时间所需的体系结构更改。对这些站 点体系结构进行更改后,在上次执行的负载测试中,具有相同数量用户的相同业 务进程的事务响应时间少于 10 秒。因此,使用 Analysis,客户可以将站点性能 提高十倍。

# 索引

#### 符号

3 维属性 [31](#page-44-0)

#### 字母

Acrobat Reader [ix](#page-8-0) Analysis 概述 [1](#page-14-0) –[22](#page-35-1) 会话 [3](#page-16-0) 解释图 [333](#page-346-0)-[344](#page-357-2) 使用 [25](#page-38-0) –[61](#page-74-0) Antara FlameThrower 图 [130](#page-143-0) Apache 图 [153](#page-166-0) Ariba图 [167](#page-180-0) ASP 图 [188](#page-201-0) ATG Dynamo 图 [169](#page-182-0) BroadVision 图 [172](#page-185-0) Citrix MetaFrame XP 应用程序部署解决方案图 [268](#page-281-0) ColdFusion 图 [178](#page-191-0) D<sub>B2</sub> 图 [212](#page-225-0) DNS 解析时间 在页面下载时间细分图中 [108](#page-121-0) EJB 调用计数分布图 [258](#page-271-0) 调用计数图 [256](#page-269-0) 每秒调用计数图 [260](#page-273-0) 平均响应时间图 [254](#page-267-0) 细分图 [252](#page-265-0)

总运行时间分布图 [264](#page-277-0) 总运行时间图 [262](#page-275-0) ERP/CRM 服务器资源图 [241](#page-254-0) –[250](#page-263-0) Excel 文件 查看 [292](#page-305-0) 导出到 [50](#page-63-0) FTP 验证时间 在页面下载时间细分图中 [108](#page-121-1) Fujitsu INTERSTAGE 图 [179](#page-192-0) Function Reference [ix](#page-8-1) HTML 报告 [292](#page-305-1) HTTP 每秒 HTTP 响应数图 [89](#page-102-0) 状态代码概要图 [88](#page-101-0) HTTPS [343](#page-356-1) IBM WebSphere MQ 图 [278](#page-291-0) IIS 图 [155](#page-168-0) iPlanet (NAS) 图 [180](#page-193-0) iPlanet (SNMP) 图 [159](#page-172-0) iPlanet/Netscape 图 [157](#page-170-0) J2EE, 图 [266](#page-279-0) Java 性能图 [251](#page-264-0) –[266](#page-279-1) lr\_user\_data\_point [119](#page-132-0) Media Player 客户端 图 [238](#page-251-0) Microsoft Active Server Pages (ASP) 图 [188](#page-201-0) Microsoft IIS 图 [155](#page-168-0) Microsoft Word 报告 [311](#page-324-1)

**Oracle** 图 [222](#page-235-0) Oracle9iAS HTTP 图 [189](#page-202-0) RealPlayer 服务器图 [235](#page-248-0) 客户端图 [233](#page-246-0) SAP 图 [242](#page-255-0) SAP Portal 图 [244](#page-257-0) Siebel Server Manager 图 [248](#page-261-0) Siebel Web 服务器 图 [246](#page-259-0) SilverStream 图 [192](#page-205-0) SiteScope 图 [141](#page-154-0) SNMP 资源 图 [129](#page-142-0) SQL Server 图 [224](#page-237-0) SSL 握手时间 在页面下载时间细分图中 [108](#page-121-2) Sybase 图 [226](#page-239-0) TestDirector 打开现有会话 [308](#page-321-0) 打开新会话 [306](#page-319-0) 断开连接 [305](#page-318-0) 集成 [301](#page-314-0), [301](#page-314-1) –[310](#page-323-0) 将会话保存到项目 [310](#page-323-1) 连接到 [302](#page-315-0) "TestDirector 连接"对话框 [302](#page-315-1) Tuxedo 中间件性能图 [276](#page-289-0) user\_data\_point 函数 [119](#page-132-0) Vuser Vuser 概要图 [65](#page-78-0) Vuser 图 [63](#page-76-0) –[66](#page-79-0) Vusers "Vuser ID"对话框 [43](#page-56-0) WAN 仿真叠加 [57](#page-70-0) Web 应用程序服务器资源图 [165](#page-178-0)

Web 服务器资源图 [151](#page-164-0) –[163](#page-176-0) Web 应用程序服务器资源图 [165](#page-178-1) –[209](#page-222-0) Web 资源图 [83](#page-96-0) –[98](#page-111-0) WebLogic (JMX) 图 [196](#page-209-0) (SNMP) 图 [193](#page-206-0) WebSphere 图 [198](#page-211-0) WebSphere (EPM) 图 [204](#page-217-0) Windows Media 服务器图 [237](#page-250-0) 资源图 [124](#page-137-0) Word 报告 [311](#page-324-1) X 轴间隔 [48](#page-61-0) Y 轴值 , 归一化 [52](#page-65-0)

#### **^**

安全问题 [343](#page-356-1)

#### **\_**

包 [144](#page-157-0) 报告 [289](#page-302-0) –[300](#page-313-0) HTML [292](#page-305-1) 查看器 [294](#page-307-0) 场景执行 [296](#page-309-0) 概要 [291](#page-304-0) 活动和性能 [293](#page-306-0) 失败的 Vuser [297](#page-310-0) 失败的事务 [296](#page-309-1) 事务性能 (按 Vuser )[300](#page-313-1) 数据点 [298](#page-311-0) 显示 [294](#page-307-1) 详细事务 [299](#page-312-0) 比较场景运行 [344](#page-357-3) 比例因子 Web 服务器资源图 [152](#page-165-0) 流媒体图 [231](#page-244-0) "编辑 MainChart"对话框 添加注释和箭头 [36](#page-49-0) "图表"选项卡 [31](#page-44-1) "图例"选项卡 [34](#page-47-0) "图数据"选项卡 [50](#page-63-1) "系列"选项卡 [31](#page-44-2)
"原始数据"选项卡 [51](#page-64-0)

## $\mathbf{C}$

查看度量趋势 [52](#page-65-0) "场景运行时设置"对话框 [18](#page-31-0) 场景执行报告 [296](#page-309-0) 重叠图 [285](#page-298-2) 重试次数概要图 [95](#page-108-0) 从 "TestDirector 项目"对话框打开现有 Analysis 会话文件 [308](#page-321-0) 错误时间 在页面下载时间细分图中 [108](#page-121-0) 错误统计信息图 [68](#page-81-0) 错误图 [67](#page-80-0) –[69](#page-82-0)

#### **a**

"打开新图"对话框 [22](#page-35-0) 导入数据 [321](#page-334-0) 第一次缓冲时间 在页面下载时间细分图中 [108](#page-121-1) 第一次缓冲时间细分 (随时间变化)图 [114](#page-127-0) 图 [112](#page-125-0) 点的坐标 [45](#page-58-0) 点击次数概要图 [85](#page-98-0) 电子表格视图 [49](#page-62-1) 叠加图 [285](#page-298-0) 度量 , WAN 仿真 [57](#page-70-0) 度量 , 自动关联 [53](#page-66-0) 度量 , 自动关联示例 [338](#page-351-0) 度量趋势 , 查看 [52](#page-65-0) "度量选项"对话框 [34](#page-47-0) 断开与 TestDirector 的连接 [305](#page-318-0) 对 Y 轴值归一化 [52](#page-65-0)

## **c**

防火墙服务器图 [149](#page-162-0) –[150](#page-163-0) 放大图 [26](#page-39-0)

#### **d**

概要报告 [291](#page-304-0) 概要数据, 查看 [4](#page-17-0) 高级显示设置 [30](#page-43-0)

#### **e**

合并图 [285](#page-298-1) "合并图"对话框 [287](#page-300-0) 会话 [3](#page-16-0) "会话信息"对话框 [17](#page-30-0) 活动报告 [293](#page-306-0)

# **g**

集合 集合图 [66](#page-79-0) 检查点防火墙 -1 图 [150](#page-163-1) "交叉结果"对话框 [284](#page-297-0) 交叉结果图 [281](#page-294-0) –[287](#page-300-1) 接收时间 在页面下载时间细分图中 [108](#page-121-2) 解释 Analysis 图 [333](#page-346-0) –[344](#page-357-0)

### **h**

客户端时间 在页面下载时间细分图中 [108](#page-121-3)

## **i**

粒度 [48](#page-61-0) "粒度"对话框 [49](#page-62-0) 联机图书 [ix](#page-8-0) 连接<br>到 TestDirector [302](#page-315-0) 连接时间 在页面下载时间细分图中 [108](#page-121-4) 连接数图 [96](#page-109-0) "另存为模板"对话框 [15](#page-28-0) 流媒体图 [231](#page-244-0) –[239](#page-252-0)

#### **j**

每秒 SSL 连接数图 [98](#page-111-0) 每秒错误图 [69](#page-82-1) 每秒点击次数图 [84](#page-97-0) 每秒连接数图 [97](#page-110-0) 每秒事务总数图 [76](#page-89-0) 每秒下载页面数图 [92](#page-105-0) 每秒重试次数图 [94](#page-107-0)

### 模板

保存 [15](#page-28-0)

## **m**

配置数据聚合 [5](#page-18-0) 配置数据选项 [5](#page-18-0) 平均事务响应时间图 [72](#page-85-0) 自动关联 [338](#page-351-1)

# **n**

全局筛选器 , 图 [41](#page-54-0)

## **o**

日期格式 [10](#page-23-0)

## **p**

筛选条件 Analysis 中的设置 [39](#page-52-0) 筛选图 [37](#page-50-0) 上下文相关帮助 [x](#page-9-0) "设置维度信息"对话框 [42](#page-55-0) 失败的 Vuser 报告 [297](#page-310-0) 失败的事务报告 [296](#page-309-1) 时间过滤器 , 设置 [4](#page-17-1) 事务 每秒事务数图 [75](#page-88-0) 事务性能 ( 按 Vuser ) 报告 [300](#page-313-0) 事务性能概要图 [78](#page-91-0) 细分 [101](#page-114-0) 事务图 [71](#page-84-0) –[81](#page-94-0) 事务响应时间图 [72](#page-85-1) –[81](#page-94-0) 百分比 [80](#page-93-0) 分布 [81](#page-94-1) 负载下 [79](#page-92-0) 平均 [72](#page-85-0) 数据导入 [321](#page-334-0) 数据点 (平均)图 [121](#page-134-0) (总计)图 [120](#page-133-0) 数据点报告 [298](#page-311-0) 数据库选项 [11](#page-24-0) 数据时间范围 [7](#page-20-0) 缩放 [26](#page-39-0)

所定义的 [86](#page-99-0)

## $\mathbf{T}$ 图

Antara FlameThrower [130](#page-143-0) Apache [153](#page-166-0) Ariba [167](#page-180-0) ATG Dynamo [169](#page-182-0) BroadVision [172](#page-185-0) Citrix MetaFrame XP [268](#page-281-0) ColdFusion [178](#page-191-0) DB2 [212](#page-225-0) EJB 调用计数 [256](#page-269-0) EJB 调用计数分布 [258](#page-271-0) EIB 每秒调用计数 [260](#page-273-0) EJB 平均响应时间 [254](#page-267-0) EJB 细分 [252](#page-265-0) EJB 总运行时间 [262](#page-275-0) EJB 总运行时间分布 [264](#page-277-0) Fujitsu INTERSTAGE [179](#page-192-0) HTTP 状态代码概要 [88](#page-101-0) IBM WebSphere MQ [278](#page-291-0) iPlanet (NAS) [180](#page-193-0) iPlanet (SNMP) [159](#page-172-0) iPlanet/Netscape [157](#page-170-0) J2EE [266](#page-279-0) Microsoft Active Server Pages (ASP) [188](#page-201-0) Microsoft IIS [155](#page-168-0) Oracle [222](#page-235-0) Oracle9iAS HTTP [189](#page-202-0) RealPlayer 服务器 [235](#page-248-0) RealPlayer 客户端 [233](#page-246-0) SAP [242](#page-255-0) SAP Portal [244](#page-257-0) Siebel Server Manager [248](#page-261-0) Siebel Web 服务器 [246](#page-259-0) SilverStream [192](#page-205-0) SiteScope [141](#page-154-0) SNMP 资源 [129](#page-142-0) SQL Server [224](#page-237-0) Sybase [226](#page-239-0) Tuxedo 资源 [276](#page-289-0) UNIX 资源 UNIX Þþ'¥Õº [127](#page-140-0)

索引

Vuser 概要 [65](#page-78-0) WebLogic (JMX) [196](#page-209-0) WebLogic (SNMP) [193](#page-206-0) WebSphere [198](#page-211-0) WebSphere (EPM) [204](#page-217-0) Windows Media Player 客户端 [238](#page-251-0) Windows Media 服务器 [237](#page-250-0) Windows 资源 [124](#page-137-0) 错误统计信息 [68](#page-81-0) 第一次缓冲时间细分 [112](#page-125-0) 第一次缓冲时间细分 (随时间变化) [114](#page-127-0) 点击次数概要 [85](#page-98-0) 集合 [66](#page-79-0) 检查点防火墙 -1 [150](#page-163-1) 连接数 [96](#page-109-0) 每秒 HTTP 响应数 [89](#page-102-0) 每秒 SSL 连接数 [98](#page-111-0) 每秒错误 [69](#page-82-1) 每秒点击次数 [84](#page-97-0) 每秒连接数 [97](#page-110-0) 每秒事务数 [75](#page-88-0) 每秒事务总数 [76](#page-89-0) 每秒下载页面数 [92](#page-105-0) 每秒重试次数 [94](#page-107-0) 平均事务响应时间 [72](#page-85-0) 事务概要 [77](#page-90-0) 事务响应时间 (百分比) [80](#page-93-0) 事务响应时间 (分布) [81](#page-94-1) 事务响应时间 (负载下)[79](#page-92-0) 事务性能概要 [78](#page-91-0) 数据点 (平均)[121](#page-134-0) 数据点 (总计)[120](#page-133-0) 吞吐量 [86](#page-99-1) 网络段延迟 [147](#page-160-0) 网络延迟时间 [145](#page-158-0) 网络子路径时间 [146](#page-159-0) 页面下载时间细分 [107](#page-120-0) 页面下载时间细分 (随时间变化)[110](#page-123-0) 页面组件细分 [103](#page-116-0) 页面组件细分 (随时间变化)[105](#page-118-0) 已下载组件大小 [116](#page-129-0) 正在运行的 Vuser [64](#page-77-0) 重试次数概要 [95](#page-108-0) 图 , 使用 背景 [31](#page-44-0)

叠加 , 重叠 [285](#page-298-0) 合并 [285](#page-298-1) 交叉结果 [281](#page-294-0)–[287](#page-300-1) 显示选项 [27](#page-40-0) 图表 [31](#page-44-1) 图表设置 [31](#page-44-1) 图的比例 [48](#page-61-0) 图类型 , Analysis ERP/CRM 服务器资源监视器 [241](#page-254-0)–[250](#page-263-0) Java 性能 [251](#page-264-0)–[266](#page-279-1) Vuser [63](#page-76-0)–[66](#page-79-1) Web 服务器资源 [151](#page-164-0)–[163](#page-176-0) Web 应用程序服务器资源 209 Web 资源 [83](#page-96-0)–[98](#page-111-1) 错误 [67](#page-80-0)–[69](#page-82-0) 防火墙服务器监视器 [149](#page-162-0)–[150](#page-163-0) 流媒体资源 [231](#page-244-0)–[239](#page-252-0) 事务 [71](#page-84-0)–[81](#page-94-0) 数据库服务器资源 [211](#page-224-0)–[229](#page-242-0) 网络监视器 [143](#page-156-0)–[148](#page-161-0) 网页细分 [99](#page-112-0)–[117](#page-130-0) 系统资源 [123](#page-136-0)–[141](#page-154-1) 应用程序部署解决方案 [267](#page-280-0)–[273](#page-286-0) 用户定义的数据点 [119](#page-132-0)–[121](#page-134-1) 中间件性能 [275](#page-288-0)–[280](#page-293-0) 图类型, Analysis Web 应用程序服务器资源 [165](#page-178-0) 图例 [34](#page-47-2) "图例列选项"对话框 [34](#page-47-1) 图例首选项 [31](#page-44-2) "图设置"对话框 [39](#page-52-0) 吞吐量概要 [87](#page-100-0) 吞吐量概要图 [87](#page-100-0) 吞吐量图 [86](#page-99-1)

#### **w**

网络 段延迟图 [147](#page-160-0) 延迟时间图 [145](#page-158-0) 子路径时间图 [146](#page-159-0) 网络监视器图 [143](#page-156-0)–[148](#page-161-0) 网页细分内容图标 [102](#page-115-0) 网页细分图 [99](#page-112-0)–[117](#page-130-0), [336](#page-349-0) 激活 [101](#page-114-1) 文档集 [x](#page-9-1)

### **u**

细分事务 [101](#page-114-0) 显示选项 "显示选项"对话框 [27](#page-40-1) 标准 [27](#page-40-1) 详细事务报告 [299](#page-312-0) 向下搜索 [45](#page-58-1) "向下搜索选项"对话框 [47](#page-60-0) 性能报告 [293](#page-306-0) "选项"对话框 "常规"选项卡 [9](#page-22-0) "结果集合"选项卡 [5](#page-18-1) "数据库"选项卡 [11](#page-24-0) "选择报告文件名和路径"对话框 [293](#page-306-1)

## **v**

压缩数据库 [13](#page-26-0) 页面 下载时间细分 (随时间不变化)图 [110](#page-123-0) 下载时间细分图 [107](#page-120-0) 组件细分 (随时间变化)图 [105](#page-118-0) 组件细分图 [103](#page-116-0) 疑难解答 Analysis [333](#page-346-1)–[344](#page-357-1) 已下载组件大小图 [116](#page-129-0) 应用程序部署解决方案图 [267](#page-280-0)–[273](#page-286-0) 用户定义的数据点图 [119](#page-132-0)–[121](#page-134-1) 原始数据 [49](#page-62-1) "原始数据"对话框 [51](#page-64-1) 运行时设置 场景 [18](#page-31-0)

## **w**

在线支持 [x](#page-9-2) 整理执行结果 [3](#page-16-1) "正在运行的 Vuser"图 [64](#page-77-0) 支持信息 [x](#page-9-3) 中间件性能图 [275](#page-288-0)–[280](#page-293-0) 自动关联度量 [53](#page-66-0) 自动关联度量示例 [338](#page-351-0) "自动关联"对话框 "关联选项"选项卡 [54](#page-67-0) "时间范围"选项卡 [54](#page-67-0)

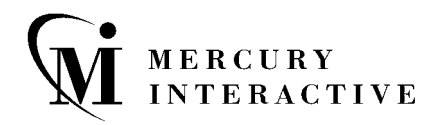

Mercury Interactive 上海代表处 地址: 上海市南京西路 1266 号恒隆广场 35 层 3501 室 (200040) 电话: 8621 - 62882525 传真: 8621 - 62883030

主页: www.mercury.com/cn 客户支持: support.mercury.com

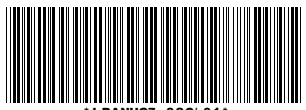